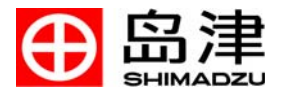

## 岛津全谱型 ICP 发射光谱仪

# **ICPEsolution** (**ICPE-9000**) 操作说明书

在使用仪器前请阅读本说明书。 请妥善保管本说明书 , 以备查阅。

> 岛津制作所 分析计测事业部

本页有意留为空白页。

为确保安全使用本仪器,请务必阅读以下信息。

- 请务必遵循本操作说明书所述所有过程。
- 请务必遵守所有警告和警示。
- 禁止拆解或改装本仪器。
- 请与当地岛津代表联系有关本仪器维护和服务信息。

本手册中涉及的产品和公司名称均为各公司专有和注册商标。 本手册中没有使用 ® 和 TM 标记。

< 注意 >

- z 未经岛津公司书面许可,不得以任何形式复制本说明书。
- 由于岛津公司会对产品不断升级和改进,本说明书内容若有改动,恕不另行通知。
- 虽然已经对本说明书进行仔细修订,但疏漏之处在所难免, 敬请谅解。
- 岛津公司不为使用本说明书的任何结果承担义务和责任。
- z 岛津公司不为使用本仪器的任何结果承担义务和责任。
- z 本仪器为日本国内使用而设计。
- 本产品不能用于电力供应系统制式不同的国家和地区。并且,安全规程 (包括动力系统、原材料供应等)也因国家而异。 相关出口运输限制适用于本产品及其相关耗材。
- 本仪器的更换部件供应期为停产后 7 年, 其后, 将停止供应。请注意, 非岛津公司所生产的部件供应期由其生产商决定。
- 存储于计算机硬盘上的数据可能会因不可预料的事件而丢失,因此,请务必定期对重要数据进行备份。

© 2006 岛津公司 版权所有

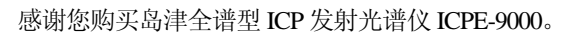

ICPEsolution 软件使用个人计算机控制 ICP 单元 。该软件可以获得多种数据,并可根据大量条件进行分析。

本操作说明书讲解了如何使用 ICPEsolution 软件, 编撰力求简明。在操作 ICPEsolution 软件之前, 请务必通读本说明 书。并在阅读完后妥善保存以备查阅。

绪 言

 本说明书设定读者熟悉 Windows 操作系统的基本操作。如果您需要 Windows 产品的详细使用说明,请参考 Microsoft 说明材料。

## 产品质保

本仪器质保如下:

- 1. 质保期限 请联系岛津代表。
- 2. 质保范围 在质保期限内,如果仪器出现可归咎于岛津的故障,岛津公司将免费提供维修和更换部件服务。 然而,由于系统的计算机、周边单元或部件以及商业项目更改较为频繁,因此可能不能更换为同 一型号的产品。
- 3. 质保免除: 在质保期限内,以下故障不属于质保范围。
	- 1) 因不正确使用仪器所导致的故障。
	- 2) 因非岛津或岛津指定公司对仪器进行拆解、维修或改装所导致的故障。
	- 3) 因使用非岛津制定的硬件或软件产品所导致的故障。
	- 4) 因计算机病毒导致的包含操作系统和数据的仪器故障和软件损坏。
	- 5) 因诸如断电、电力下降等电力故障所导致的包含操作系统和数据的仪器故障和软件损坏。
	- 6) 因未遵循断电步骤而对仪器断电所导致的包含操作系统和数据的仪器故障和软件损坏。
	- 7) 因与仪器无关的问题所导致的故障。
	- 8) 因在诸如高温、高湿、腐蚀性气氛或震动等苛刻环境下操作所导致的故障。
	- 9) 因诸如火灾、洪水或其他自然灾难、放射性或有害物质污染以及战争、暴乱、犯罪等其他不可 预见事件导致的故障。
	- 10) 因安装后仪器更换位置或运输导致的故障。
	- 11) 因消耗品及其相关项目导致的故障。 请注意:诸如软盘和 CD-ROM 等存储介质均被视作消耗品。
- \* 当签署有包含于产品中的质保卡或其他文件,或包含于合同的单独的质保条件时,这些文件将会优先被执行。 同样地,当有特殊规格项目或系统时,将会制定特殊的、单独的质保期。

# 操作说明书信息

## 文件约定

本说明书中所用到的符号和术语含义如下。

#### 说明书符号

 $\boldsymbol{\mathcal{L}}$ 

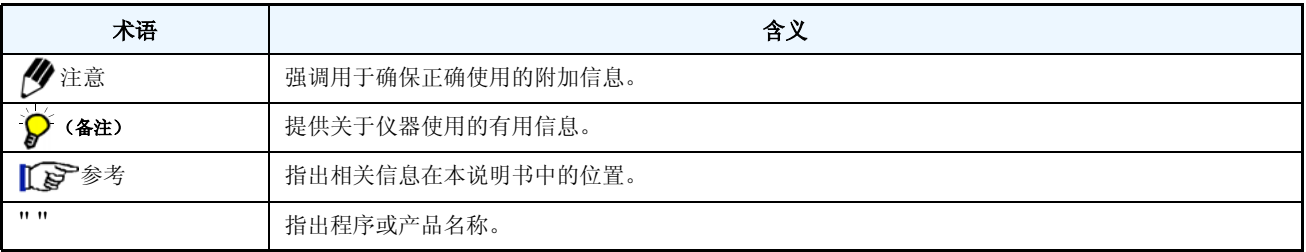

内 容

# 1 软件综述

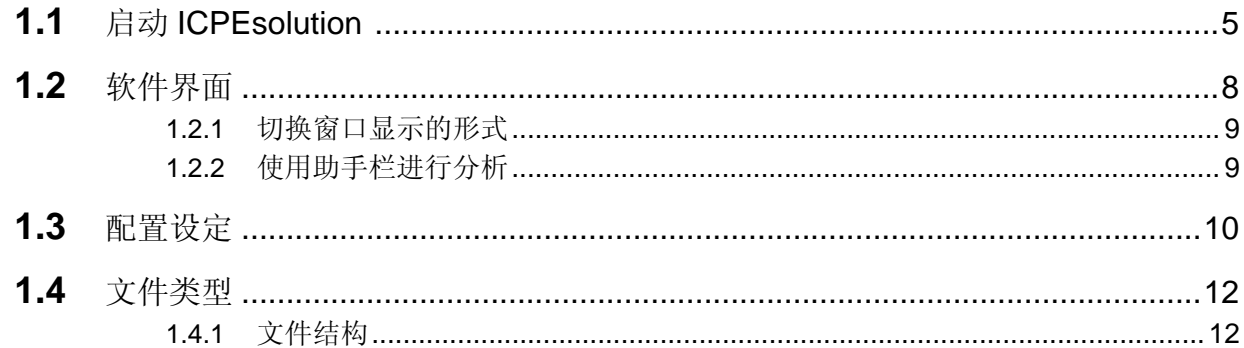

# 2 基本分析

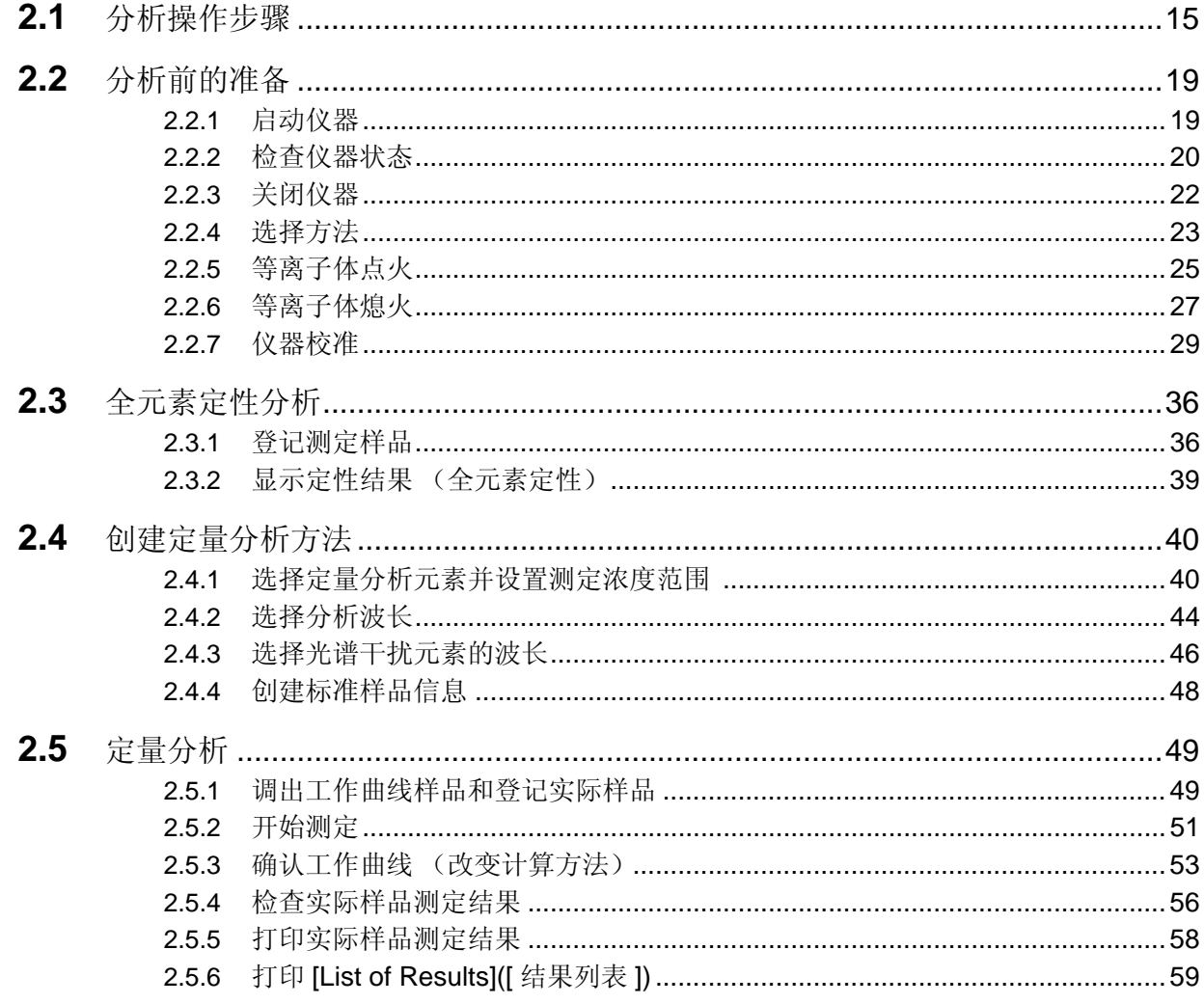

## 小肉容

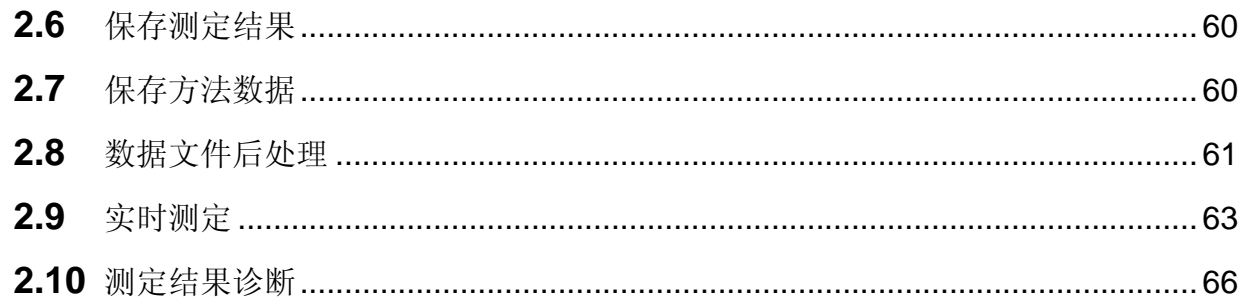

# 3 创建方法

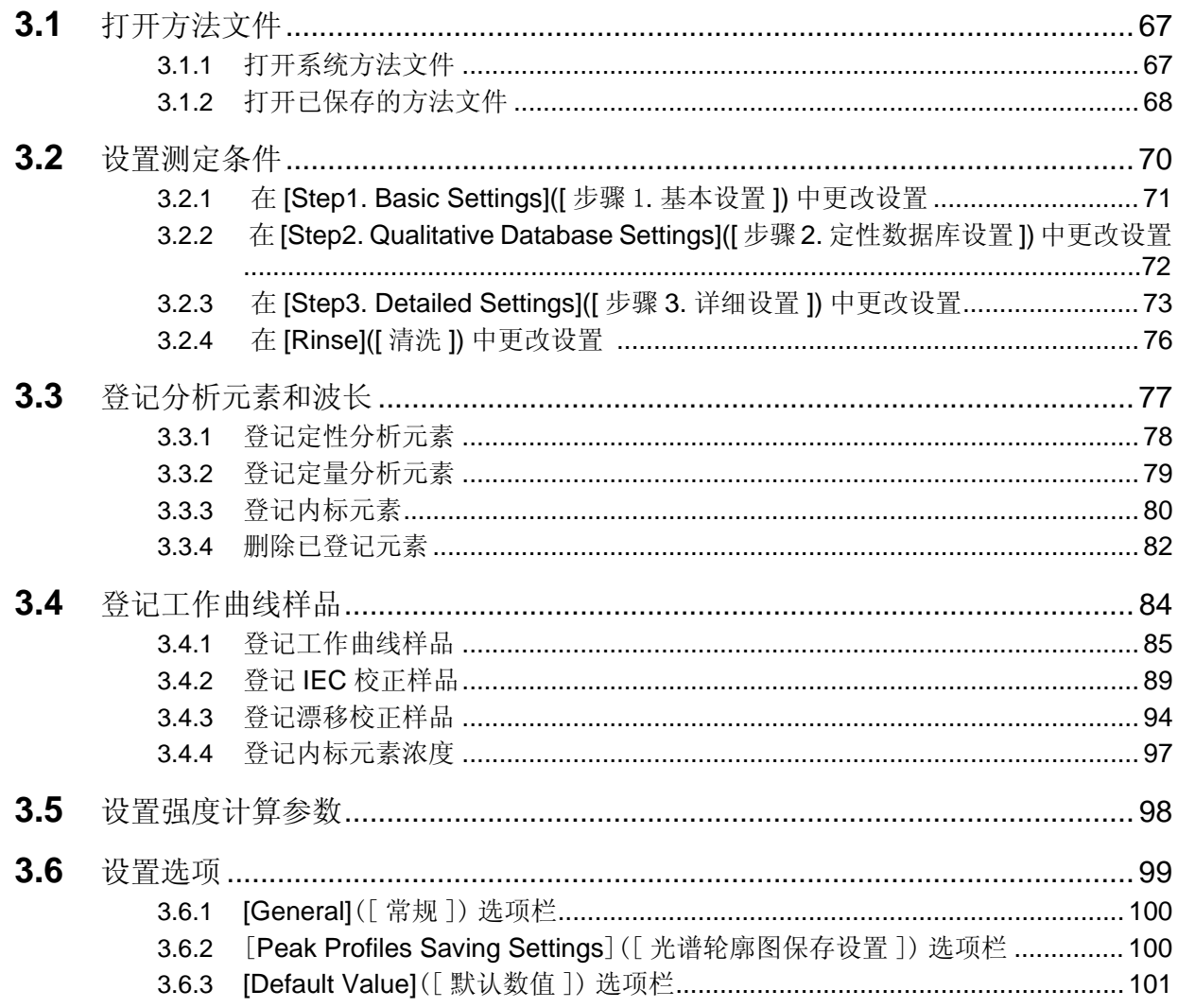

# 4 测定样品并显示结果

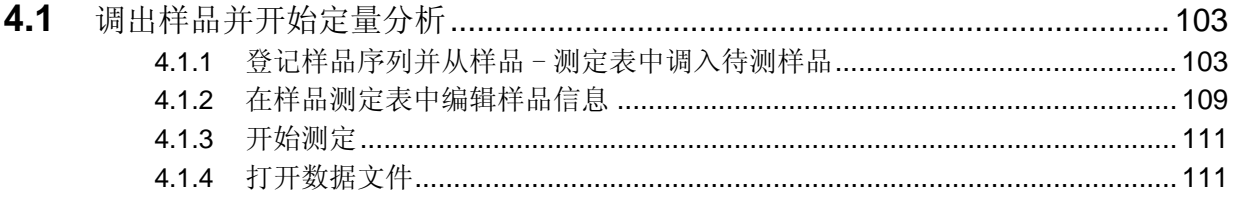

#### 内容

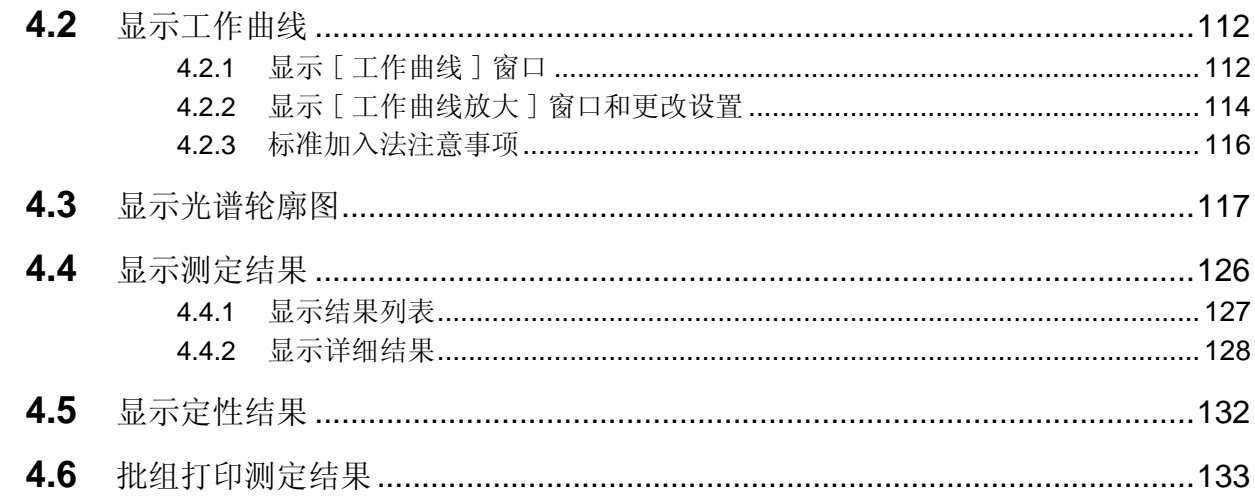

# 5 方法诊断助手

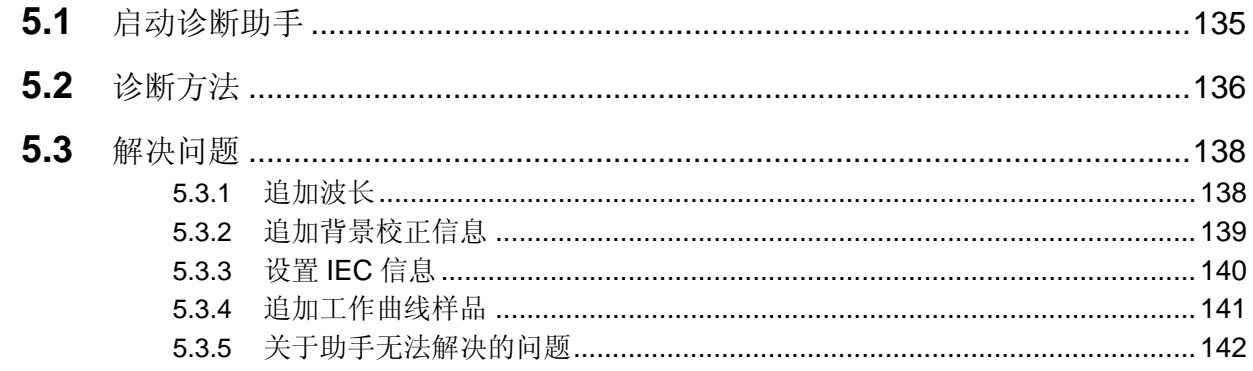

# 6 质量保证和质量控制 (QAQC) (可选配)

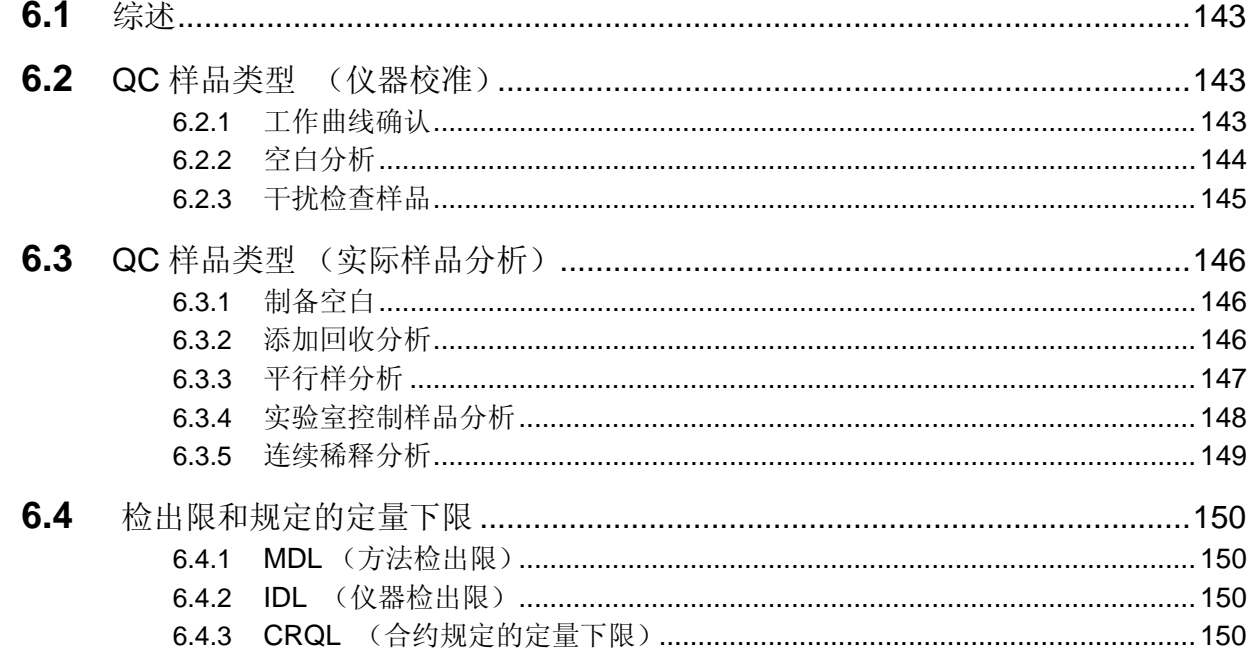

## 小肉容

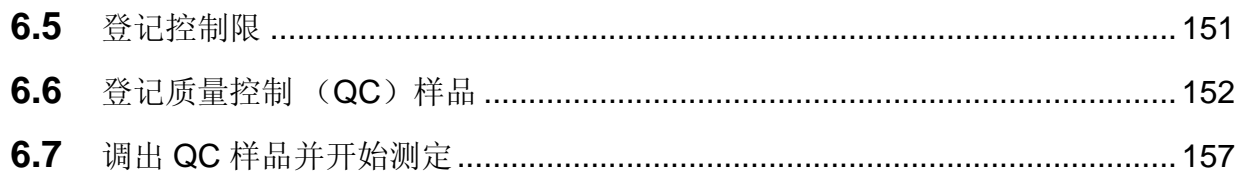

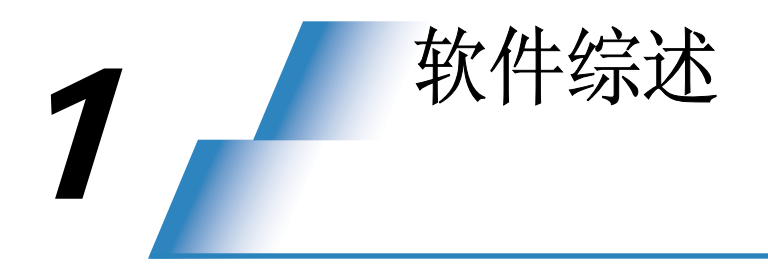

本章是关于 ICPE-9000 所使用软件 ICPEsolution 的概要说明。

# 1.1 启动 **ICPEsolution**

 ICPEsolution 软件由分析、后处理和程序确认三个应用软件构成。 通过点击 ICPEsolution 启动器启动软件。

### 1 双击 **[ICPEsolution** 启动器 **]** 图标。

双击设置在桌面的 [ICPEsolution 启动器 ] 。

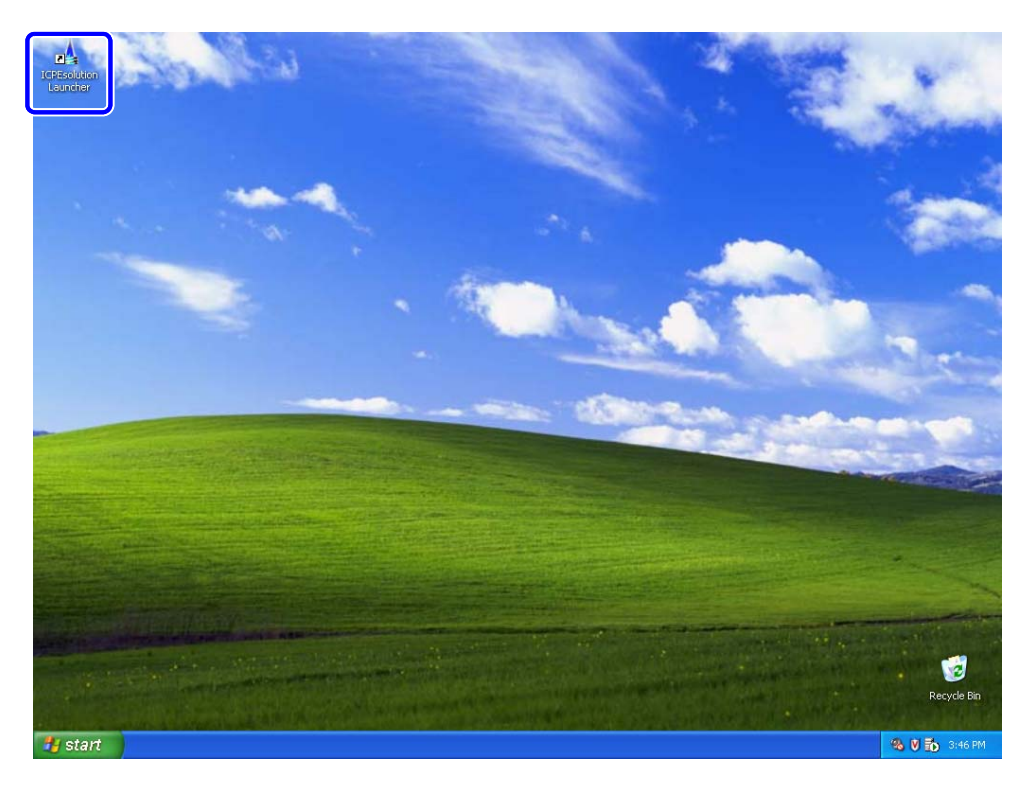

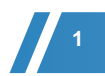

2 启动软件。

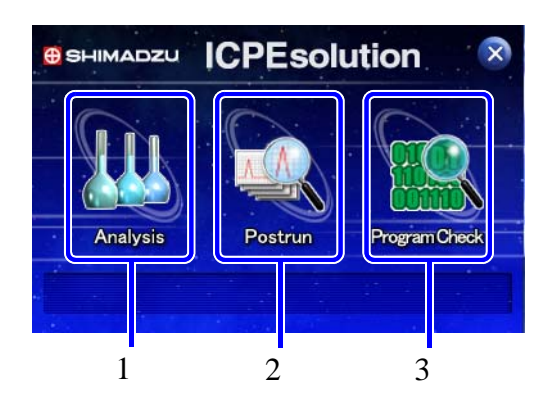

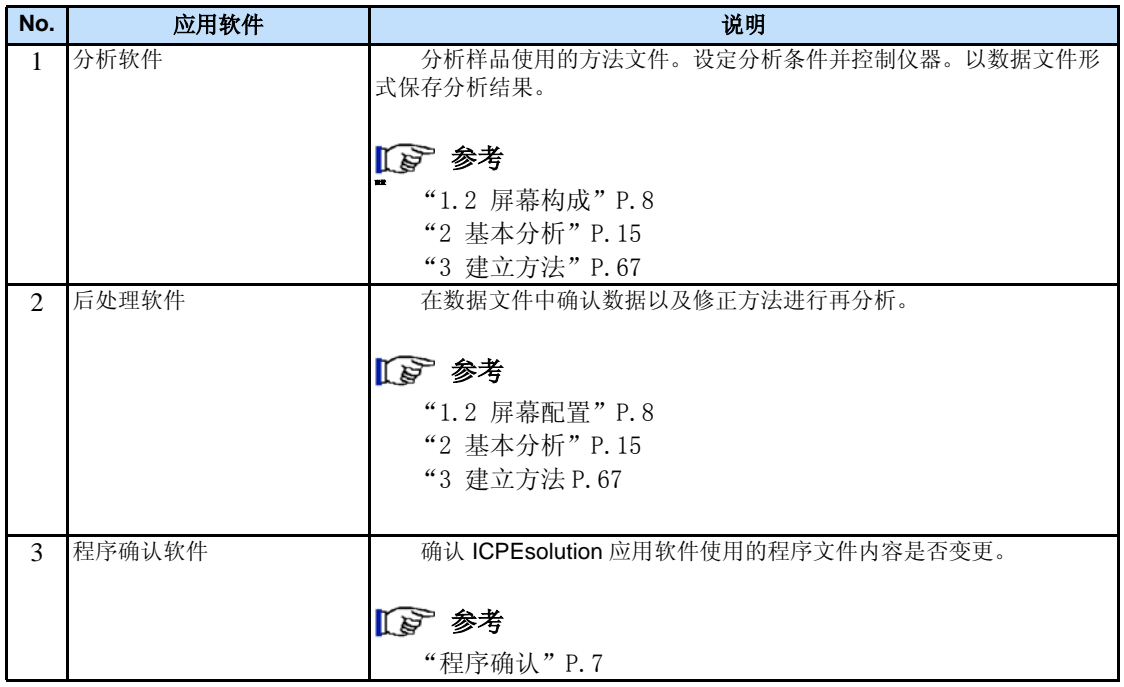

### ■ 程序确认

确认 ICPEsolution 应用软件使用的程序文件的内容是否变更。

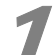

#### 点击 [Program Check] ([程序确认 ]) 图标。

显示 [Check the Program Files] ([确认程序文件]) 窗口。

#### 2 点击 **[Execute]**([ 执行 ]),确认开始。全部完成后显示确认结果。

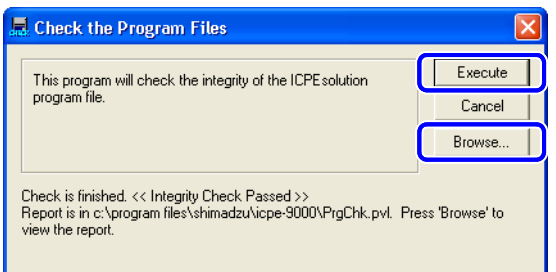

## )<br>(备注)

点击 [Browse] ([浏览])显示确认结果。

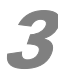

#### 点击 [Cancel] ([ 取消 ]) 或点击 <mark>X</mark> 。

[Check the Program Files] ([确认程序文件])窗口关闭。

# 1.2 软件界面

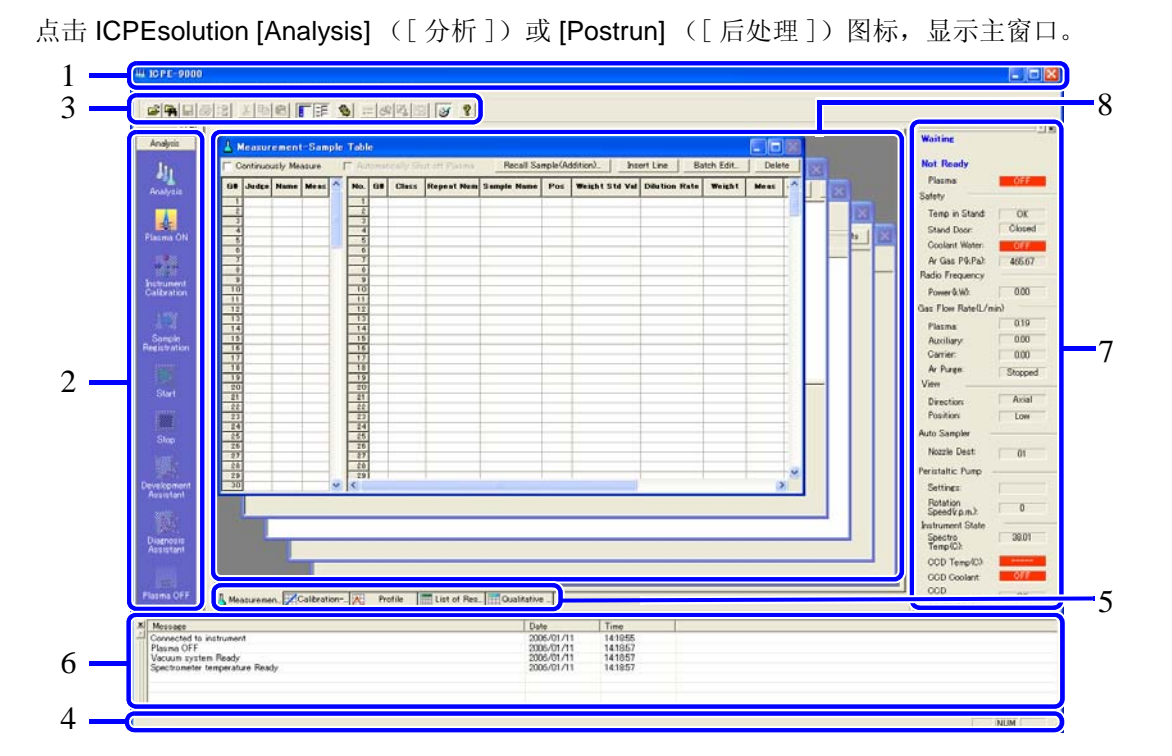

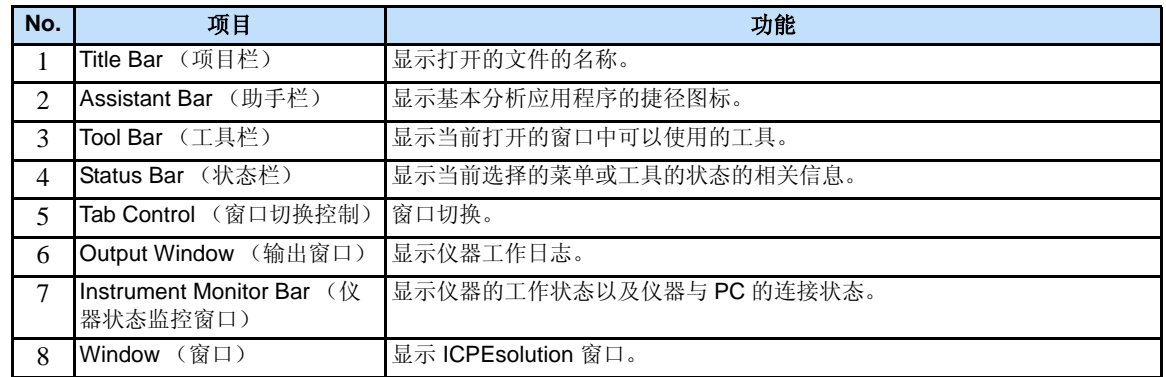

## )。<br>(备注)

对每个窗口均可使用 [View] ([ 查看 ]) 菜单显示和隐藏相关信息。

*1*

### 1.2.1 切换窗口显示形式

使用 [Window] ([窗口]) 菜单可以切换窗口的显示方法并可以切换活动窗口。

### ◆ 注意

本操作说明书中所描述的所有操作都是在一个放大的活动窗口进行的。

## ● (备注)

点击 <mark>同</mark> 放大活动窗口。活动窗口显示放大后, 通过窗口切换控制( [tab control]) 切换活动窗 口。

## $\sum_{k=1}^{N}$

按 [F1] 键可以显示关于窗口或界面的 [Help] ([ 帮助 ])。

### 1.2.2 使用助手栏实行分析

应用程序图标按实际操作顺序排列在助手栏上。按由上至下的顺序完成操作即完成了全部分析。

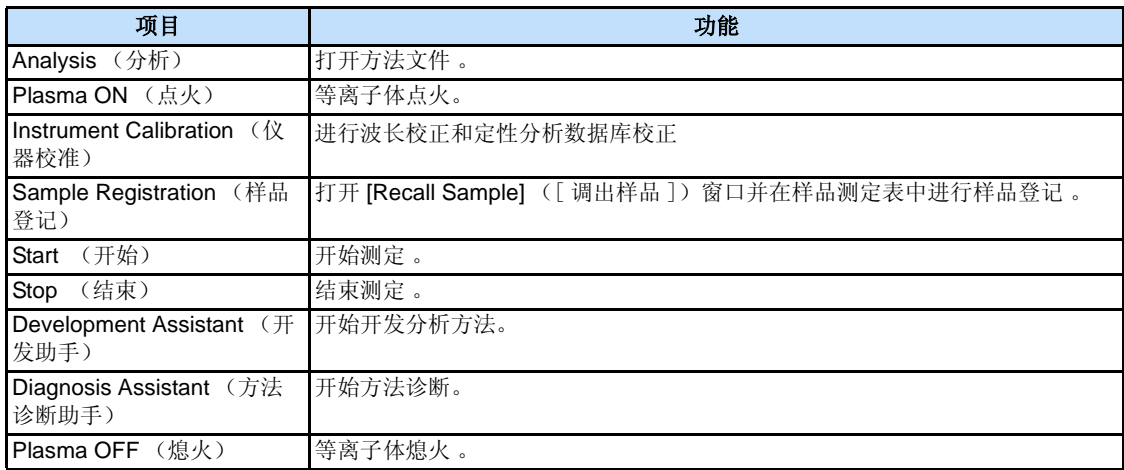

# (备注)

使用助手栏 (Assistant Bar)的测定过程将在第 2 章进行说明。诊断助手的功能将在第 5 章进行 说明。

#### 18 参考

"2 基本分析"P.15, "5 方法诊断助手"P.135

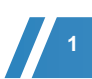

# 1.3 配置设定

ICPE-9000 及所使用附件的设定。

## **1 点击** [Analysis] ([分析])。

打开分析软件 ( [Analysis]),显示主窗口。

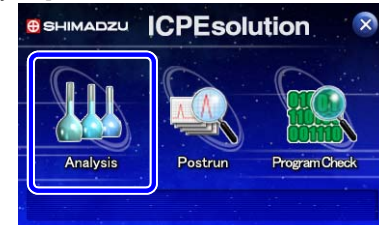

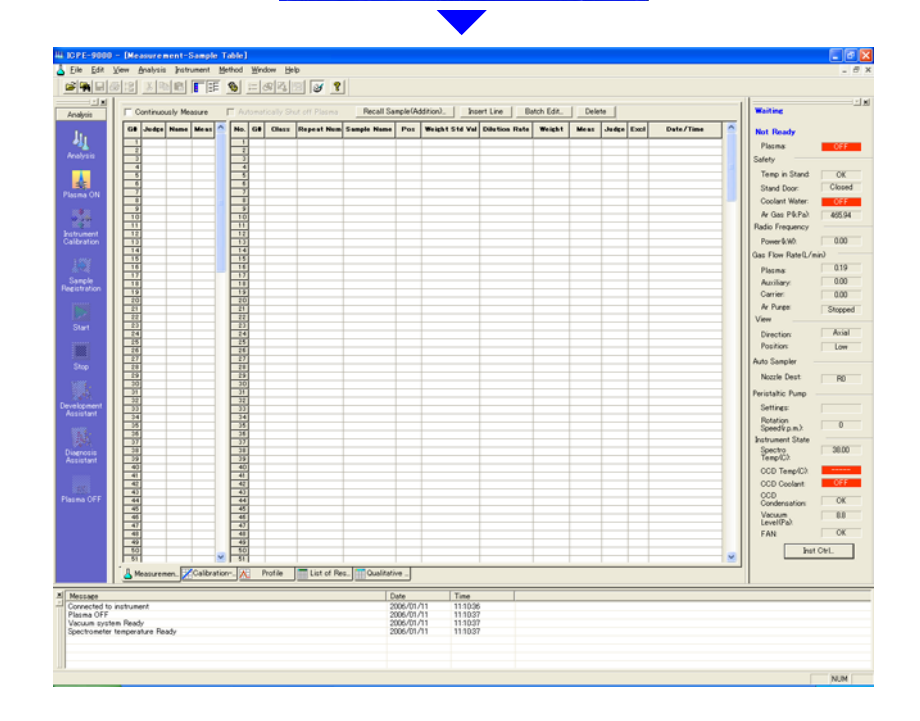

*1*

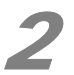

2 点击 **[Instrument]** ([ 仪器 ])菜单中的 **[Configuration Settings]** ([ 配置设定 ])。 显示配置设定窗口。

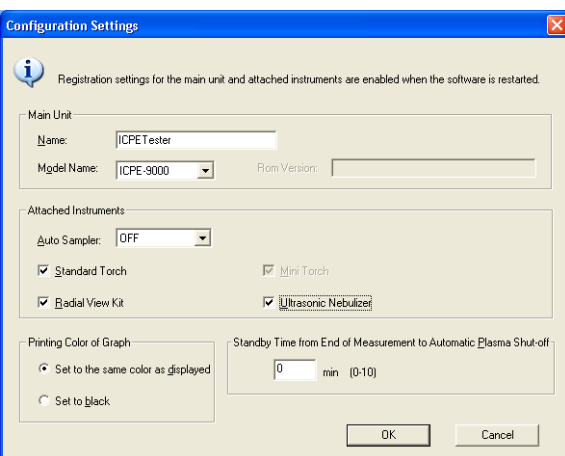

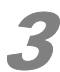

### 3 如果需要,可以变更设置,并点击 **[OK]**。

4 注意

可以选择任何附加的附件。

测定条件要根据此信息进行选择。 通过点击实际使用附件的确认框,进行选择确认。

参考

"3.2 设定测定条件"P.70

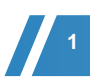

# 1.4 文件类型

仪器包括的文件类型如下:

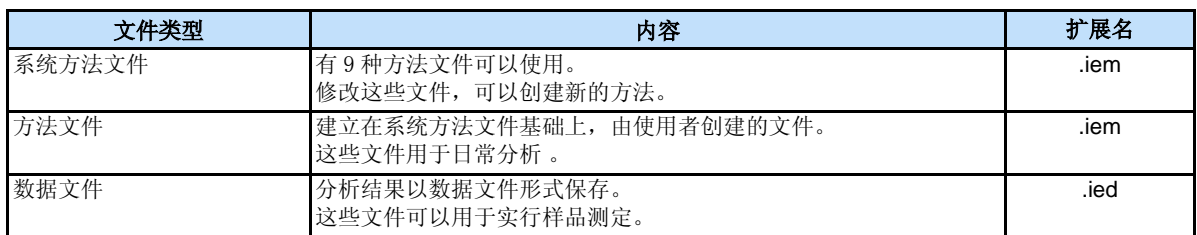

## 1.4.1 文件结构

下面的图表说明此仪器所处理的各种文件间的关系。

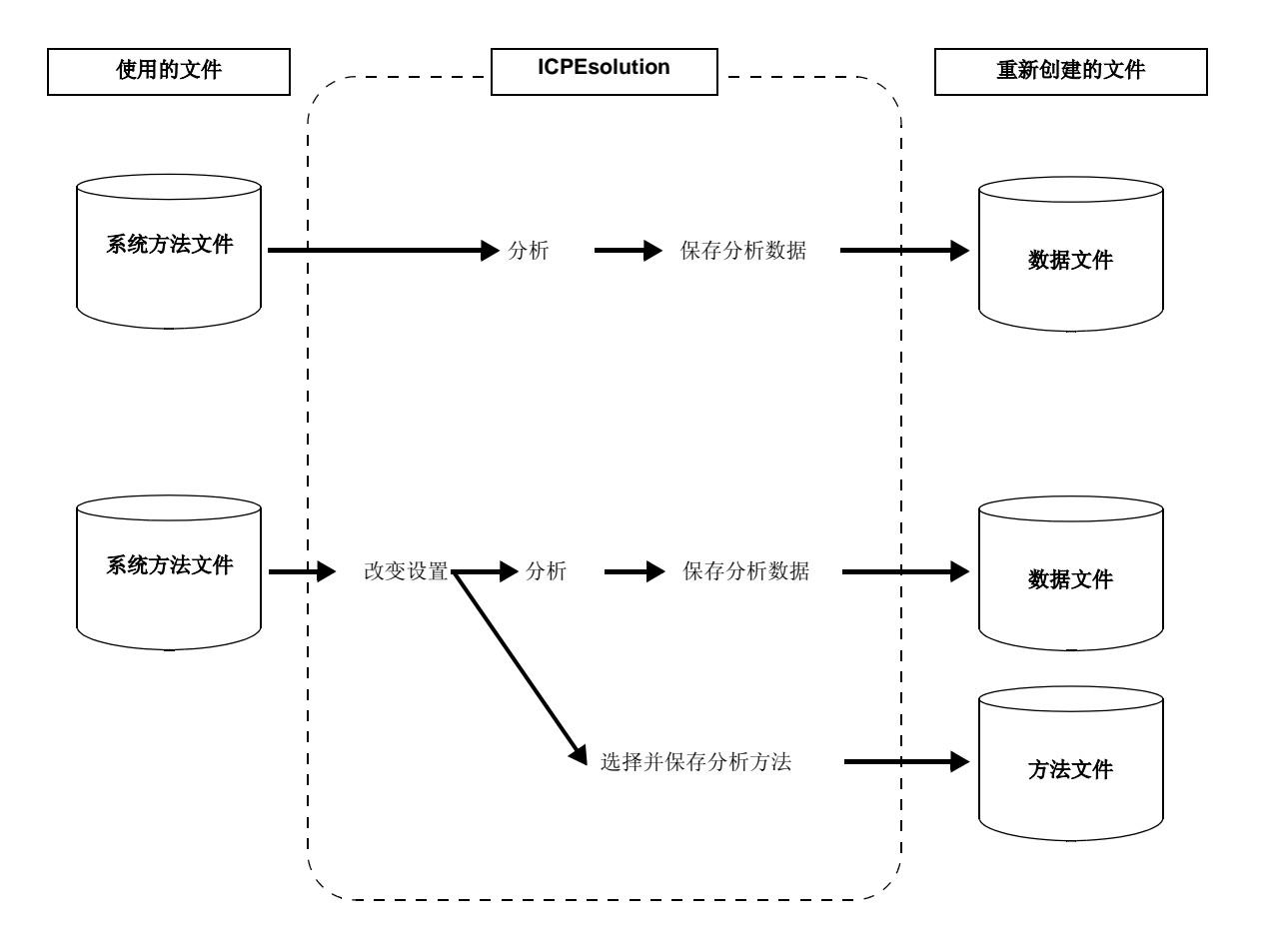

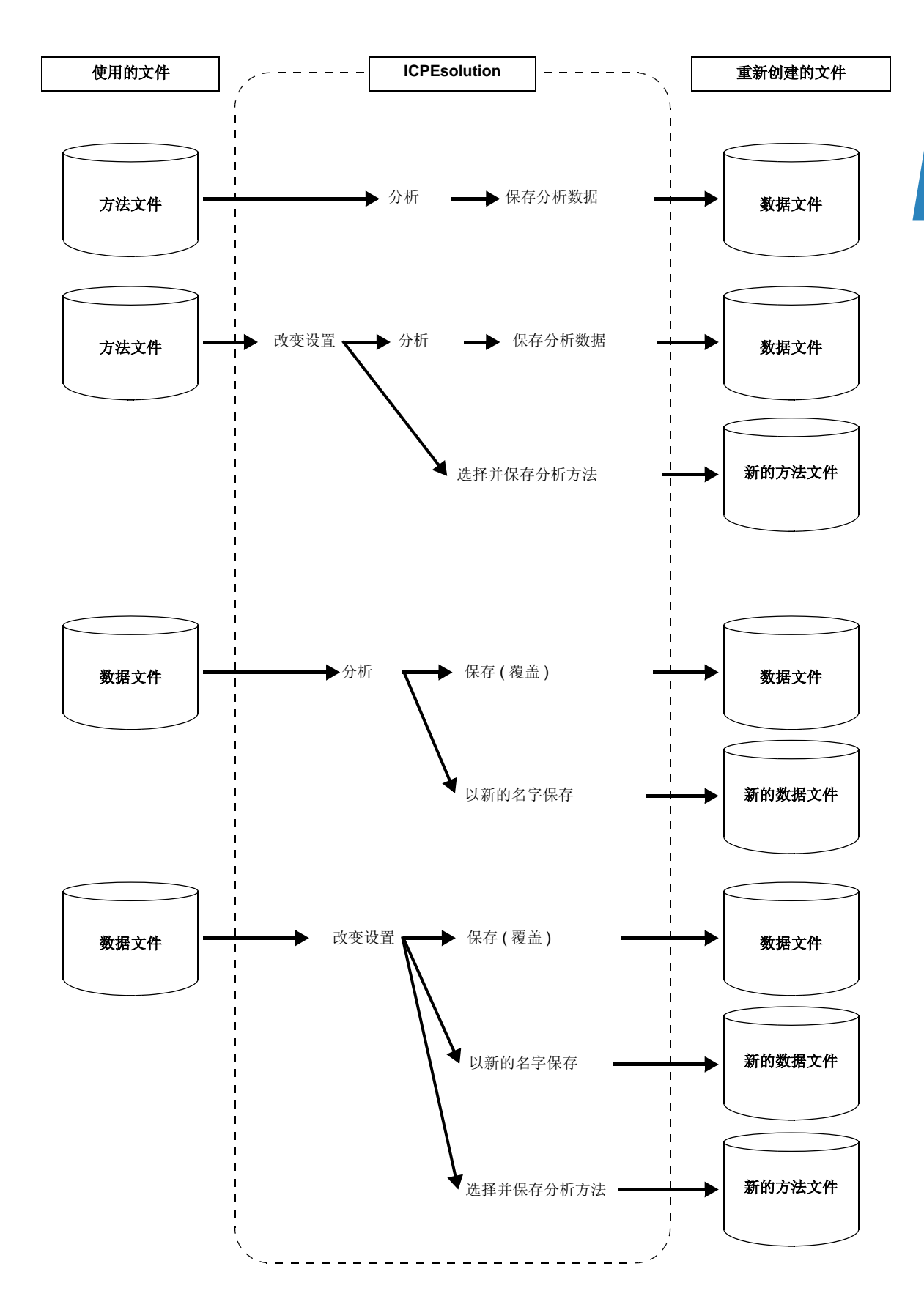

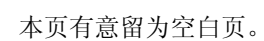

**1** 

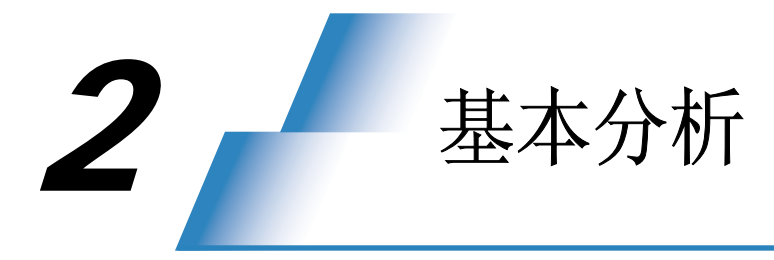

 本章说明了在进行新样品分析时,如何在定性分析结果的基础上使用 "开发助手",创建分析方 法的过程。还介绍了如何调用已有方法进行分析的步骤。

# 2.1 分析操作步骤

### ■ 初始样品分析

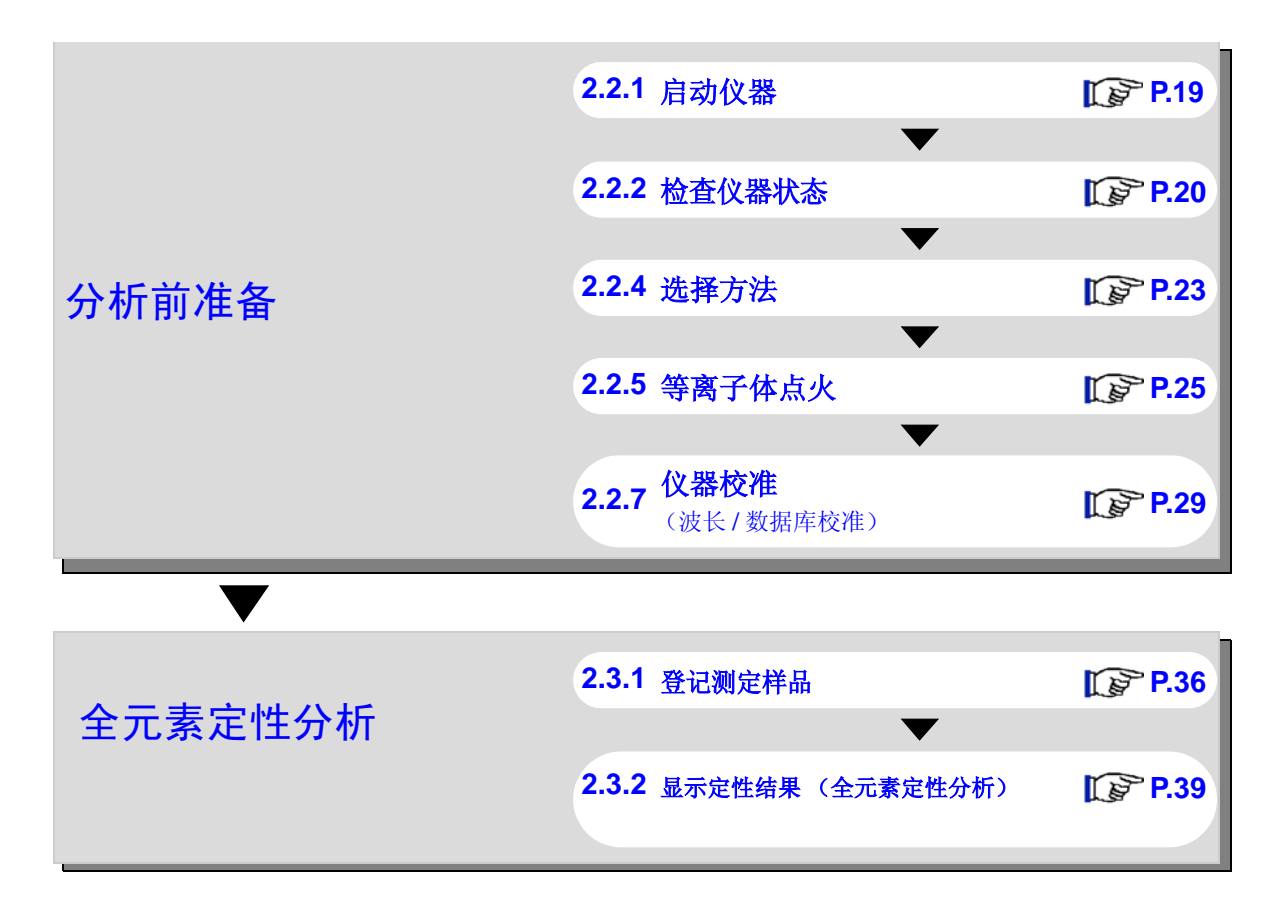

*2*

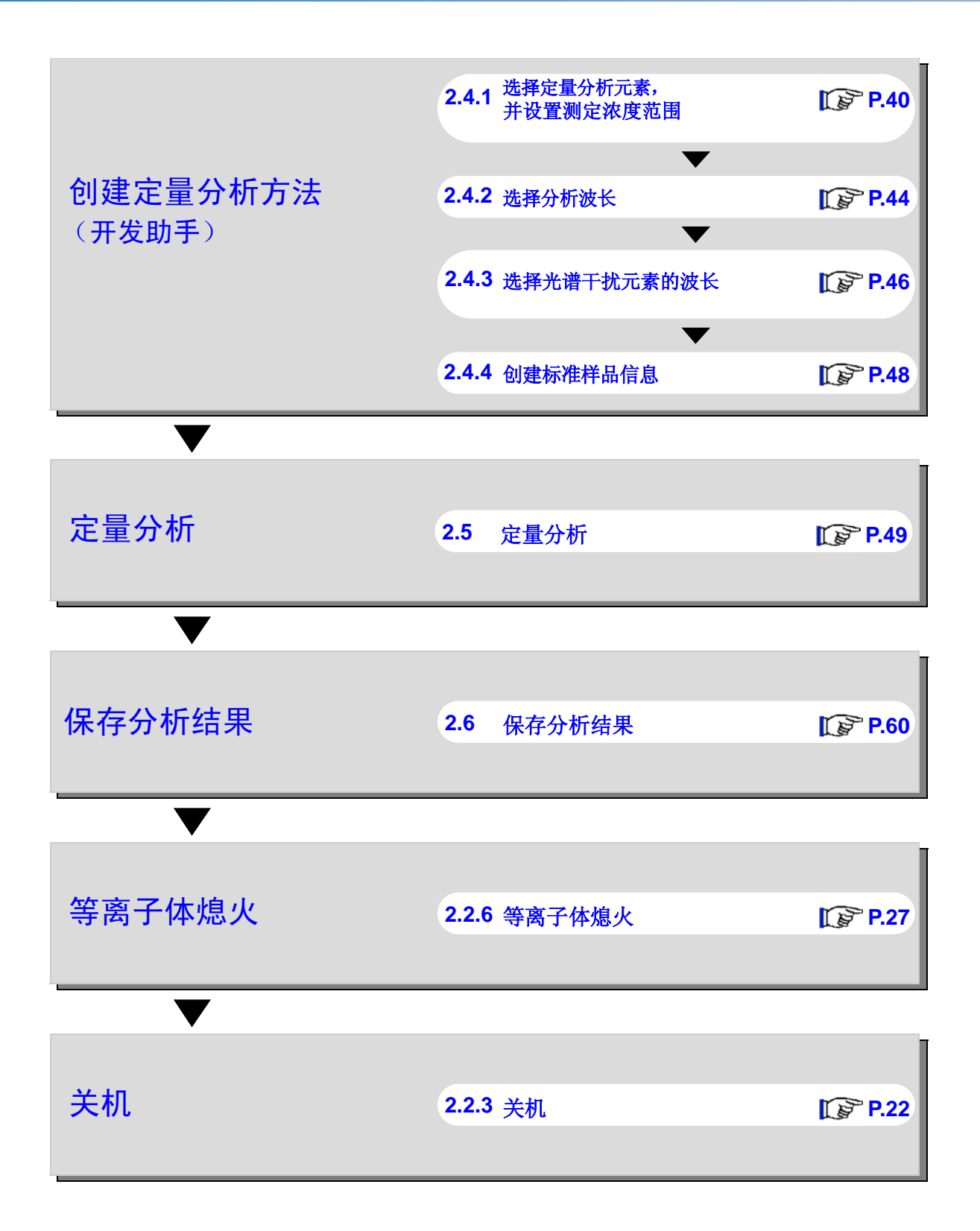

#### ■ 调用已有方法进行分析

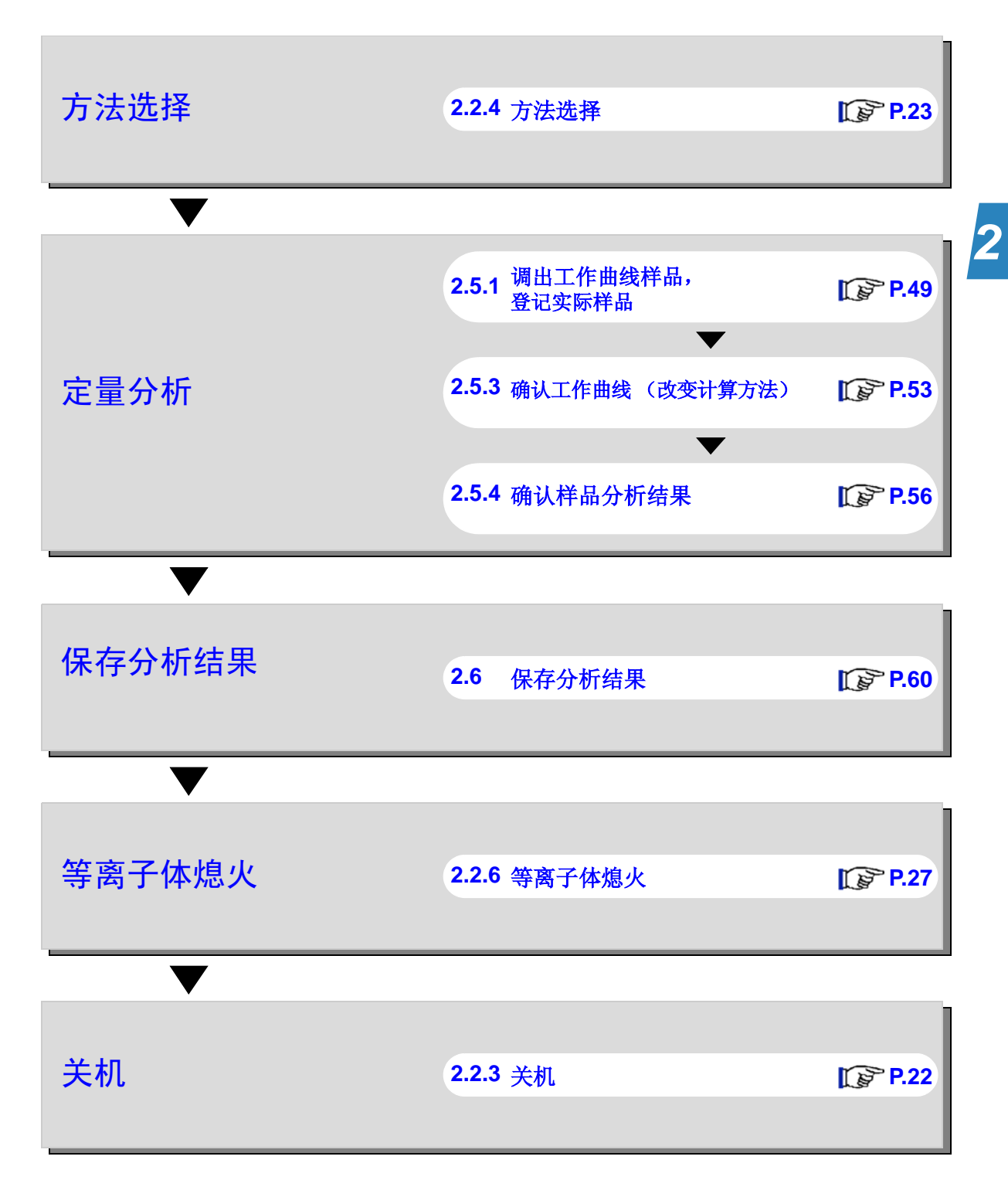

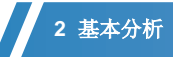

### ■ 调出分析结果进行数据处理

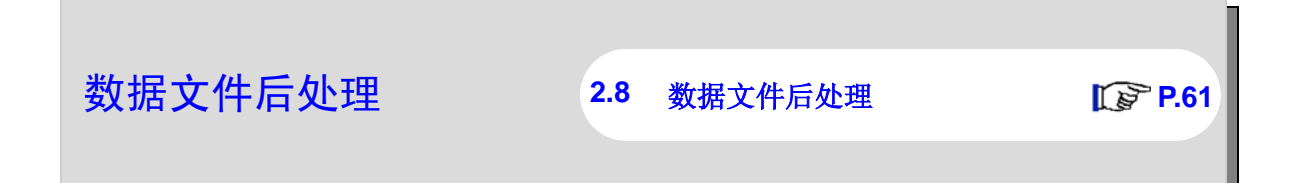

### ■ 确认清洗时间

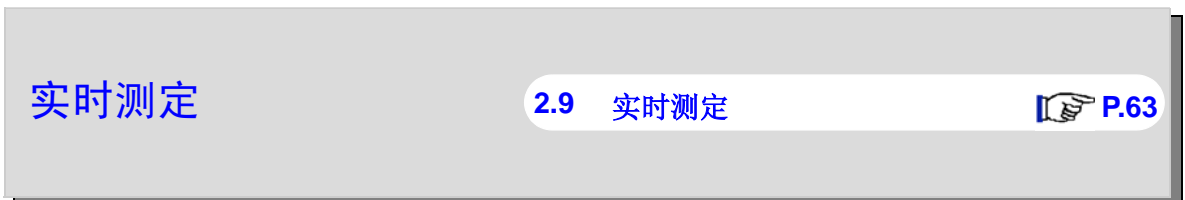

#### ■ 测定结果诊断

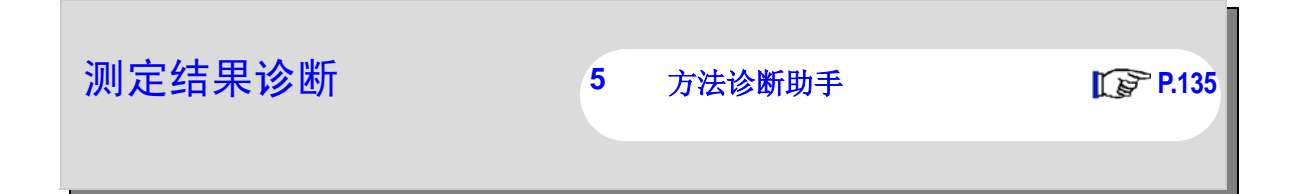

## 2.2 分析前的准备

### <span id="page-24-0"></span>2.2.1 启动仪器

 启动仪器包括打开 ICPE-9000 的电源开关并启动相关设备。通常情况下, ICPE-9000 要求主机 电源保持开启状态以保证分光器可以稳定工作。长时间关闭电源再开机时,达到分光器要求的控制温 度需要 6 小时以上。

#### 18 参考

"系统断电后的处理方法"参见 p.23。

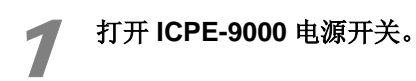

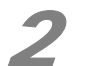

## 2 打开下列设备电源开关。

- 计算机主机
- 显示器
- 打印机
- 自动进样器 (选配件)

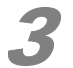

#### 3 打开氩气。

- 氩气管阀门是否打开 ?
- 剩余气量是否充足 ?
- 气压值是否达到 450kPa?

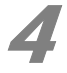

### 4 打开排风系统。

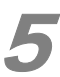

### 5 启动冷却循环水。

### <span id="page-25-0"></span>2.2.2 检查仪器状态

打开软件,显示仪器的主窗口和监控栏,检查仪器的使用状态。

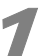

1 双击桌面上的 **[ICPEsolution Launcher]** ([ICPEsolution 启动器 ])图标 。

程序启动。

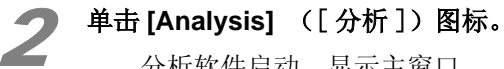

分析软件启动,显示主窗口。

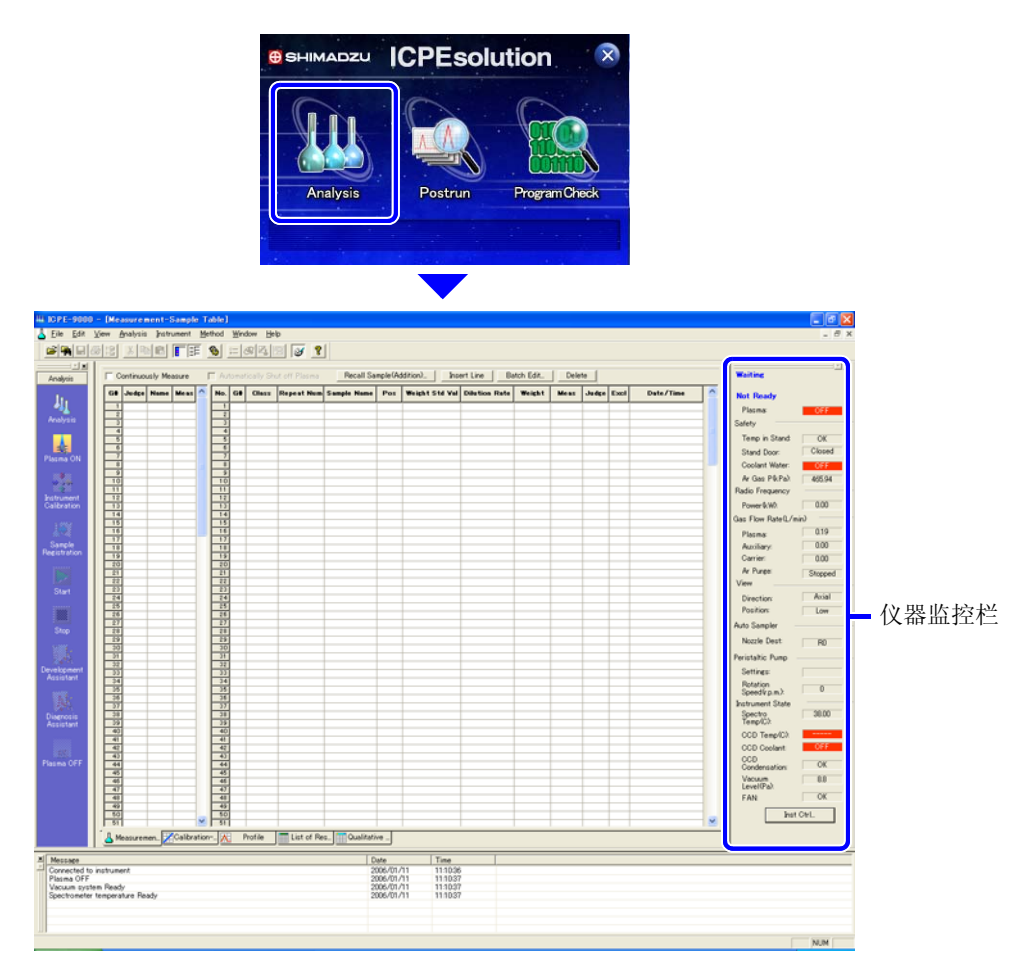

#### ◆ 注意

若仪器监控栏未能显示, 在菜单的 [View] ([ 查看 ]) 下拉菜单中选择 [Instrument Monitor] ([ 仪器监控 ])即可。

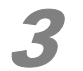

#### 检查仪器监控栏

[Not Ready] ([未准备就绪])表示等离子体未点火,不能进行分析。 显示红色背景的条目表示尚未就绪。

等离子体点火, ICPE-9000 及其相关设备运行稳定后, 会出现 [Ready] ([ 准备就绪 ]), 表示可以进行下一步分析操作。

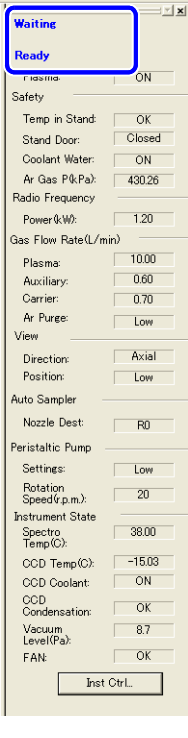

- Ready: 准备就绪,可以进行分析操作。
- Busy: 正在进行分析。
- Not Ready::准备就绪,不能进行分析 (等离子体点火之前)。
- Offline: 仪器与计算机未联机, 或 ICPE-9000 未接通电源。

*2*

### **2** 基本分析

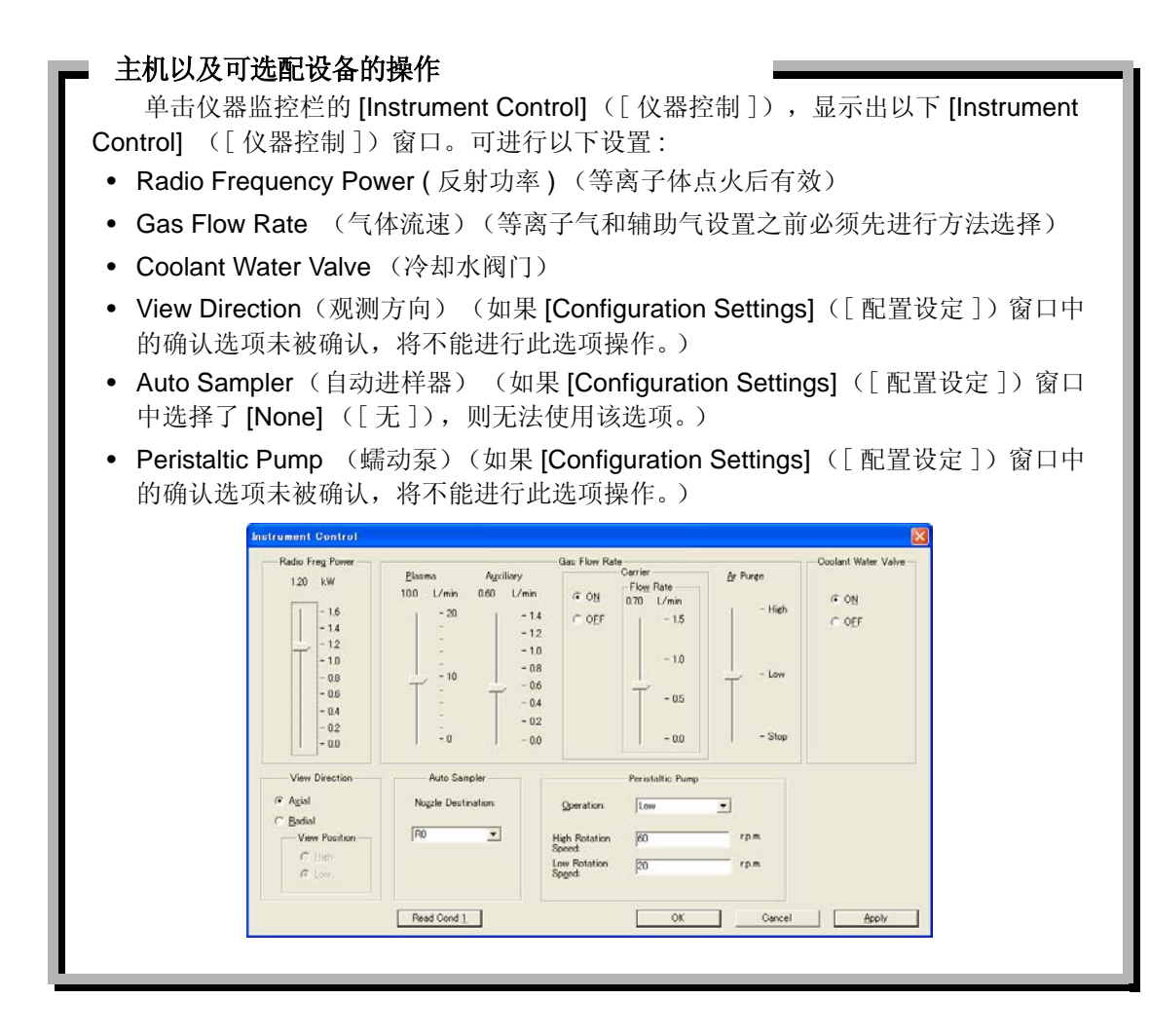

### <span id="page-27-0"></span>2.2.3 关闭仪器

 下面介绍关机 (关闭 ICPE-9000)步骤。 要继续分析参阅 "2.2.4 选择方法", P. 23。

单击 [File] ([文件])菜单上的 [Exit] ([ 退出 ])。

关闭分析软件

### 逐项关闭下列设备。

- 计算机
- 显示器
- 打印机
- 自动进样器 (可选配)

关闭氩气阀门。

*2*

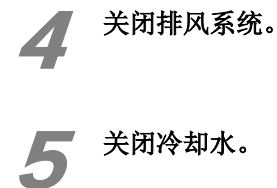

#### 系统断电后的注意事项

开机前应当:

- 接通 ICPE-9000 主机电源后,分光室需 6 小时达到稳定状态。
- 确保真空泵打开 30 分钟以上,才能进行等离子体点火。(详细内容参见 2.2.5 等离 子体点火,第 25 页。) 如果真空泵长期关闭,分光室内的真空度会有所下降。
- 分析前要检查确认 ICPE-9000 及所有设备的状态是否正常。

### <span id="page-28-0"></span>2.2.4 选择方法

下列方法是仪器中预先设置的系统方法。下面描述的是有关全元素定性分析 (标准模式)部分。

■系统方法

- 
- 
- 
- 
- **QualAll\_UAG (Ultrasonic-nebulizer mode):**
- **QuanBase\_UAG (Ultrasonic-nebulizer mode):**
- **QualAll\_UAG\_Rad (Ultrasonicnebulizer mode):**
- **QuanBase\_UAG\_Rad (Ultrasonicnebulizer mode):**
- **QuanBase\_Organic (Organic solvent mode):**
- **QualAll (Standard mode)** 使用轴向观测的全元素定性分析 (标准模式)
- QuanBase (Standard mode) **ercomedial produce of the designal of the Contract Contract Contract Contract Contract Contract Contract Contract Contract Contract Contract Contract Contract Contract Contract Contract Contrac**
- **QualAll\_Rad (Standard mode)** 使用纵向观测的全元素定性分析 (标准模式)
- **QuanBase\_Rad (Standard mode)** 使用纵向观测的定量分析 (标准模式)
	- 使用轴向观测 / 超声雾化器的全元素定性分析 (超声雾化模式)
	- 使用轴向观测 / 超声雾化器的定量分析 (超声雾化模式)
	- 使用纵向观测 / 超声雾化器的全元素定性分析。 (超声雾化模式)
	- 使用纵向观测 / 超声波雾化器的定量分析 (超声雾化模式)
	- 使用有机进样系统时的定量分析 (纵向观测) (有机模式)

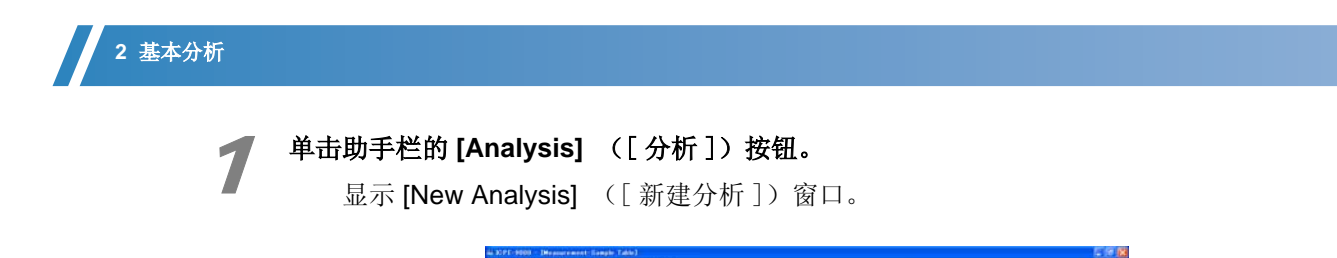

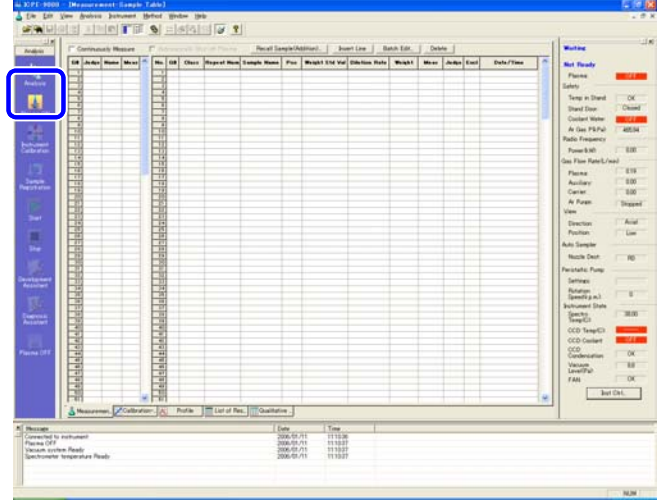

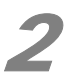

**2 单击 [System Method]** ([系统方法]),选择系统方法文件。

选择全元素定性分析的方法文件。

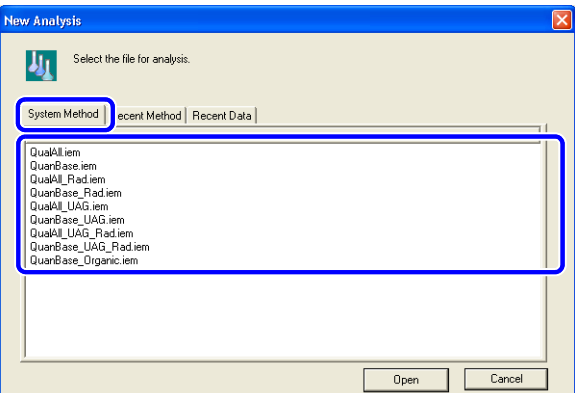

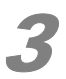

#### 单击<sup>[Open] ([打开])。</sup>

读取所选方法文件并显示新的数据文件。

(备注)

如出现下列错误,需要对仪器附件进行设置。

#### 18 参考

参见第 10 页配置设定。

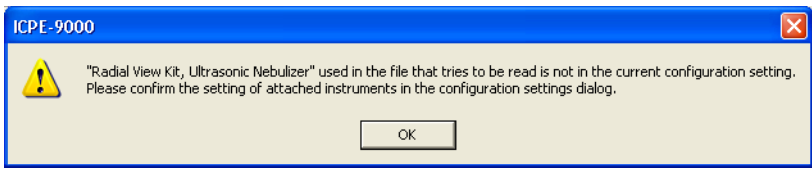

### <span id="page-30-0"></span>2.2.5 等离子体点火

 确认等离子体点火及仪器附件是否已正确联结。 选好方法后才能进行等离子体点火。 参见 2.2.4 选择方法,第 23 页。操作前应选择方法。

(备注)

未选择方法时真空泵可以打开。

#### 参考

打开真空泵参见第 26 页。

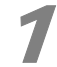

单击助手栏的 [Plasma ON] ([ 等离子体点火 ])按钮。

显示等离子体点火窗口。 .

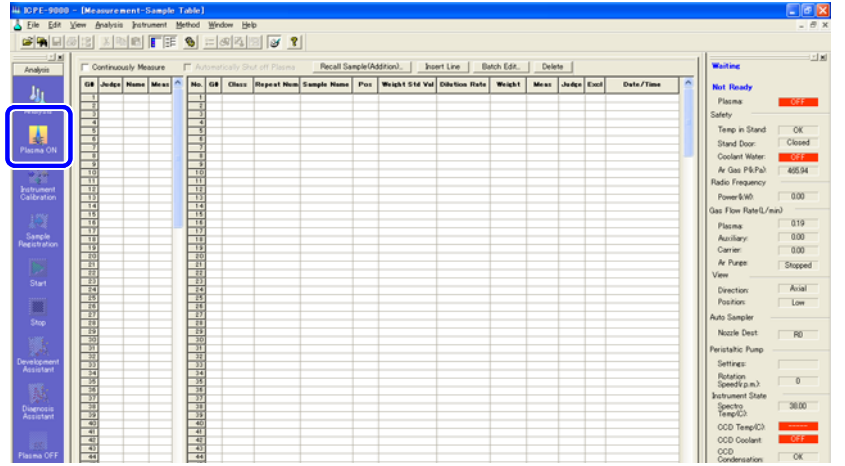

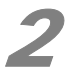

2 检查 [Ignition Mode] ([ 点火模式 ]) 以及 [Attached Instruments] ([ 仪器附件 ]) 的类型。 显示所选方法设定的点火模式和仪器附件。

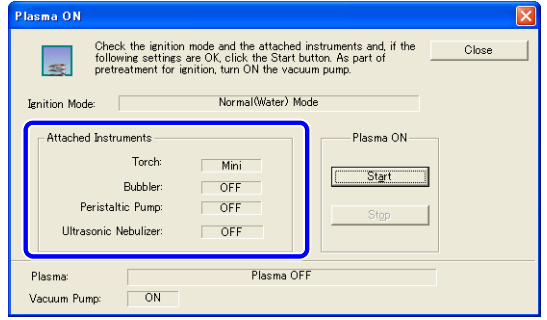

#### ◆ 注意

 如果仪器附件未被识别,停止点火操作并检查所有联接部分。 如有必要,根据方法设置重新联接仪器附件。

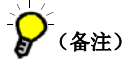

- 如果选择有机模式,会有相应显示,要求移去冷却套件,确认冷却套件已移去。
- 如果仪器 监控栏显示 [Offline] ([ 未联机 ]),等离子体不能点火。

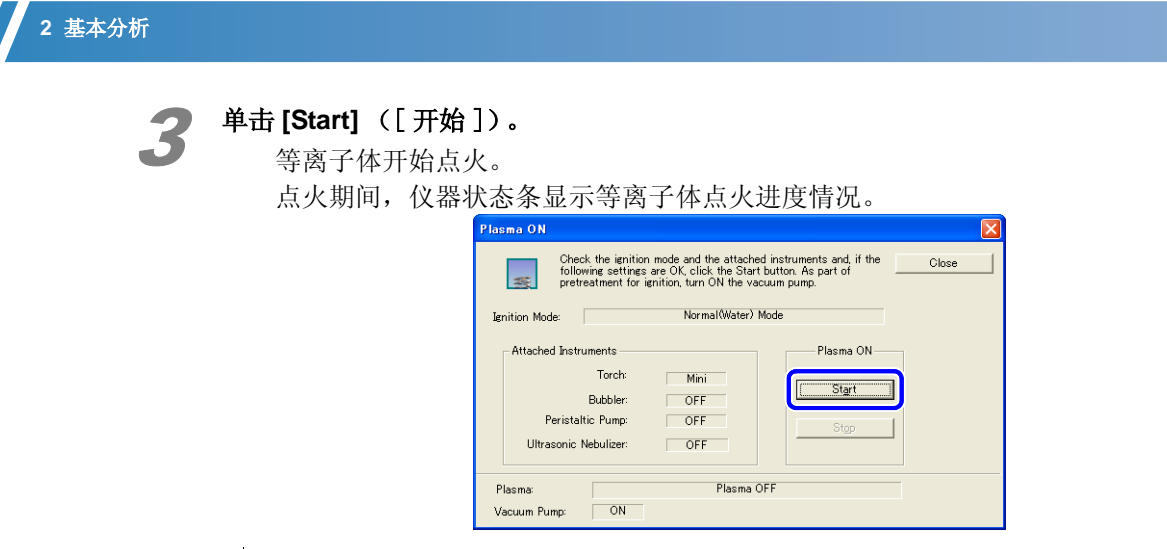

(备注)

停止点火可单击 [Stop] ([ 停止 ]) .。

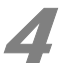

## 4 确认等离子体是否正确点燃。

 如果等离子体正确点燃,会显示等离子体点火完成的窗口。 如果等离子体未能正确点火,会显示错误提示。

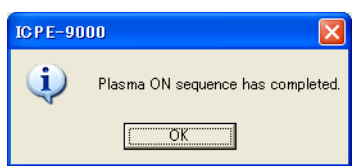

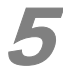

#### 单击 [OK], [Plasma ON] ([ 等离子体点火 ])窗口关闭。

#### 6 检查 **CCD** 检测器的制冷情况。

 点火后 CCD 冷却装置开始启动。点火几分钟后可以达到所要求的制冷温度。 检查仪器监控栏上 CCD 温度是否正常 (-15 ℃), 是否显示 [Ready] ([ 准备就绪 ])。

### ◆ 注意

为保证准确分析,显示 [Ready] ([准备就绪])后, 一般要求预热 30 分钟。

#### ■ 开启真空泵

即使没选方法,真空泵也可以打开。

- 1 点击 [Instrument] ([ 仪器 ]) 菜单上的 [Vacuum Pump ON/OFF] ([ 真空泵 开 / 关 ]) 显示 [Vacuum Pump ON/OFF] ([真空泵 开 / 关 ])窗口。
- $2$  点击 [Vacuum Pump ON/OFF] ([ 真空泵 开 / 关 ]) 窗口的 [ON] ([ 开 ])。

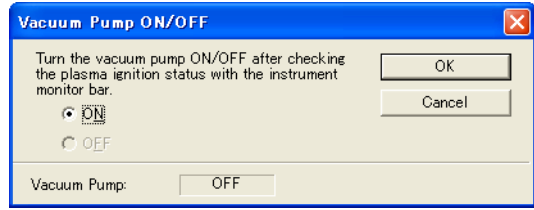

### <span id="page-32-0"></span>2.2.6 等离子体熄火

## 注意

 等离子体熄火后立即再点火时,不能马上进行测定。 根据测定条件,显示 [Ready] ([准备就绪])后,一般仍需要预热 30 分钟。

#### 通过仪器监控栏确认分析完成。

仪器监控栏上显示 [Ready] ([ 准备就绪 ])。

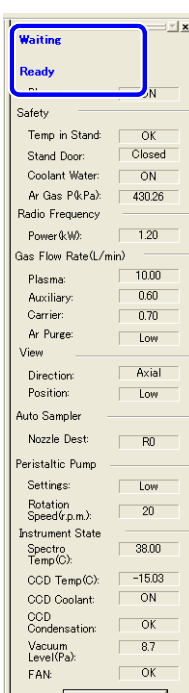

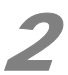

## 2 点击助手栏的 [Plasma OFF] ([ 等离子体熄火 ]) 图标。

显示 [Plasma OFF] ([ 等离子体熄火 ])窗口。

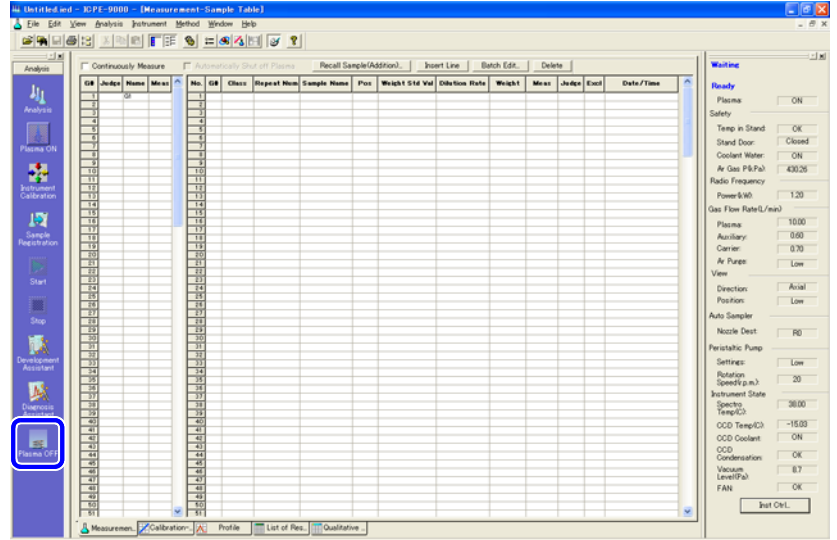

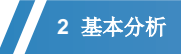

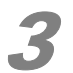

# **3 单击 [Plasma OFF] ([等离子体熄火])。**<br>去同时光阴真容有、则浩择 [Voquum D

若同时关闭真空泵,则选择 [Vacuum Pump OFF at Same Time] (同时关闭真空泵])确 认框。

显示等离子体熄火完成窗口。

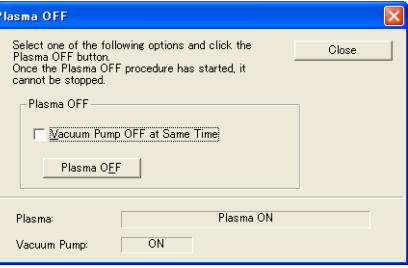

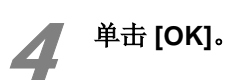

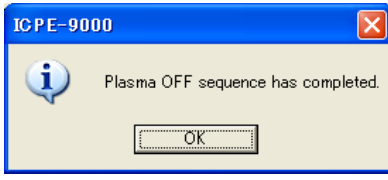

### <span id="page-34-0"></span>2.2.7 仪器校准

确认仪器监控栏是否显示 [Ready] ([ 准备就绪 ]) 。等离子体点火 30 分钟后开始校准。使用用 于波长校正的样品进行仪器校准。

## (备注)

等离子体未点火不能进行仪器校准。

#### 参考

"2.12.5 等离子体点火" P. 77

#### ■ 波长校正

测定用于波长校正的样品 (纯水)进行分光器的校准。

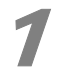

#### 点击助手栏上的 [Instrument Correction] ([ 仪器校准 ]) 图标。

显示波长校正 [Wavelength Calibration] ([波长校正])窗口。

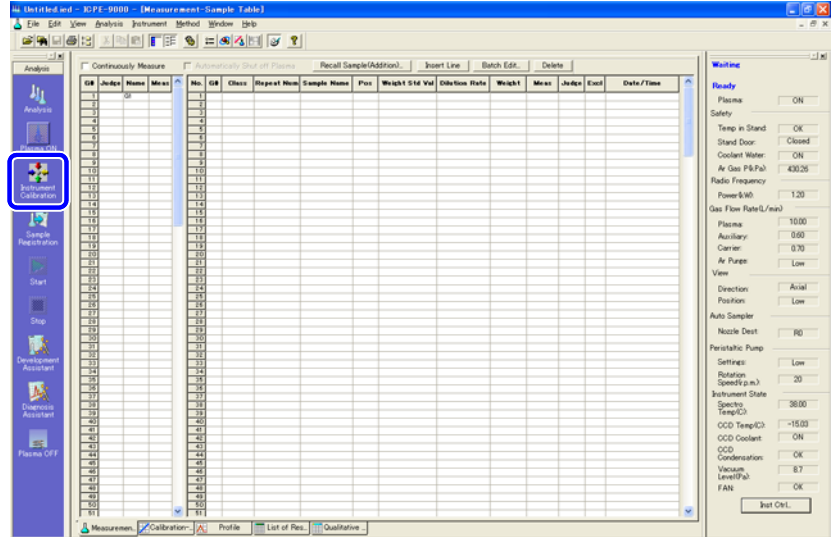

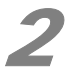

## **2 单击 [Confirm Conditions] ([条件确认])。**

显示 [Confirm Conditions] ([条件确认])窗口。

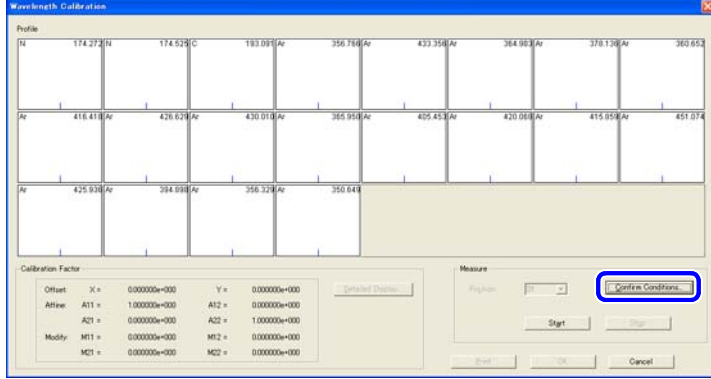

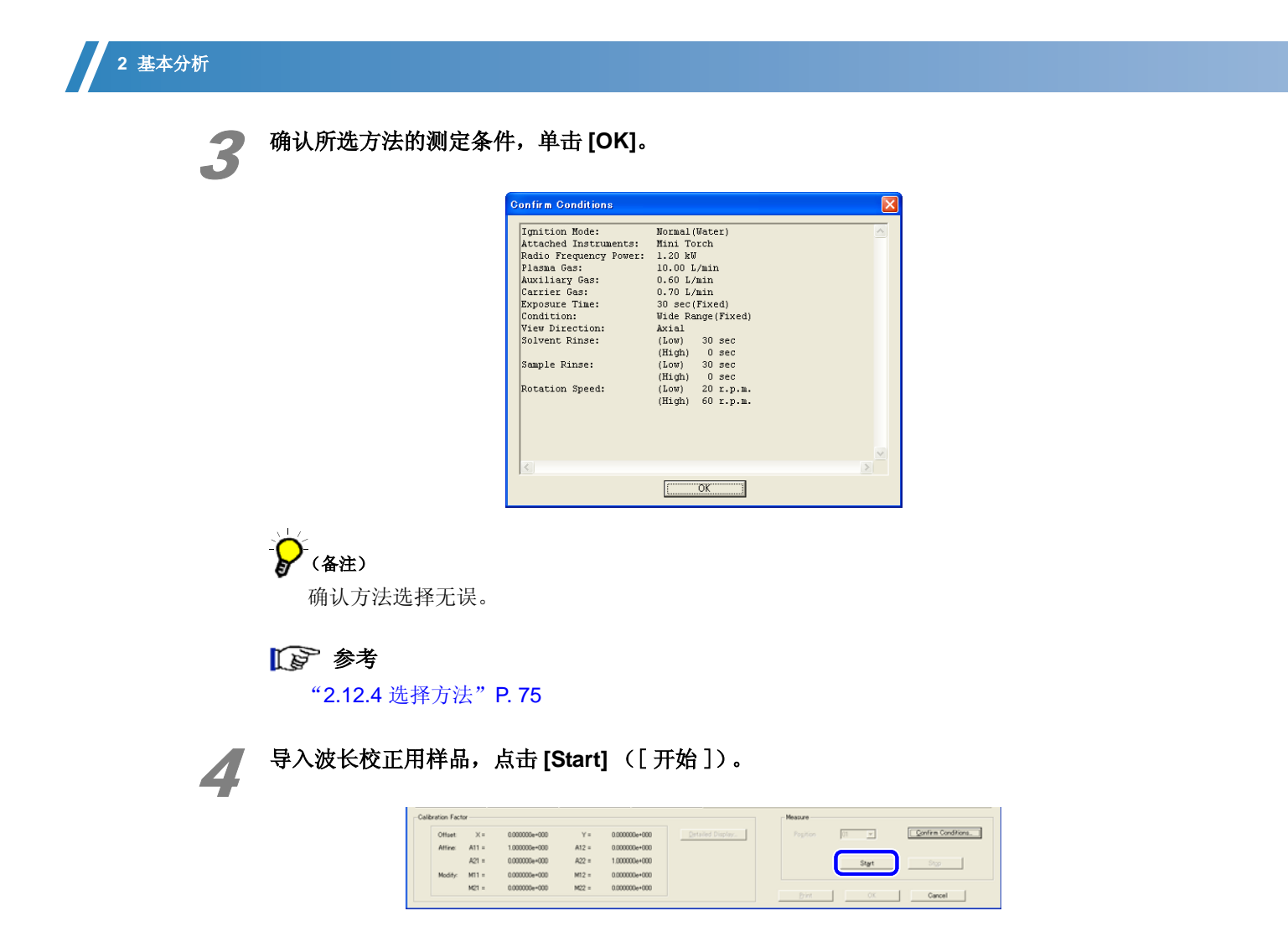

#### ■ 使用自动进样器

- *1* 将用于波长校正的样品放在自动进样器上。
- *2* 点击 [Position] ([ 位置 ]),输入放置波长校正用样品位置的编号。

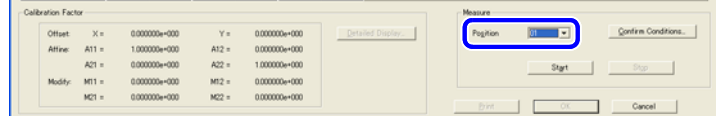

*3* 点击 [Start] ([ 开始 ])。测定指定位置的波长校正样品。

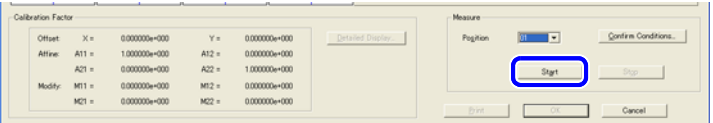

## $\Omega$  (备注)

如果自动进样器已安装,但 [Position] ([ 位置 ]) 不能点击 (灰色状态), 在 [Configuration Settings]([ 配置设定 ])窗口的 [Auto Sampler]([ 自动进样器 ]) 上 选择 [ASC-6100] 即可。

18 参考 "1.3 配置设定" P. 10
#### 确认光谱轮廓图和校正因子。

测定结束时显示光谱轮廓图。把进样管置于水中,确认测定结果。

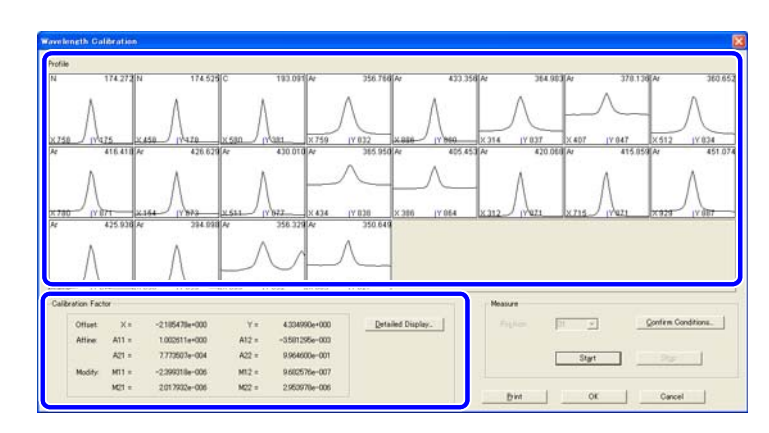

# )<br>(备注)

校正因子没有所谓"正确"值,因为每台仪器都有不同的值。对于安装时预先设定的校正 因子,软件设定允许正常波动。一般来说,通过调整偏移 X, Y 的值进行设置,并且正常情况下 每天的波动不会超过几个像素。如果每天的波动超过了几个像素的范畴,请联系当地的岛津服务 机构。

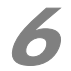

#### 6 发生错误请点击 **[Detailed Display]** ([ 详细显示 ])。

显示 [Calibration Result] ([校正结果])窗口。检查 [Status] ([状态])和 [Judge Value] ([ 判定值 ])数据。

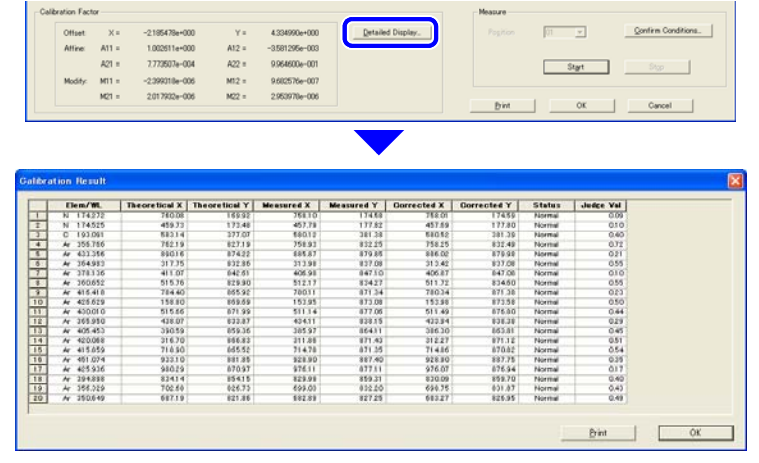

#### ∥ 注意

如果 [Status] ([状态]) 栏显示 [Low Peak] ([ 低峰值 ]), 在此窗口上修正相关参数。 如果 [Judge Value] ([判定值]) 超过 2, 核查用于波长校正的样品。

# -<br>(各注)

 根据测定条件,可能无法正常检测某些波长。只要能正常测定 10 条以上的波长,仪器校准 即可通过。

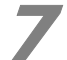

#### 7 <sup>在</sup> **[Calibration Results]** ([ 校正结果 ])窗口中单击 **[OK]** 。

[Calibration Results] ([校正结果])窗口关闭,显示 [Wavelength Calibration] ([波长 校正])窗口。

### **2** 基本分析

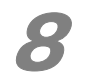

# 8 单击 **[OK]**。

显示更新的确认窗口。

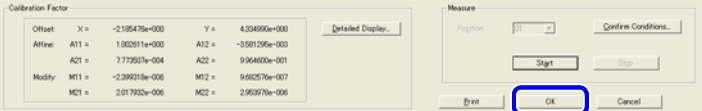

#### 9 单击 **[YES]**。

单击 [YES] 后, 系统进入定性数据库校正步骤。若点击 [NO] 则不再进行定性数据库校正。

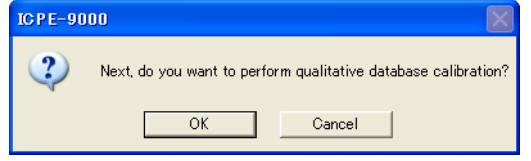

#### M 注意

如果定性数据库不校准,软件无法得出正确结果。一定要校正定性数据库以确保系统功能正常。

#### ■ 定性数据库校正

 测定定性数据库校正用样品,以校正数据库和仪器之间在灵敏度上的差别。如果定性数据库进行 了校正 ,测定结果才真实可靠。

# (备注)

 定性数据库校正通常在波长校正后进行。但也可以只进行定性数据库的校正。如果只进行定性数据 库校正,选择 [Instrument] ([ 仪器 ]) 菜单里的 [Qualitative Database Calibration] ([ 定性数据库校 正 ])。

#### 1 单击 **[Confirm Conditions]** ([ 条件确认 ])。

显示 [Confirm Conditions] ([ 条件确认 ])窗口。

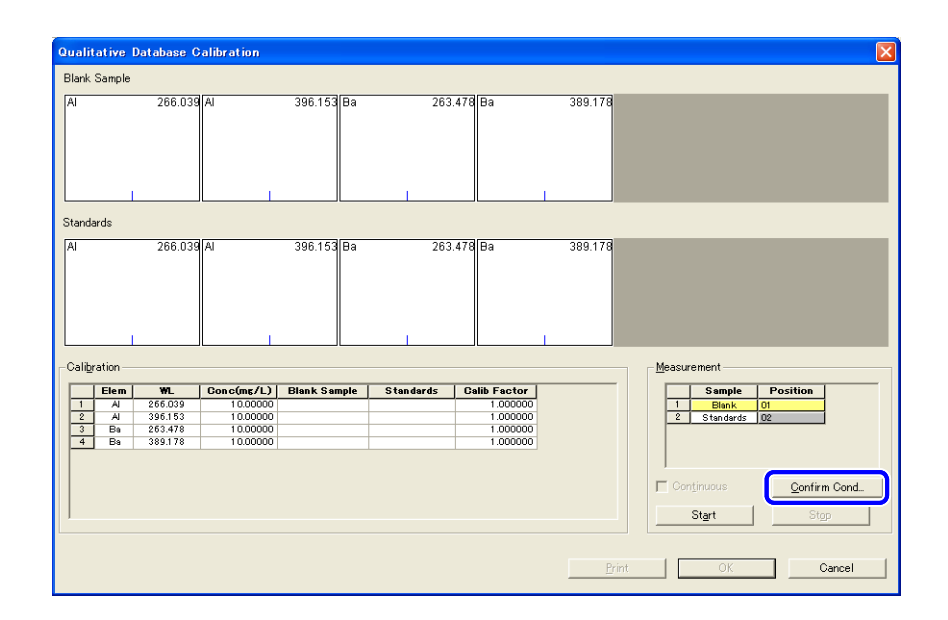

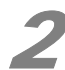

2 确认选择方法所使用的测定条件并点击 **[OK]**。

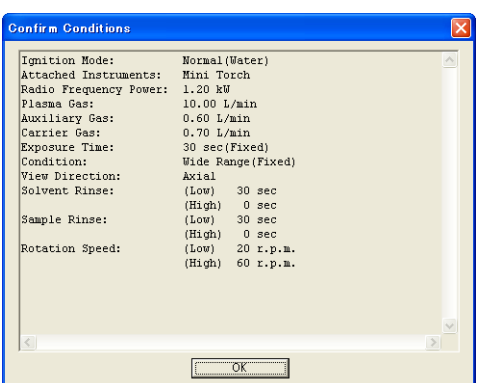

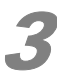

# **3 确认校正用样品的 [Concentration]** ([ 浓度 ] )。

确认定性数据库校正用样品显示的浓度,准备空白样品和校正用样品。

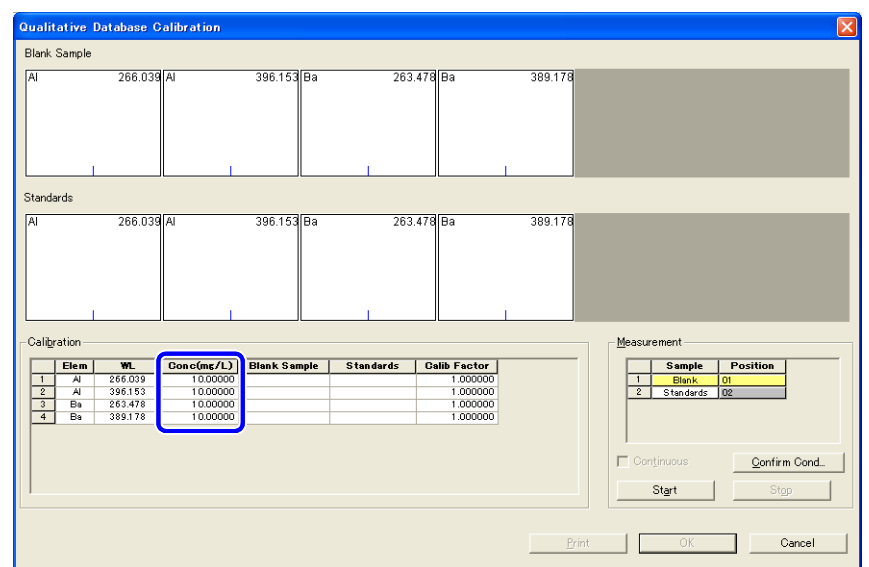

#### 4 注意

 如果准备的校正用样品的浓度不同于设定值 (默认设定值),需改变浓度并重复测定。如果 浓度值与默认值相差很大,不能进行正确校正。

 $\sum_{(44)}$ 

使用不同的数据库,样品浓度也相应不一样。

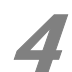

4 导入空白样品并点击 **[Start]** ([ 开始 ])。

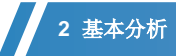

#### ■ 使用自动进样器

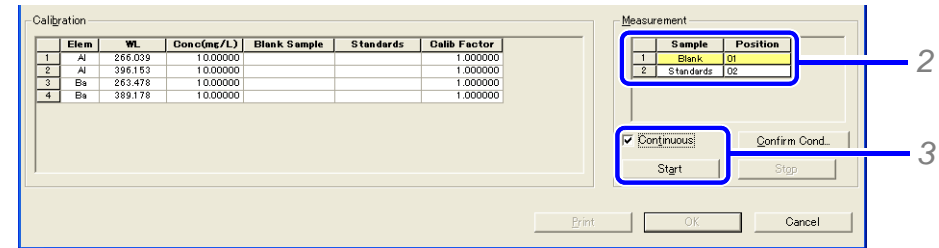

- *1* 把空白样品和校正用样品置于自动进样器上。
- *2* 点击 [Position] ([ 位置 ]),输入空白样品和校正用样品相对应的位置号。
- *3* 选择 [Continuous] ([ 连续测定 ])确认框,选择空白样品,点击 [Start] ([ 开始 ])。开始测定空白 样品。

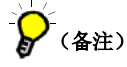

如果自动进样器已安装,但 [Position] ([ 位置 ]) 不能点击 (灰色状态), 在 [Configuration Settings]([配置设定])窗口的 [Auto Sampler]([自动进样器])栏 选择 [ASC-6100]。

#### 18 参考

"1.3 配置设定" P. 10

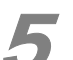

"

#### 确认空白样品的光谱轮廓图和强度。

测定结束,显示光谱轮廓图。把进样管放到水里,确认空白测定结果。

#### 4 注意

如果出现很大的峰值,测定样品可能有误,或进样系统有沾污。检查测定的样品,选择空白 样品从步骤 4 开始重复测定。

6 导入校正用样品,点击 **[Start]** ([ 开始 ])。

#### 确认校正用样品的光谱轮廓图和强度。

测定结束,显示光谱轮廓图。把进样管放到水里,确认结果。

#### 4 注意

 如果有溢出或波长校正时有峰值未被检测,则显示错误,也无法计算校正因子。检查测定样 品以后,选择校正用样品从步骤 6 开始重复测定。如果校正用样品浓度太高,需调整样品浓度。

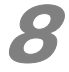

# **6 确认 [Calibration Factors]** ([ 校正因子 ] )。

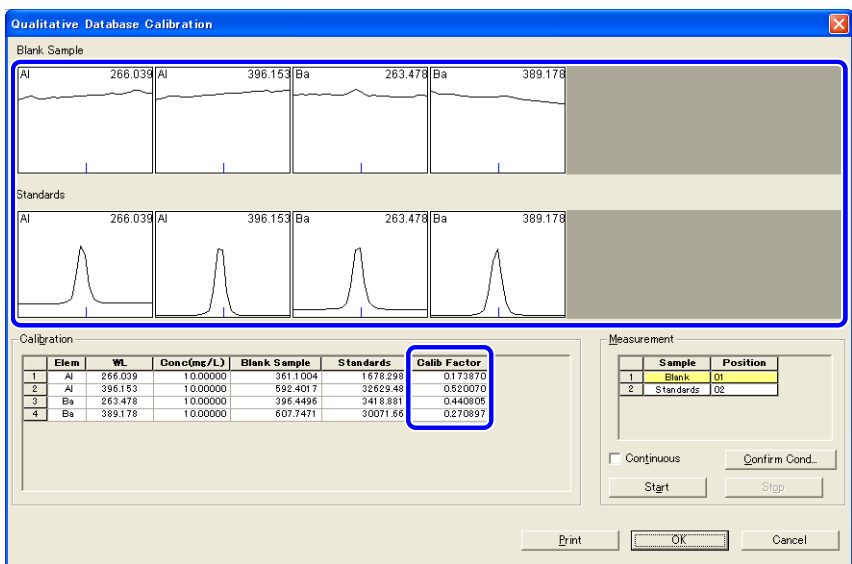

# (备注)

校正因子没有所谓"正确"值,因为每台仪器都有不同的值。对于安装时预先设定的校正 因子,软件设定允许正常波动。一般来说,相同测定条件下,校正因子的波动范围在 +/- 20%- 30% 之间。如果每天的波动超过两倍的范畴,就需要核实校正用样品的浓度或者对进样系统进行 维护调整。

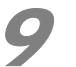

#### 9 点击 **[OK]**。

 $\mathcal{L}^{\text{max}}$ 

显示更新的确认窗口。

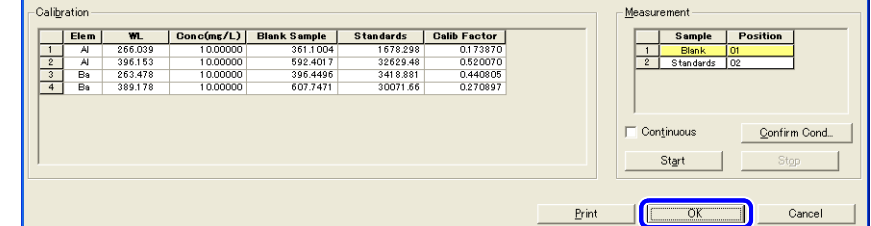

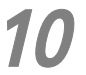

# 10 单击 **[YES]**。

完成校正因子更新,完成定性数据库校正。

#### **2** 基本分析

# 2.3 全元素定性分析

 此测定用于确认分析样品所含元素,并确定其大致含量。以此分析确定进行做定量分析的工作曲 线浓度范围。仪器系统准备完成后 (参见"2.12 分析前的准备"P. 19), 按下列步骤完成分析。

• 登记测定样品

#### **•** 显示定性结果

#### 注意

 全元素定性分析方法存在于系统中。 通常情况下,不需要改变预先设定的参数。但若使用附件,则需相应更改参数。

18 参考 "3.2 设定分析条件" P. 70

#### 2.3.1 登记测定样品

在测定样品表里登记实际样品。样品按登记顺序依次测定。

# (备注)

如果测定样品表隐藏,点击 [Measurement-Sample Table] ([ 测定样品表 ])可恢复显示。

#### 18 参考

"1.2.1 切换窗口显示类型" P. 9

#### 登记测定样品。

 在光标所在位置点击 [Insert Line] ([ 插入行 ])。登记多个样品,重复操作,直至所需样 品数量。

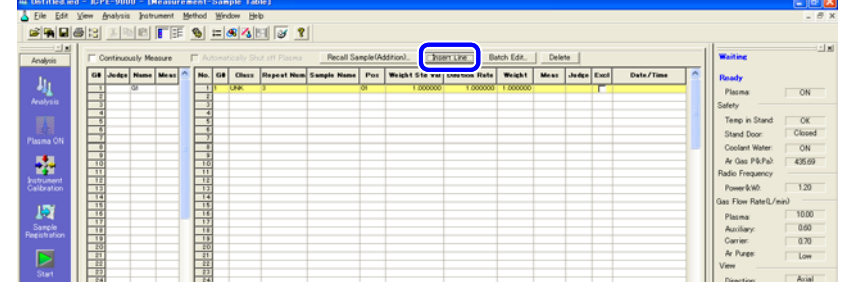

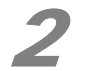

# 2 输入样品信息

分别点击 [Sample Name] ([样品名称]), [Repeat Num] ([重复测定次数]) 和 [Pos] ([ 位置 ]) 栏, 输入相应信息。

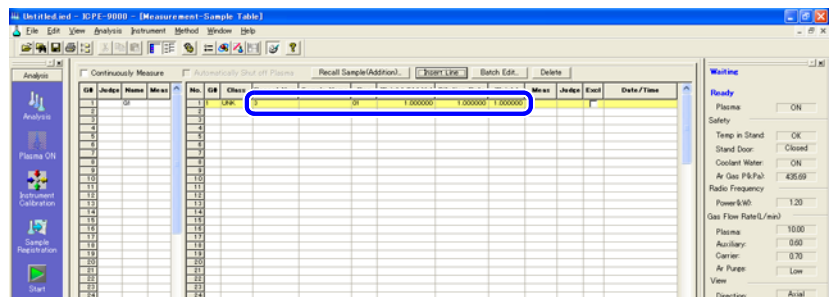

#### ■登记一组样品信息

要登记多个样品信息,使用 [Batch Edit] ([批处理编辑 ])。

- *1* 选择要登记的样品。
- *2* 点击 [Batch Edit] ([ 批处理编辑 ])。

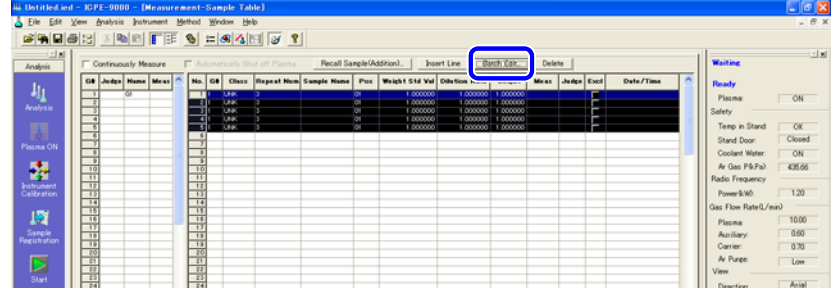

*3* 按所需项目点击选择确认框,设定相应信息。

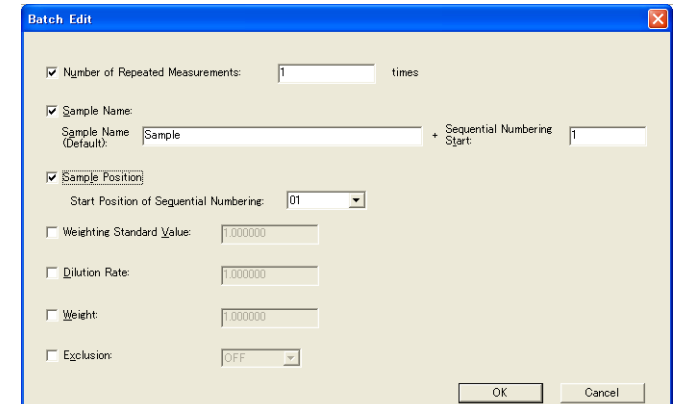

*4* 完成,点击 [OK]。

## 2 基本分析

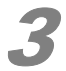

# 3 导入测定样品,并在助手栏点击 [Start] ([ 开始 ]) 。

按顺序测定样品。测定完毕后, 将进样管放入水中, [Meas] ([测定]) 栏中显示 [M], 表 示样品已完成测定。测定下一个样品,重复上述步骤即可。

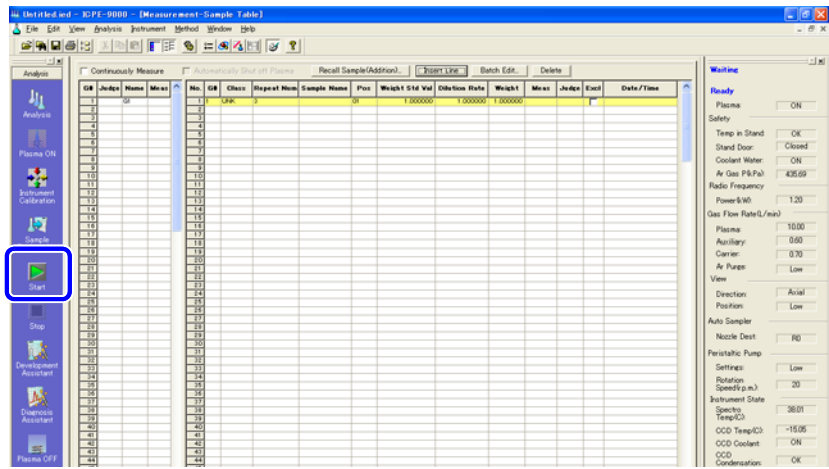

#### ■ 使用自动进样器

在样品表中点击 [Position] ([ 位置 ]) 设定测定样品的位置。 使用 [Batch Edit] [ 批处理编辑 ] 可变更整组样品的位置的设置。

#### ■ 参考

"登记一组样品信息" P. 37

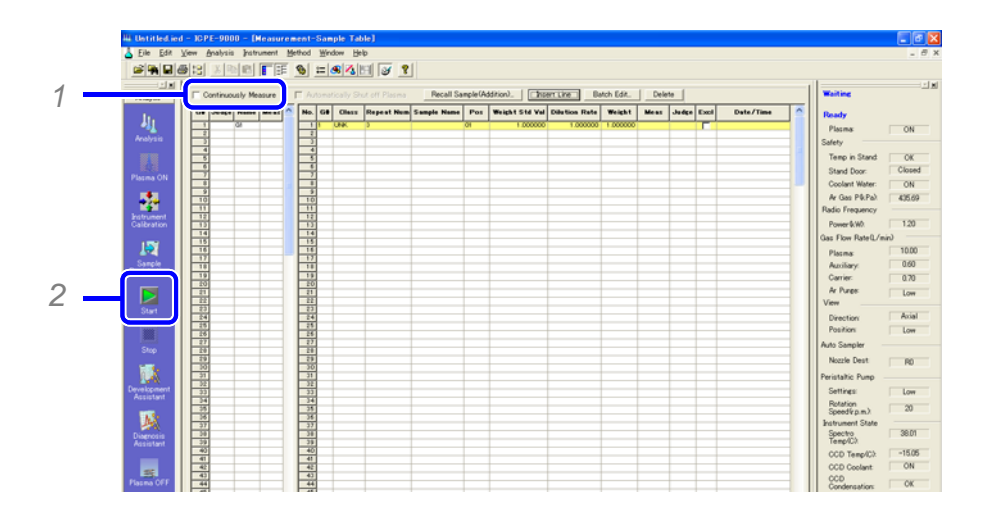

*1* 选择 [Continuously Measure] ([ 连续测定 ])。

*2* 在助手栏上点击 [Start]([ 开始 ])。

## 2.3.2 显示定性结果 (全元素定性)

调出 [Qualitative Results]([ 定性分析结果 ]) 窗口, 显示待测定元素的大致含量。

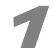

#### 1 在主窗口点击 **[Qualitative Results]**([ 定性分析结果 ])。

显示 [Qualitative Results] ([ 定性分析结果 ]) 窗口。

#### 2 在样品表选择样品。

显示所选样品的定性分析结果。

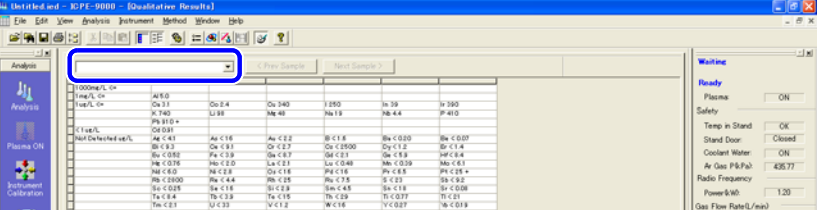

#### 4 注意

 每个元素使用多条波长进行分析 , 显示的是最佳波长的定性结果。如果出现 "!!!!" 或 "????", 需要稀释样品后重新测定。

"4.5 显示定性分析结果" P. 132

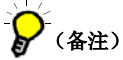

点击 [<Prev] 或 [Next>] 显示前一个或后一个样品。

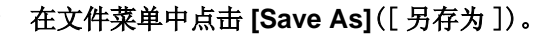

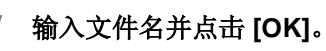

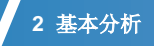

# 2.4 创建定量分析方法

 本节描述了如何启动开发助手,设置测定浓度范围,登记定量分析元素,配制工作曲线用标准样 品。 启动开发助手前保存定性分析结果。

#### 2.4.1 选择定量分析元素并设置测定浓度范围

 输入测定浓度范围并登记定量分析元素。 根据开发助手中输入的浓度 , 确定分析波长和校正方法。

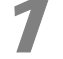

#### **1 点击助手栏的 [Development Assistant]** ([ 开发助手 ])

启动方法的开发助手。

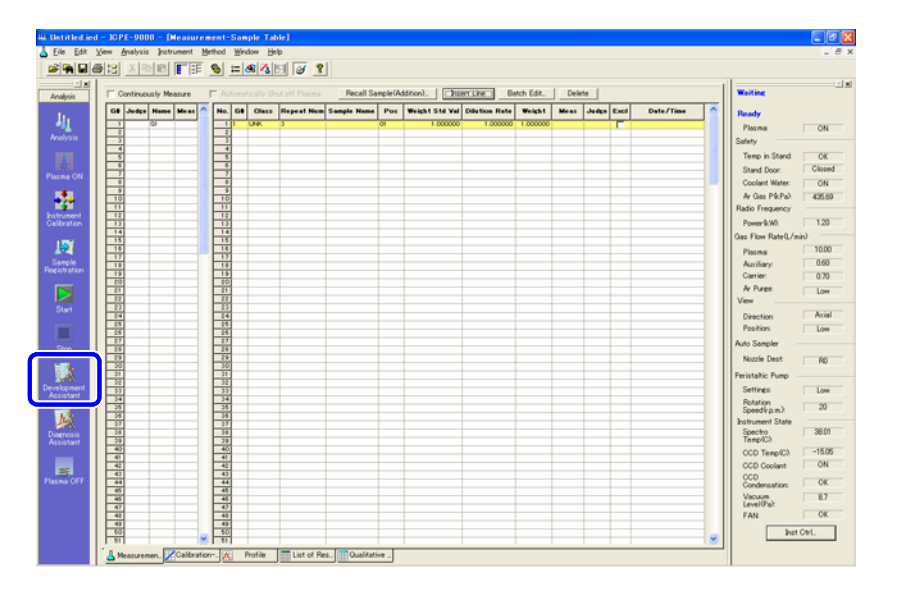

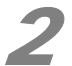

**2 设置测定浓度范围。**<br>《二十二》如果测定元素浓度变化很大,可以变更浓度范围的设置。

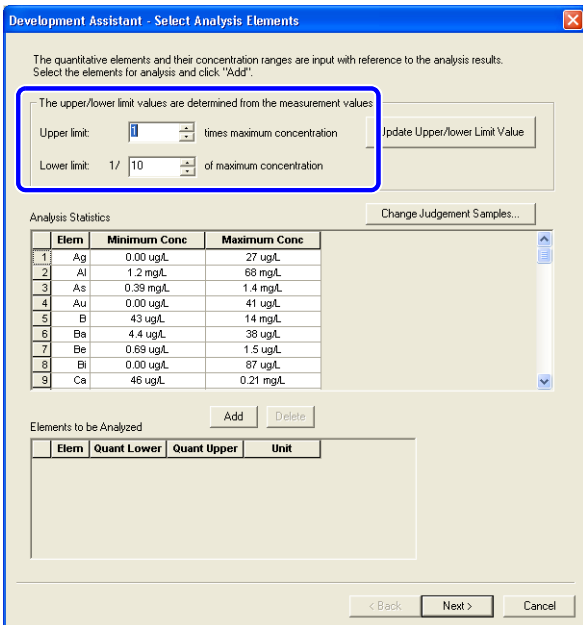

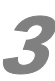

3 选择进行定量分析的元素并点击 **[Add]**([ 加入 ])。

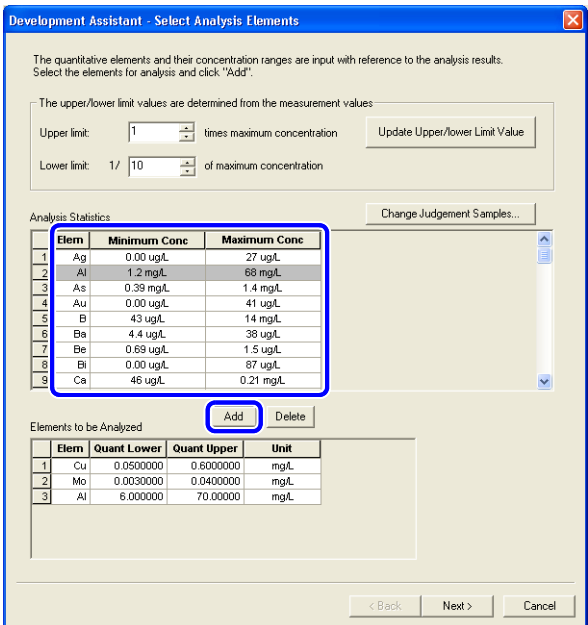

4 注意

 确认表中元素的浓度范围。 对于最大浓度是最小浓度的 1000 倍以上的元素分析,高浓度的样品有可能造成沾污。如果

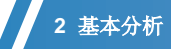

主含量元素的半定量值的最大值为低含量元素的 100 倍以上时,不能实现有效的干扰校正。这种 情况下需要根据浓度范围分组建立分析方法。

#### 15 参考

"变更用于判定的分析样品 (通过开发助手)" P. 95

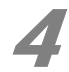

# 4 确认 [Quant Lower] ([ 定量下限 ]) 和 [Quant Upper] ( [ 定量上限 ]) 。

 如某些元素有必要进行干扰校正,直接输入元素的定量下限值 [Quant Lower] 和定量上限 值 [Quant Upper] 即可 。

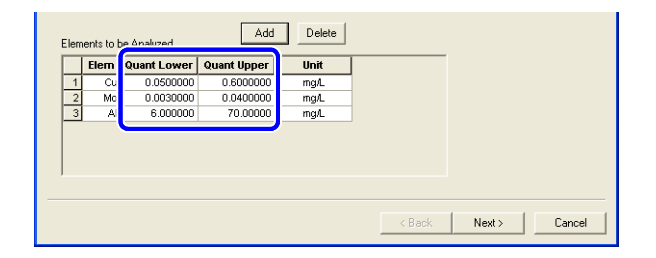

#### 5 单击 **[Next]** ([ 下一步 ])。

根据元素的定量上限和定量下限,选择分析波长和校正方法,之后进入到 [Select Analysis Wavelengths] ([选择分析波长])窗口。

15 参考 "2.14.2 选择分析波长" P. 96

#### ■ 变更用于判定的分析样品 (通过助手)

在难于建立通用方法时,按下面的步骤变更用于创建方法的样品。

*1* 点击 [Change Judgment Samples] ([ 变更判定样品 ])。 显示 [Change Judgment Samples] ([ 变更判定样品 ])窗口。

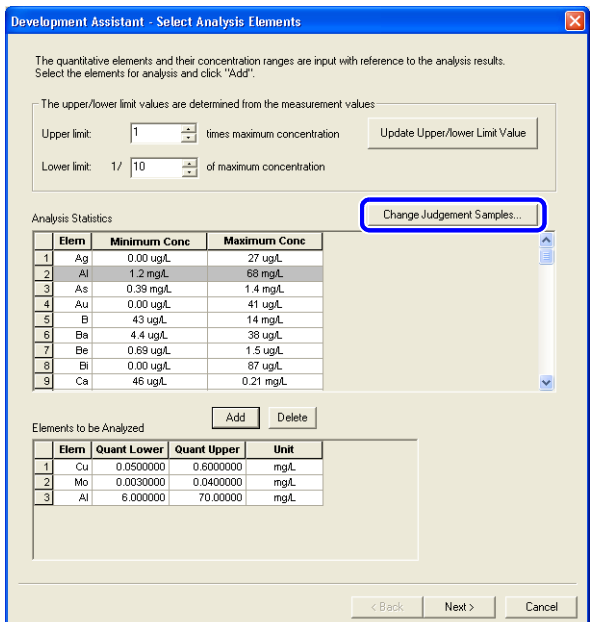

*2* 点击清除不用于判定样品的确认框。

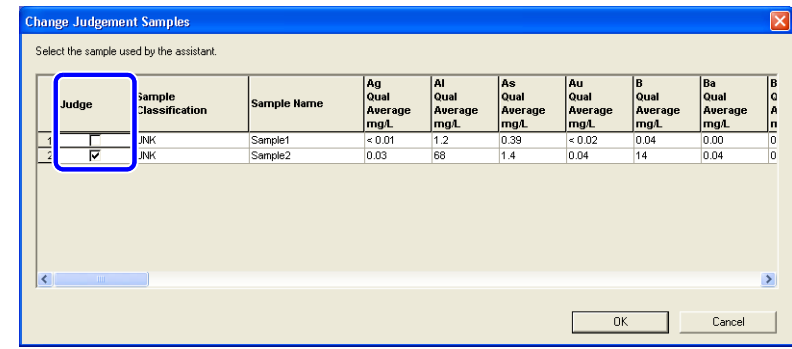

*3* 单击 [OK]。

#### 2.4.2 选择分析波长

通过波长表确认分析波长和波长校正条件。

# **1** 确认 [WL] ([ 波长 ]) 和 [Quant Range] ([ 定量范围 ]), 点击 [Next] ([ 下一步 ])。

然后进入光谱干扰元素的 [Select Analysis Wavelengths] ([选择分析波长])窗口。 如果没有光谱干扰元素,进入 [Create Standards Information] ([创建标准信息])窗口。

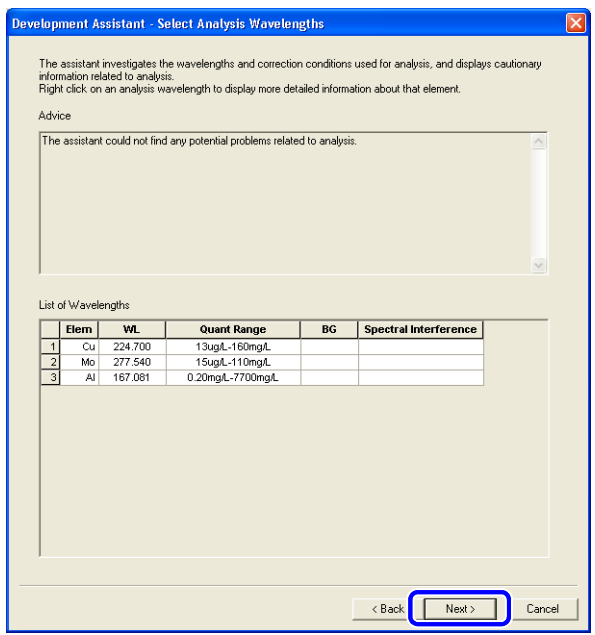

参考

"2.14.4 创建工作曲线样品信息" P. 100

#### ■追加波长

如果不选择开发助手里的波长, 在 [Other Wavelengths] ([ 其他波长 ]) 下追加波长。

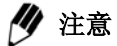

不要删除开发助手里选择的波长。如果删除,无法填写定量范围。

*1* 在要追加波长的元素上击右键,并点击 [Select Wavelength] ([ 选择波长 ])。 显示 [Other Wavelengths] ([其他波长])窗口。

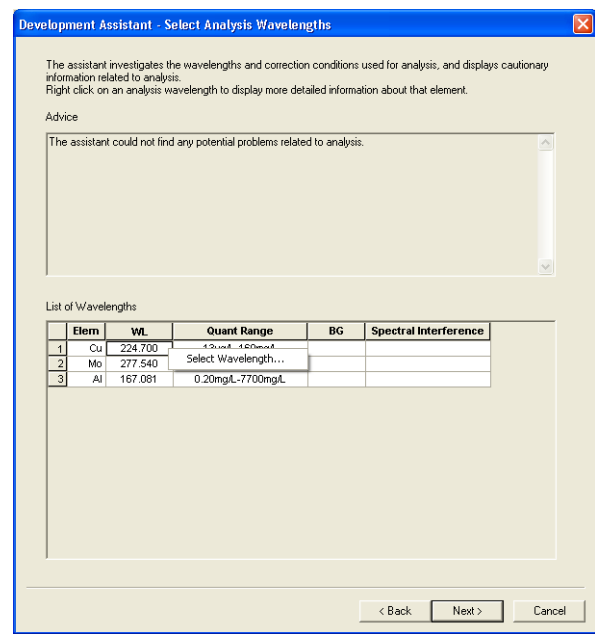

*2* 选择要追加的波长。

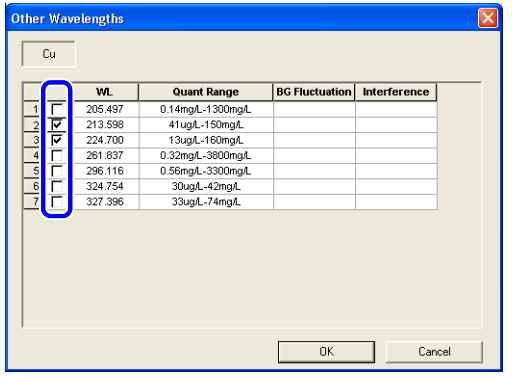

*3* 点击 [OK]。

#### 2.4.3 选择光谱干扰元素的波长

 如果从分析值的统计中发现对分析波长有干扰的元素,选择干扰元素的波长来测定光谱干扰量。 助手会显示与光谱干扰元素相适应的样品浓度。

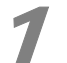

1 确认光谱干扰元素和波长一览表,点击步 **[Next]** ([ 下一步 ])。

开始创建干扰校正标准样品的信息。

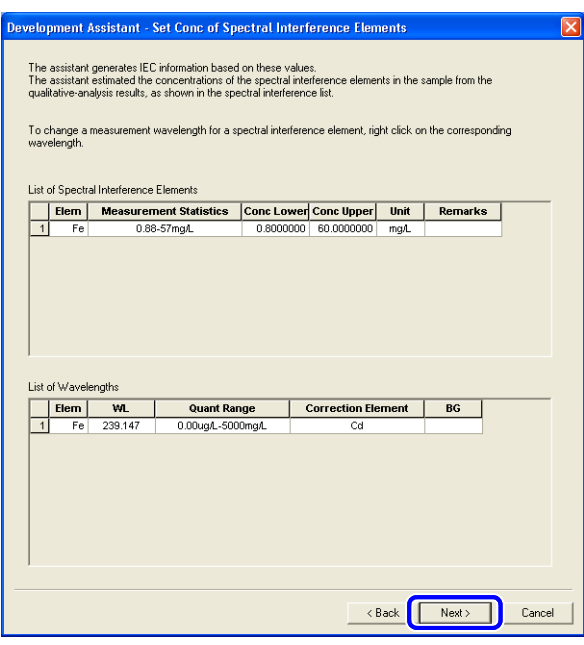

● (备注)

选定的定量分析元素的备注标记栏中显示 [ 已进行定量选择 ]。

参考

"2.4.4 [创建工作曲线样品信息](#page-53-0) " P. 48

#### ■ 变更光谱干扰元素的波长

*1* 右键单击需变更波长的元素,点击 [Select Wavelength] ([ 选择波长 ]),显示 [Other Wavelengths] ([其他波长])窗口,选择新的波长。

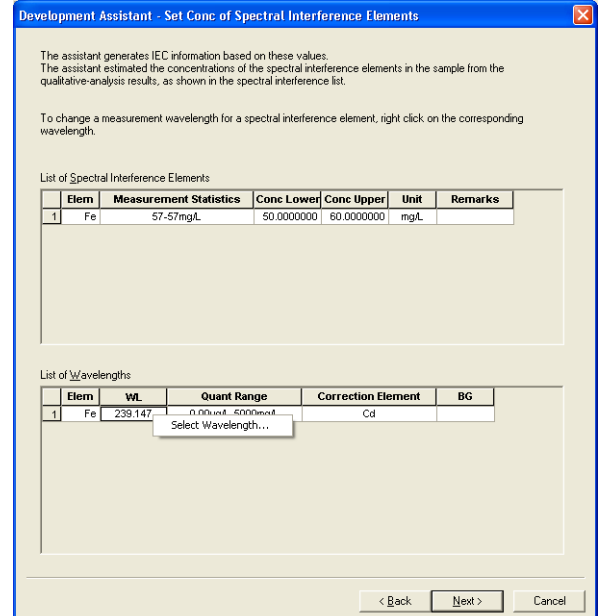

*2* 选择新波长。

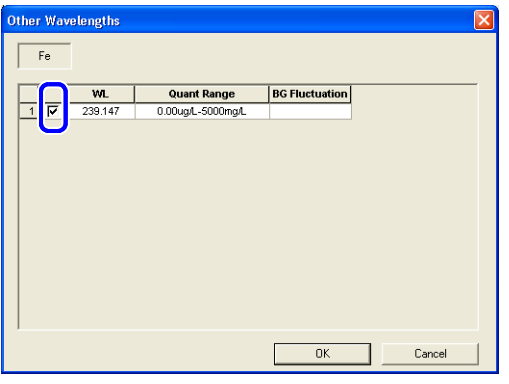

*3* 点击 [OK]。

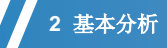

## <span id="page-53-0"></span>2.4.4 创建工作曲线样品信息

 指定工作曲线标准样品的个数,配制工作曲线用标准样品,并设定其浓度范围。 如果有光谱干扰元素,创建干扰校正 (IEC)标准并设置浓度。 I

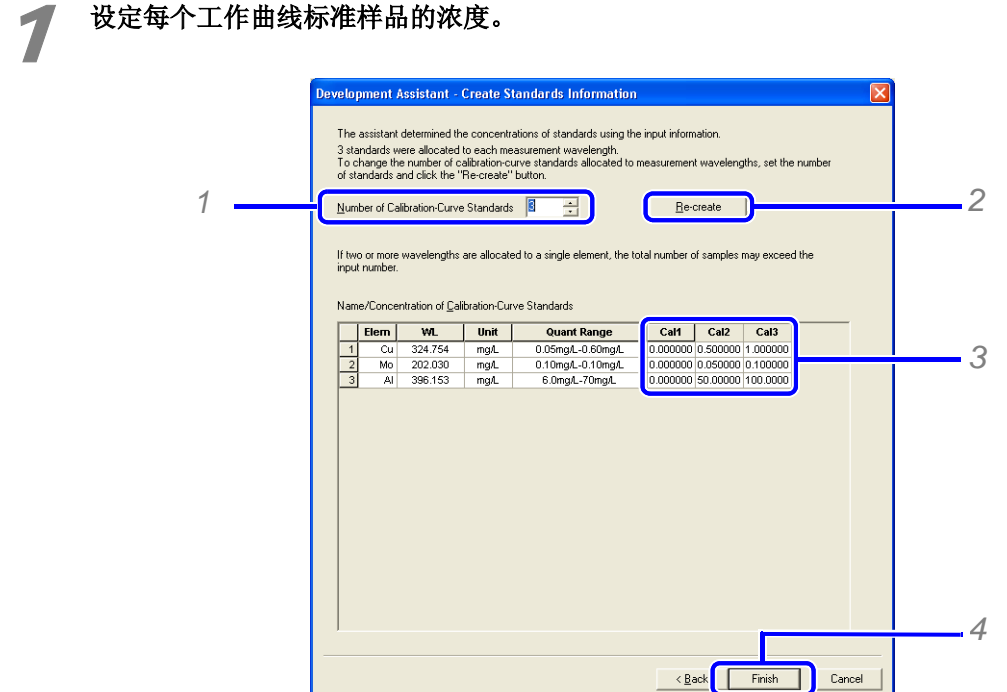

- *1* 设定工作曲线用标准样品的个数。
- *2* 更改默认值,点击 [Re-create] ([ 重新创建 ])。
- *3* 设定浓度。
- *4* 单击 [Finish] ([ 完成 ])。 显示方法已确立。

2 点击 [Yes], 为建立的方法命名并保存。

完成方法文件的建立,关闭开发助手。

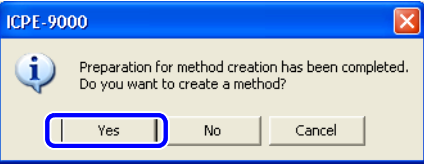

# 2.5 定量分析

用开发助手创建的方法进行分析。

## 2.5.1 调出工作曲线样品并登记实际样品

在测定表中,选择方法中登记的工作曲线样品和实际分析样品。

#### 单击助手栏的 [Analysis] ([分析]) 图标。

显示 [New Analysis] ([新建分析])窗口。

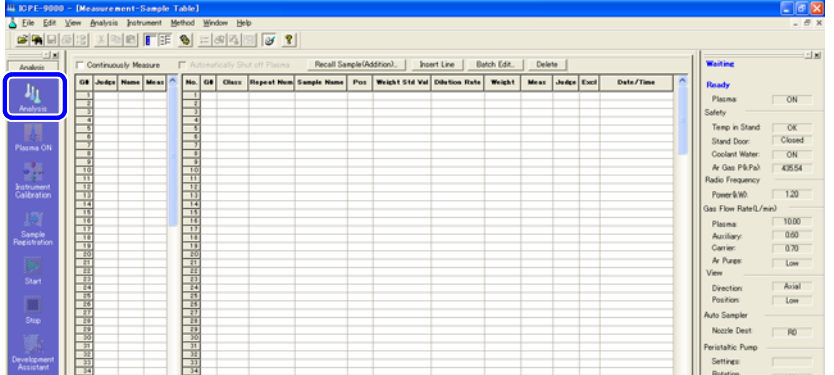

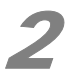

# **2 点击** [Recent Methods] ([新近使用方法 ]) 栏。

选择开发助手创建的方法并点击 [Open] ([ 打开 ])。

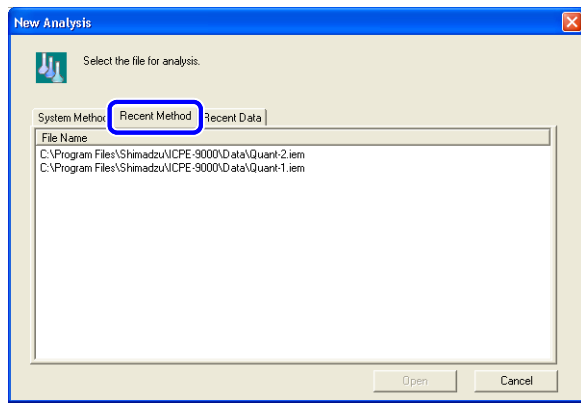

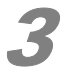

3 点击 **[Measurement Sample Table]** ([ 测定样品表 ])中的 **[Recall Sample (Addition)]** ([ 调出样品 (追加)])。

显示 [Recall Sample] ([调出样品])窗口。

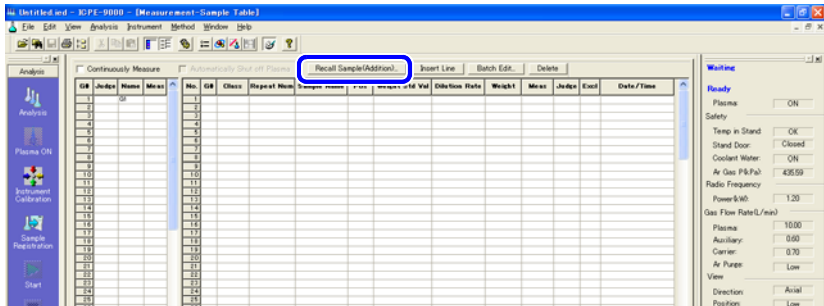

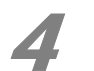

选择 [Add/Insert Standards Sequence] ([ 追加 / 插入标准系列 ]) 的确认框。

调出方法中登记的工作曲线用标准样品系列。

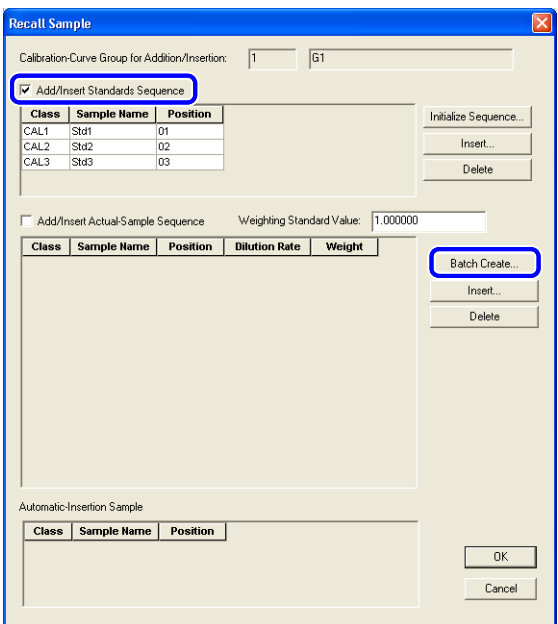

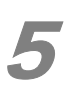

5 选择 **[Add/Insert Actual-Sample Sequence]** ([ 追加 / 插入标准系列 ] 确认框,并点击 **[Batch Create]** ([ 批组创建 ])。

显示 [Batch Creation of Actual-Sample Sequences] ([批组创建实际样品系列])窗口。

**6 输入相关参数,点击 [OK]。** 

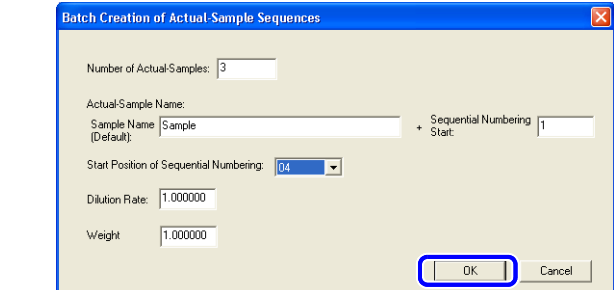

#### ◆ 注意

使用自动进样器时,需确认工作曲线样品和实际待分析样品各自的位置编号。

## 7 点击 **[OK]** 登记新样品。

在样品测定表登记待分析样品序列。

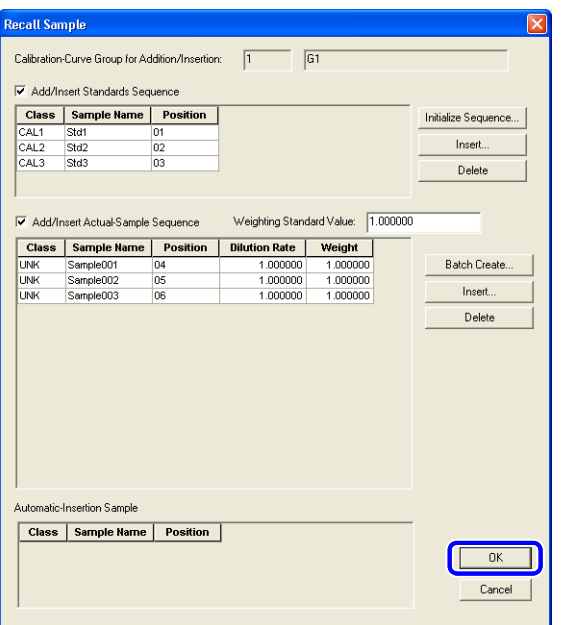

# 2.5.2 开始测定

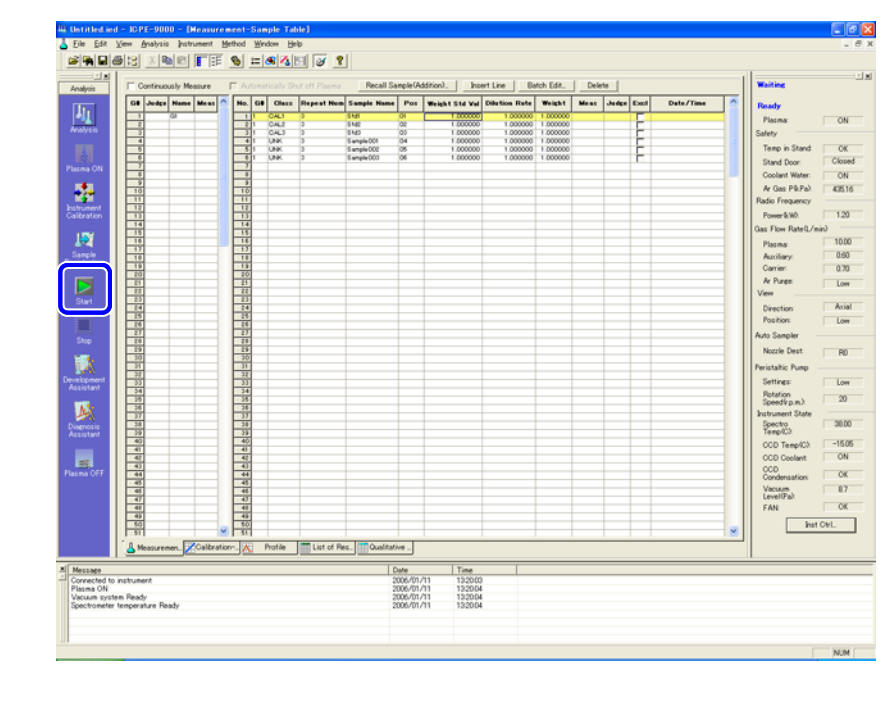

#### 1 导入样品,点击助手栏的 **[Start]** ([ 开始 ])图标。

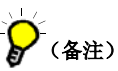

• 如有必要,可以改变测定次数和样品名称。

• 使用重量校正时,分别输入每个样品的实际重量。

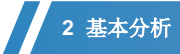

#### ■ 使用自动进样器进行连续测定

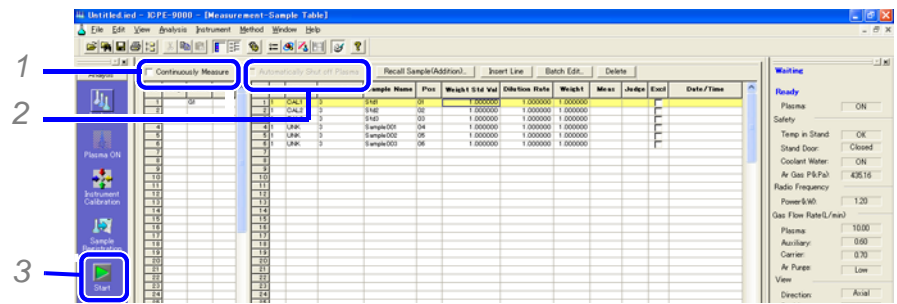

1 选择 [Continuously Measure] ([连续测定])确认框。

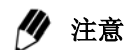

 如果使用自动进样器,无论是否连续进样,都要确认测定表登记的样品位置编号是否 与自动进样器上样品放置位置的编号一致。

2 如需等离子体自动熄火,选择 [Automatically Shut off Plasma] ([等离子体自动熄火])确认框, 在所有样品分析完毕后,等离子体会自动熄火。

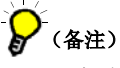

只有选择连续进样时,等离子体才可以自动熄火。

*3* 单击助手栏中的 [Start] ([ 开始 ])图标。

#### 2.5.3 确认工作曲线 (改变计算方法)

显示工作曲线并确认每个元素每个波长对应的工作曲线的准确度。

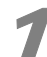

1 点击 **[Window]** ([ 窗口 ])下拉菜单上的 **[Calibration Curve]** ([ 工作曲线 ])。 在样品测定表里,选择工作曲线组里的样品,显示工作曲线。

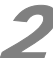

2 点击 [Enlarge] ([ 放大 ]) 放大工作曲线。

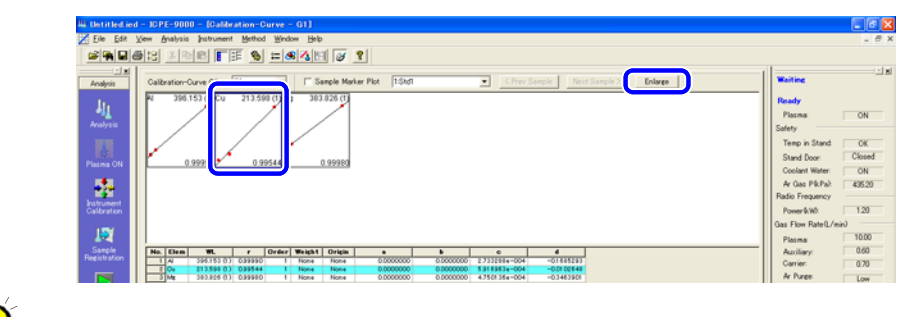

(备注)

也可双击工作曲线图进行放大。

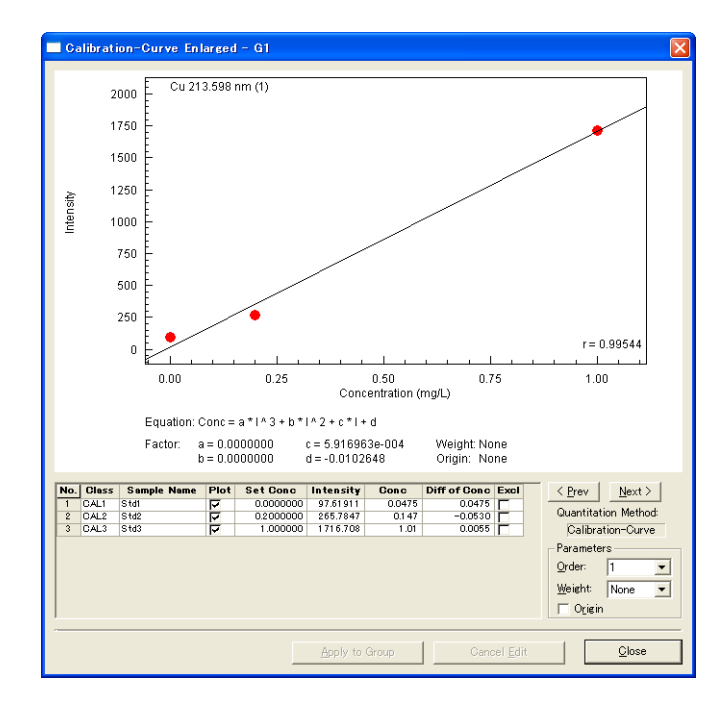

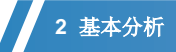

# 3 确认工作曲线的详细数据。

可以变更 [Set Concentration] ([ 设定浓度 ]), 排除 [Exclude] 和 参数 [Parameters] 等各 项设置 。

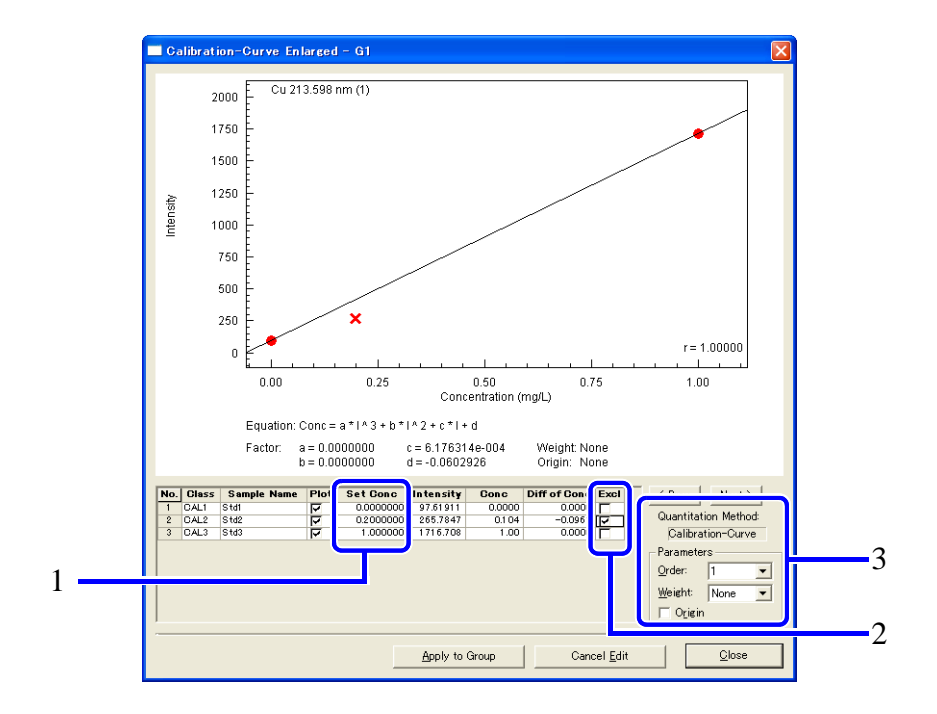

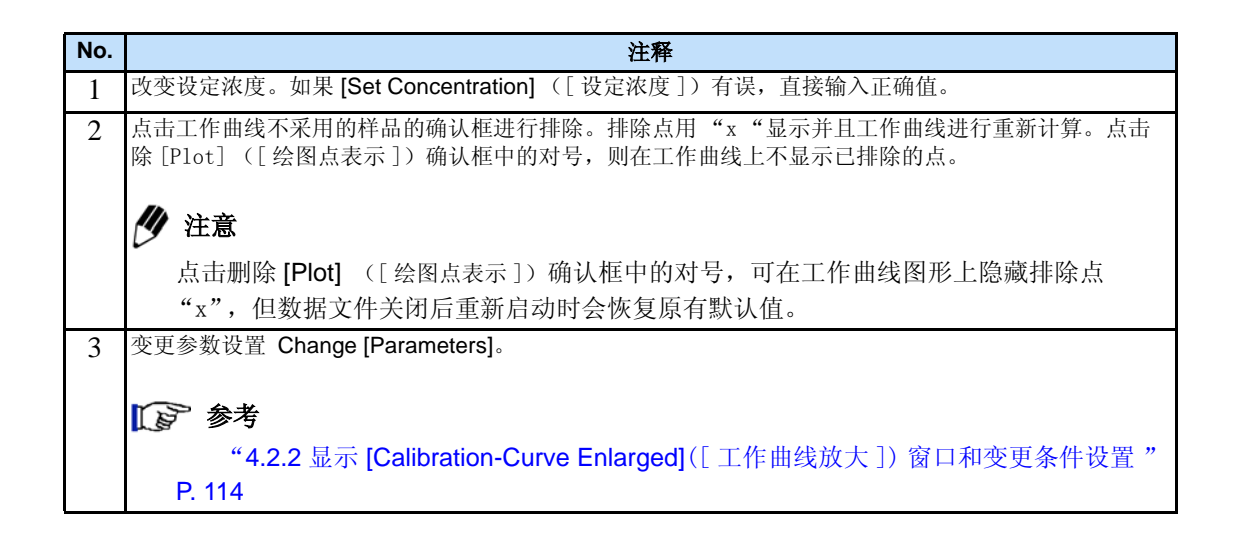

4 点击 **[Apply to Group]** ([ 点击应用到工作曲线组 ]),点击 **[Close]** ([ 关闭 ])。

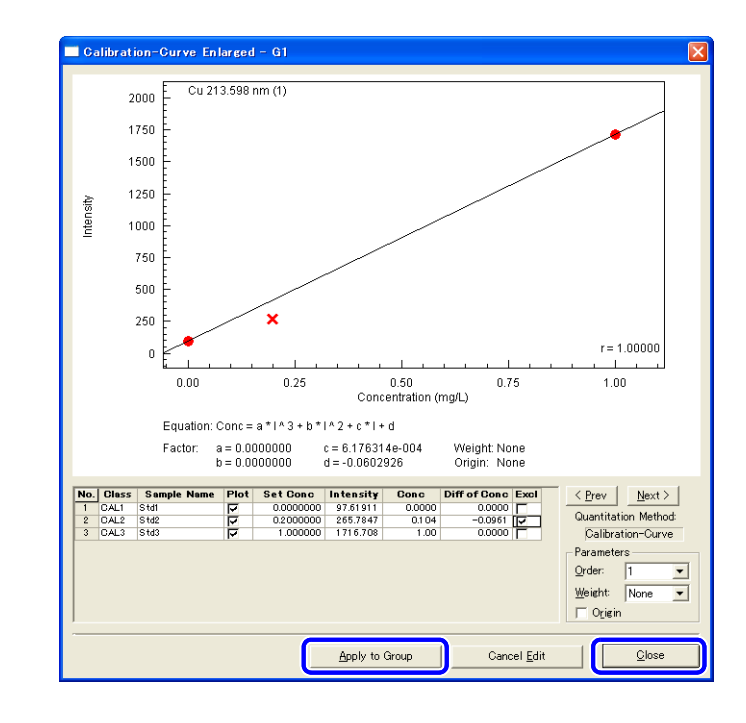

## )<br>(<sub>各注)</sub>

其他波长依此类推。切换不同波长,点击 [Apply to Group] ([应用到工作曲线组])后, 可单击 [<Prev] ([ 前一个 ]) 或 [Next>] ([ 后一个 ]) 。

#### ■ 将更新内容应用于方法中的工作曲线信息

 这些变化仅仅体现在数据文件的工作曲线中。使用变更后的数据进行测定,需要将变更应用于方 法。

单击鼠标右键,选择 [Set the information for this group in the method] ([ 设置本组方法信息

])。

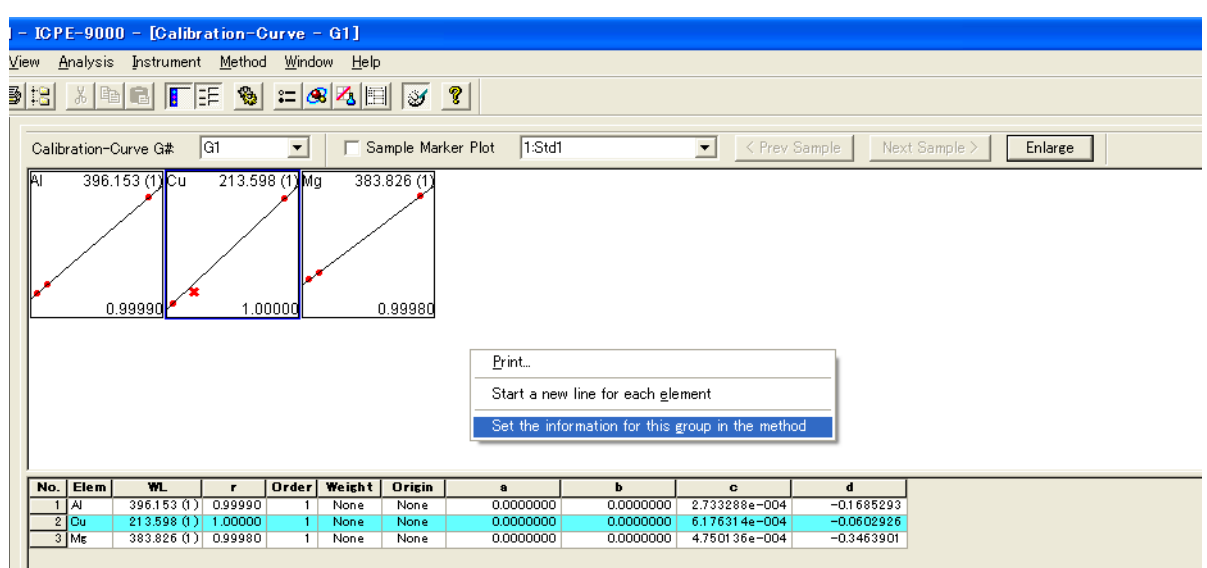

#### 2.5.4 确认实际样品测定结果

确认实际样品的测定结果。

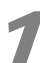

点击 [Window] ([窗口]) 下拉菜单中的 [List of Results] ([结果列表]) 或 [Detail of **Results]** ([ 详细结果 ])。

显示 [List of Results] ([结果列表])或 [Detail of Results] ([详细结果])窗口。

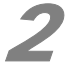

# 2 点击 **[List of Results]** ([ 结果列表 ] 或 **[Detail of Results]** ([ 详细结果 ])。

窗口进行相应切换。

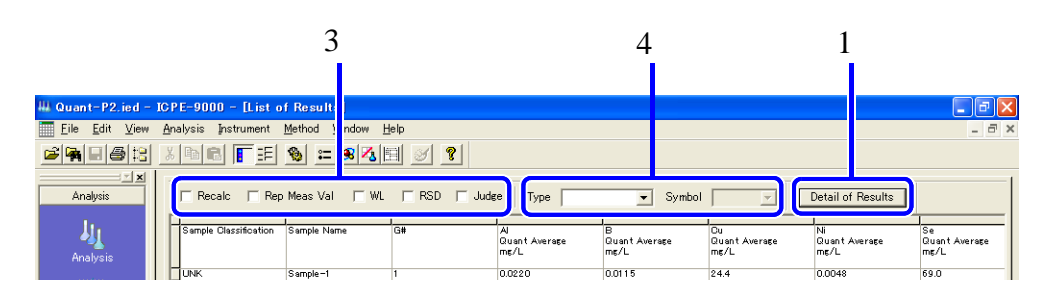

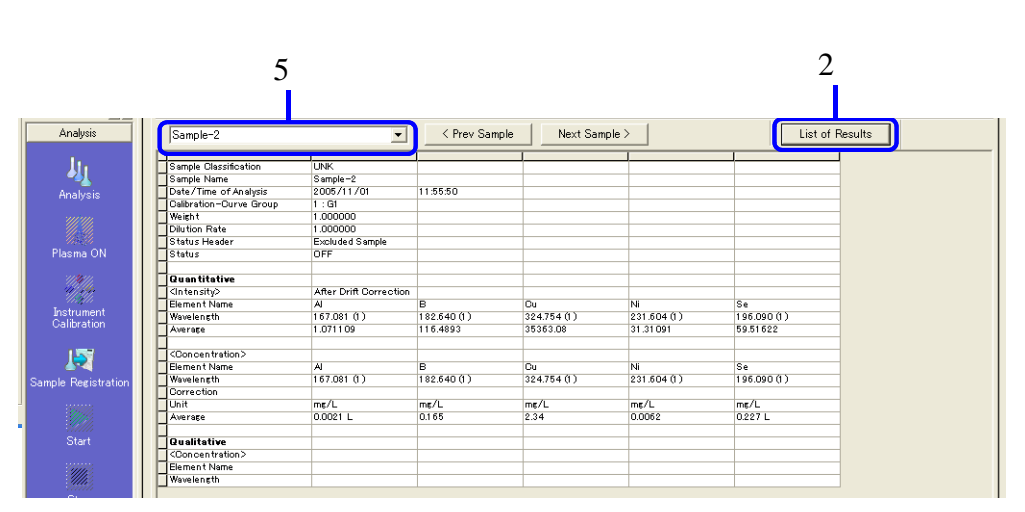

[Detail of Results] ↓ ↑ [List of Results]

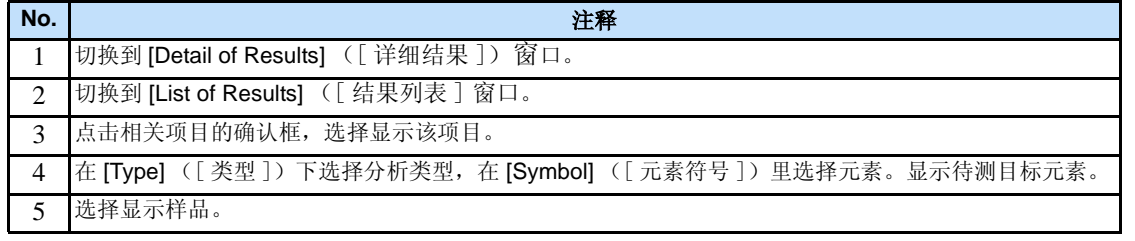

#### ■ 参考

"4.4.1 显示结果列表" P. 127, "4.4.2 显示详细分析结果" P. 128

#### ■ 在 [Detail of Results] ([ 详细分析结果 ]) 中设置显示项目

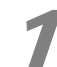

1 右键单击 **[Detail of Results]**([ 详细分析结果 ]) 窗口,点击 **[Qualitative/Quantitative-Value Display Settings]**([ 定性 / 定量分析值显示设置 ])。

[Qualitative/Quantitative Values] ([ 定性 / 定量分析值 ]) 窗口。

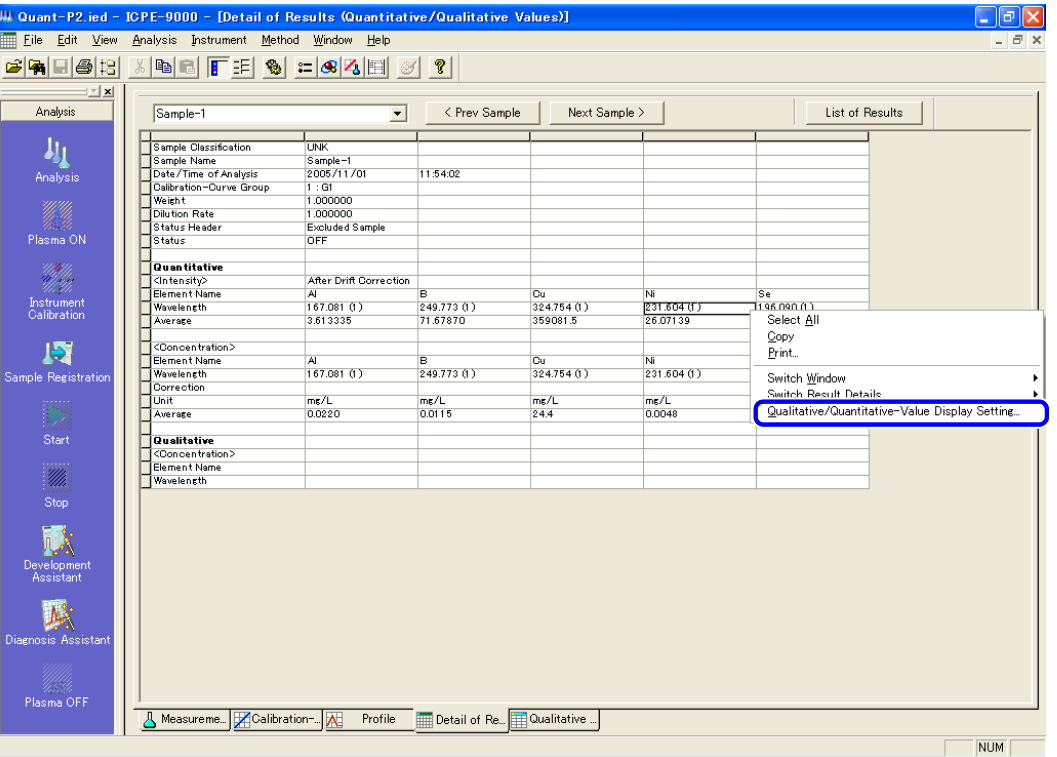

2 <sup>在</sup> **[Qualitative/Quantitative Values]**([ 定性 / 定量分析值 ]) 窗口选择显示项目。

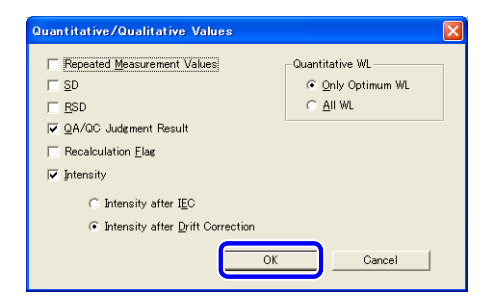

3 单击 **[OK]**。

*2*

#### 2.5.5 打印实际样品测定结果

根据在 [Print Style][( 打印样式 )] 窗口中设置的详细信息,打印分析结果。

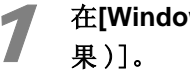

# 1 <sup>在</sup>**[Window]**[(窗口)]菜单中点击**[List of Results]**[(结果列表)]或**[Detail of Results]**[(详细结

显示 [List of Results][(结果列表)] 窗口或 [Detail of Results][(详细结果)] 窗口。

# **Q** (各注)

当显示 [List of Results][( 结果列表 )] 窗口时,点击 [Detail of Results][( 详细结果 )]。

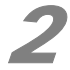

2 <sup>在</sup> **[Method]**[( 方法 )] 菜单中点击 **[Print Style]**[( 打印样式 )]。

显示 [Print Style][ (打印样式)] 窗口。

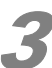

3 <sup>在</sup>**[Print Style]**[(打印样式 )]窗口点击**[Quantitative/Qualitative Values]**[(定量 /定性值 )]。

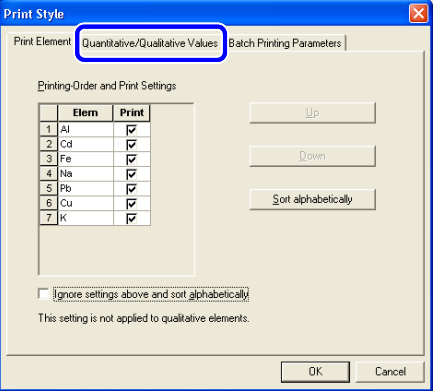

#### 18 参考

"设定测定结果打印项目" P. 130

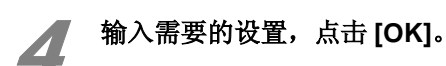

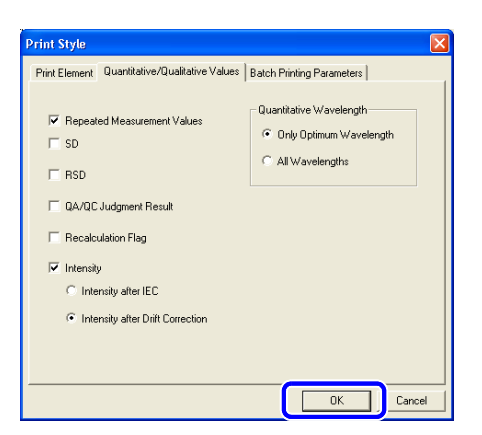

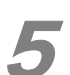

5 选择样品以打印和显示结果。

*2*

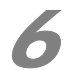

6 右击,点击 **[Print]**[( 打印 )]。

#### 2.5.6 打印 **[List of Results]**[( 结果列表 )]

打印 [List of Results][( 结果列表 )] 窗口中显示的分析结果。

#### ◆ 注意

 如果显示项目数和元素数较多,显示将被水平延长。如果这样打印,页面将被水平分开,打印的页 数会增加。 ( 根据选择的设置,可能打印几十页 )

推荐调整设置,包括缩小每个单元的宽度,设置纸张方向。

当实测样品数较少,可使用 [Detail of Results] [(详细结果)] 窗口一个一个打印样品, 或使用批 组打印。

#### 参考

"4.6 测定结果的批组打印" P. 133

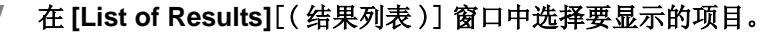

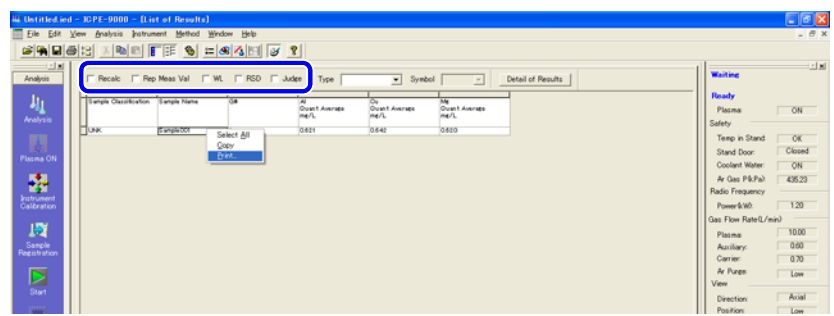

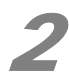

2 右击,选择 **[Print]**[( 打印 )]。

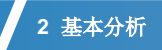

# <span id="page-65-0"></span>**2.6** 保存测定结果

设定测定结果的名称并保存。

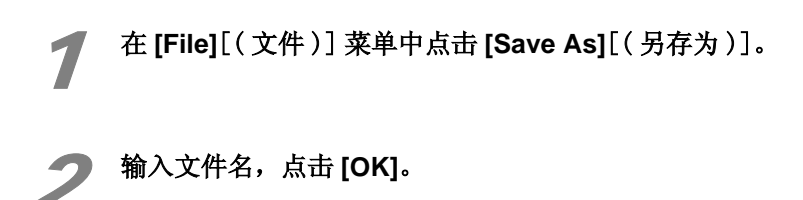

# 2.7 保存方法数据

 此功能允许从分析结果中保存方法。 改变数据文件,例如改变校准曲线的标样浓度,方法文件将同样改变。

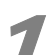

1 <sup>在</sup> **[File]**[( 文件 )] 菜单中点击 **[Extract and Save Method File]**[( 提取并保存方法文件 )]。

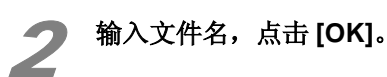

# 2.8 数据文件后处理

 调出已保存的数据文件,确认定量结果。 如需要,改变测定条件,包括校准曲线信息和再校准的结果。 将改变了的测定条件另存为一个新的方法文件。 后处理软件可以在测定过程中与分析软件一起使用。

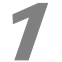

#### 1 点击 **[Postrun]**[( 后处理 )]。

后处理软件运行,显示主窗口。

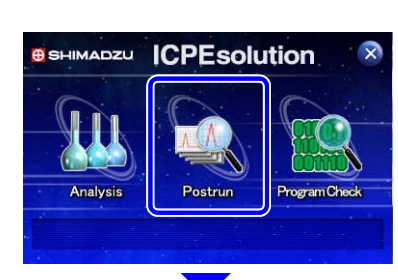

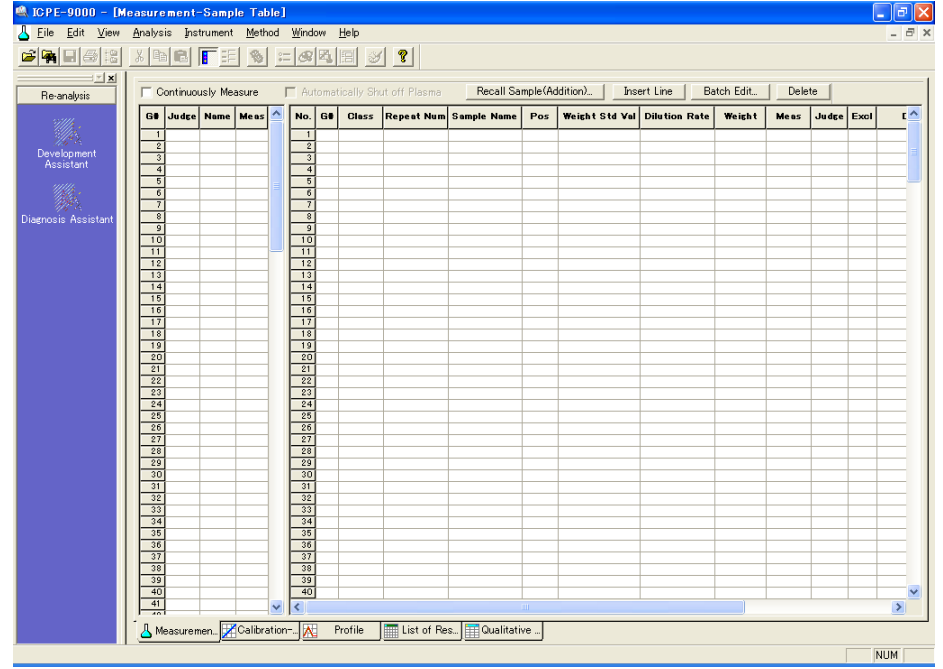

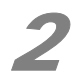

2 <sup>在</sup> **[File]**[( 文件 )] 菜单中点击 **[Open]**[( 打开 )]。

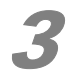

#### 3 双击需要的文件。

打开包含文件的文件夹。

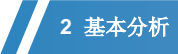

#### ■ 搜索和打开一个数据文件

- *1* <sup>在</sup> [File][( 文件 )] 菜单中点击 [Search and Open][( 搜索并打开 )]。
- *2* <sup>在</sup> [Properties][( 特性 )] 列表中选择搜索项目。

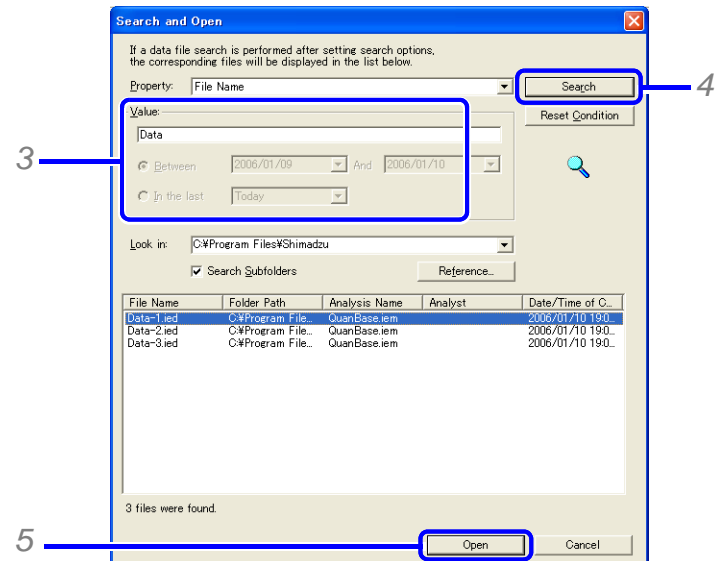

- *3* <sup>在</sup> [Value][( 数值 )] 中输入搜索条件。
- *4* 点击 [Search][( 搜索 )]。

显示满足搜索条件的文件列表。

*5* 选择数据文件,点击 [Open][( 打开 )]。

# 4 确认测定结果。

#### 18 参考

 "4.2 显示工作曲线" P. 112 "4.3 显示谱线轮廓图" P. 117 "4.4 显示测定结果" P. 126 "4.5 显示定性结果" P. 132

#### 5 保存文件。

保存后处理的分析结果。

#### 18 参考

["2.6 保存测定结果 " P. 60](#page-65-0)

# 2.9 实时测定

使用实时测定功能,确认进样系统的稳定性和样品 / 溶剂的清洗时间。

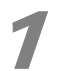

#### **▲ 在 [Instrument]**[(仪器)] 菜单中点击 [Time-Base Measurement][(实时测定)]。

显示 [Time-Base Measurement][(实时测定)] 窗口。

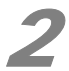

# **2 点击 [Change WL]**[(更改波长)]。

显示 [Change Wavelength][( 更改波长 )] 窗口。

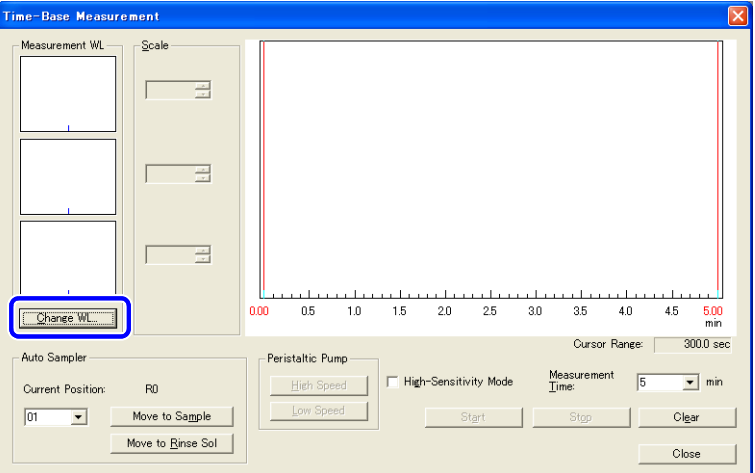

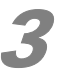

选择 **[Element]**[(元素)] 和 **[Wavelength]**[(波长)], 点击 [OK]。

从列表中选择需要的元素和波长。

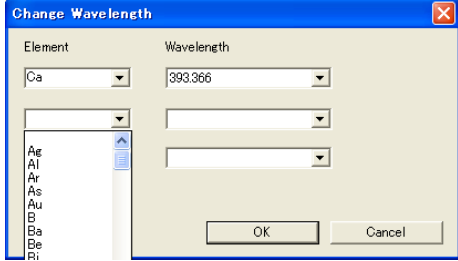

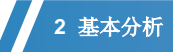

# 4 点击 **[Start]**[( 开始 )]。

测定开始。被选择波长的光强变化将显示在实时图。

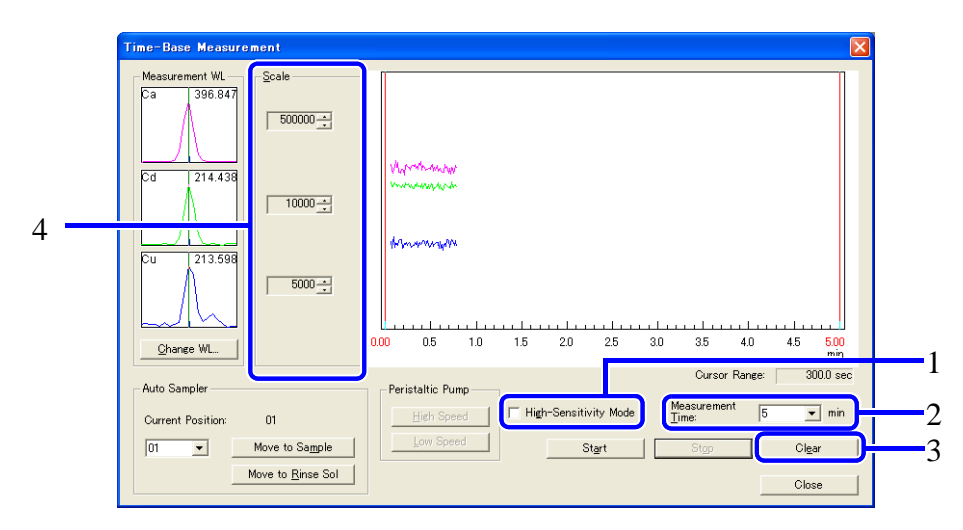

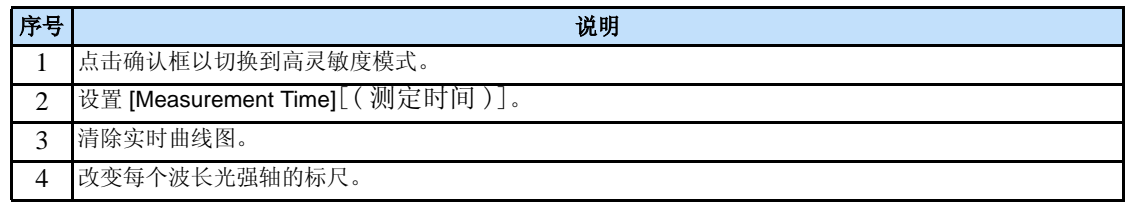

# $\sum_{(4<sup>allow</sup>)}$

如果信号饱和,可改变波长。另外,如果样品浓度较低,请点击 [High-Sensitivity Mode][( 高灵敏度模式 )] 确认框 (如果样品浓度较高,取消确认框)。

#### 5 导入样品。

确认信号响应时间和稳定性。

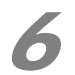

#### 6 将进样管放回溶剂中。

确认信号突变时间。

#### ■ 使用自动进样器

- *1* 输入样品位置。
- *2* 点击 [Move to Sample][( 移动到样品处 )]。 自动进样器手臂移动样品位置。
- *3* 点击 [Move to Rinse Sol[( 移动至清洗处 )]。 . 自动进样器移动到溶剂位置 (R0)。

7 点击 **[Stop]**[( 停止 )]。 停止测定。

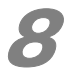

# 8 设置开始和结束点,读取时间。

拖拉 L/R 纵线, 以设置开始和结束点, 将显示开始和结束的时间点。

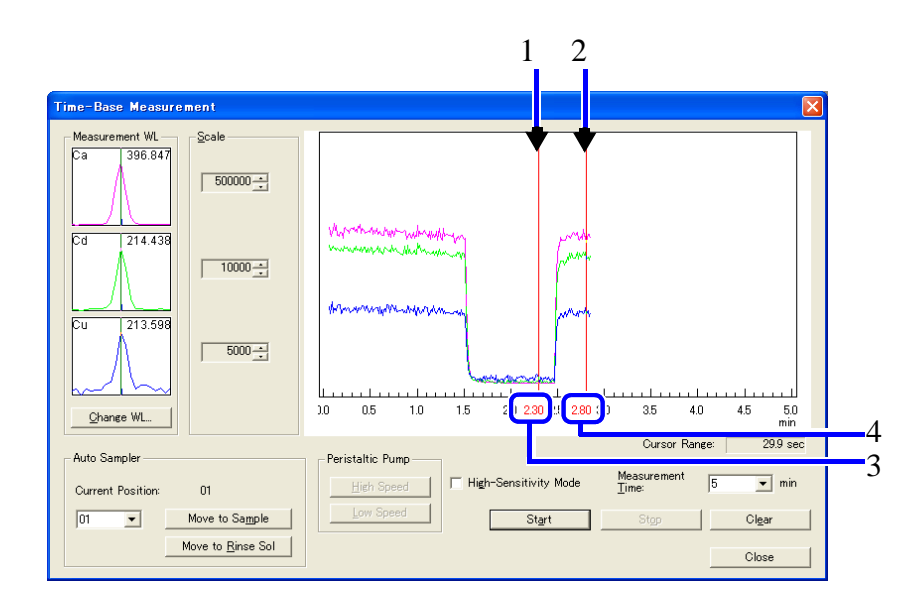

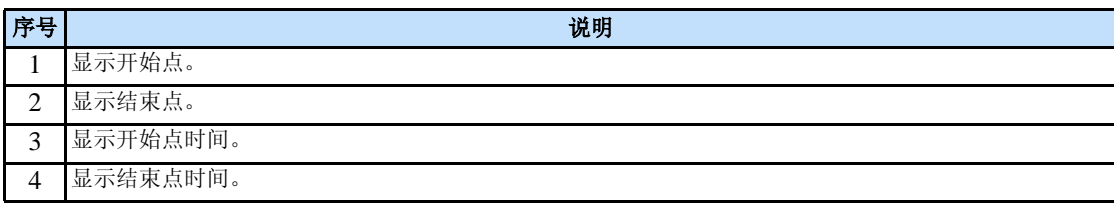

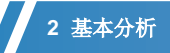

# 2.10 测定结果诊断

 用 ICPEsolution,可使用方法诊断助手评估测定结果的正确性。 详细内容请参考 "5 方法诊断助手 " P.135。
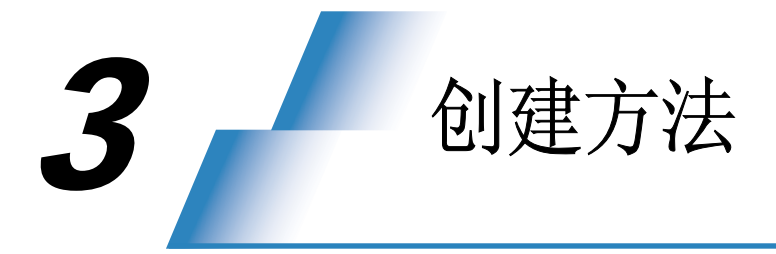

 此章节描述了如何创建方法文件。 有两种类型的方法文件: "系统方法文件"和"方法文件"。

"系统方法文件"是 ICPEsolution 提供的文件。在这 9 个文件里设置了基本的测定信息。

 "方法文件"是用于常规分析的文件,是通过在系统方法文件中添加分析信息而建立的。通过简 单的创建和读取相应的方法文件就可以进行所需要的分析。

# 3.1 打开方法文件

 打开一个方法文件是创建一个需要的方法文件的基础。为了创建一个新的方法文件,需要打开一 个系统方法文件。为了更改已创建的方法文件的内容,需要打开这个已保存的方法文件。

## 3.1.1 打开系统方法文件

#### 1 在菜单栏中点击 **[Analysis]** ([ 分析 ])。

显示 [New Analysis] ([新建分析卡片])窗口。

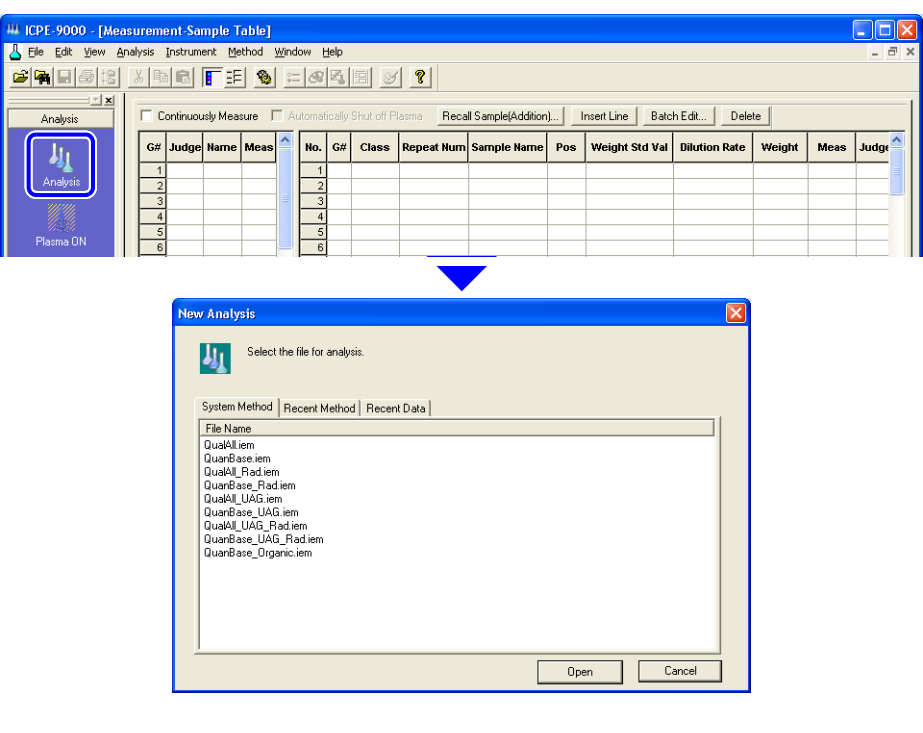

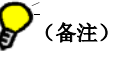

在 [View] ([ 视图 ]) 菜单中点击 [Assistant Bar] ([ 助手栏 ]), 以显示助手栏。

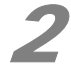

#### 2 点击 **[System Method]** ([ 系统方法 ]),选择一个系统方法文件。

在名称中含有"QuanBase" ("定量基本")的文件列表中,选择一个和所需测定条件匹配 的文件用于定量分析。

**3** 创建方法

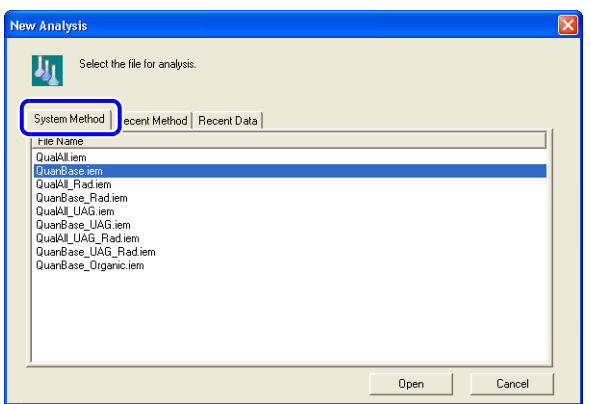

# $\sum_{(42)}$

对于"QualAll (全元素定性分析)",可以使用系统方法中的默认值进行测定。 对于"QuanBase ( 定量基本分析 )", 需要在系统方法文件中添加测定元素和工作曲 线样品的信息。同样,当要更改测定条件或更正条件时,需要在此文件中更改或添加设置。

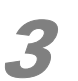

3 点击 **[Open]** ([ 打开 ])。

关闭 [New Analysis] ([新建分析卡片])窗口, 显示被选择文件的数据。

## 3.1.2 打开已保存的方法文件

#### 1 在助手栏中点击 **[Analysis]** ([ 分析 ])。

显示 [New Analysis] ([新建分析卡片])窗口。

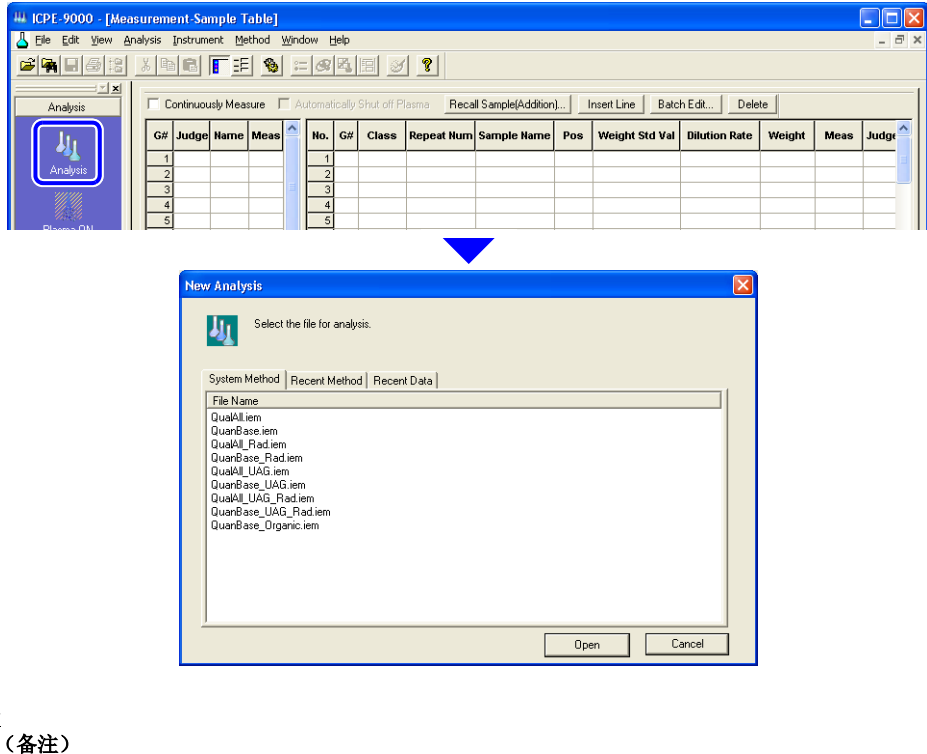

在 [View] ([ 视图 ]) 菜单中点击 [Assistant Bar] ([ 助手栏 ]), 以显示助手栏。

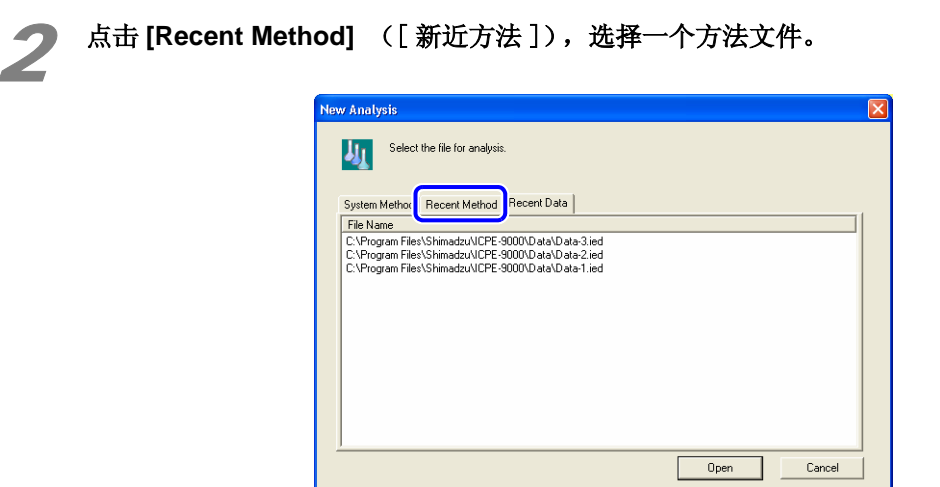

# *3*

# ●(备注)

在 [Recent Method] ([ 新近方法 ]) 中, 最多可显示 15 个文件。 为了打开一个没有显示的文件,在工具栏 [File] ([文件])中点击 [Search and Open] ([ 搜索并打开 ]) 或 [Open] ([打开]), 以打开一个未显示的文件。

#### 18 参考

" 搜索和打开一个数据文件 " P. 62

## 3 点击 **[Open]** ([ 打开 ])。

关闭 [New Analysis] ([新建分析卡片])窗口, 显示被选择文件的数据。

**3** 创建方法

# 3.2 设置测定条件

根据连接的仪器,更改测定条件。如果没有连接仪器,将以默认值执行测定。

1 在 [Method] ([ 方法 ]) 菜单下点击 [Measurement Conditions] ([ 测定条件 ]) 。

显示 [Measurement Conditions] ([测定条件])窗口。

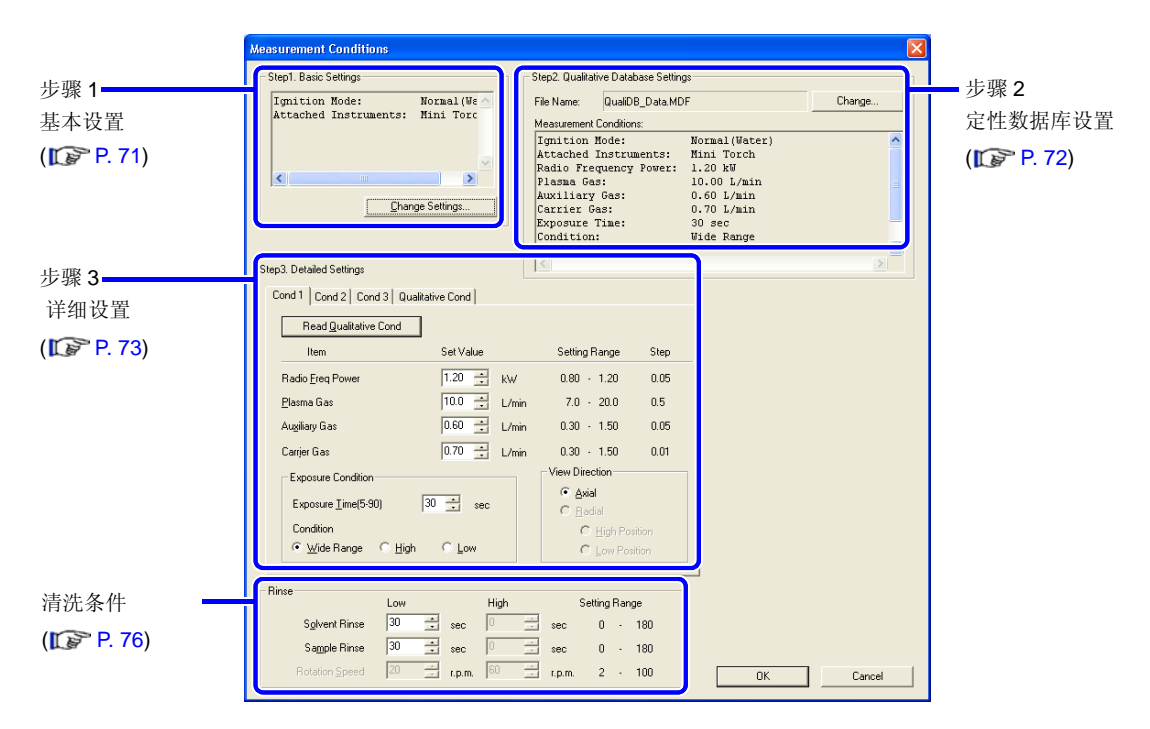

## 3.2.1 在 [Step1. Basic Settings] ([步骤 1. 基本设置 ]) 中更改设置

 在此界面中更改点火模式及指定连接的附件。 当使用标准炬管、起泡器或连接其他附件时,要更改设置。

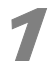

#### 1 点击 **[Change Settings]** ([ 更改设置 ])。

显示 [Plasma Ignition Mode and Attached Instruments Settings]([ 等离子体点火模式和连 接附件的设置 ])窗口。

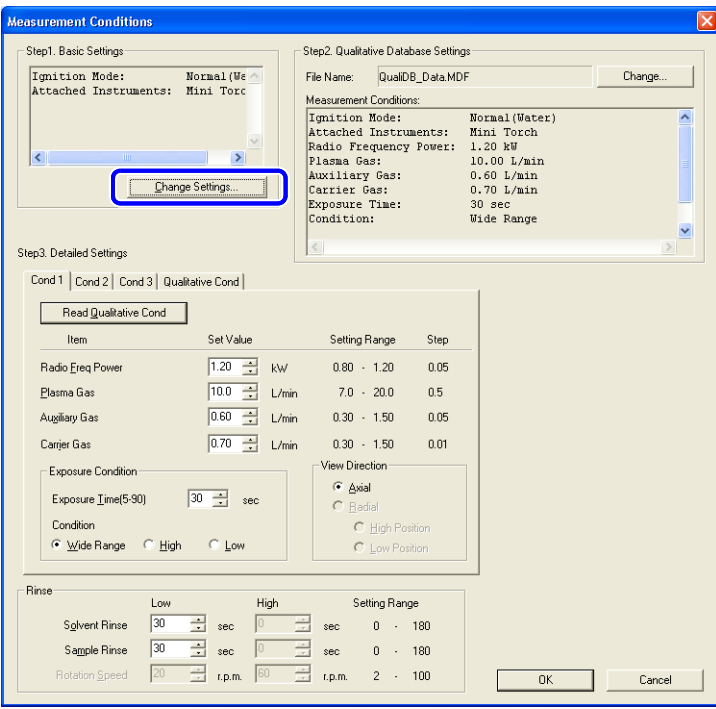

# (备注)

等离子体的有效点火模式的选择取决于所使用的炬管的类型。

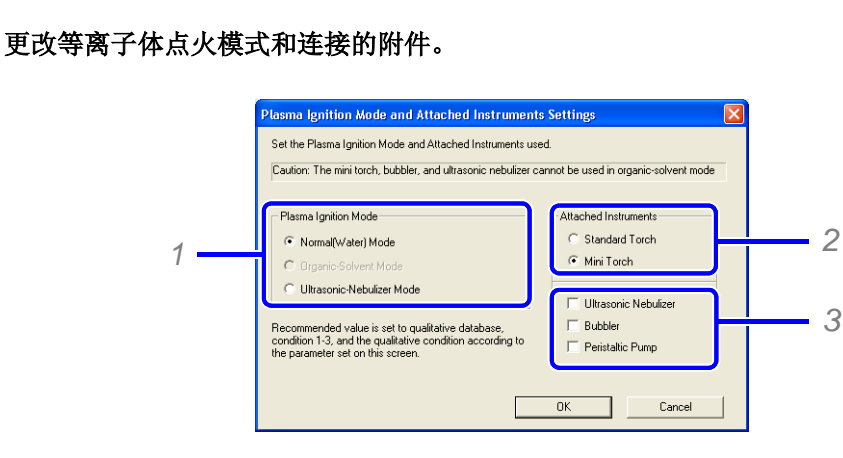

*1* 选择等离子体的点火模式。

更改等离子体的点火模式后,将自动更新定性数据库的设置及详细设置。

*2* 选择炬管的大小。

由于点火模式设置不同,一些组合选项不能被选择。

*3* 选择确认框以指定所连接主单元的附件类型。

 $\mathbf{\Omega}$  (备注)

等离子体点火模式选择"ultrasonic-nebulizer"("超声波雾化器")后,软件将自动 选择 [Ultrasonic Nebulizer] ([超声波雾化器])和 [Peristaltic Pump] ([蠕动泵])。

 $\sum_{(44)}$ 

 如果已连接的附件没有在配置设定界面中设置,在此处将不能被选择。 为了能够选择已连接的附件,请确保在配制设定界面中指定附件 ("1.3 配置设定 " P. 10)。

# 3 点击 [OK].

.<br>(备注)

根据步骤 1 中的设置,将自动更改显示在步骤 2 和 3 中的详细内容。

## 3.2.2 在 [Step2. Qualitative Database Settings] ([步骤 2. 定性数据库设置 ]) 中更改设置

 在 ICPEsolution 中,可使用此功能更改定性数据库,默认设置中,定性数据库的运行程序是和 [Step 1. Basic Settings]([ 步骤 1. 基本设置 ]) - [Plasma Ignition Mode]([ 等离子体点火模式 ])的 设置相匹配的。

## 4 注意

 通常是不需要更改默认设置的。但是,当使用纵向观测模式执行定性分析时,需要更改定性数据 库。

#### 1 点击 **[Change]** ([ 更改 ])。

显示 [Qualitative Database Select] ([ 定性数据库选择 ])窗口。

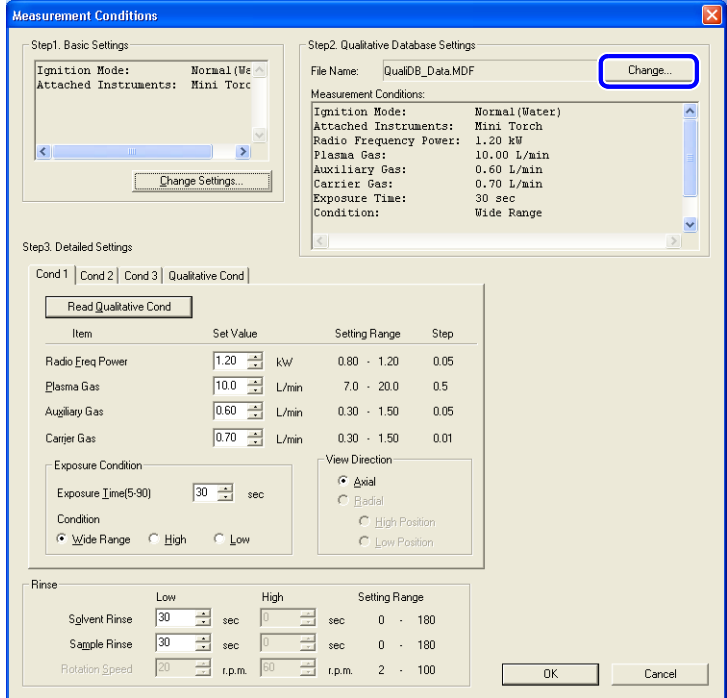

## )<br>(备注)

如果点火模式为有机溶剂模式,则定性数据库不能使用。 [None] ([ 无 ] ) 将被作为默认定 性数据库设置。

## 2 选择定性数据库,点击 **[OK]**。

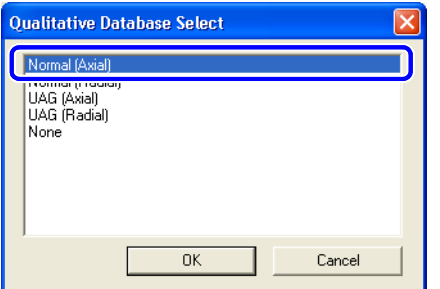

### ∥ 注意

 如果定性数据库选择了不匹配的等离子体点火模式,则方法开发助手和方法诊断助手将不能 被正确使用。

#### 18 参考

方法开发助手 "2.4 创建定量分析方法 " P. 40 方法诊断助手 "5 方法诊断助手 " P. 135

## 3.2.3 在 [Step3. Detailed Settings] ([步骤 3. 详细设置])中更改设置

通常, 等离子体条件的设置需要和定性数据库相匹配。如需要的话, 可更改 [Plasma Conditions] ([ 等离子体条件 ])、[Exposure Conditions] ([ 曝光条件 ]) 和 [View Direction] ([ 观测方向 ]), 及单个定性和定量条件 (条件 1至3)。

## ◆ 注意

 同时执行定性和定量分析,两者需要设置相同的条件。如果条件不同,定性和定量将被分别执行, 由此会导致较长的测定时间。

#### 参考

" 将定性条件读取到定量条件中 " P. 75

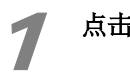

1 点击需要更改的条件栏。

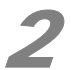

**2 更改 [Plasma Conditions]** ([ 等离子体条件 ]) , [Exposure Conditions] ([ 曝光条件 ]) 和 **[View Direction]** ([ 观测方向 ])中的分析条件。

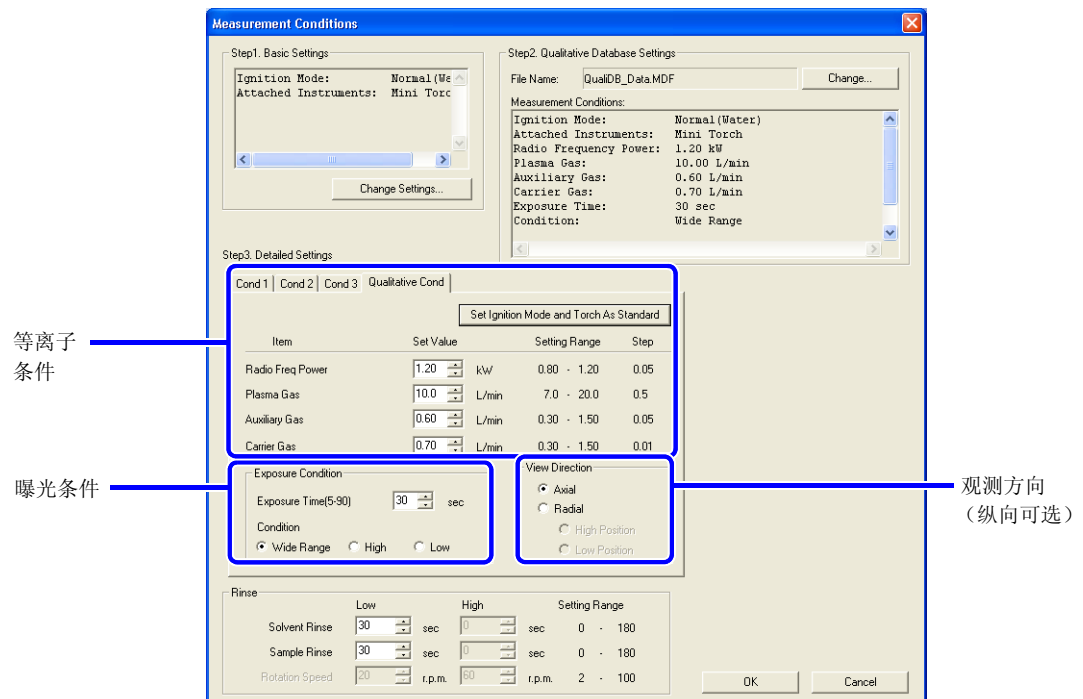

## 注意

当使用方法诊断助手使定性和定量分析设置与定性数据库的测定条件相匹配时,如果测定条 件不同,将降低方法诊断助手诊断的正确性。

.<br>(备注)

观测方向 [ 纵向 ] 是可选项。如果没有连接纵向观测附件, 此项将不能选择。

# (备注)

为了返回标准条件,点击 [Set Ignition Mode and Torch As Standard] ([ 设置点火模式和标 准炬管 ])。

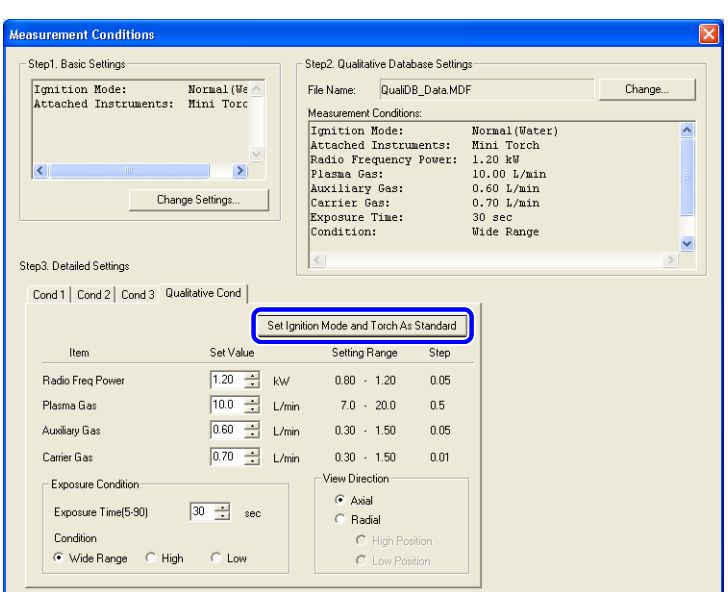

## ■ 将定性条件读取到定量条件中

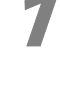

1 点击 [Cond 1] ([条件 1]), [Cond 2] ([条件 2])或 [Cond 3] ([条件 3])。 选择用于定性的分析条件。

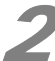

**2 点击 [Read Qualitative Cond]** ([ 读取定性条件 ])。

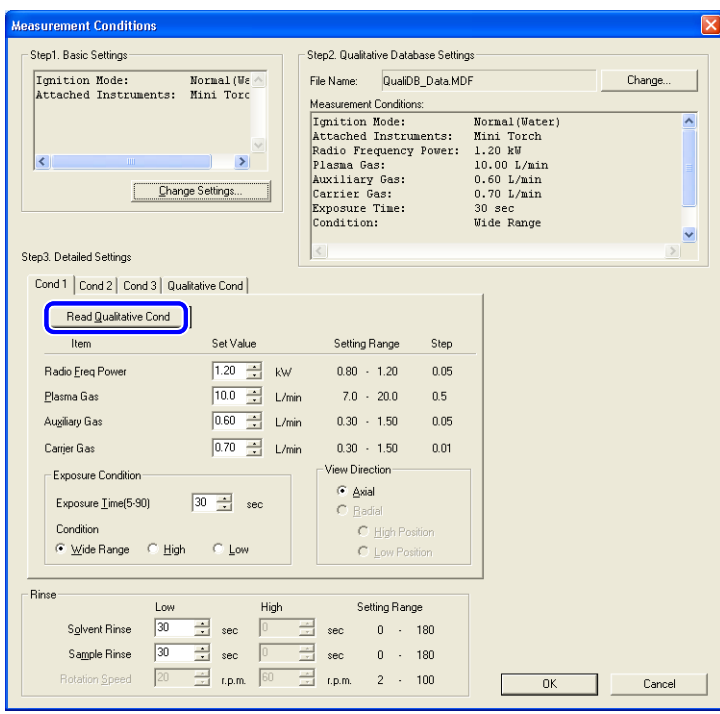

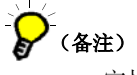

定性条件被软件读取后,可以更改定量条件。

#### **3** 创建方法

## 3.2.4 在 [Rinse] ([清洗])中更改设置

更改 [Rinse] ([ 清洗 ]) 条件以匹配进样管的长度和样品浓度。另外, 当使用蠕动泵时, 需要设 置 [Rotation Speed] ([转速]) ([Low][低]和 [High][高]), 还可以分别设置 [Solvent Rinse] ([ 溶剂清洗 ]) 和 [Sample Rinse] ([样品清洗 ]) 的时间。

#### 18 参考

最佳的时间设置 "2.9 实时测定 " P. 63。

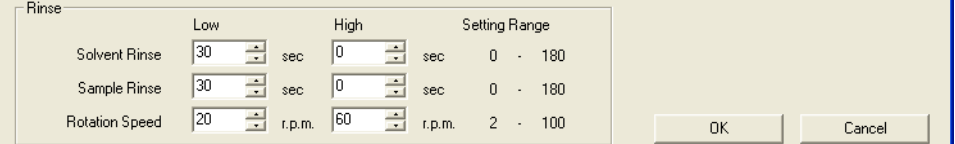

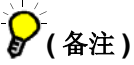

- 当使用蠕动泵时,需要在 [Step 1. Basic Settings] ([步骤 1. 基本设置])中选择蠕动泵作为连接的附件。
- 如果不使用蠕动泵, [Solvent Rinse]([溶剂清洗 ])和[Sample Rinse]([样品清洗 ])只能设置为 [Low]([ 低 ]) ([High] ([ 高 ]) 不能使用 )。
- 如果不使用自动进样器,清洗时间是 [Solvent Rinse]([溶剂清洗])和 [Sample Rinse]([样品清洗])的时 间和。

*3*

# 3.3 登记分析元素和波长

 对每个分析类型登记分析元素和波长 ( 定性、定量和内标 )。 打开方法文件,设置分析元素和波长。

#### 参考

"3.1 打开方法文件 " P. 67

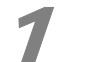

在 [Method] ([ 方法 ]) 菜单中点击 [Analysis Elements and Wavelengths Registration] ( [ 分析元素和波长登记 ])。

显示 [Analysis Elements and Wavelengths Registration] ([分析元素和波长登记])窗 口。

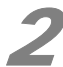

2 点击 **[Analysis Elements and Wavelengths]** ([ 分析元素和波长 ])。

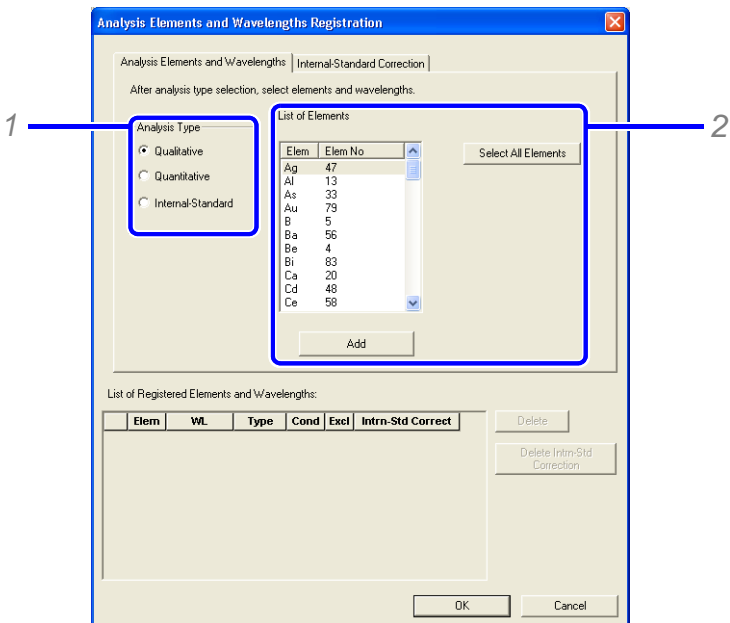

- *1* 选择所需要的分析类型 [Analysis Type] ([ 分析类型 ])。
- *2* <sup>在</sup> [List of Elements] ([ 元素列表 ])中选择元素,点击 [Add] ([ 追加 ])。

 这些元素已经被登记在 [List of Registered Elements and Wavelengths] ([ 已登记元素和波长列 表 ])中。

登记的详细信息和方法随分析类型的不同而不同。详细内容参见以下章节。

#### 参考

"3.3.1 登记定性分析元素 " P. 78 "3.3.2 登记定量分析元素 " P. 79 "3.3.3 登记内标元素 " P. 80 "3.3.4 删除已登记元素 " P. 82

## **3** 创建方法

## 3 点击 **[OK]**。

显示 [Analysis Elements and Wavelengths Registration] ([分析元素和波长登记])窗口。

## 3.3.1 登记定性分析元素

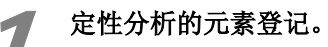

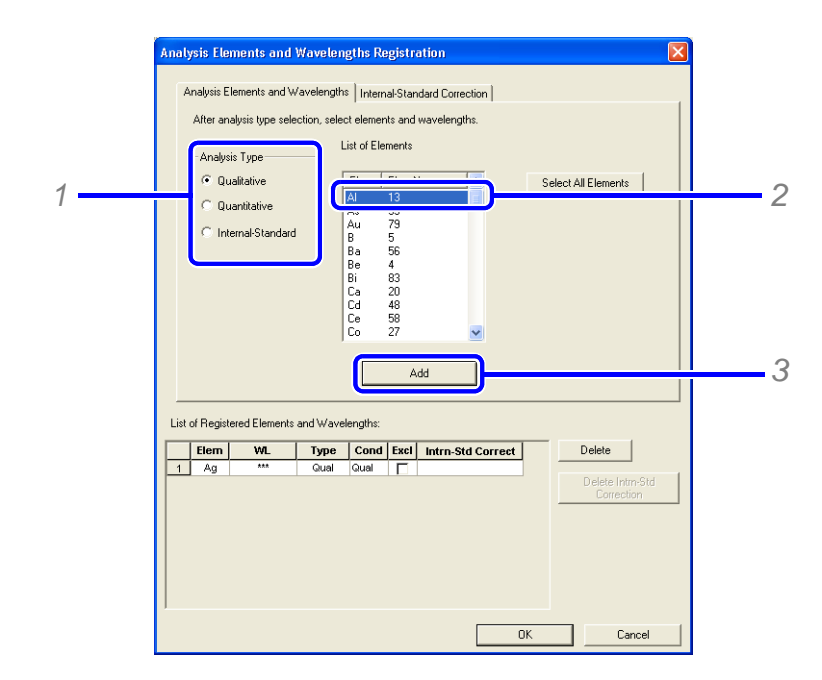

- *1* <sup>在</sup> [Analysis Type] ([ 分析类型 ])中选择 [Qualitative] ([ 定性 ])。
- *2* <sup>在</sup> [List of Elements] ([ 元素列表 ])中选择元素。

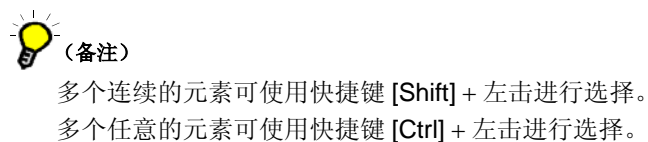

*3* 点击 [Add] ([ 追加 ])。

 已选择的元素被添加到 [List of Registered Elements and Wavelengths] ([ 已登记元素和波长列 表 ])中。

## 3.3.2 登记定量分析元素

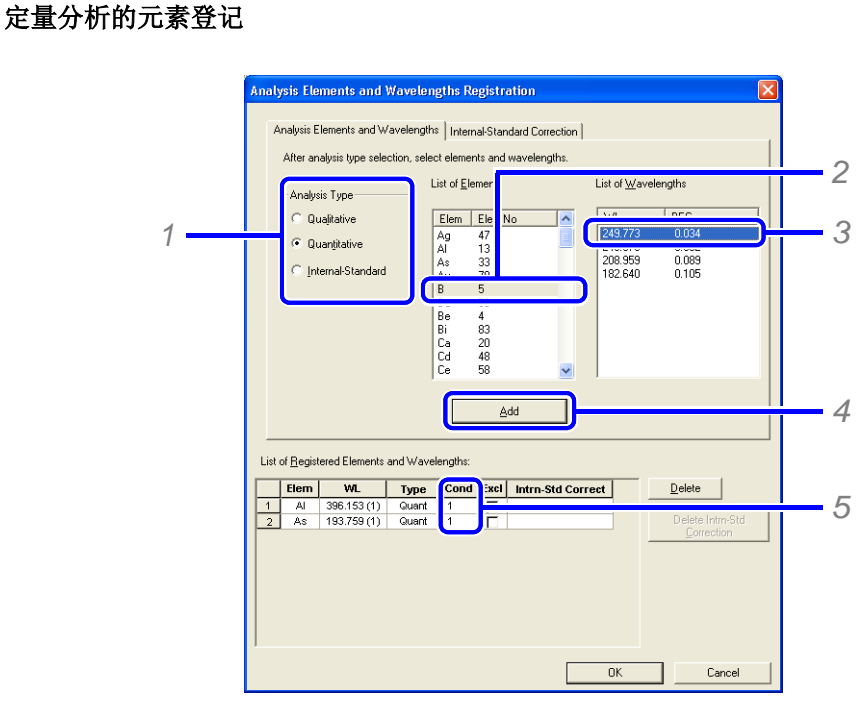

*1* <sup>在</sup> [Analysis Type] ([ 分析类型 ])中选择 [Quantitative] ([ 定量 ])。

*2* 在 [Elements] ([ 元素 ])中选择要测定的元素。

在 [List of Wavelengths] ([ 波长列表 ])中将显示被选元素的测定波长。

*3* 选择所需要的波长。根据 [BEC] 数值,选择所需要的波长用于分析。

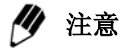

适合测定的波长的 [BEC](mg/L) 值是估计测定浓度的 1/10 至几分之一。

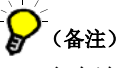

多个连续的元素可使用快捷键 [Shift] + 左击进行选择。 多个任意的元素可使用快捷键 [Ctrl] + 左击进行选择。

*4* 点击 [Add] ([ 追加 ])。

*5* 选择每个元素波长的测定条件。

#### 参考

"3.2.3 在 [Step3. Detailed Settings] ([步骤 3. 详细设置])中更改设置 "P. 73

重复步骤 1,登记所有测定元素的波长。

## 3.3.3 登记内标元素

选择内标校正元素和波长、分析元素和需要校正的波长,之后设置内标校正信息。

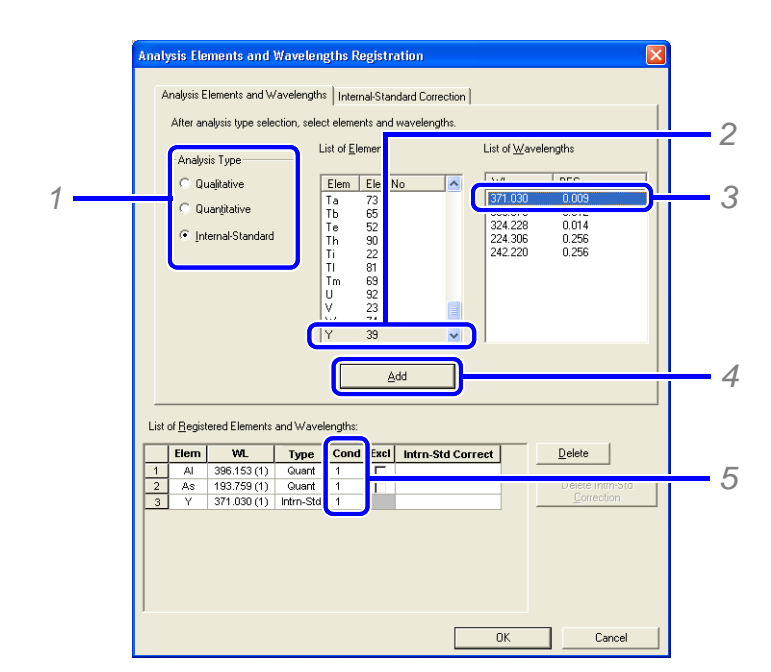

#### 1 点击 **[Analysis Elements and Wavelengths]** ([ 分析元素和波长 ])。

- *1* <sup>在</sup> [Analysis Type] ([ 分析类型 ])中选择 [Internal-Standard] ([ 内标 ])。
- 2 在 [List of Elements] ([元素列表])中选择内标元素。

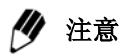

对于内标元素,要选择一个没有用于定量分析的元素。

3 在 [List of Wavelengths] ([波长列表]) 中选择波长。

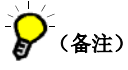

用于测定的内标元素波长的 [BEC] 值 (mg/L) 应大约为添加浓度的 1/100。

*4* 点击 [Add] ([ 追加 ])。

*5* 选择每个元素波长的测定条件。

## ◆ 注意

确保内标元素及波长,与被校正的定性元素及波长设置有相同的测定条件。

2 为了选择多个内标元素,重复步骤1以登记所需要的元素和波长。

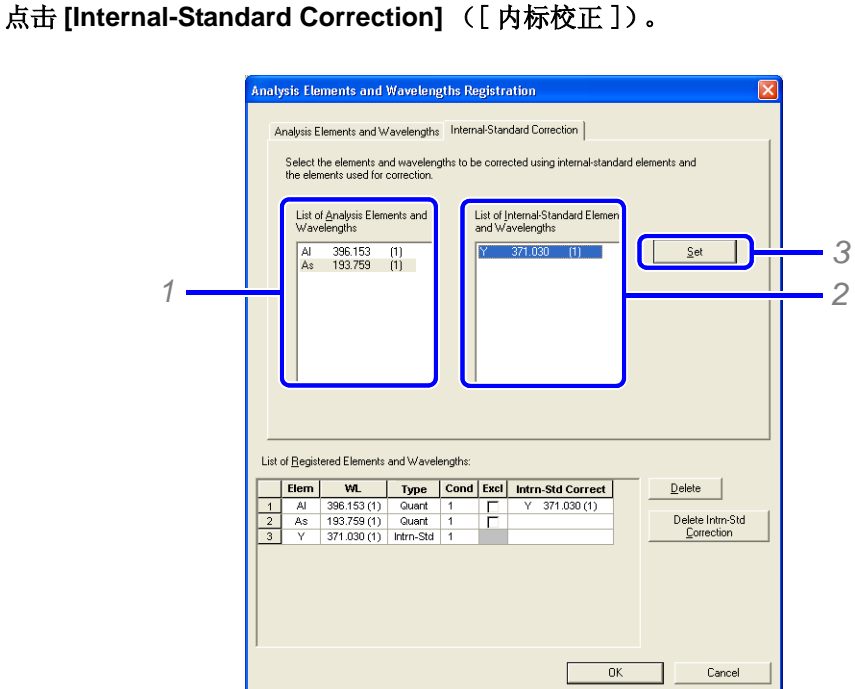

*1* <sup>在</sup> [List of Analysis Elements and Wavelengths] ([ 分析元素和波长列表 ])中选择元素和波长。

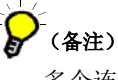

多个连续的元素可使用快捷键 [Shift] + 左击进行选择。 多个任意的元素可使用快捷键 [Ctrl] + 左击进行选择。

2 [List of Internal-Standard Elements and Wavelengths] ([ 内标元素和波长列表 ]) 中选择元素和波 长。

核对显示在元素和波长之后的检测信息。

## 4 注意

 内标元素和用于分析的元素要使用相同的测定条件。如果这些元素的测定条件不同, 返回步骤 1 并调整至相同的条件。

 即使内标元素及波长,与定量分析的元素及波长用不同的测定条件也可以完成校正, 但是可能不能得到准确的校正结果。

*3* 点击 [Set]。

在 [List of Registered Elements and Wavelengths] ([已登记元素和波长列表]) 中的 [Internal-Standard Correction] ([ 内标校正 ]) 里将显示被选择的内标元素和波长。

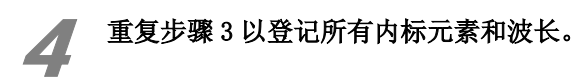

## 3.3.4 删除已登记元素

[Analysis Type] ([分析类型 ]) - [Qualitative] ([定性 ]) 和 [Analysis Type] ([分析类型 ]) -[Quantitative] ([定量]) 使用相同的步骤。

## 1 选择要删除的元素和波长,点击 **[Delete]** ([ 删除 ])。

被选择的元素将会被突显,以删除。

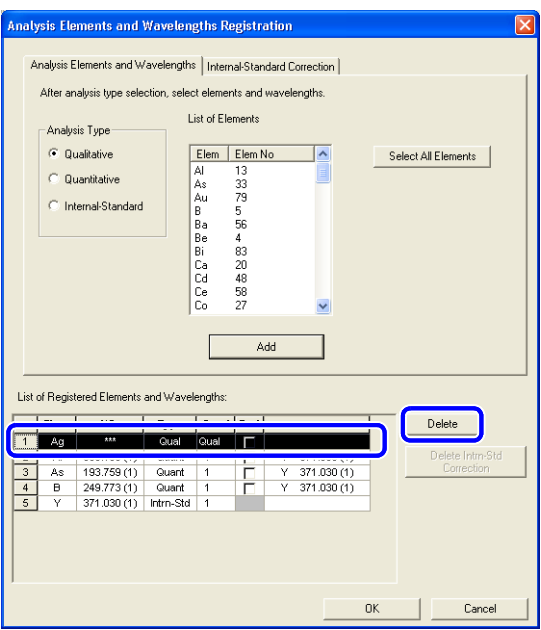

4 注意

执行样品测定后,将不能从方法中删除元素。因此,需要从测定结果中删除元素。

#### 18 参考

" 取消已登记的元素和波长 " P. 83

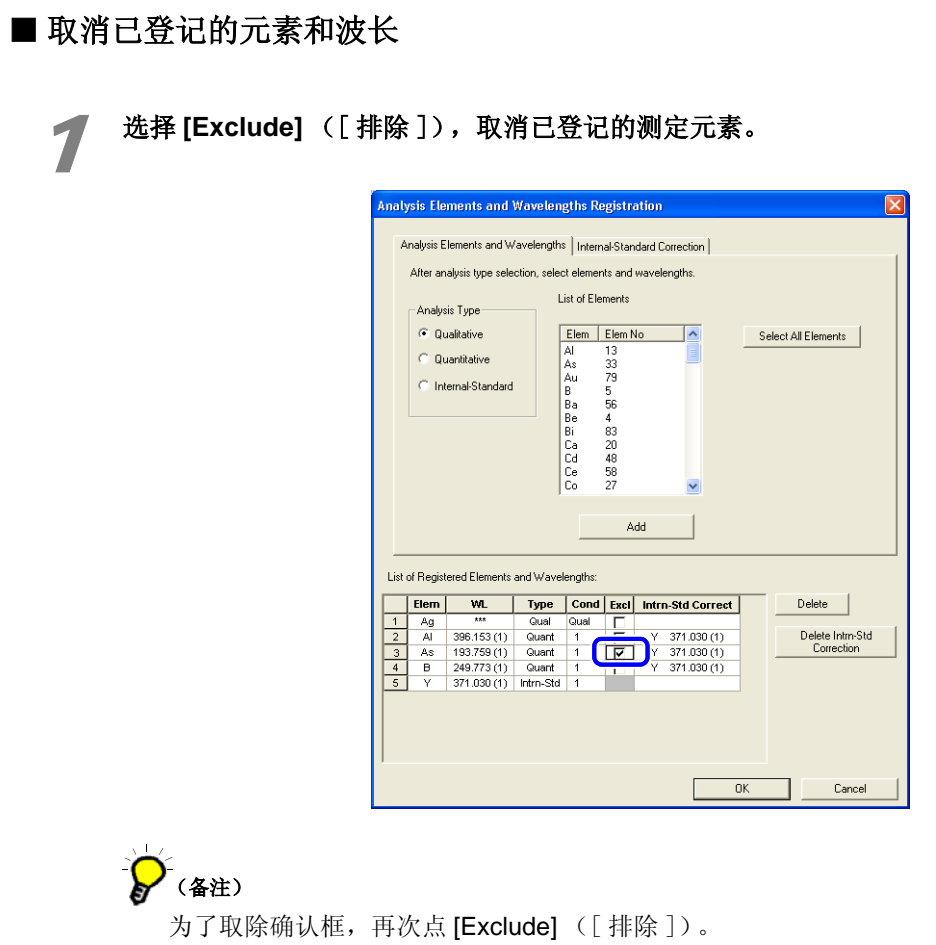

■ 删除内标校正信息

1 选择要删除的内标校正,点击 **[Delete Intrn-Std Correction]** ([ 删除内标校正 ])。

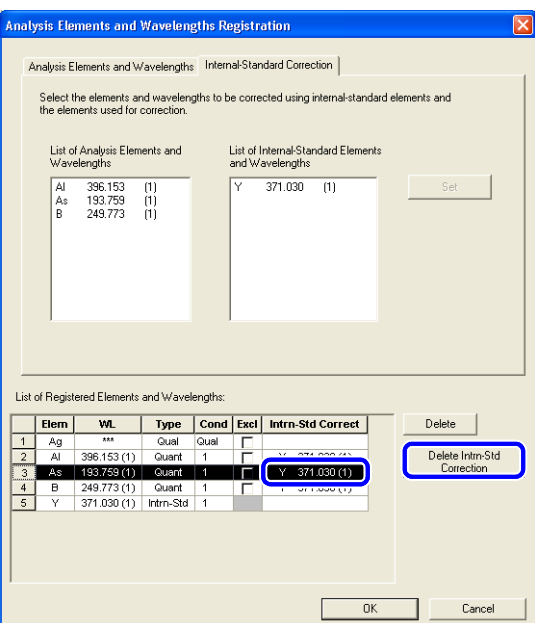

# 3.4 登记工作曲线样品

登记 [Calibration-Curve Standards] ([工作曲线样品])、[IEC Standards] ([IEC 样品])、 [Drift Correlation Standards] ([漂移校正样品])和 [Internal-Standard Concentration] ([内标校正 ])。输入测定需要的样品信息。

## 4 注意

在标样样品登记之前先选择用于定量分析的元素。

## ■ 参考

"3.3.2 登记定量分析元素 " P. 79

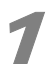

在 [Method] ([方法])菜单中点击 [Standards Registration] ([工作曲线样品登记])。

显示 [Standards Registration] ([工作曲线样品登记])窗口。

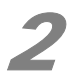

#### 2 点击标准样品栏以登记标准样品。

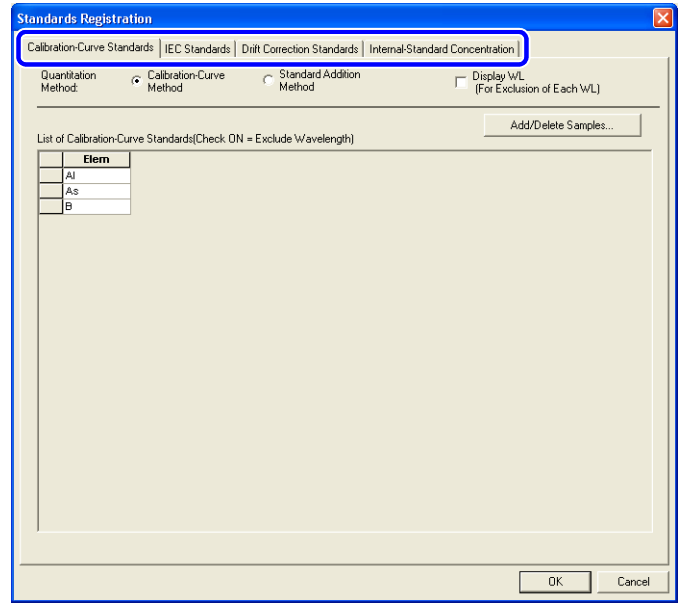

#### 3 输入每项的信息。

对于每个标准样品,登记信息和方法都是不同的。详情参见以下章节。

#### 参考

"3.4.1 登记工作曲线样品 " P. 85 "3.4.2 登记 IEC 校正样品 " P. 89 "3.4.3 登记漂移校正样品 " P. 94 "3.4.4 登记内标元素浓度 " P. 96

#### 4 点击 **[OK]**。

[Standards Registration] ([工作曲线样品登记])窗口关闭。

## 3.4.1 登记工作曲线样品

登记用于创建工作曲线的标准样品 ( 工作曲线样品 )。

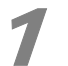

点击 **[Calibration-Curve Standards]** ([工作曲线样品]) 和 **[Add/Delete Samples]** ([ 追加 / 删除样品 ])。

显示 [Add/Delete Samples] ([追加 / 删除样品])窗口。

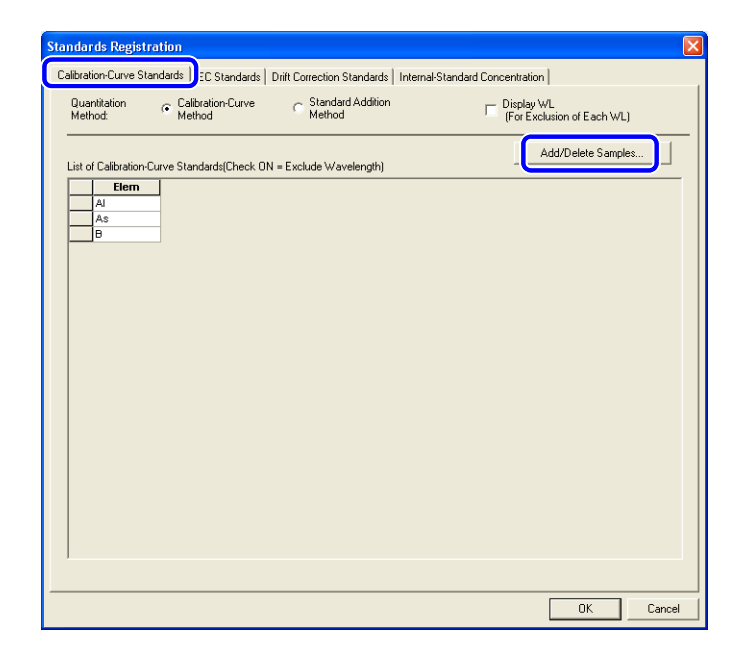

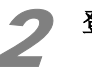

登记样品分类。

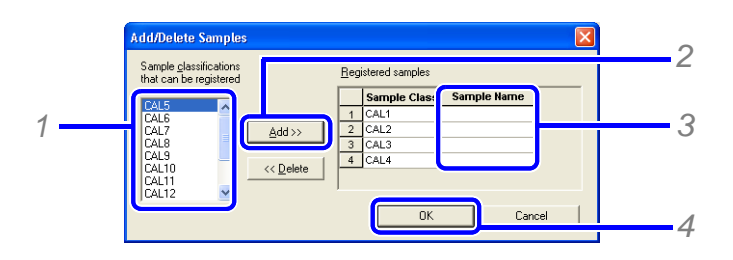

*1* <sup>在</sup> [Sample classifications that can be registered] ([ 能够被登记的样品分类 ])中选择样品分类。

- *2* 点击 [Add][( 追加 )]。
	- $\sum$  (备注)

多个连续的样品分类可使用快捷键 [Shift] + 左击进行选择。 多个任意的样品分类可使用快捷键 [Ctrl] + 左击进行选择。

*3* 输入 [Sample Name] ([ 样品名 ])。

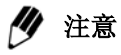

为了防止测定样品时出现错误,请输入样品名称。

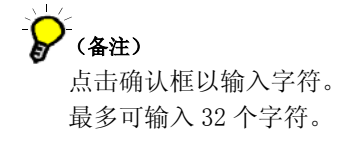

*4* 点击 [OK]。

[Add/Delete Samples] ([追加 / 删除样品])窗口关闭,返回 [Standards Registration] ([工 作曲线样品登记])窗口。

已登记的标准样品将显示在 [List of Calibration Standards] ([工作曲线样品列表])中。

# 参考

" 删除已登记的样品分类 " P. 89

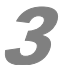

3 从 [Unit] ([单位]) 列表中选择单位,输入浓度。

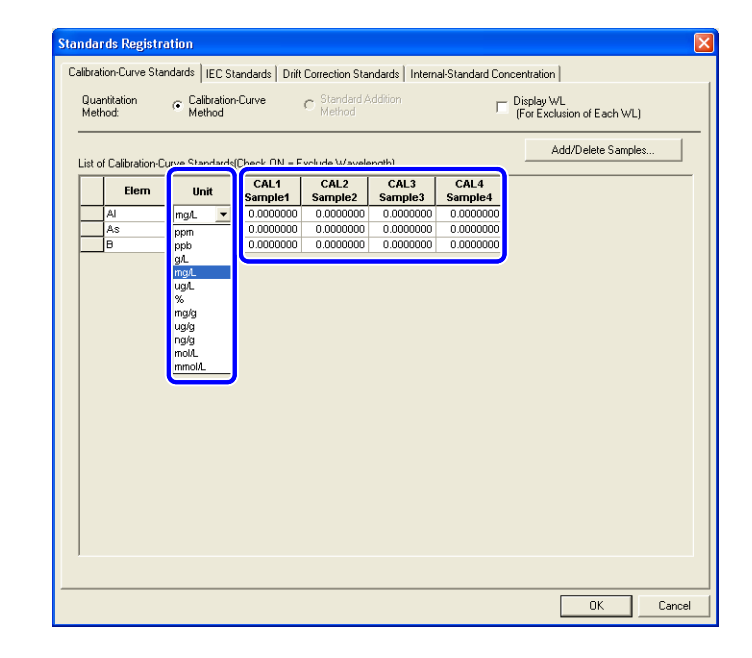

## ◆ 注意

对于每个元素及波长,未用于工作曲线因子计算的样品可被排除。

18 参考

" 对每个元素设置样品排除 " P. 87

" 对每个波长设置样品排除 " P. 88

## ■ 对每个元素设置样品排除

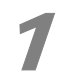

## 1 在要排除样品的浓度栏右击,点击 **[Exclude]** ([ 排除 ])。

指定不用于工作曲线因子计算的样品 ( 排除样品 )。被排除的样品栏变灰。

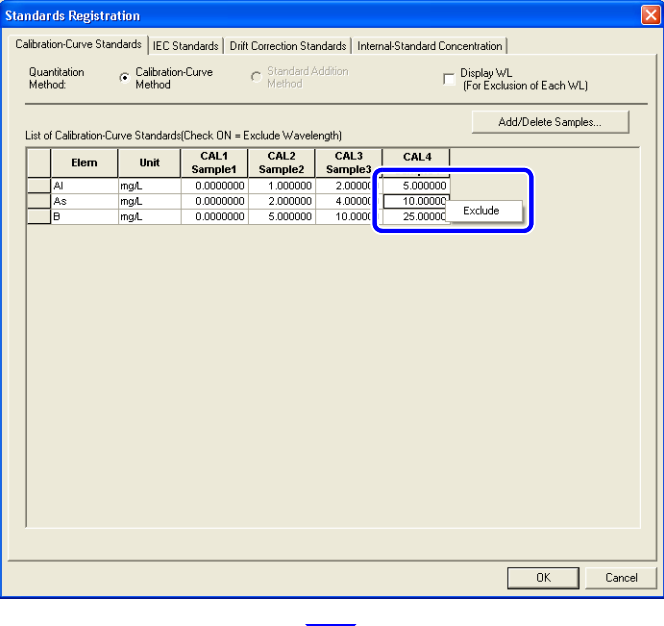

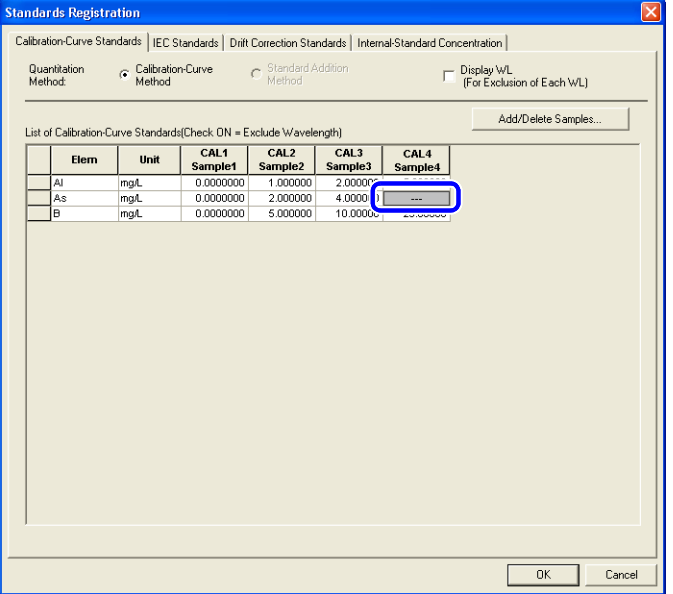

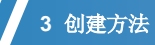

## ■ 对每个波长设置样品排除

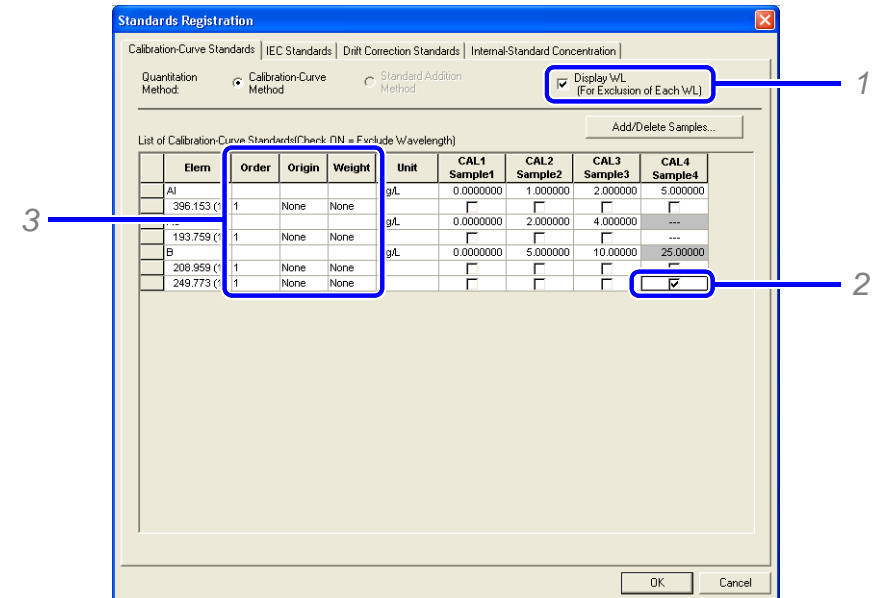

1 对工作曲线样品的每个波长设置排除样品。

1 选择 [Display WL] ([显示波长])确认框。

显示每个元素波长的 [List of Calibration-Curve Standards] ([工作曲线样品列表])。

*2* 选择要排除的样品浓度确认框。

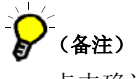

点击确认框,取消选择。

3 点击要更改的曲线的参数栏 ([Order]([次数])、[Origin]([过原点])、[Weight]([ 重量])), 选 择参数。

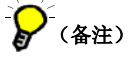

在工作曲线显示窗口可以设置每个参数。

### 18 参考

"4.2.2 显示 [Calibration-Curve Enlarged] ([工作曲线放大]) 窗口和更改设定条件 "P. 114

#### ■ 删除已登记的样品分类

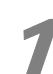

1 从已登记的样品中选择要删除的样品分类,点击 **[Delete]** ([ 删除 ])。

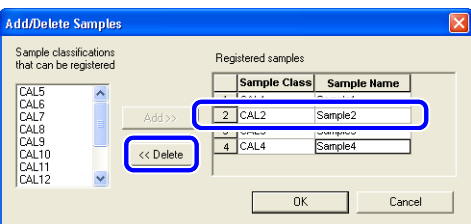

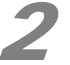

## 2 点击 **[OK]**。

[Add/Delete Samples] ([追加 / 删除样品 ])窗口关闭,返回 [Standards Registration] (「工作曲线样品登记])窗口。

## 3.4.2 登记 **IEC** 校正样品

登记干扰元素和 IEC 校正样品。

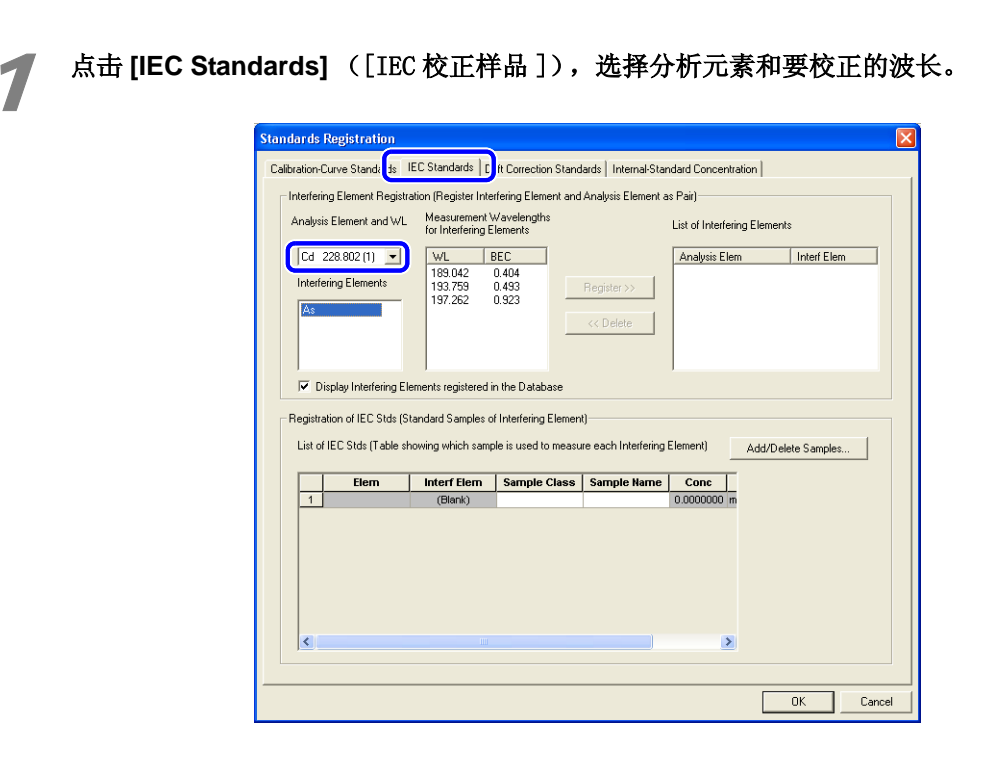

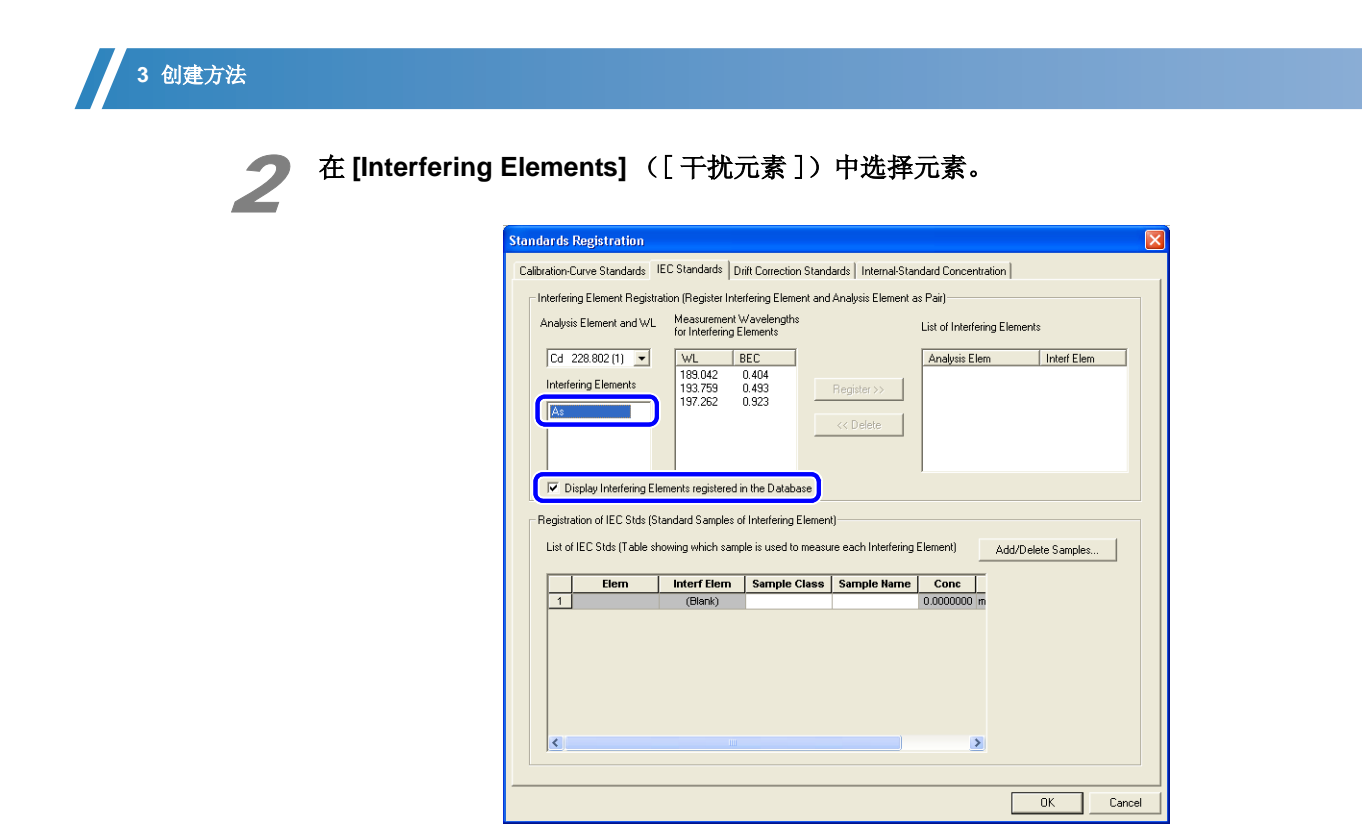

# .<br>(备注)

默认情况下, [Display Interfering Elements Registered in the Database] ([在数据库中显 示已登记的干扰元素 ])是被选择的。

 要选择不在数据库中的元素和波长,取消这个确认框。将显示所有的元素。数据库中登记的 元素都带有 (\*)标识。

### 3 选择用于测定的干扰元素的波长,点击 **[Register]** ([ 登记 ])。

波长被登记在 [IEC Standards List] ([IEC 校正样品列表])中。

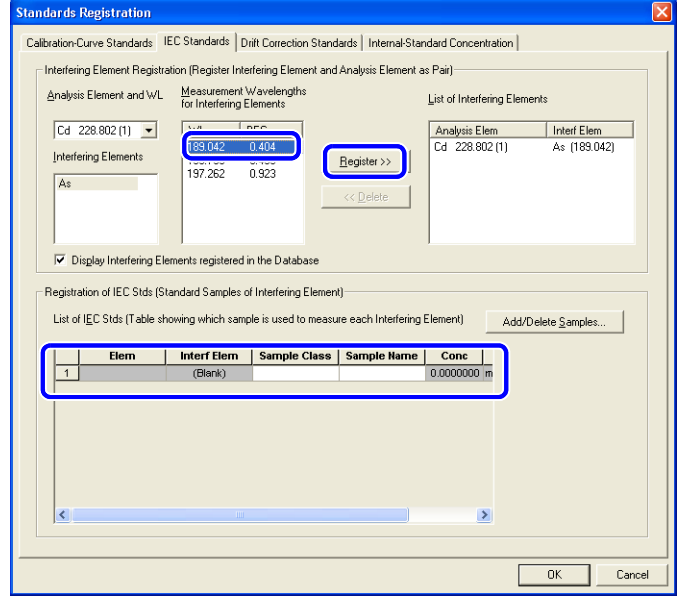

为了删除已登记的干扰元素,选择要删除的元素,点击 [Delete] ([ 删除 ])。 元素将从干扰元素列表和 IEC 标准样品列表中被删除。

(备注)

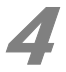

#### 4 点击 **[Add/Delete Samples]** ([ 追加 / 删除样品 ])。

显示 [Add/Delete Samples] ([追加 / 删除样品 ])窗口。

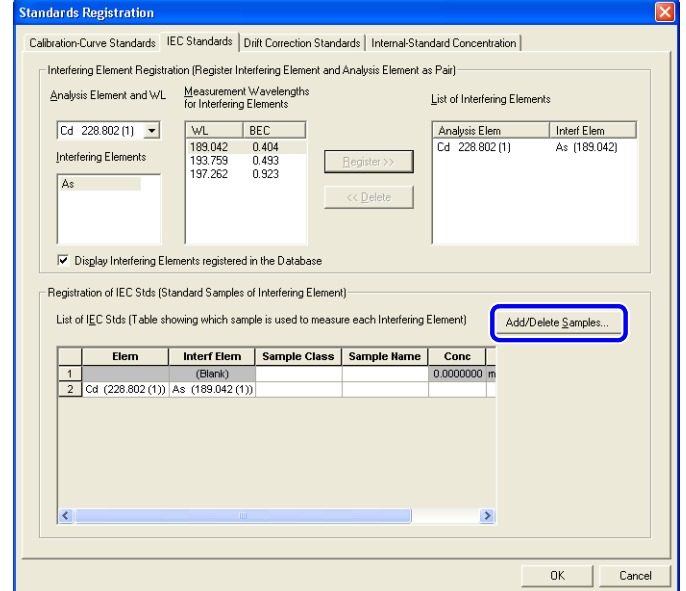

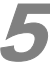

5 登记或删除用于工作曲线样品的样品分类。

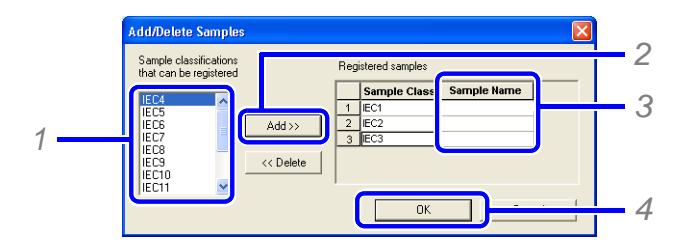

*1* 从能够被登记的样品分类列表中选择需要的分类。

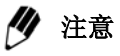

IEC1 是空白样品,使用 IEC2 和之后的作为每个元素的 IEC 标准。

- *2* 点击 [Add] ([ 追加 ])。
- *3* <sup>在</sup> [Sample Name] ([ 样品名称 ])中输入样品名称。

-<br>(备注) 点击确认框, 输入字符。 最多可输入 32 个字符。

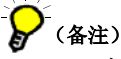

为了删除已登记的样品类型,选择要删除的 [Sample Classification] ([样品分类]), 点击 [Delete] ([ 删除 ])。

*4* 点击 [OK]。

```
[Add/Delete Samples] ([追加 / 删除样品])窗口关闭,返回 [Standards Registration] ([标
准样品登记])窗口。
     已登记的标准样品将显示在 IEC 标准列表中。
```
# ● 选择用于干扰元素测定的空白样品。

 在步骤 5 中登记 IEC1 值后, IEC1 将显示为 [Blank] ([ 空白 ])。为了工作曲线能使用相 同的空白样品, 在 [Sample Classification] ([样品分类])中设置空白样品 (CAL1)。

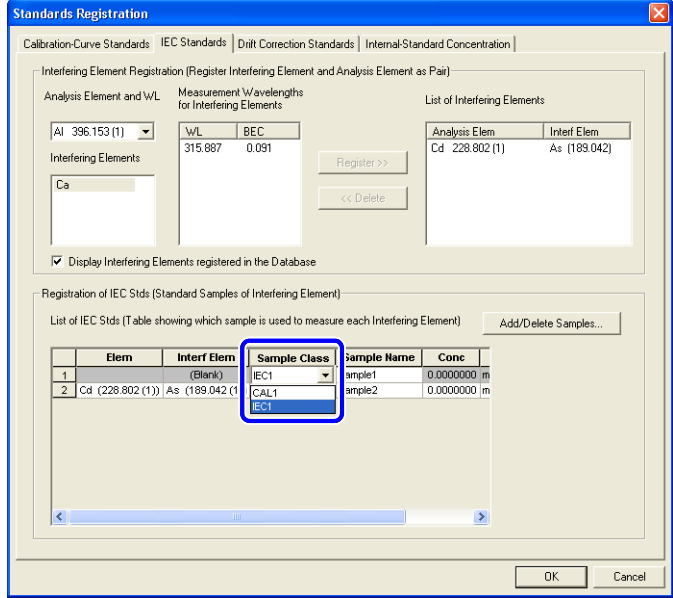

7 选择与干扰元素相匹配的 **[Sample Classification]** ([ 样品分类 ])。

为了登记多个 IEC 标准, 在 [Sample Classification] ([样品分类])中选择用于每个干扰 元素测定的标准样品。

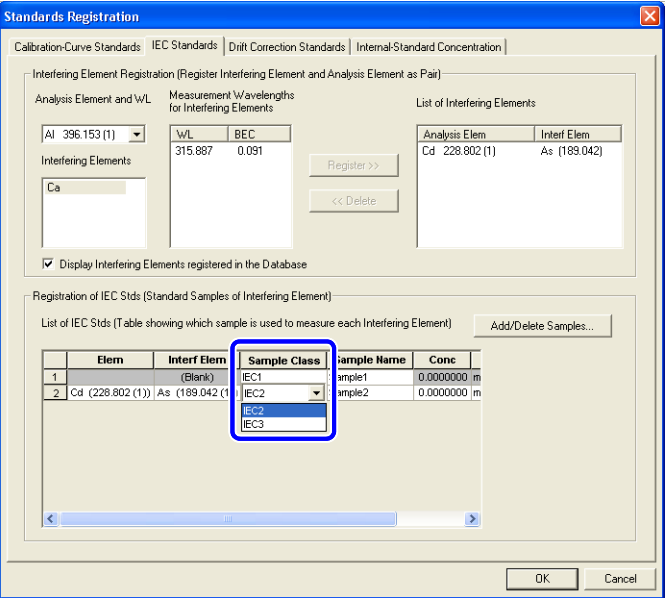

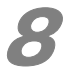

8 输入浓度 [Concentration] ([ 浓度 ] ), 在 [Unit] ([ 单位 ] ) 列表中选择单位。

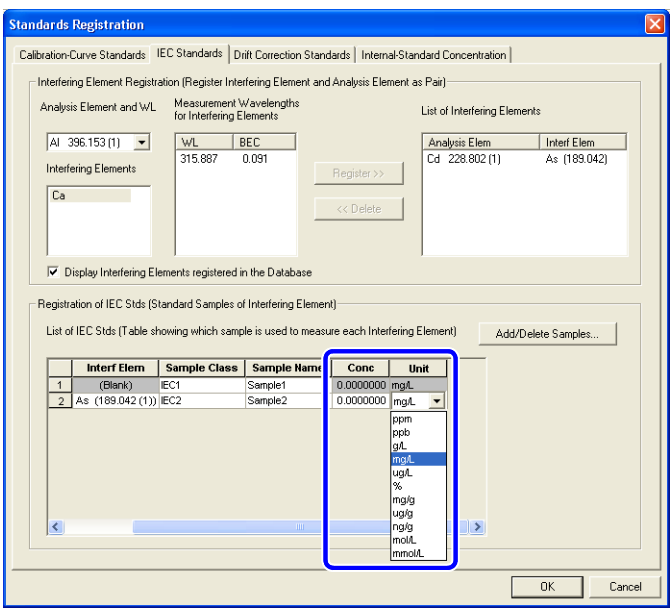

## 3.4.3 登记漂移校正样品

登记漂移校正样品,可以使用工作曲线的标准样品用于漂移校正。

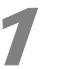

点击 [Drift Correction Standards] ([ 漂移校正样品 ]) 和 [Add/Delete Samples] ([ 追加 / 删 除样品 ])。

显示 [Add/Delete Samples] ([追加 / 删除样品])窗口。

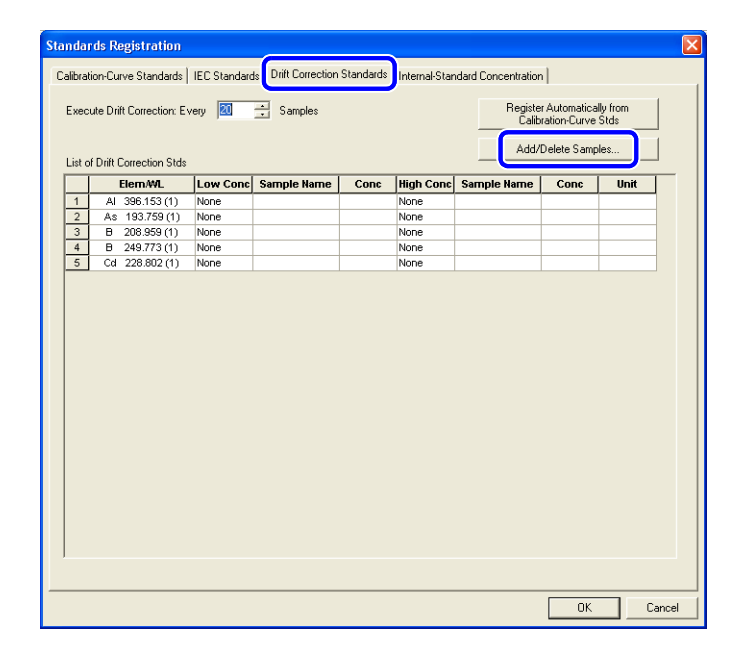

(备注)

如果工作曲线的标准样品也被用于漂移校正,可以自动登记。

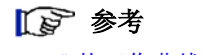

" 从工作曲线样品中自动登记漂移校正样品 " P. 96。

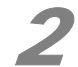

2 从工作曲线样品中登记或删除样品类型。

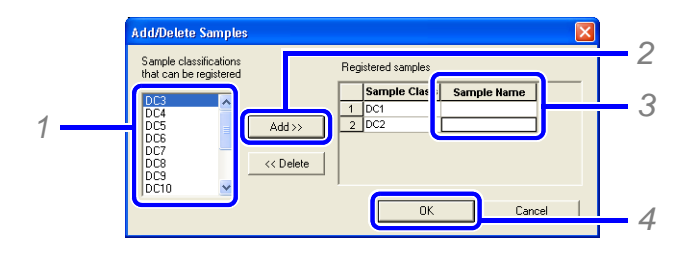

- 1 从 [Sample classifications that can be registered] ([ 已登记的样品分类 ]) 列表中选择样品类型。
- *2* 点击 [Add] ([ 追加 ])。

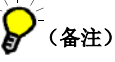

多个连续的样品分类可使用快捷键 [Shift] + 左击进行选择。 多个任意的样品分类可使用快捷键 [Ctrl] + 左击进行选择。

*3* <sup>在</sup> [Sample Name] ([ 样品名称 ])中输入样品名称。

)<br>(备注) 点击确认框,输入字符。 最多可输入 32 个字符。

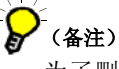

为了删除已登记的样品分类,选择要删除的样品分类,点击 [Delete] ([删除])。

#### *4* 点击 [OK]。

[Add/Delete Samples] ([追加 / 删除样品])窗口关闭,返回 [Standards Registration] ([标 准样品登记 ])窗口。已登记的标准样品将显示在漂移校正标准列表中。

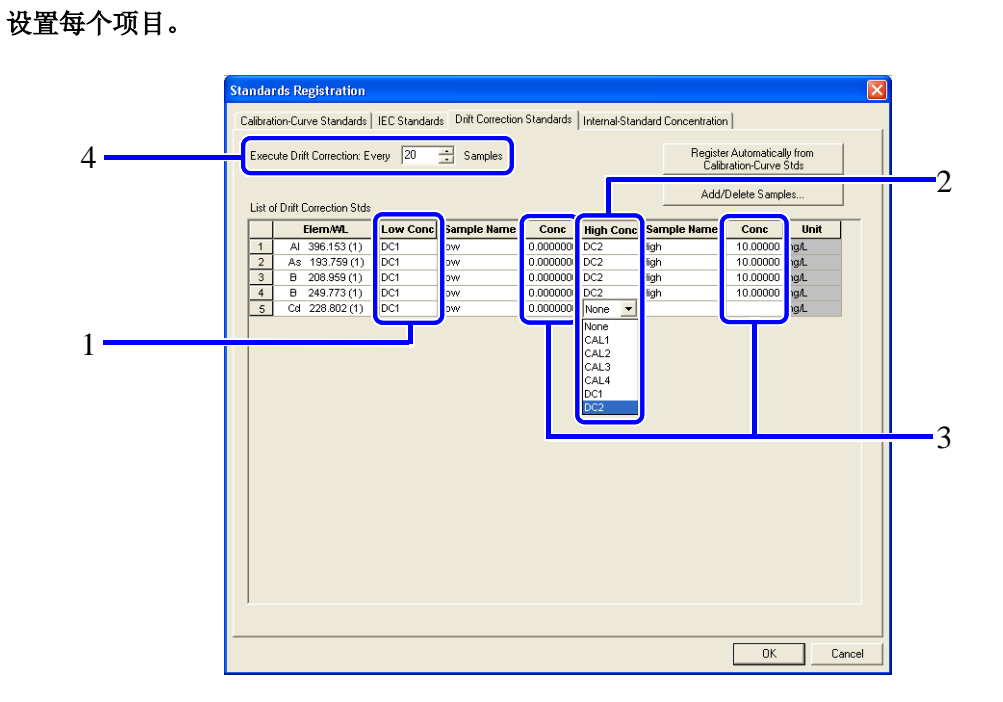

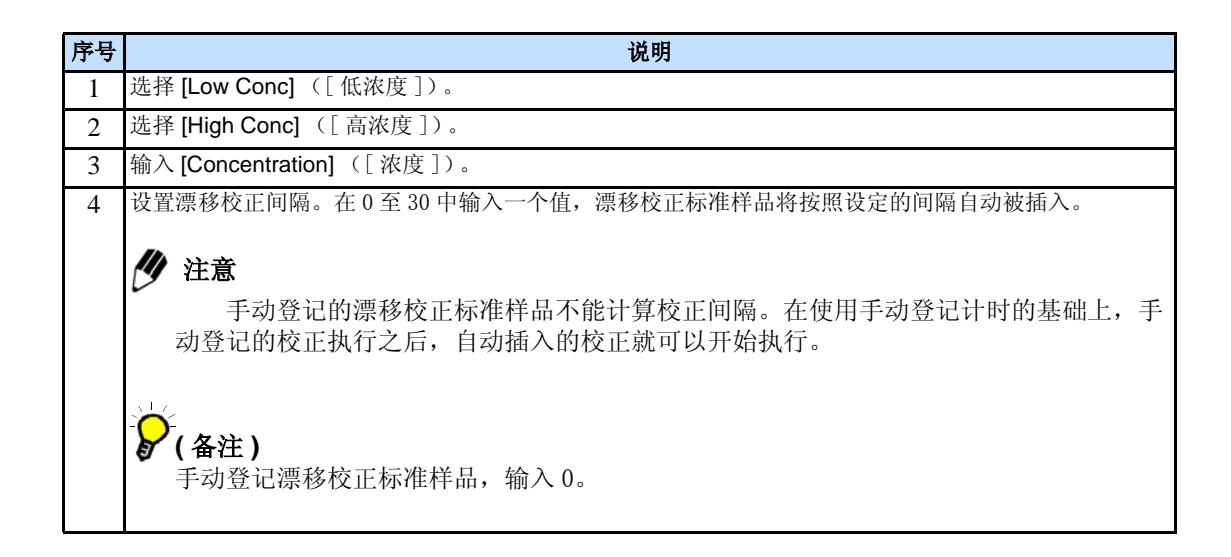

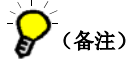

 浓度单位是用于设置已登记工作曲线样品的单位。当工作曲线样品也用于漂移校正时,浓度 值与登记的工作曲线的标样值设定一致。

## ■ 从工作曲线样品中自动登记漂移校正样品

为了从工作曲线样品中自动登记漂移校正样品,点击 [Register Automatically from Calibration-Curve Stds] ([ 从工作曲线样品中自动登记 ])。

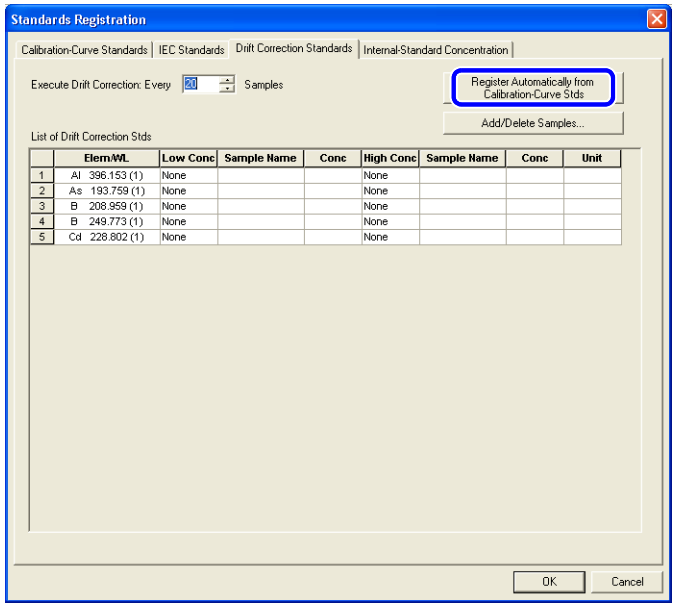

## ◆ 注意

设置工作曲线的标样为自动登记。

#### 18 参考

"3.4.1 登记工作曲线样品 " P. 85

## 3.4.4 登记内标元素浓度

1 点击 **[Internal-Standard Concentration]** ([ 内标浓度 ]),输入浓度 **[Concentration]** ([ 浓 度 ])。

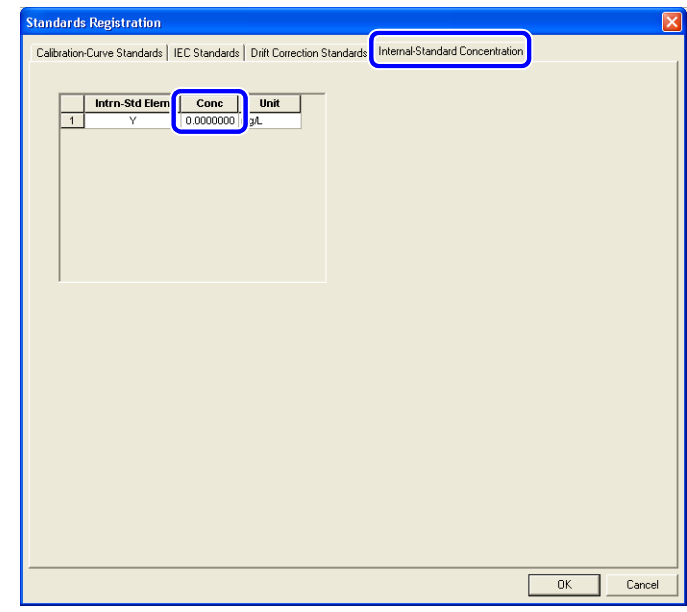

注意

为了登记内标元素的浓度,请登记内标校正元素。

)<br>(备注)

输入已添加内标元素的浓度。 已登记的浓度是作为样品制备过程中的参考,不用于校正计算。

参考

"3.3.3 登记内标元素 " P. 80

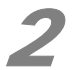

2 在 [Unit] ([单位]) 列表中选择单位。

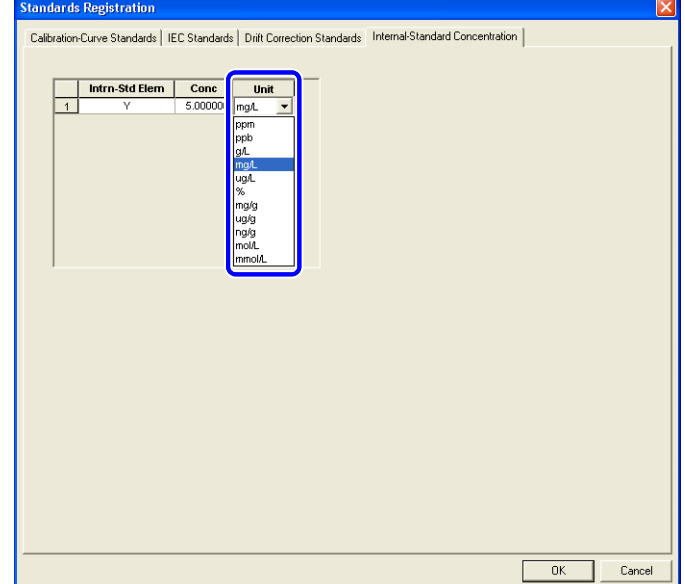

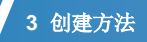

# 3.5 设置强度计算参数

设置用于峰强度计算的参数,这些参数包括积分范围和背景校正信息。

## 4 注意

可在轮廓显示窗口设置参数。

## 参考

"4.3 显示谱线轮廓图 " P. 117。

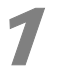

1 <sup>在</sup> **[Method]**([ 方法 ])菜单中点击 **[Peak-Intensity Calculation Settings]**([ 峰强度计算设置 ])。

显示 [Peak-Intensity Calculation Settings] ([峰强度计算设置])窗口。

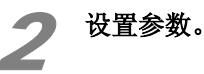

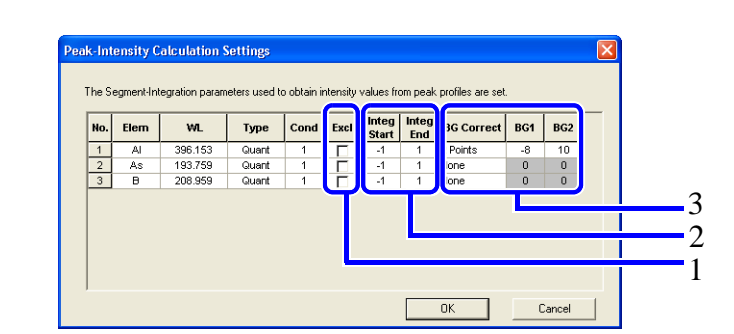

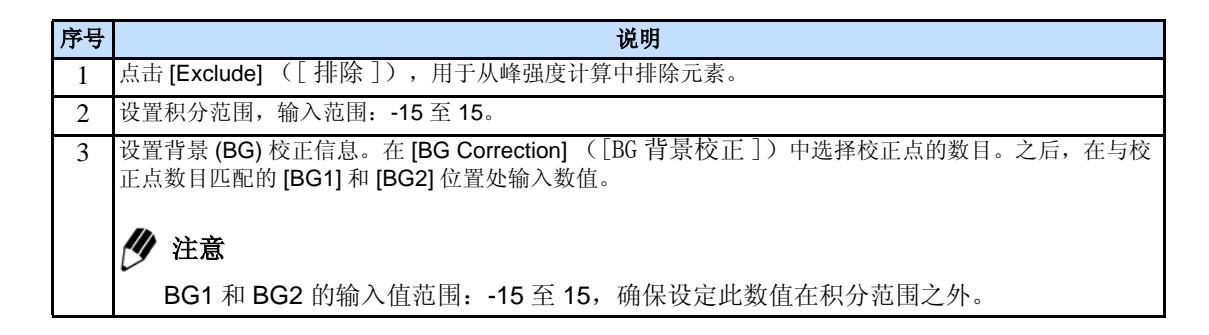

#### 3 点击 **[OK]**。

[Peak-Intensity Calculation Settings] ([峰强度计算设置])窗口关闭。

# 3.6 设置选项

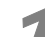

#### **4 在 [File]** ([文件]) 菜单中点击 [Options] ([选项])。

显示 [Print Style] ([打印样式])窗口中的 [Batch Printing Parameters] ([批处理打印参 数 ])。

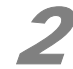

#### 2 点击项目栏进行设置。

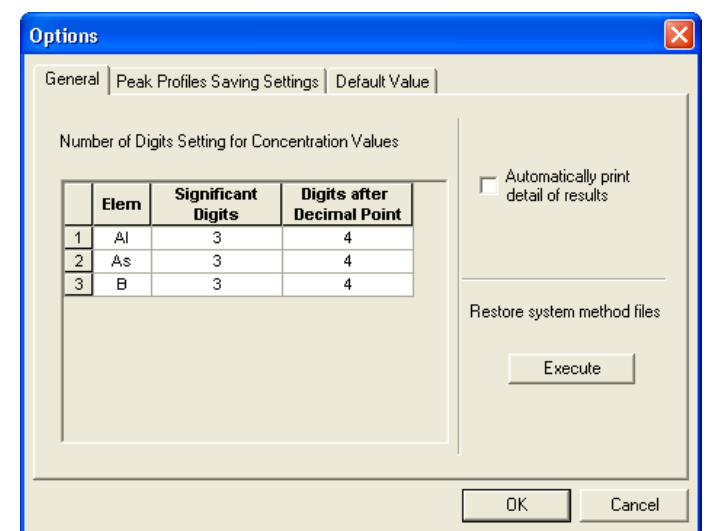

## 参考

"3.6.1 [General] ([ 常规 ])选项栏 " P. 100 "3.6.2 [Peak Profiles Saving Settings] ([峰轮廓保存设置])选项栏 " P. 100 "3.6.3 [Default Value] ([默认数值])选项栏 " P. 101

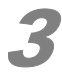

3 对每个项目栏输入或选择设置,点击 **[OK]**。

# 3.6.1 [General] ([常规])选项栏

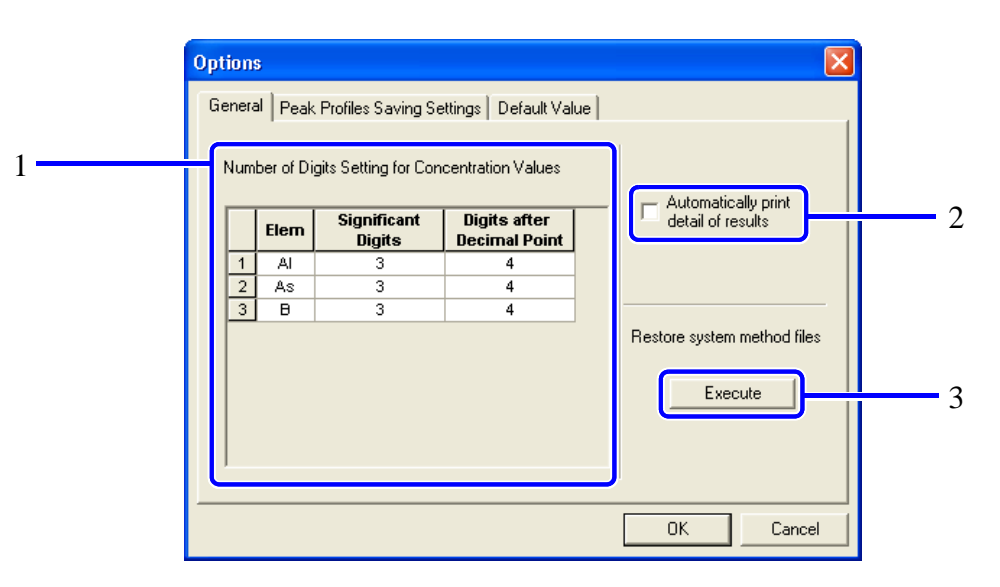

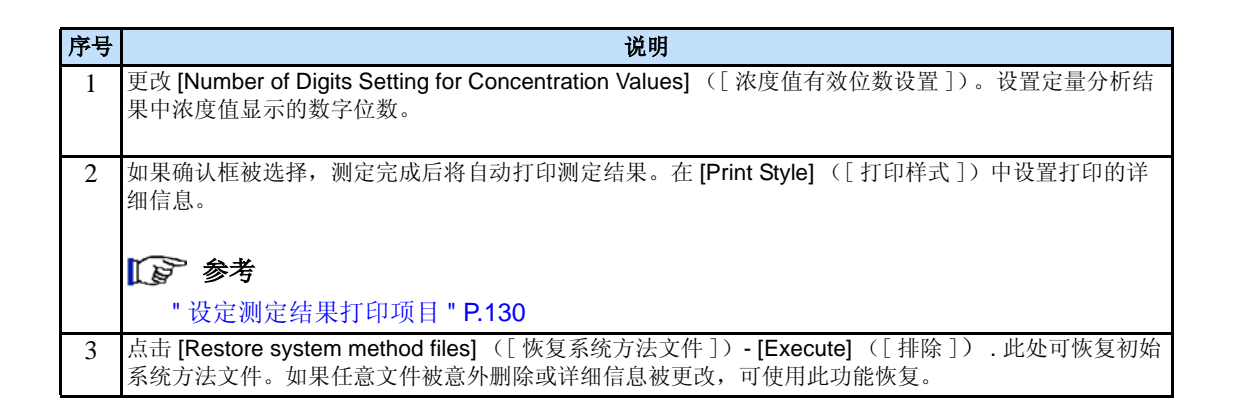

## 3.6.2 [Peak Profiles Saving Settings] ([峰轮廓保存设置])选项栏

指定用于测定数据的文件格式。

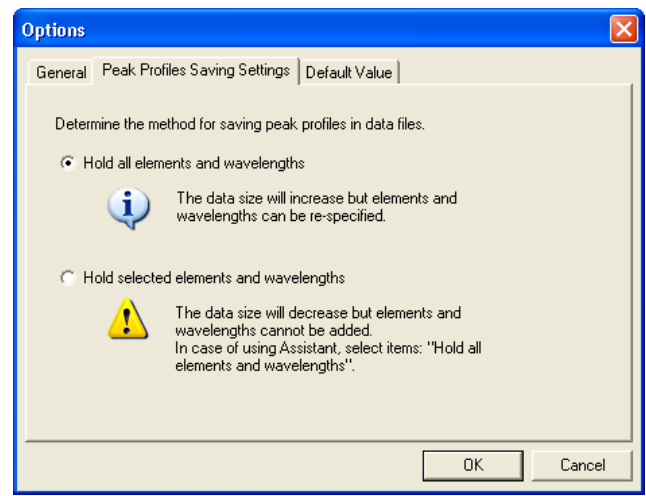

# 3.6.3 [Default Value] ([默认数值])选项栏

 设置用于样品测定表中的 [Number of Repeated Measurements] ([ 测定重复次数 ])、 [Weighting Standard Value] ([重量标准值])和 [Dilution Rate] ([稀释倍数]) 的初始值。

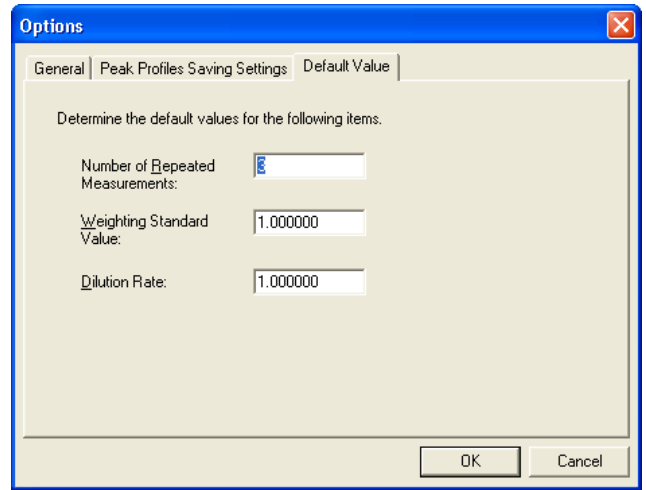

本页有意留为空白页。
测定样品并显示结果

 本章描述了测定过程和显示结果的方法。就分析软件说明操作过程。在分析软件中,除测定之 外,其他操作与后处理软件相同。如果仅进行后处理操作,只需打开已经存在的数据而不需再进行测 定。

# 4.1 调出样品并开始定量分析

 调出工作曲线样品和实际样品,并将他们登记于测定 - 样品表中。样品将按照登记顺序进行测 定。

### ◆ 注意

4

测定样品之前,请准备仪器并输入分析条件。

参考 "2.2 分析前准备 " P. 19 "3 创建方法 " P. 67

4.1.1 登记样品序列并从测定 - 样品表中调出待测样品

测定样品有 2 种: 工作曲线样品和实际样品。请分别登记 2 种类型样品序列并将他们调出至测定 - 样品表中。

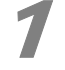

#### 1 点击测定 - 样品表中的 [**Recall Sample (Addition)**]([ 样品 (追加)])。

出现 [Recall Sample]([ 调出样品 ]) 窗口。

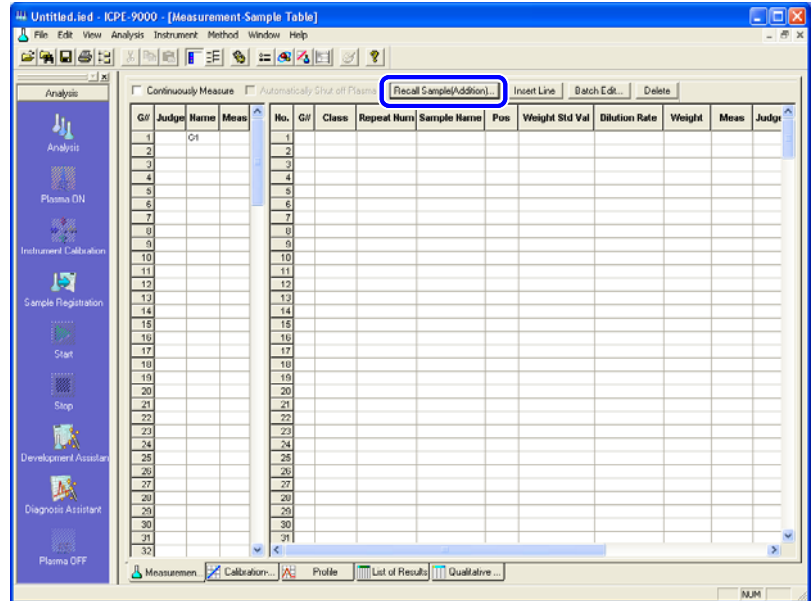

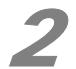

# 2 创建样品序列并点击 [OK]。

 创建工作曲线样品和实际样品,并准备将其调出至测定 - 样品表中。请选择确认框以指定 调出的样品序列。

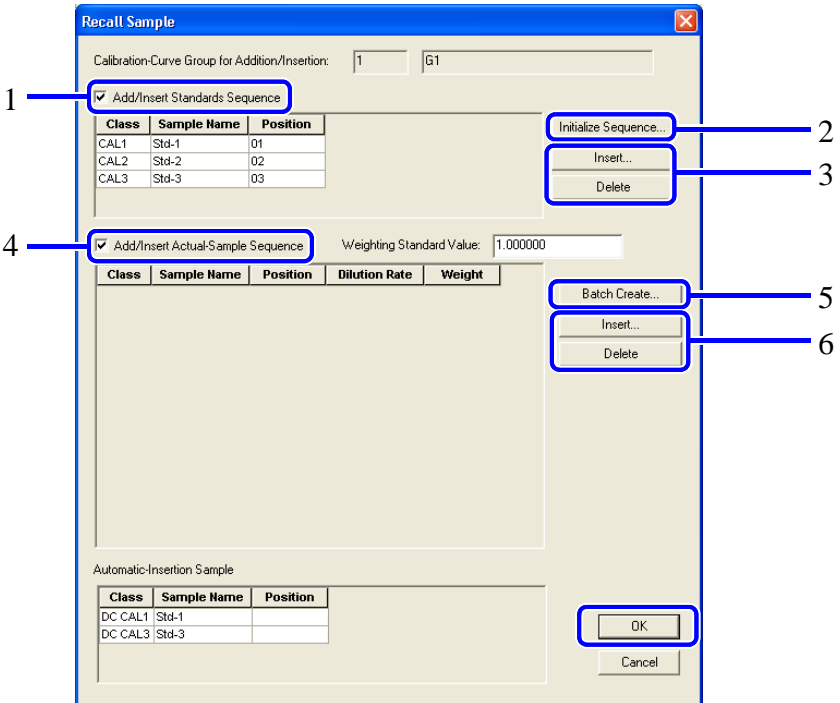

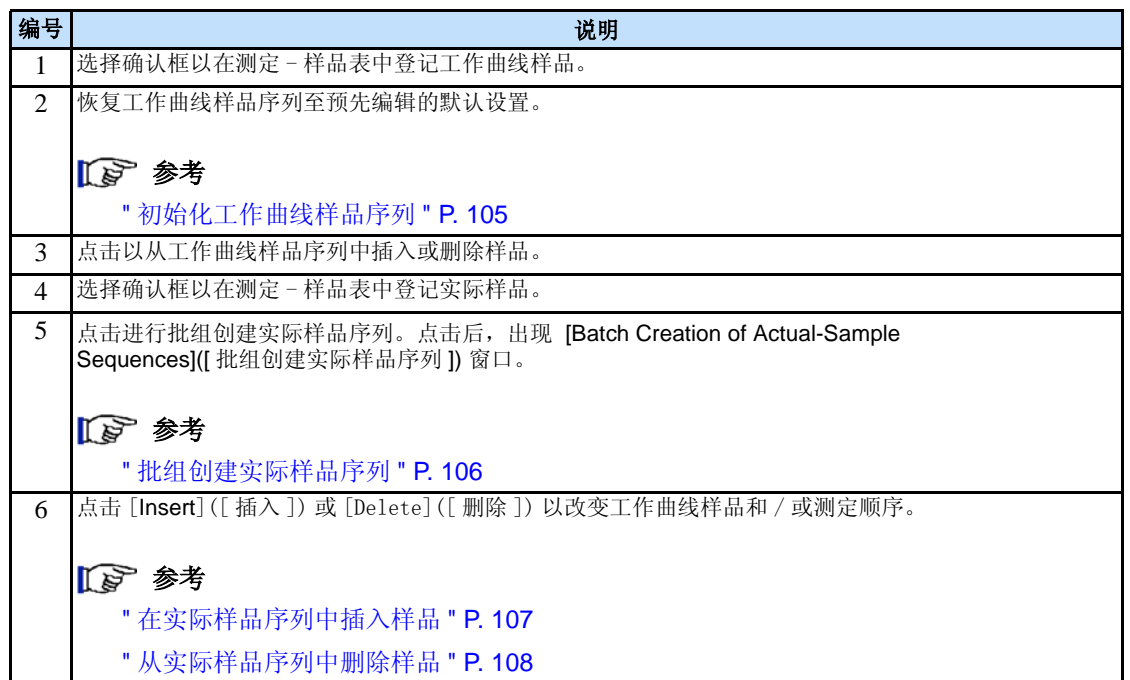

### ■ 初始化工作曲线样品系列

工作曲线样品系列恢复为默认值。

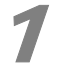

1 点击 [**Initialize Sequence]**]([ 初始化序列 ]) 窗口中的 [**Recall Sample**]([ 调出样品 ])。

出现 [Initialize Standards Sequence]([ 初始化工作曲线样品序列 ]) 窗口。

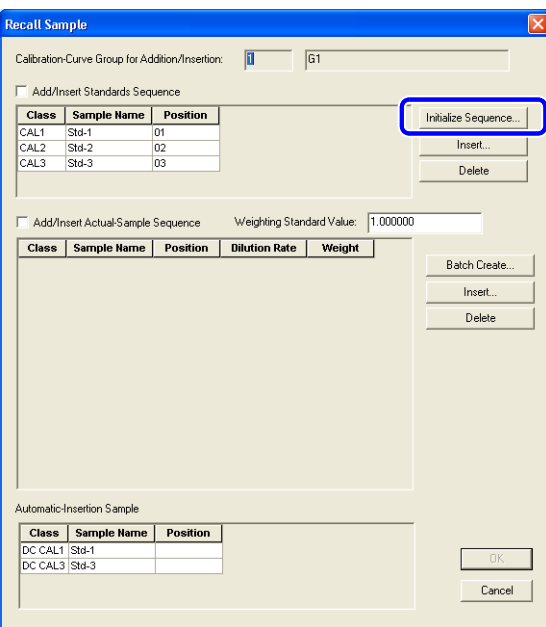

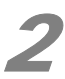

2 在 [**Start Position of Sequential Numbering**]([ 开始位置序号 ]) 列表中选择样品位置。

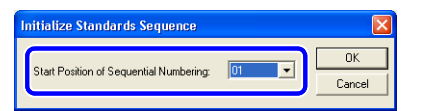

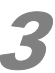

### 3 点击 [OK] 。

[Initialize Standards Sequence]([初始化工作曲线样品序列])窗口关闭,返回 [Recall Sample]([ 调出样品 ]) 窗口。

### ■ 批组创建实际样品序列

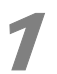

#### 1 点击 [**Recall Sample**]([ 调出样品 ]) 窗口中的 [**Batch Create**]([ 批组创建 ])。

出现 [Batch Creation of Actual-Sample Sequences]([ 批组创建实际样品序列 ]) 窗口。

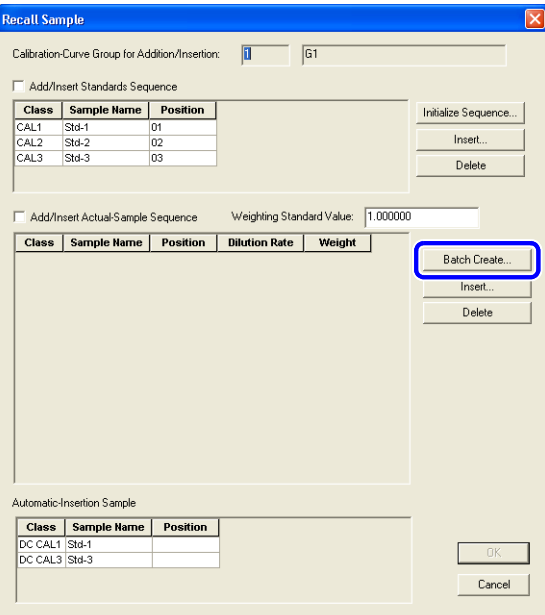

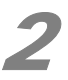

2 在[**Number of Actual-Samples**]([实际样品数])框中输入批组创建的样品总数并添加样品信息。

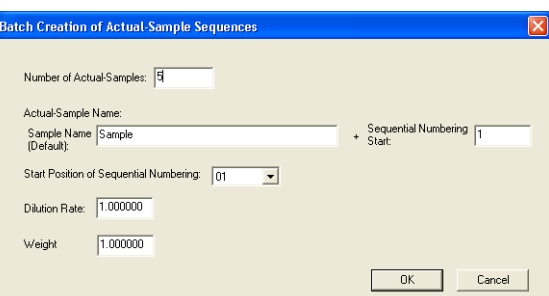

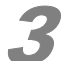

### 3 点击 [OK]。

[Batch Creation of Actual-Sample Sequences]([批组创建实际样品序列])窗口关闭,样 品登记于 [Recall Sample] ([ 调出样品 ]) 窗口中的 [Actual-Sample Sequence] ([ 实际样品序列 ]) 内。

### ■ 在实际样品序列中插入样品

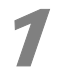

#### 1 选择样品插入位置并点击 [Insert]([ 插入 ])。

 出现 [Insert Standards and Actual-Sample Sequences]([ 插入工作曲线样品和实际样品序 列]) 窗口。

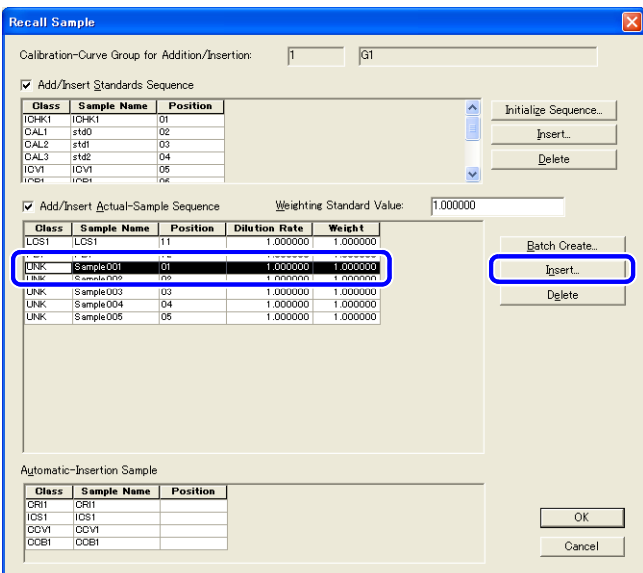

# 2 选择要插入的样品并点击 [OK]。

样品被插入进 [Recall Sample]([ 调出样品 ]) 窗口中的样品序列。

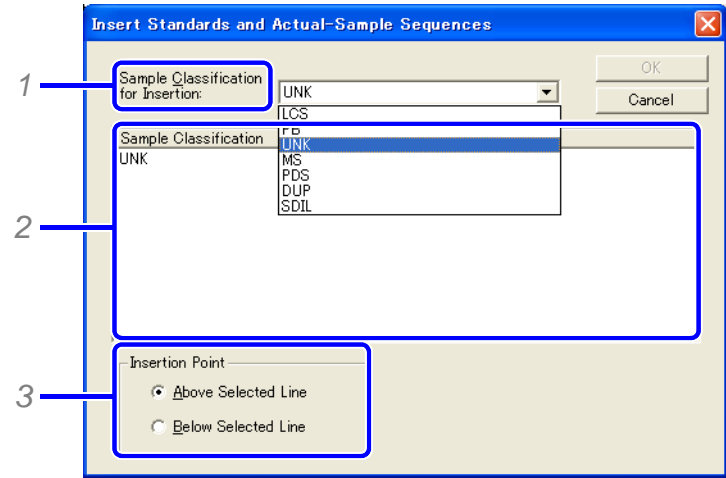

- *1* 在 [Sample Classification for Insertion]([ 插入样品分类 ]) 列表中选择待插入样品的分类形式。
- *2* 选择 [Sample Classification]([ 样品分类 ])。
- *3* 选择 [Insertion Point]([ 插入点 ])。

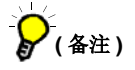

如果没有登记 QAQC 样品, 或者非工作曲线样品, 则 [Sample Classification for Insertion] ([ 插入样品分类 ]) 框中只显示 [CAL]([ 工作曲线样品 ])] 或 [UNK]([ 未知样品 ])。

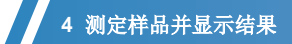

### ■ 从实际样品序列中删除样品

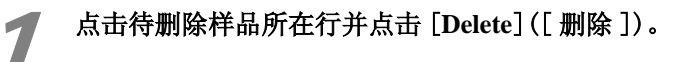

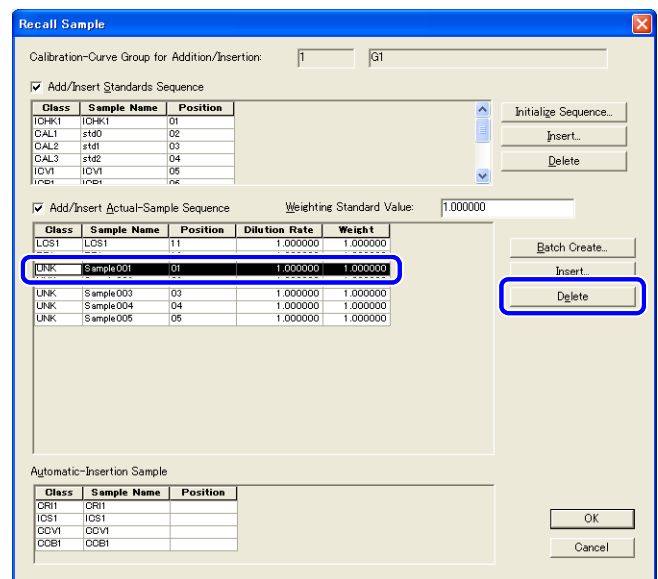

## 4.1.2 在测定样品表中编辑样品信息

可以单行或者批组编辑测定样品信息 。

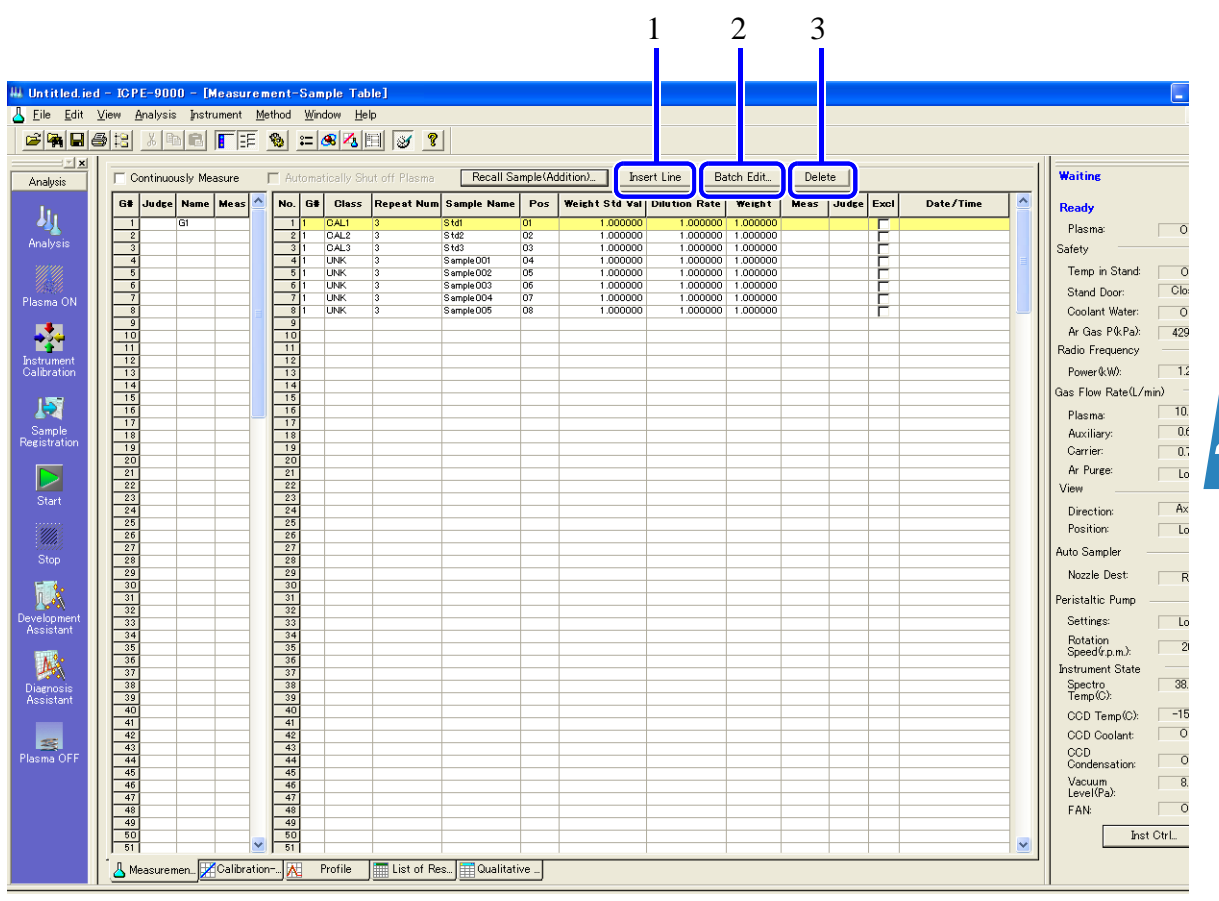

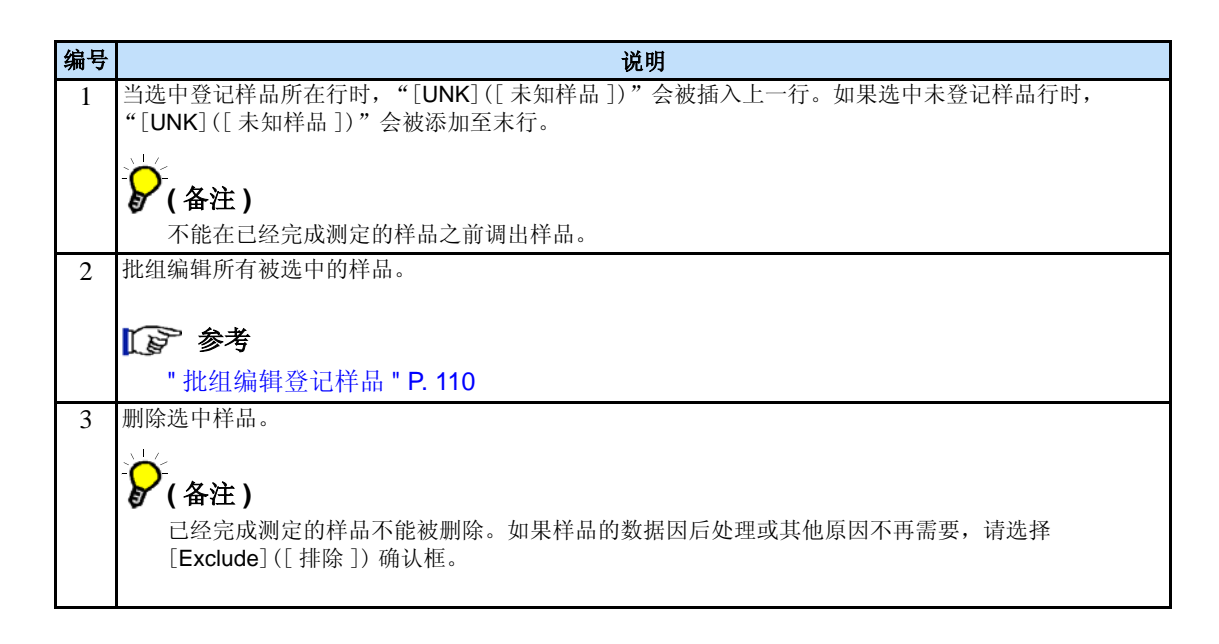

### **4** 测定样品并显示结果

# ■批组编辑登记样品

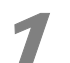

### 1 选中要批组编辑的样品并点击 [Batch Edit] ([批组编辑 ])。

出现 [Batch Edit]([ 批组编辑 ]) 窗口。

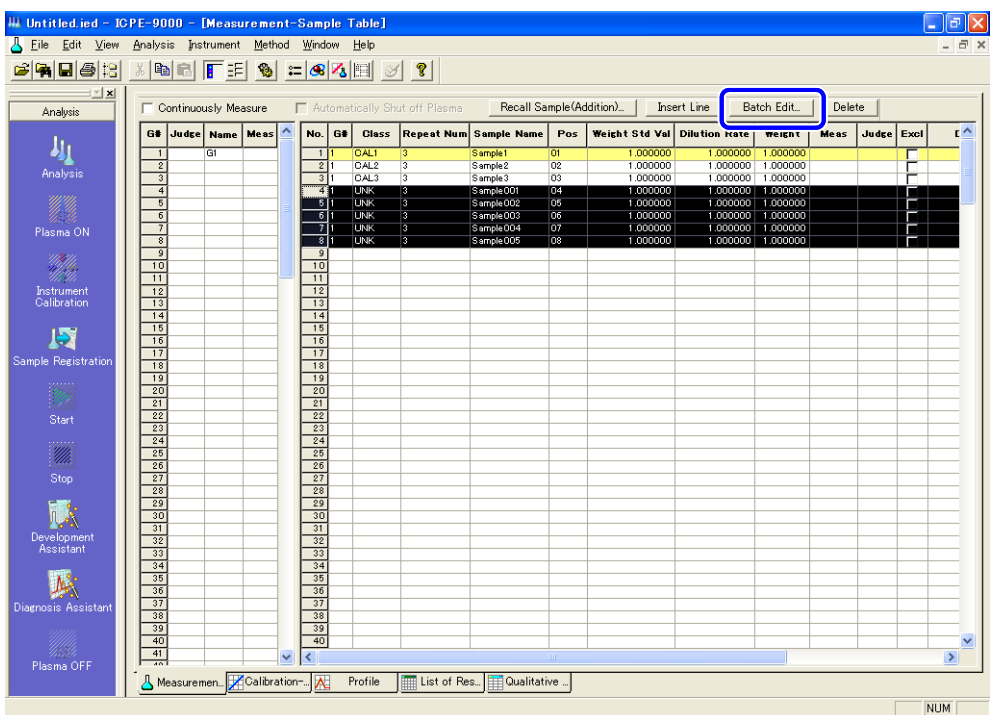

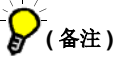

可以通过在第一个样品单元格按下鼠标左键并拖拽鼠标指最末样品单元格来选择多个样品。

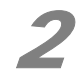

# 2 选择要编辑项目的确认框并输入样品信息。

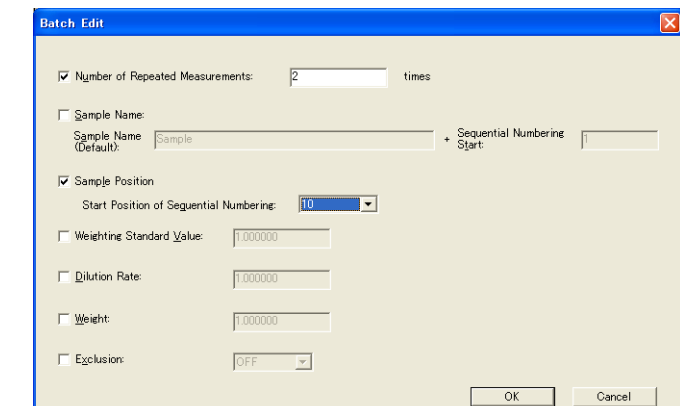

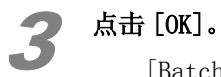

[Batch Edit]([ 批组编辑 ]) 窗口关闭,测定样品表中的样品信息更新。

*4*

# 4.1.3 开始测定

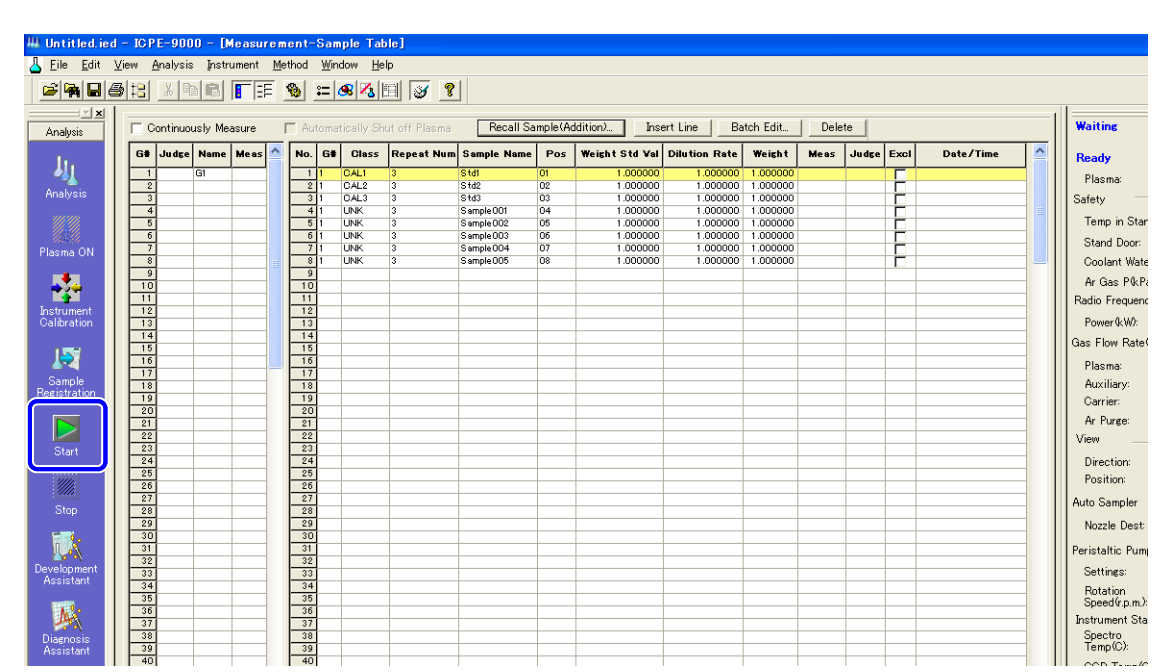

### 1 点击助手栏中的 [Start]([ 开始 ]) 图标。

### **(** 备注 **)**

• 选择 [Continuously Measure]([ 连续测定 ]) 确认框并点击 [Start]([ 开始 ]) 图标执行连续样品测 定。

 勾选 [Continuously Measure]([ 连续测定 ]) 后,[Automatically Shut off Plasma]( 等离子 体自动熄火 ]) 方可勾选。

 当勾选 [Automatically Shut off Plasma]( 等离子体自动熄火 ]) 时,连续测定完毕后,等离 子体将自动熄火。

- 完成测定的样品,对应 [Meas] 列中将会显示 [M] 标记。
- 在测定样品表中,可以通过鼠标右键菜单对样品信息进行复制、剪切和粘贴操作。同样,测定数据 也可以被复制至未测定样品。

### 4.1.4 打开数据文件

使用后处理软件,无须进行测定,即可打开数据文件显示测定结果。

#### 15 参考

" 调出分析结果并进行后处理 " P. 18

### **4** 测定样品并显示结果

# 4.2 显示工作曲线

工作曲线显示窗口包含两个窗口:

- 主 [Calibration-Curve]([ 工作曲线 ]) 窗口
- [Calibration-Curve Enlarged]([ 工作曲线放大 ]) 窗口

在 [Calibration-Curve Enlarged]([ 工作曲线放大 ]) 窗口中输入工作曲线的条件。

 点击 [Enlarge]([ 放大 ]) 以显示 [Calibration-Curve Enlarged]([ 工作曲线放大 ]) 窗口。若要 关闭 [Calibration-Curve Enlarged]([ 工作曲线放大 ]) 窗口,请点击 [Close]([ 关闭 ])。

## 4.2.1 显示 [Calibration-Curve]( 工作曲线 ]) 窗口

#### 1 点击主窗口中的 [Calibration-Curve]( 工作曲线 ]) 选项栏。

出现 [Calibration-Curve]([ 工作曲线 ]) 窗口。

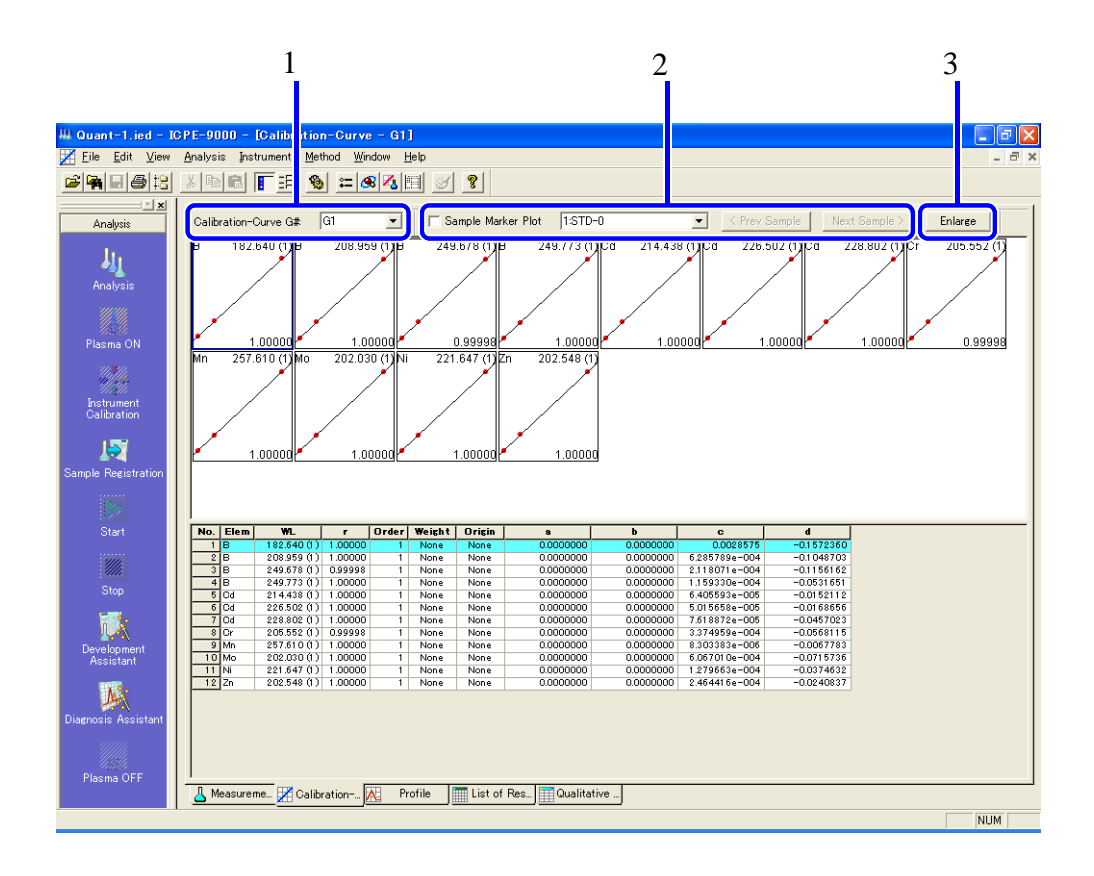

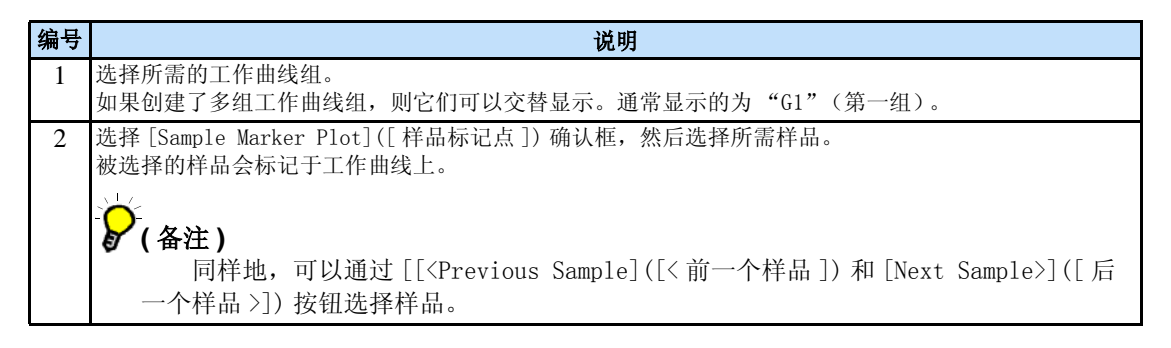

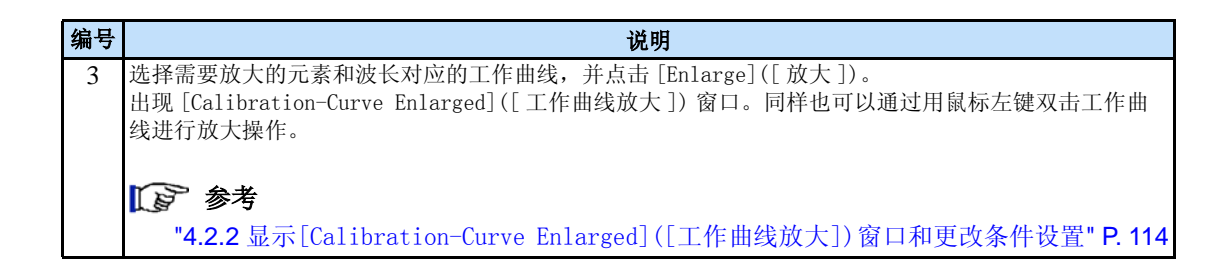

#### ■ 逐行显示每一种元素

 如果为元素选择了多个分析波长,则元素之间会在工作曲线窗口中很难被分辨。在这种情况下, 采用逐行显示模式可以使查看元素变得更轻松。

#### 在 [Calibration-Curve] ([ 工作曲线 ]) 窗口中的鼠标右键菜单中选择 [Start a new line for each element]([ 每一种元素另起一行 ])。

每一种元素将以逐行的模式显示。

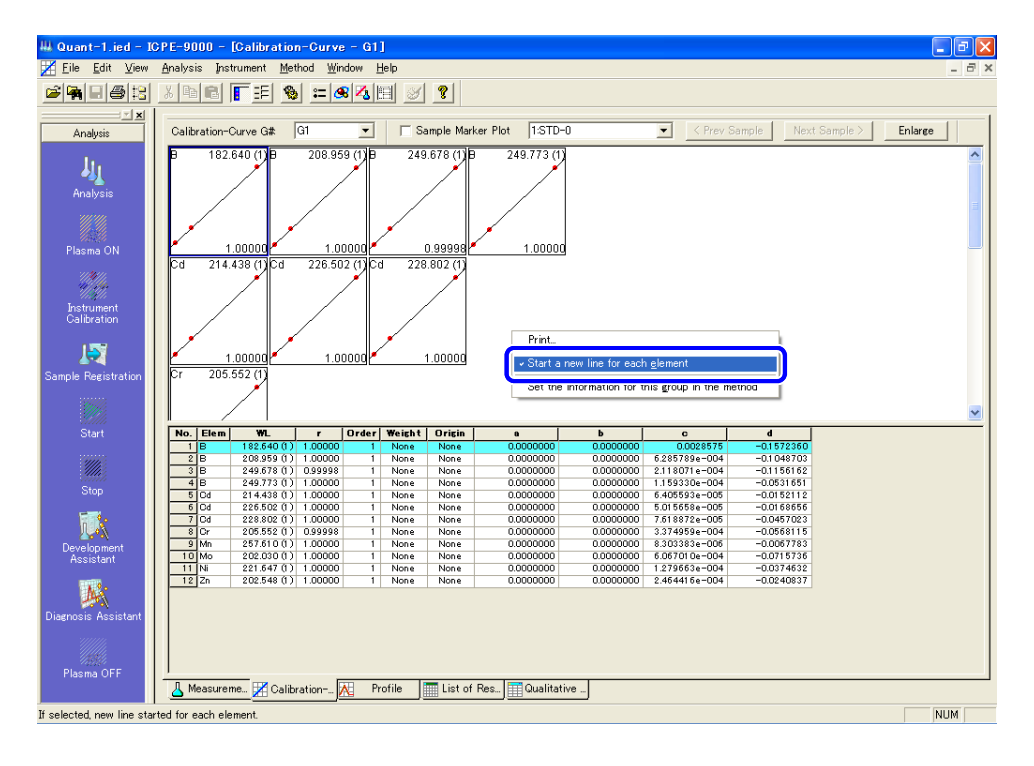

# 4.2.2 显示 [Calibration-Curve Enlarged]([ 工作曲线放大 ]) 窗口和更改设置

 放大每一个分析波长的工作曲线。在放大后的视图中可以轻松地进行检查参数和设置浓度的操 作。

 如果有参数或浓度不正确,则可以在此处进行更改。同样也可以在此处从工作曲线上排除工作曲 线样品。

### **(** 备注 **)**

点击 [<Prev]([< 前一个 ]) 或 [Next>]([ 后一个 >]) 以显示每一个分析波长对应的工作曲线的窗口。

1 在 [Calibration-Curve]([ 工作曲线 ]) 窗口中选择工作曲线并点击 [Enlarge]([ 放大 ])。 出现 [Calibration-Curve Enlarged]([ 工作曲线放大 ]) 窗口。

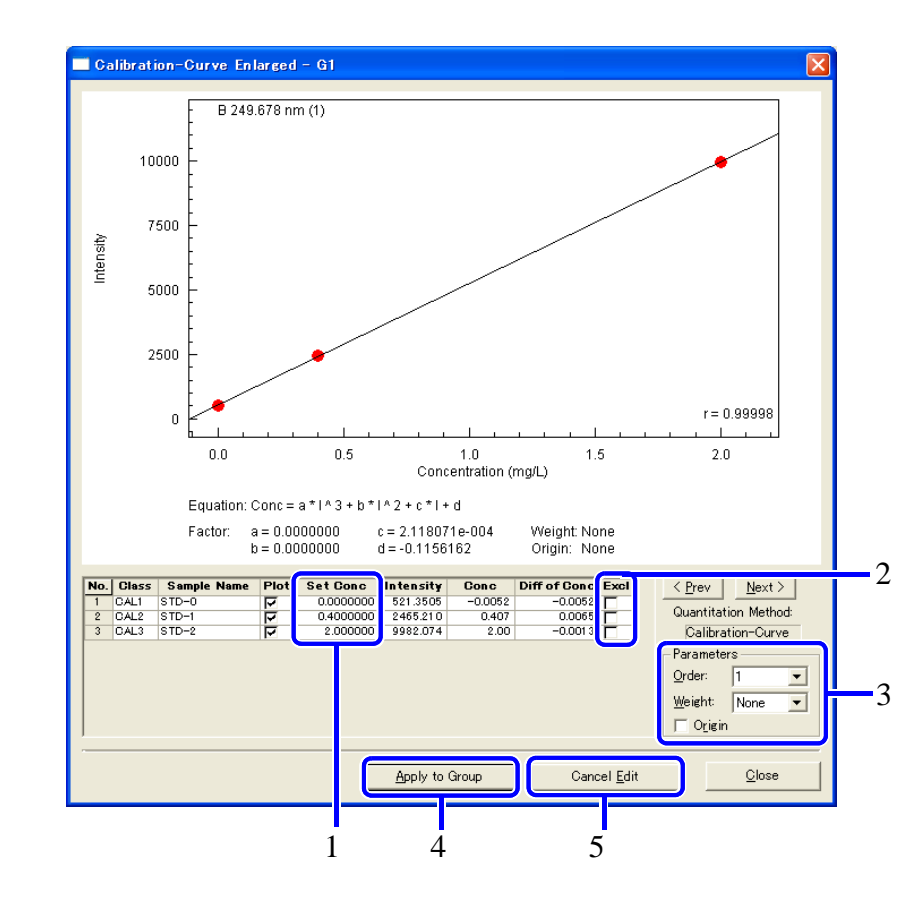

# 2 更改浓度参数,点击 [Close] ([关闭])。

编号 说明 1 显示 (设置)工作曲线样品的浓度。 在工作曲线样品数据方法中输入的浓度被用作默认值。 参考 "3.4.1 登记工作曲线样品 " P. 85

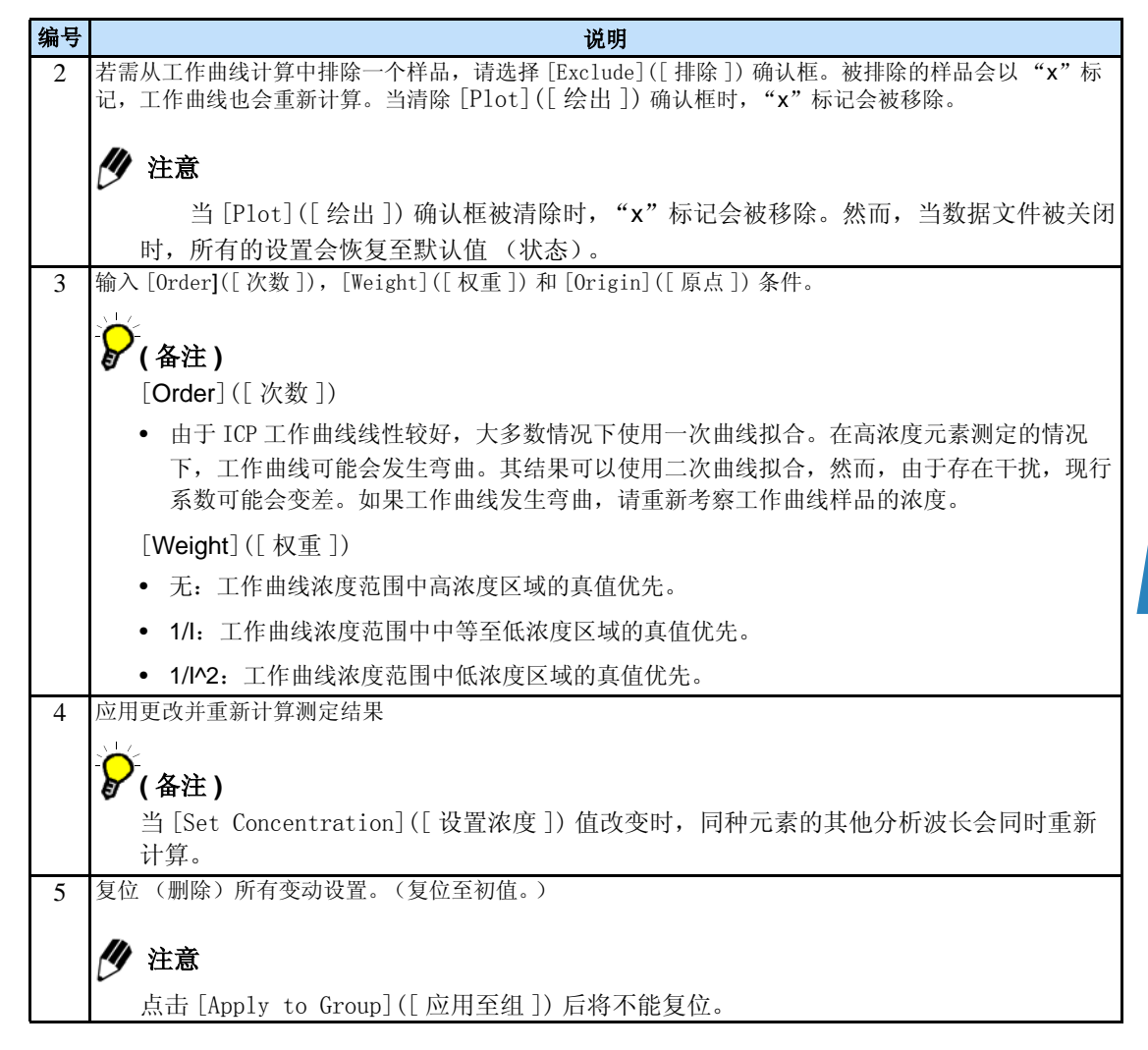

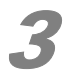

3 从 [Calibration-Curve]([ 工作曲线 ]) 窗口中鼠标右键菜单中选择 [Set the information for this group in the method]([ 设置方法中本组信息 ])。

对工作曲线组所作的更改被设置到方法中。

## 4 注意

 对工作曲线组所作的更改仅被应用至工作曲线组而不会反映至方法文件中。要使用本组信息 创建方法,将组信息反映至方法文件,请选择并保存方法文件。

#### 参考

"2.7 保存方法数据 " P. 60

### 4.2.3 标准加入法注意事项

 当使用标准加入法进行定量分析时,创建的工作曲线水平坐标轴为加入浓度,垂直坐标为加入强 度。将工作曲线延伸,实际样品的浓度由工作曲线延长线与水平(加入浓度)坐标轴的交点决定。

同样, ICPEsolution 软件也创建水平坐标轴为加入浓度, 处置坐标轴为加入强度的工作曲线。实 际样品的浓度以工作曲线因子的 "d 项"(浓度为其相反数)表示。

 因此,当使用工作曲线计算测定样品浓度时,水平坐标轴必须从加入浓度转化为实际样品浓度。 所以,通常的工作曲线方法与标准加入法不同,通常的工作曲线方法在浓度计算中没有加入 d 项。

(例:)

a 项 0 b 项 0 c 项 0.0003486 d 项 -0.12527 样品分类 SA1 样品名称 样品 强度 359.35

浓度 359.35 $^3$  × 0 + 359.35 $^2$  × 0 + 359.35 × 0.0003486 = 0.125

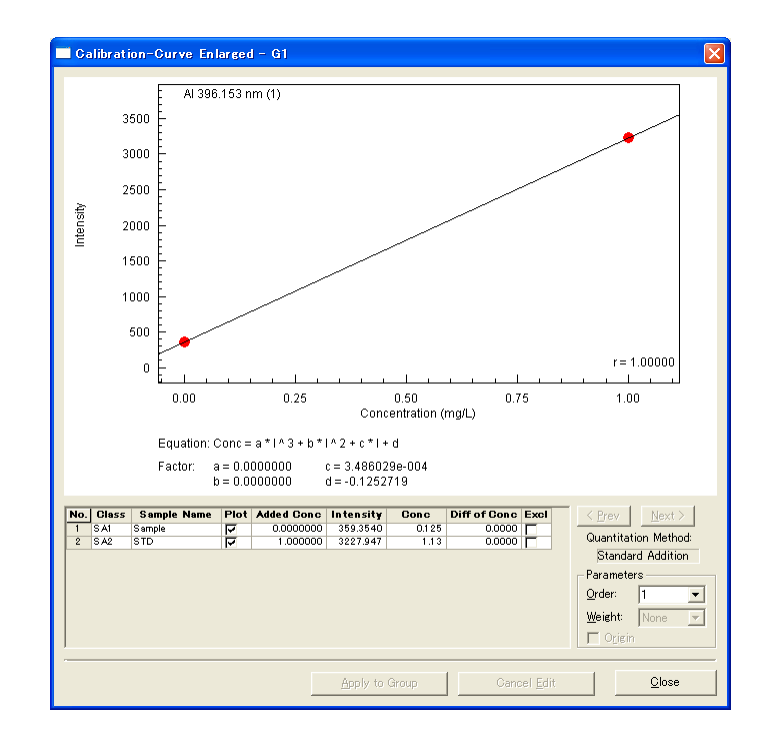

*4*

# 4.3 显示光谱轮廓图

光谱轮廓图显示窗口包含 2 个窗口:

- [Profile-Multi]([ 光谱轮廓图 多图 ]) 窗口
- [Profile-Enlarged]([ 光谱轮廓图 放大 ]) 窗口

点击 [Enlarge]([ 放大 ]) 或者 [Multi]([ 多图 ]) 按钮在 2 个窗口之间切换。

在 [Enlarge] ([ 放大 ]) 窗口中, 在检查每一个分析波长时可以进行更改背景点, 积分区间和其它 条件。更改条件之后请点击 [Apply]([ 应用 ]) 以重新计算测定结果。

#### 1 点击主窗口中的 [[Profile]([ 光谱轮廓图 ])] 选项栏并点击 [Select Sample]([ 选择样品 ])。

出现 [Select Sample]([ 选择样品 ]) 窗口。

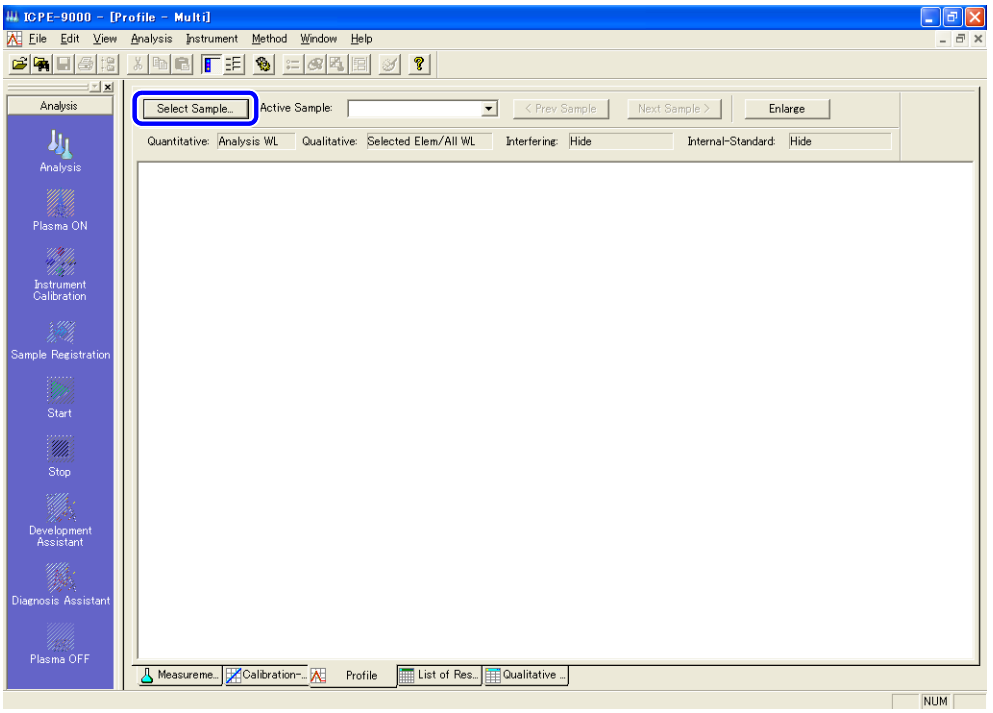

### ◆ 注意

 在 [Profile-Multi]([ 光谱轮廓图 - 多图 ]) 窗口中可以进行样品选择。从 [Profile-Enlarged]([ 光谱 轮廓图 - 放大 ]) 窗口,点击 [Multi]([ 多图 ]) 按钮切换至 [Profile-Multi]([ 光谱轮廓图 - 多图 ]) 窗 口。

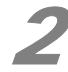

# 2 选择样品名称并点击 [OK]。

 [Select Sample]([ 选择样品 ]) 窗口关闭并返回至 [Profile-Multi]([ 光谱轮廓图 - 多图 ]) 窗口。

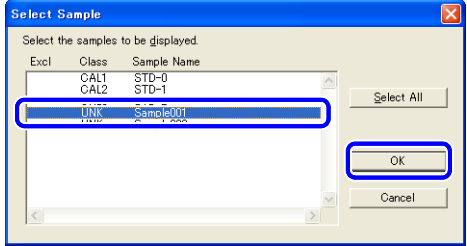

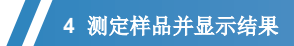

# 3 选择所需一个或多个分析波长并点击 [Enlarge] ([放大])。

出现 [Profile-Enlarged]([ 光谱轮廓图 - 放大 ]) 窗口。

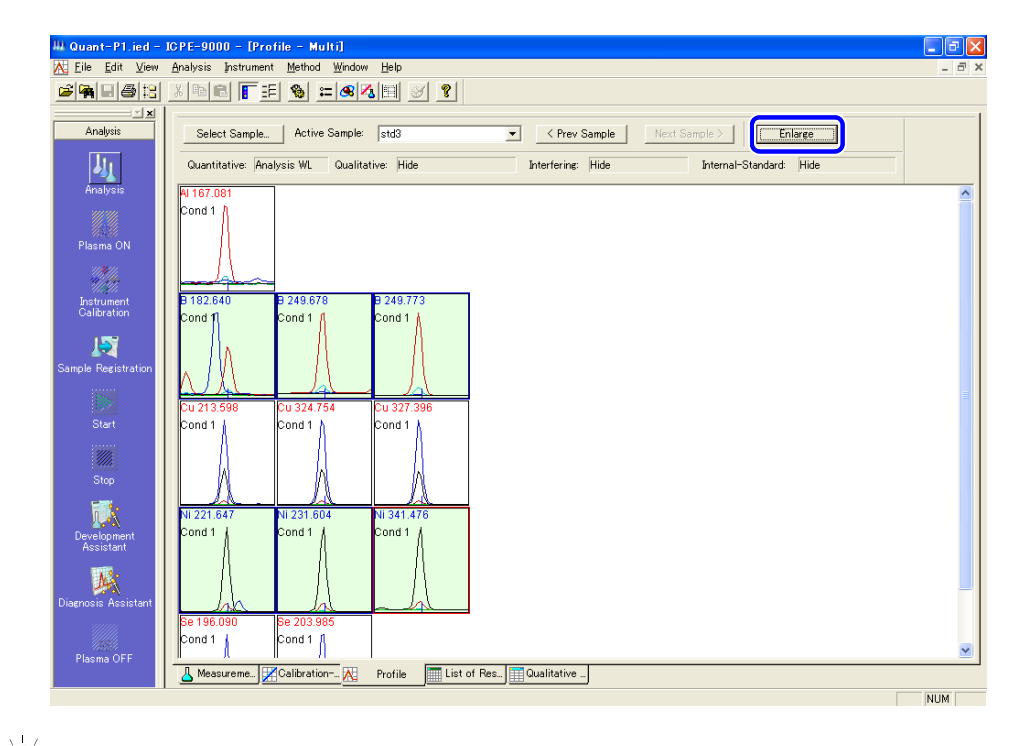

**(** 备注 **)** 最多可以选择 6 个分析波长。

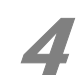

**4 鼠标右键单击光谱轮廓图并指向 [Results Display Selection Options] ([结果显示选项]),选择** [**1x1**]。

出现选定波长被放大的光谱轮廓图。

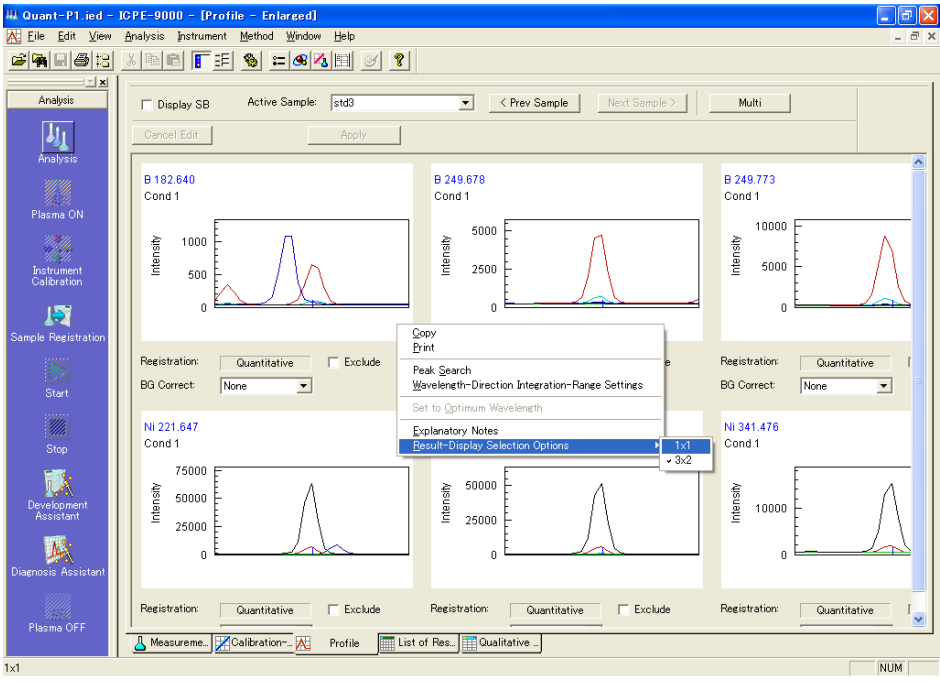

# 注意

 本说明以 [1x1] 放大窗口为例。其测定条件的设置方式与 [3x2] 放大窗口相同。 具体操作请参考步骤 5。

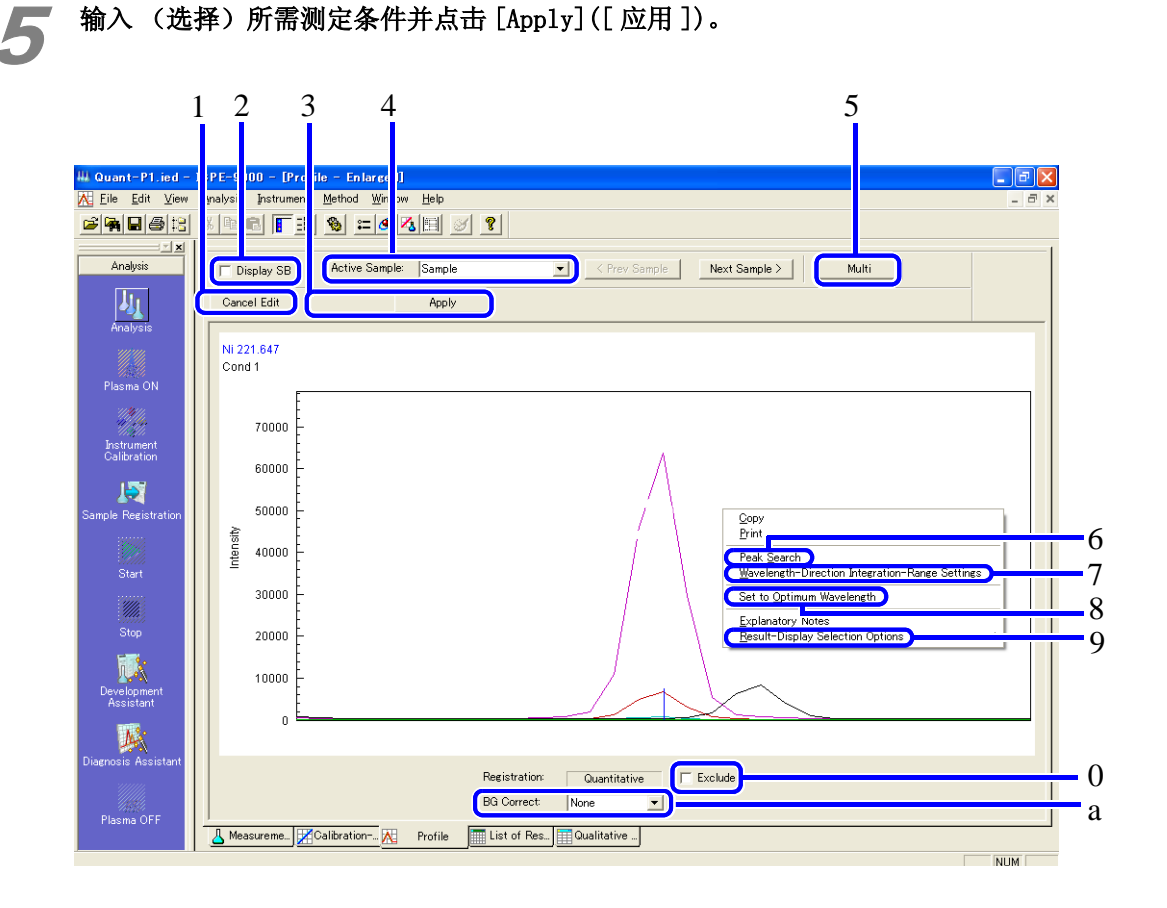

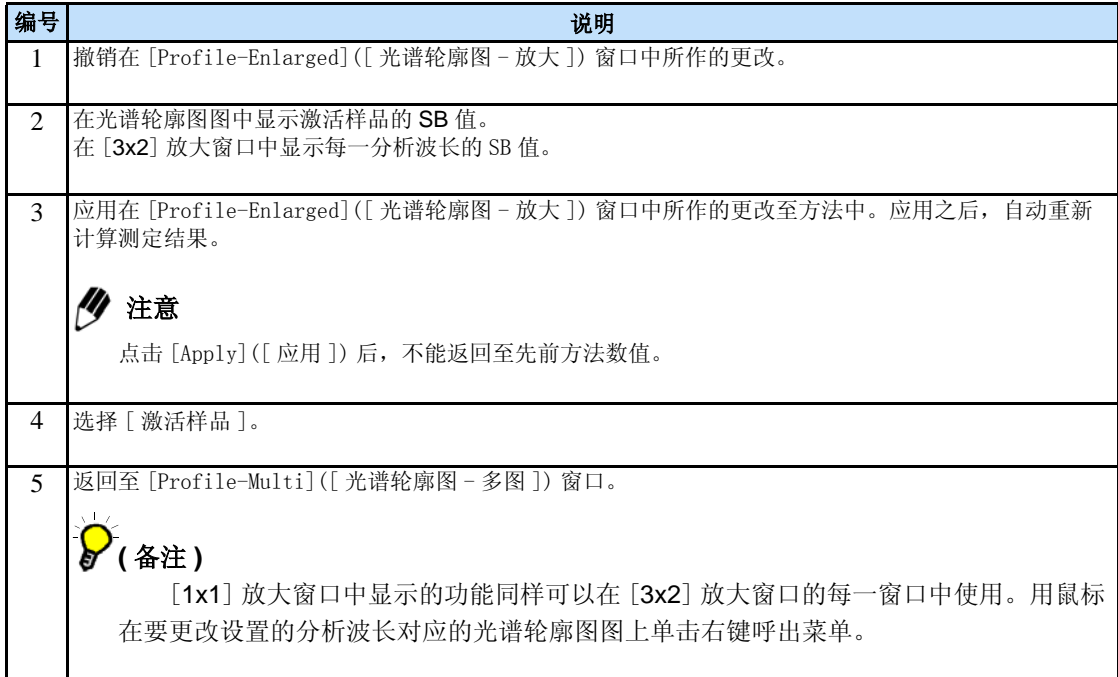

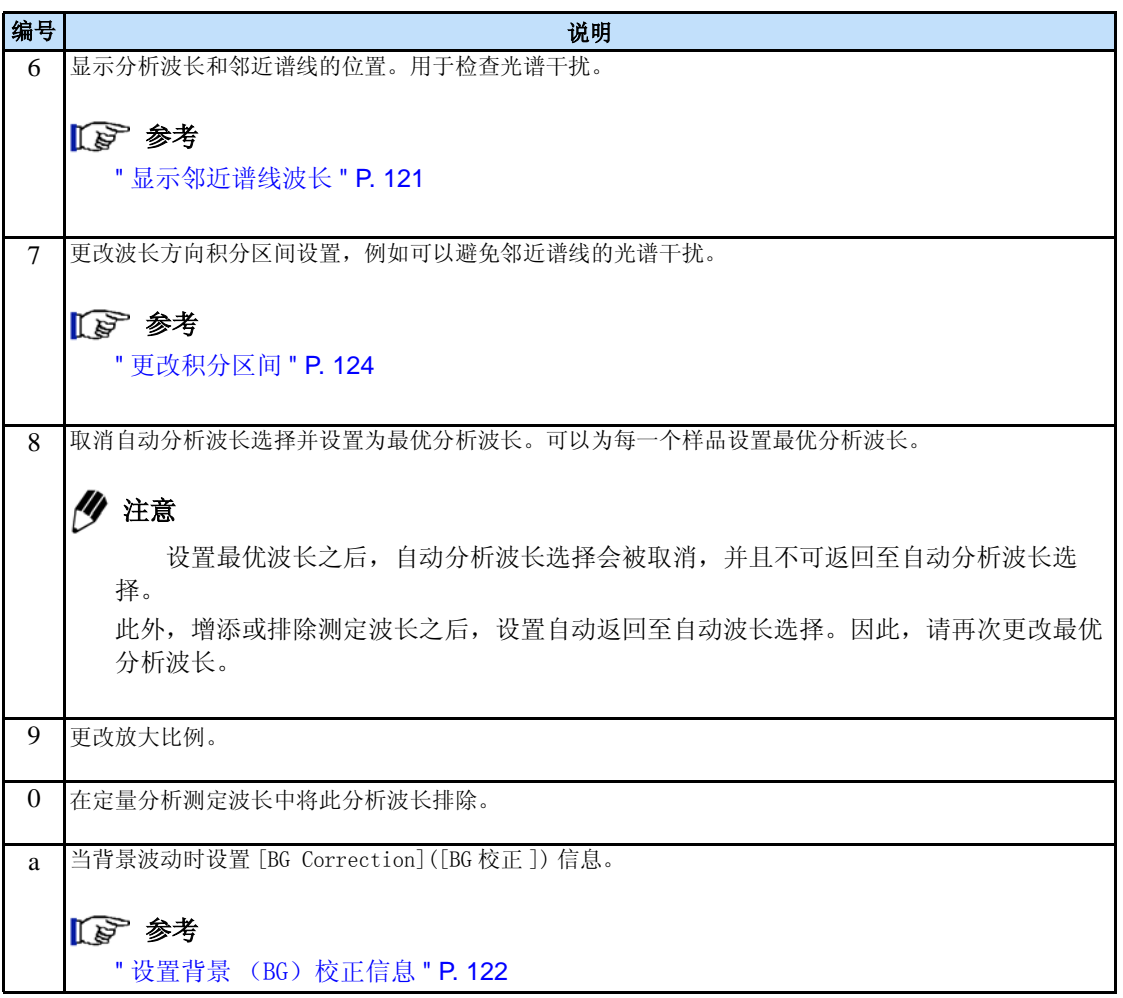

### ■ 显示邻近谱线波长

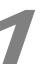

1 从[Profile-Enlarged]([光谱轮廓图-放大])窗口鼠标右键菜单中选择[Peak Search]([峰检索 ])。

显示测定波长附近谱线对应的元素和波长。

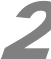

# 2 拖拽移动用于指示波长位置的绿线。

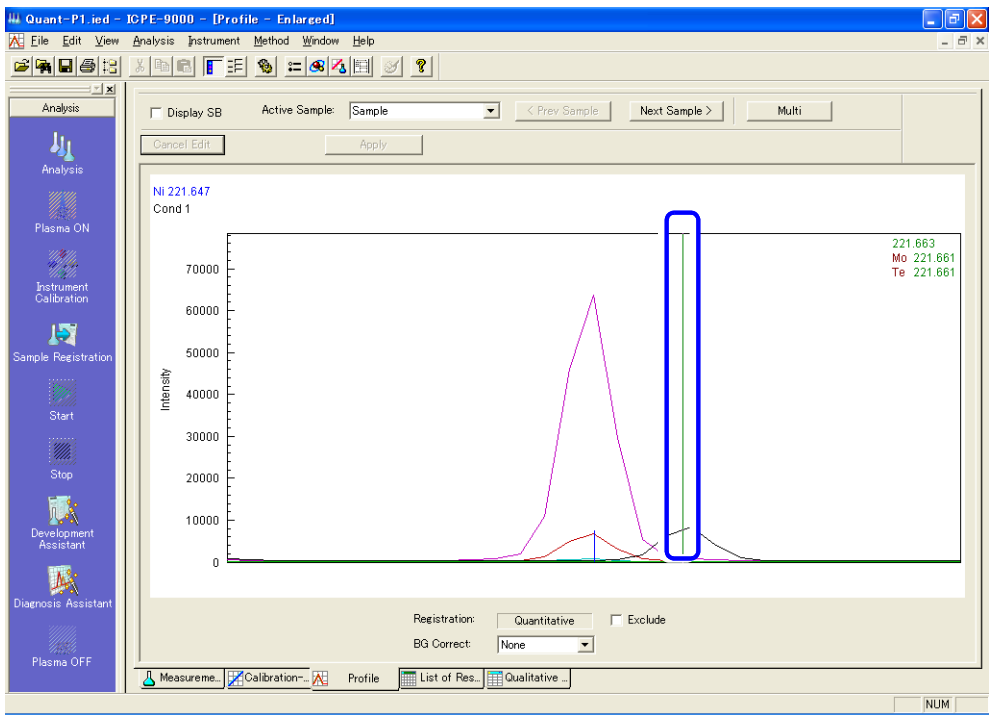

### ■ 设置背景 (BG) 校正信息

放大光谱轮廓图背景区域以检查背景波动。如果波动明显,请校正背景 (BG)波动。

# 在 [Profile-Enlarged] ([ 光谱轮廓图 - 放大 ]) 窗口中鼠标左键双击浓度坐标轴。

出现 [Scale Setting]([ 范围设置 ]) 窗口。

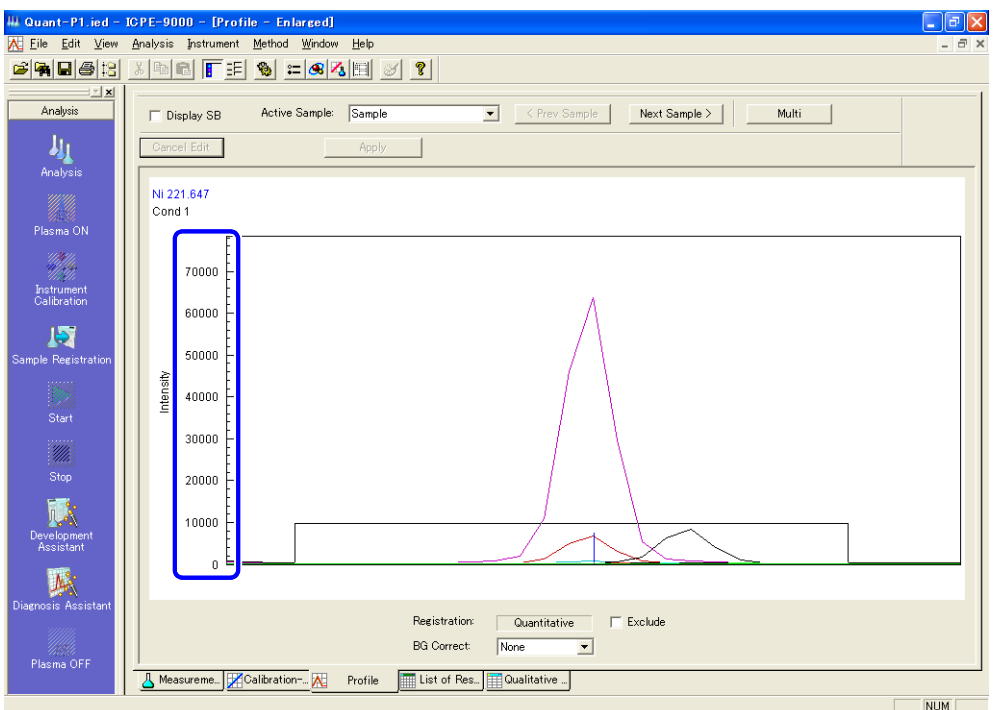

## **(** 备注 **)**

请使用鼠标选择或放大背景区域。

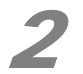

# 在 [Min Value] ([最小值]) 和 [Max Value] ([最大值]) 框中输入强度并点击 [OK]。

设置合适的强度水平以便背景波动可以观察到背景波动。显示放大的光谱轮廓图。

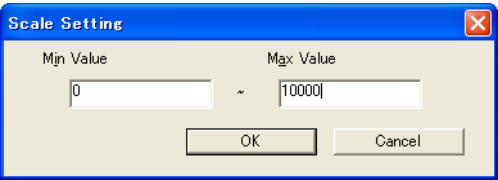

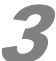

#### 3 设置 BG 点并点击 [Apply]([ 应用 ])。

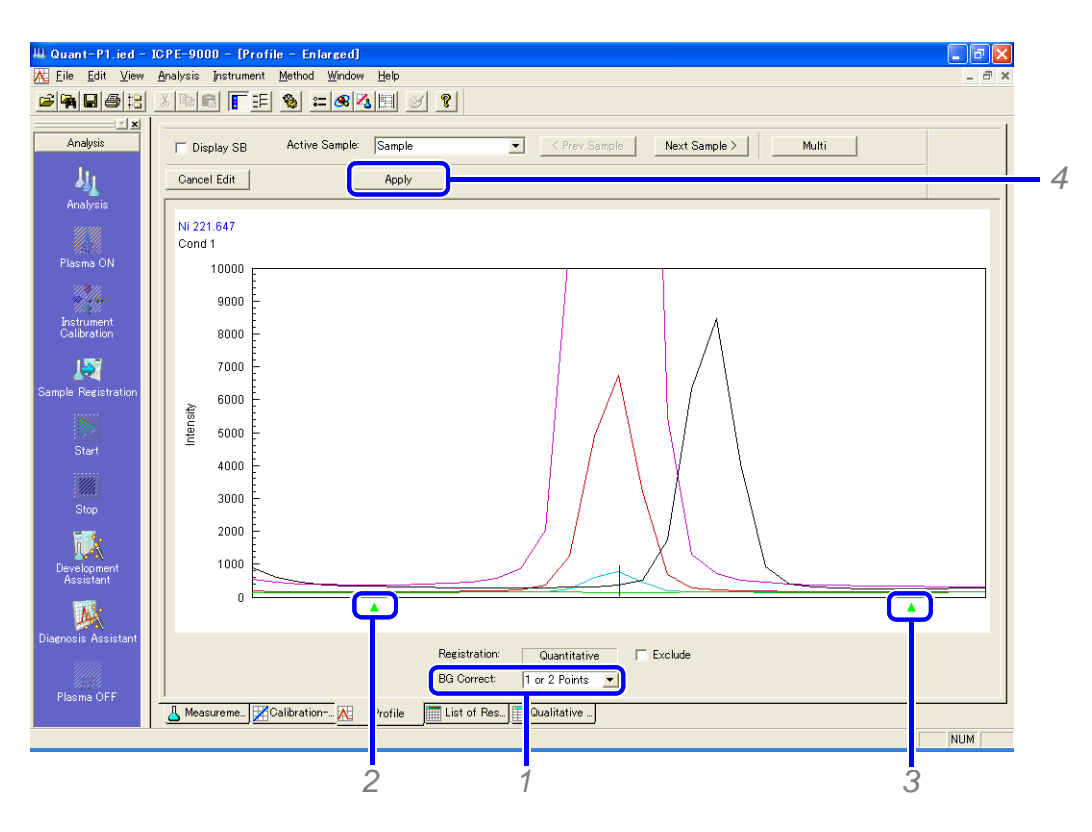

- *1* 从 [BG Correction]([BG 校正 ]) 列表中选择 [1 or 2 Points]([1 或 2 点 ])。 绿色 ∆ 标记指示基线中心位置。
- *2* 点击绿色 <sup>∆</sup> 标记并设置 BG 起点。

当点击绿色 ∆ 标记时,出现一条指示波长位置的红线。拖拽红线以设置 BG 点。

*3* 当使用 2 点 BG 校正时,用相同的方法在峰两侧设置端点。

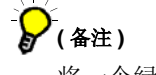

将一个绿色 ∆ 标记移出窗口外,则校正方式为 1 点 BG 校正。

*4* 点击 [Apply]([ 应用 ]) 以设定 BG 校正设置。

设置会被应用至 [Peak-Intensity Calculation Settings] ([ 峰强度计算设置 ])。

### 18 参考

"3.5 设置强度计算参数 " P. 98

### ■ 更改积分区间

从[Profile-Enlarged]([光谱轮廓图-放大])窗口鼠标右键菜单中选择[Wavelength-Direction Integration-Range Settings]([ 波长方向积分区间设置 ])。

显示出当前积分区间 (红线)。

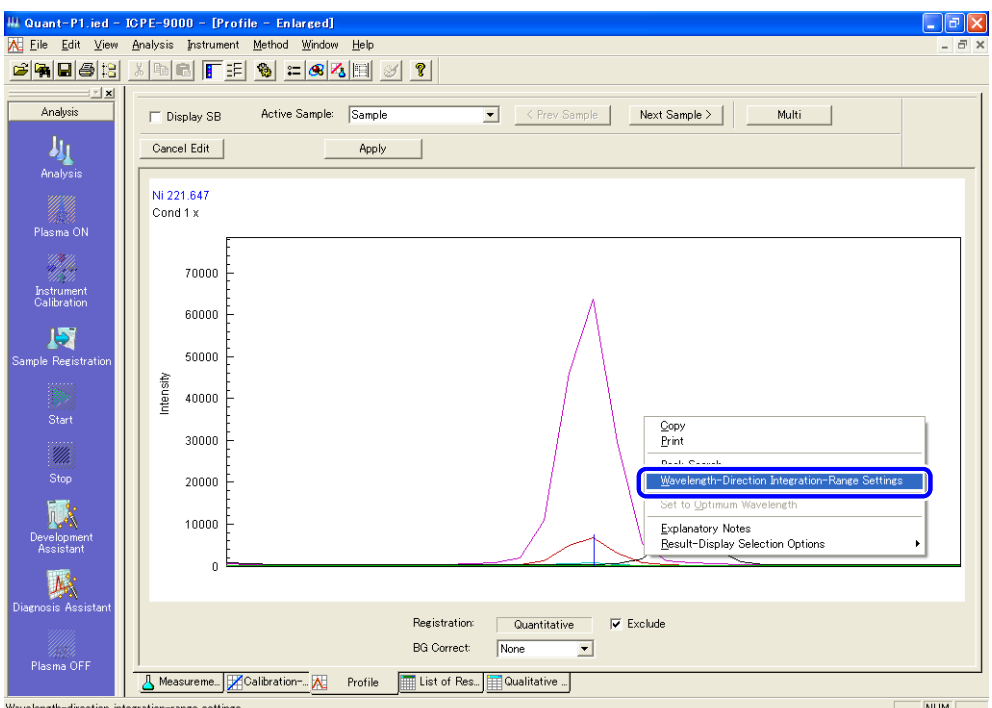

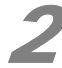

# 2 拖拽红线以更改积分区间。

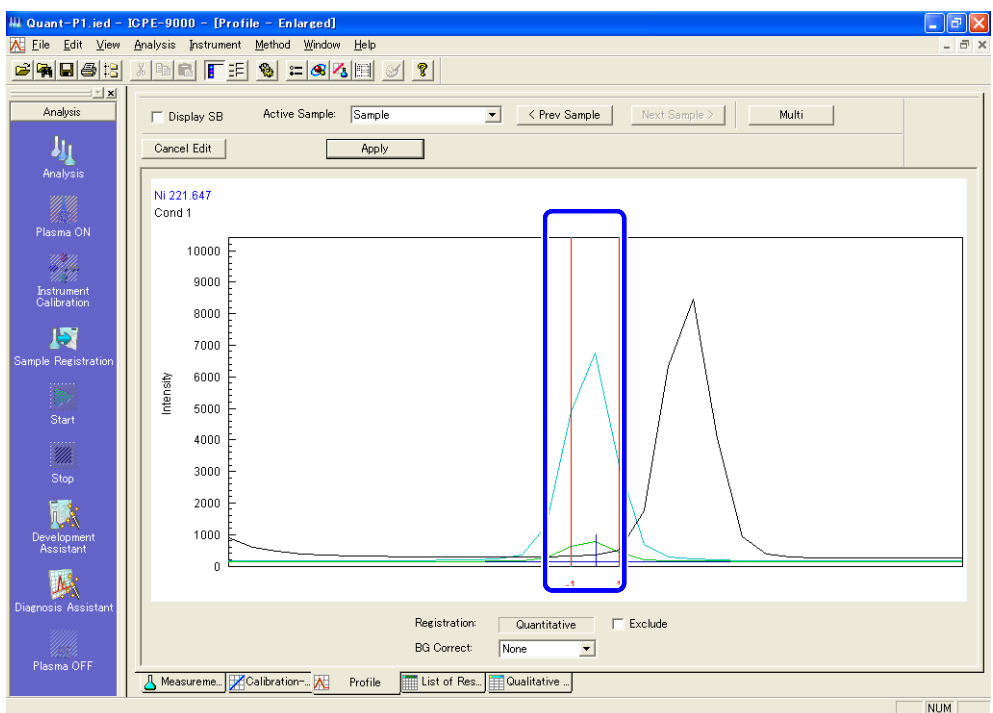

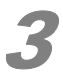

# 3 点击 [Apply] ([应用])。

设置将被应用至 [ 峰强度计算设置 ]。

参考

"3.5 设置强度计算参数 " P. 98

*4*

# 4.4 显示测定结果

测定结果可以以 2 种窗口显示:

- [List of Results]([ 结果列表 ]) 窗口
- **•** [Detail of Results]([ 详细结果 ]) 窗口

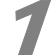

1 点击 [List of Results]([ 结果列表 ]) 或 [Detail of Results]([ 详细结果 ]) 选项栏。 出现被选择窗口。

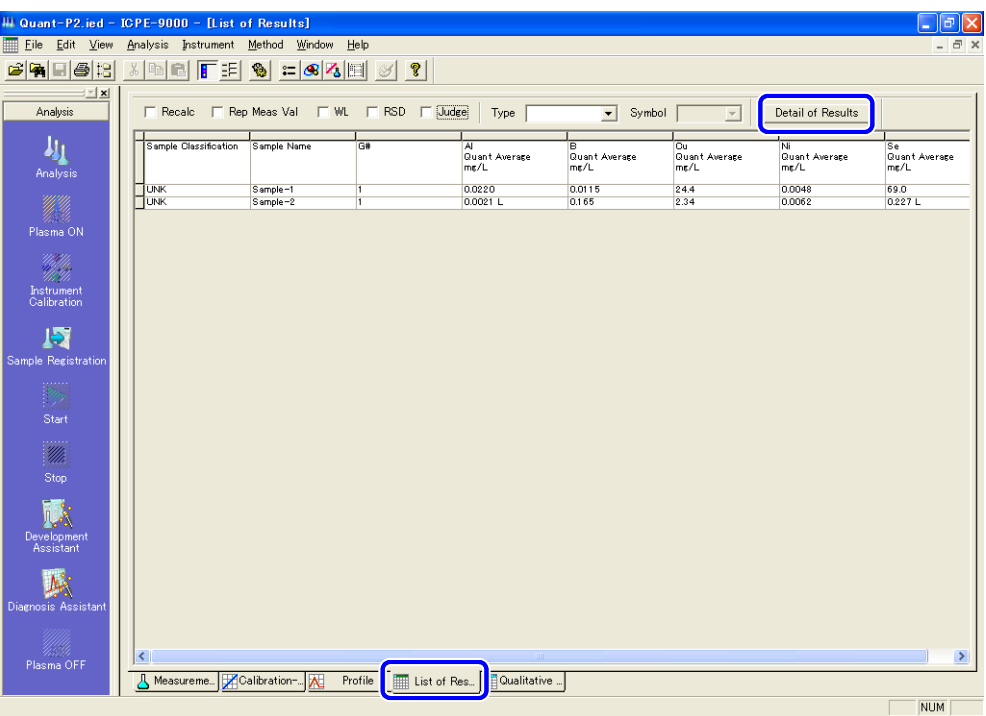

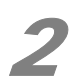

# **2 点击 [Detail of Results]([详细结果])或 [List of Results]([结果列表])。**

切换至选中窗口。

### ◆ 注意

 当选项栏名称为 [Detail of Results]([ 详细结果 ]) 时,将显示 [Detail of Results]([ 详细结果 ]) 窗口。如果出现的为 [Detail of Results]([ 详细结果 ]) 窗口,点击 [List of Results]([ 结果列表 ]) 选项栏选项栏以切换至 [List of Results]([ 结果列表 ]) 窗口。

#### ◆ 注意

测定结果中"!!!"表示测定元素数据溢出。"???"表示干扰校正浓度数据溢出。如 果发生溢出,请稀释样品并再次测定。此外,如果测定是在高灵敏度模式下进行的,请在宽范围 模式再次测定。

#### 参考

"4.4.1 显示结果列表 " P. 127 "4.4.2 显示详细结果 " P. 128

### 4.4.1 显示结果列表

 实际样品的测定结果 (样品分类为 "UNK")显示在 [List of Results]([ 结果列表 ]) 窗口中。 如果测定元素很多,请滚动窗口查看数据。

# **(** 备注 **)**

点击 [List of Results]([ 结果列表 ]) 选项栏以显示 [List of Results]([ 结果列表 ]) 窗口。

 当显示的为 [Detail of Results]([ 详细结果 ]) 窗口时,点击 [List of Results]([ 结果列表 ]) 以切换至 [List of Results]([ 结果列表 ]) 窗口。

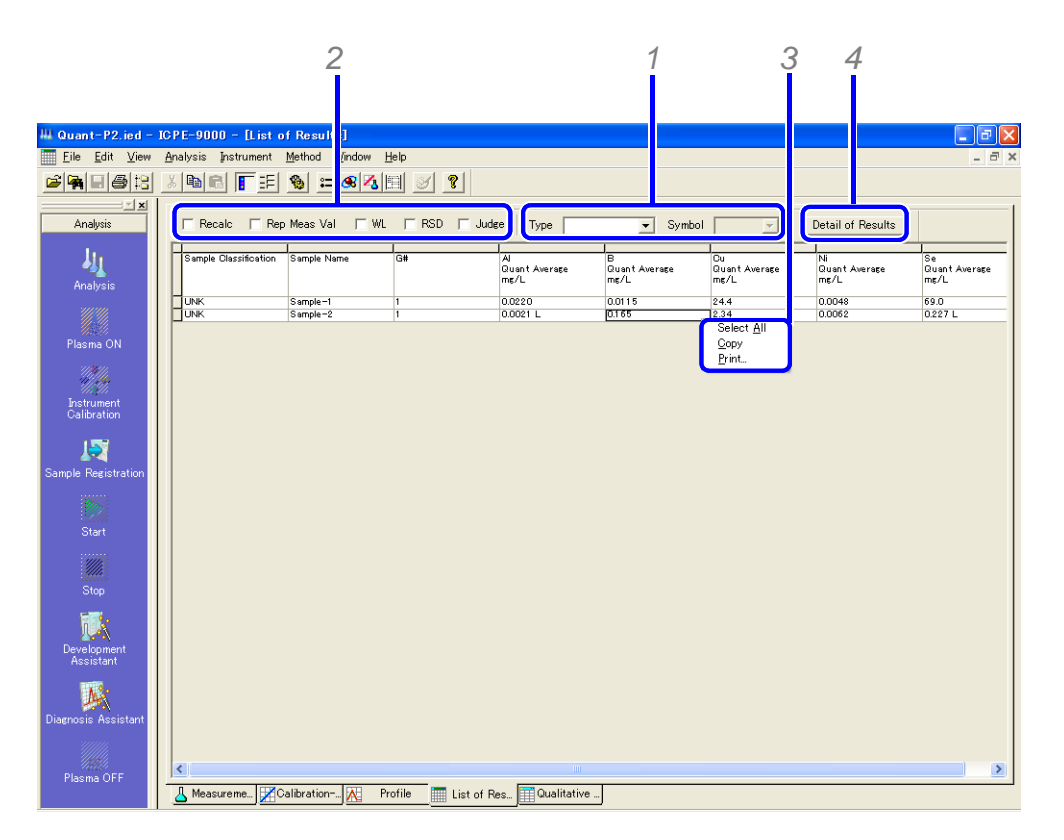

- *1* 在 [Type]([ 类型 ]) 列表中选择分析类型,在 [Symbol]([ 符号 ]) 列表中选择元素。 显示更改为目标元素。
- *2* 选择希望打印项目的确认框。

选择在列表中出现的项目。

*3* 鼠标右键单击,从菜单中选择 [Print]([ 打印 ])。

## ◆ 注意

 如果显示项目的数量和元素数量庞大,则会在水平方向延长显示。如果就以这种状态 打印,页面会以水平方向上分割,从而增加打印页的数量 (依据所选的设置,可能会达到 数十页)。

 推荐调整设置,包括减小单元格宽度和将打印页设置为横式 (水平式)。 如果实际样品数量少,请使用 [Detail of Results]([ 详细结果 ]) 窗口,或者批组打印分 别打印样品。

### 参考

"4.6 批组打印测定结果 " P. 133

*4* 点击 [Detail of Results]([ 详细结果 ])。 出现 [Detail of Results]([ 详细结果 ]) 结果。

### 参考

"4.4.2 显示详细结果 " P. 128

### 4.4.2 显示详细结果

 [Detail of Results]([ 详细结果 ]) 窗口中显示单个样品的测定结果。如果测定元素数量很多, 请滚动窗口查看结果。

**(** 备注 **)**

 点击 [Detail of Results]([ 详细结果 ]) 选项栏显示 [Detail of Results]([ 详细结果 ]) 窗口。 当显示的为 [List of Results]([ 结果列表 ]) 窗口时,点击 [Detail of Results]([ 详细结果 ]) 以切换至 [Detail of Results]([ 详细结果 ]) 窗口。

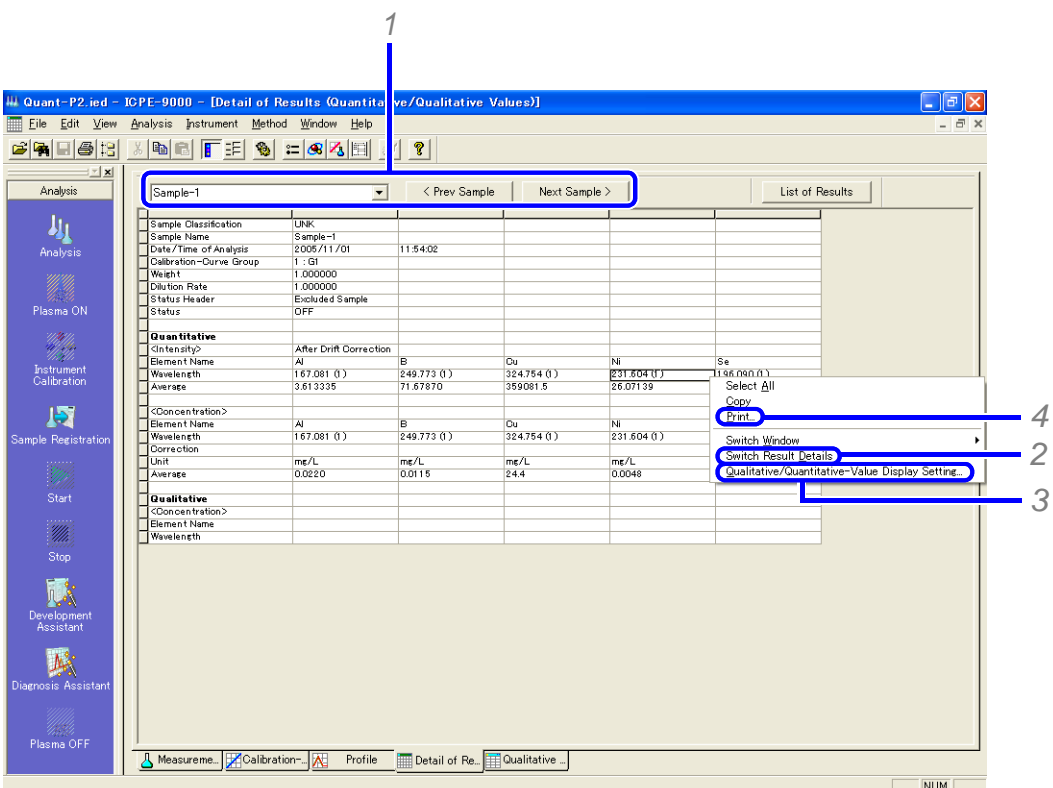

- *1* 选择要显示的样品。同样可以通过使用 [<Prev Sample]([<前一个样品 ])和 [Next Sample>]([ 后一个 样品 >]) 按钮选择样品。
- *2* 在鼠标右键菜单中选择 [Switch Result Details]([ 切换详细结果 ]) 以改变显示的数据。 可以显示定性 / 定量结果,测定条件,漂移校正因子或者 IEC 因子。

### ◆ 注意

如果没有登记或测定漂移校正样品,漂移校正因子为 α= 1, β= 0。 如果没有登记或测定 IEC 校正样品,则不会显示 IEC 因子。

*3* 要显示定性 /定量结果,请在鼠标右键菜单中选择 [Quantitative/Qualitative Values Display]([定 性 / 定量数值显示 ])。

#### 参考

" 设置测定结果显示项目 " P. 129

*4* 在鼠标右键菜单中选择 [Print]([ 打印 ]) 以打印测定结果。

◆ 注意 请分别设置打印项目和界面显示项目。

### 参考

" 设置测定结果打印项目 " P. 130

#### ■设置测定结果显示项目

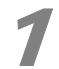

在 [Detail of Results]([ 详细结果 ]) 窗口中,单击鼠标右键, 在菜单中选择 [Quantitative/ Qualitative Values Display]([ 定性 / 定量数值显示 ])。

 出现 [Qualitative/Quantitative Display Settings]([ 定性 / 定量数值显示设置 ]) 窗 口。

### 2 选择项目并点击 [OK]。

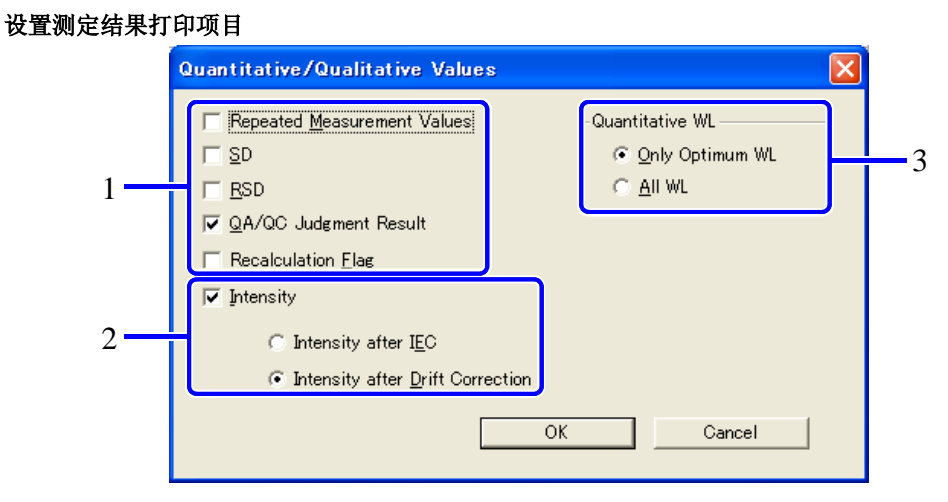

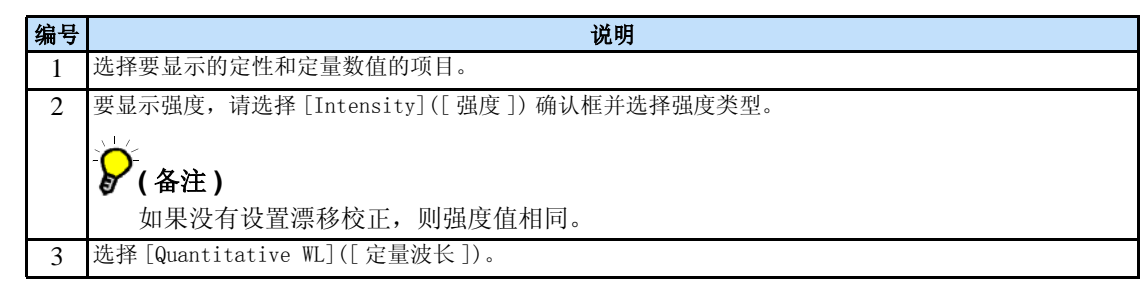

### **4** 测定样品并显示结果

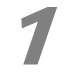

#### 在 [Method] ([ 方法 ]) 菜单中选择 [Print Style] ([ 打印样式 ])。

出现 [Print Style]([ 打印样式 ]) 窗口。

选择需打印的元素并调整打印顺序。

选择需打印的元素和打印顺序。

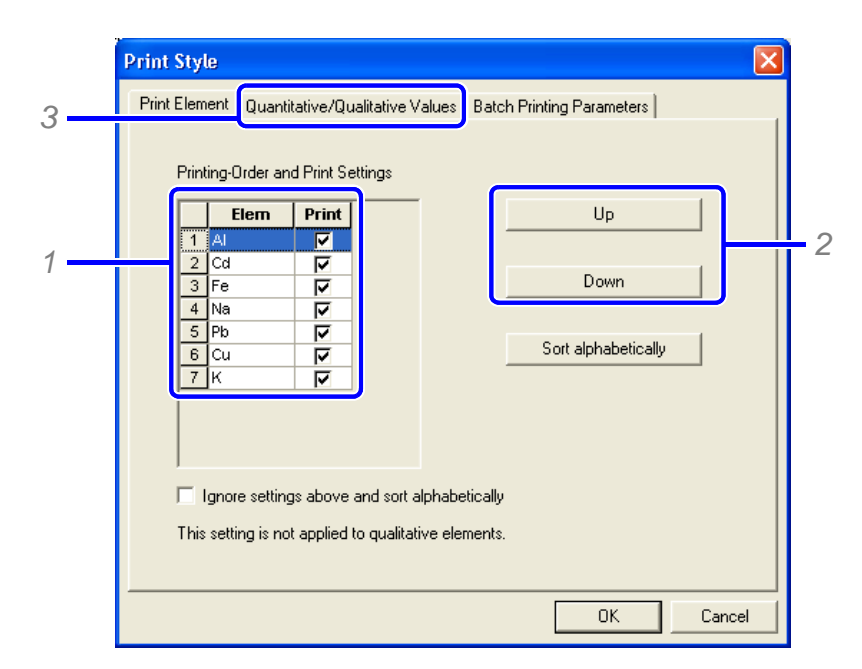

- *1* 选择一个元素。
- *2* 点击 [Up]([ 向上 ]) 或 [Down]([ 向下 ]) 移动选中元素至所需打印位置。

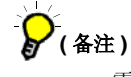

 需要恢复初始的字母序列顺序时,请点击 [Sort Alphabetically]([ 字母排序 ])。需 要保留当前顺序而又需要按字母序列临时打印,请选择 [Ignore settings above and sort alphabetically]([ 忽略以上设置并按字母排序 ]) 确认框。

*3* 点击 [Quantitative/Qualitative Values]([ 定量 / 定性数值 ]) 选项栏。 出现 [Quantitative/Qualitative Values]([ 定量 / 定性数值 ]) 窗口。

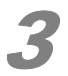

### 3 选择打印项目。

更改打印项目。

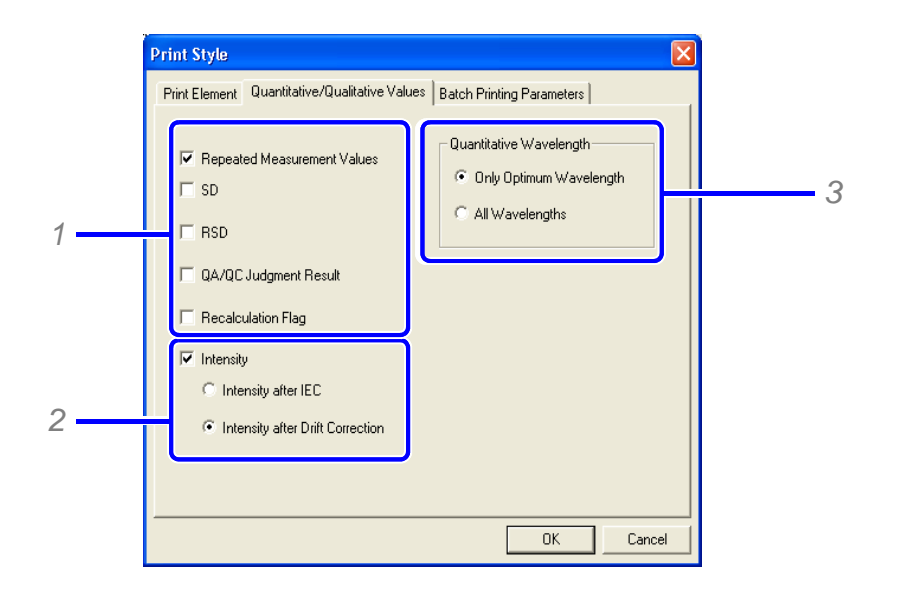

- *1* 选择要打印的项目。
- *2* 需要打印强度数据时,选择 [Intensity]([ 强度 ]) 确认框并选择需要打印强度的类型。
- *3* 选择 [Quantitative WL]([ 定量波长 ])。

出现 [Quantitative/Qualitative Values]([ 定量 / 定性数值 ]) 窗口。

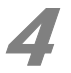

# ▲ 点击 [OK]。

关闭 [Print Style]([ 打印样式 ]) 窗口。

#### **4** 测定样品并显示结果

# 4.5 显示定性结果

### ■ 在主窗口中点击 [Qualitative Results] ([ 定性结果 ]) 选项栏。

显示 [Qualitative Results]([ 定性结果 ]) 窗口。

# 2 选择所需样品。

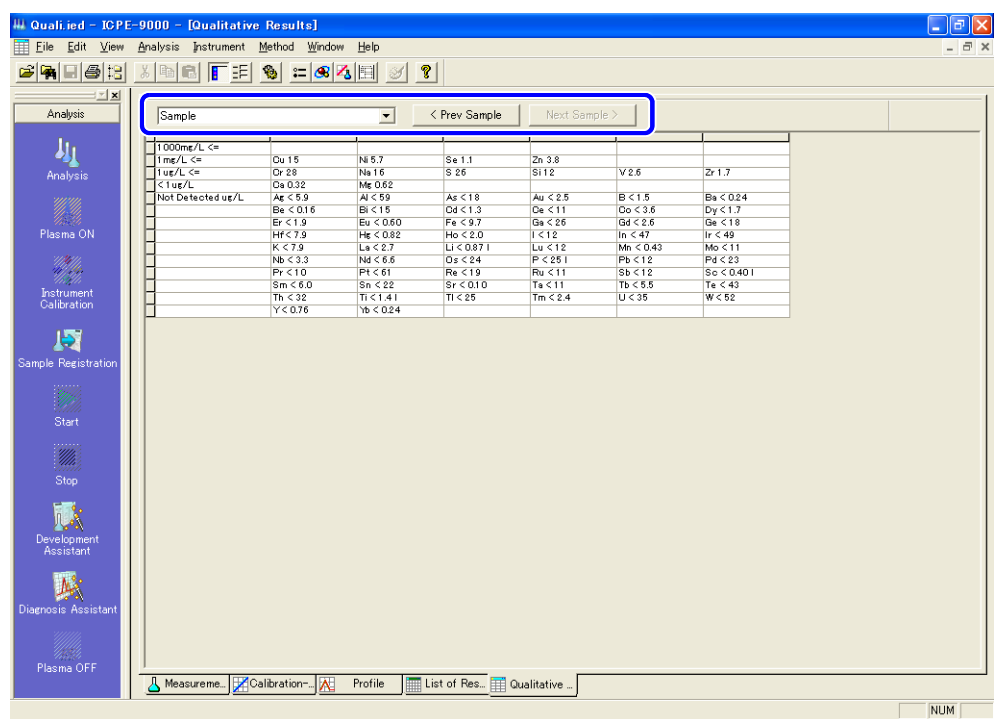

# **(** 备注 **)**

 也可以通过 [<Prev Sample]([< 前一个样品 ]) 和 [Next Sample>]([ 后一个样品 >]) 选择样 品。

### 注意

 在测定结果中 "!!!"表示测定结果数据溢出。"???"表示干扰校正浓度数据溢出。 如果发生溢出,请稀释样品并再次测定。此外,如果测定是在高灵敏度模式下进行的,请在宽范 围模式再次测定。

# 4.6 批组打印测定结果

#### 1 在 [File]([ 文件 ]) 菜单中点击 [Batch Print]([ 批组打印 ])。

 在出现的 [Print Style]([ 打印样式 ]) 窗口中选择 [Batch Printing Parameters]([ 批组 打印参数 ]) 选项栏。

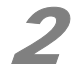

# 设置 [Batch Printing Parameters] ([批组打印参数]) 并点击 [OK]。

出现 [Print]([ 打印 ]) 窗口。

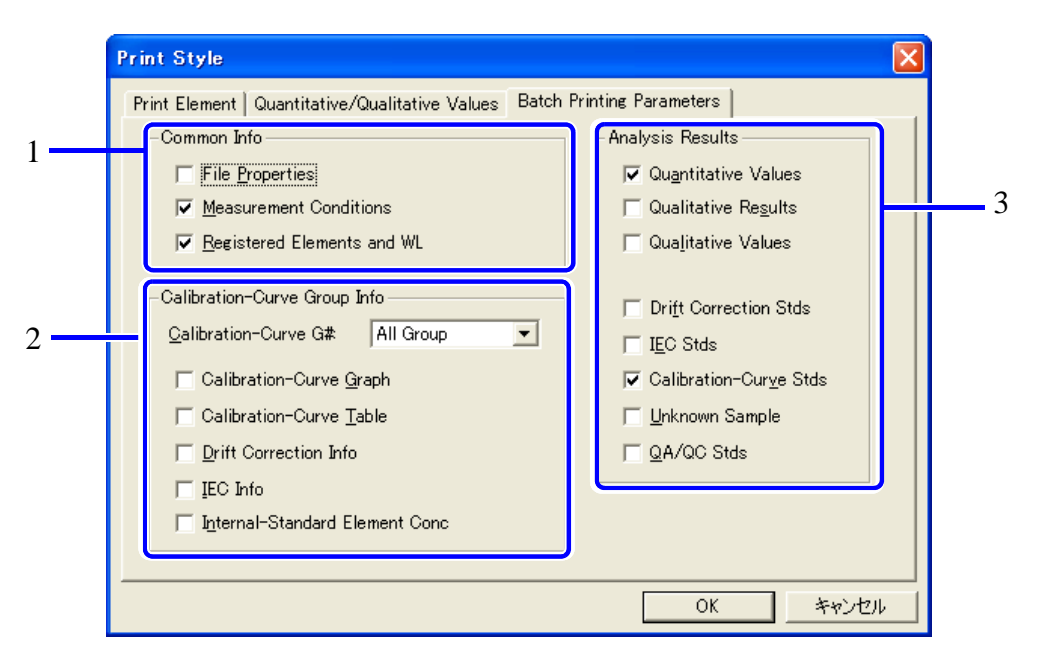

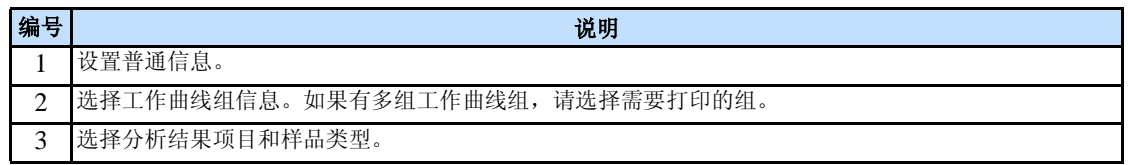

### 4 注意

 请在 [Print Element]([ 打印元素 ]) 和 [Quantitative/Qualitative Values]([ 定量 / 定性 数值 ]) 选项栏中选择定量 / 定性数值数据打印项目。先前保存在数据文件中的设置会显示以供 确认或更改。此外,在本窗口中所作更改不会被反映到数据文件中。如果需要保存更改,请从主 菜单中选择并在 [Print Style]([ 打印样式 ]) 窗口输入更改。

### ■ 参考

" 设置测定结果打印项目 " P. 130

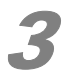

#### 设置打印机信息并点击 [OK]。

开始打印。

### ◆ 注意

详细情况请参考您的打印机操作说明书。

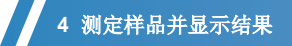

本页有意留为空白页。

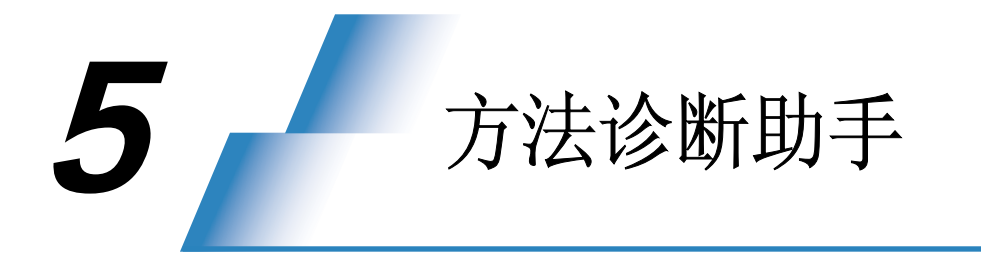

 有多种原因可以造成 ICP 发射光谱分析误差,其中包括物理干扰、电离干扰和光谱干扰。因此, 必须对测定结果进行评价以确定其是否正确。

ICPEsolution 的方法诊断助手可以对测定结果进行评价,如果遇到方法上的问题可以帮助我们予 以纠正。本章叙述了使用方法诊断助手评价测定结果步骤。

# 5.1 启动诊断助手

 可以在测定一结束就打开数据文件进行方法诊断。也可以打开已保存的数据文件进行方法诊断。 对刚刚完成测定进行保存后的数据文件从以下步骤 2 开始 进行方法诊断。对已保存的数据文件进行诊 断时从主菜单的后处理 (Postrun) 打开该数据文件 (从步骤 1 开始)。

1 <sup>在</sup> **[File]** 菜单上点击 **[Open]** 打开数据文件。

参考 "2.8 数据后处理"P.61

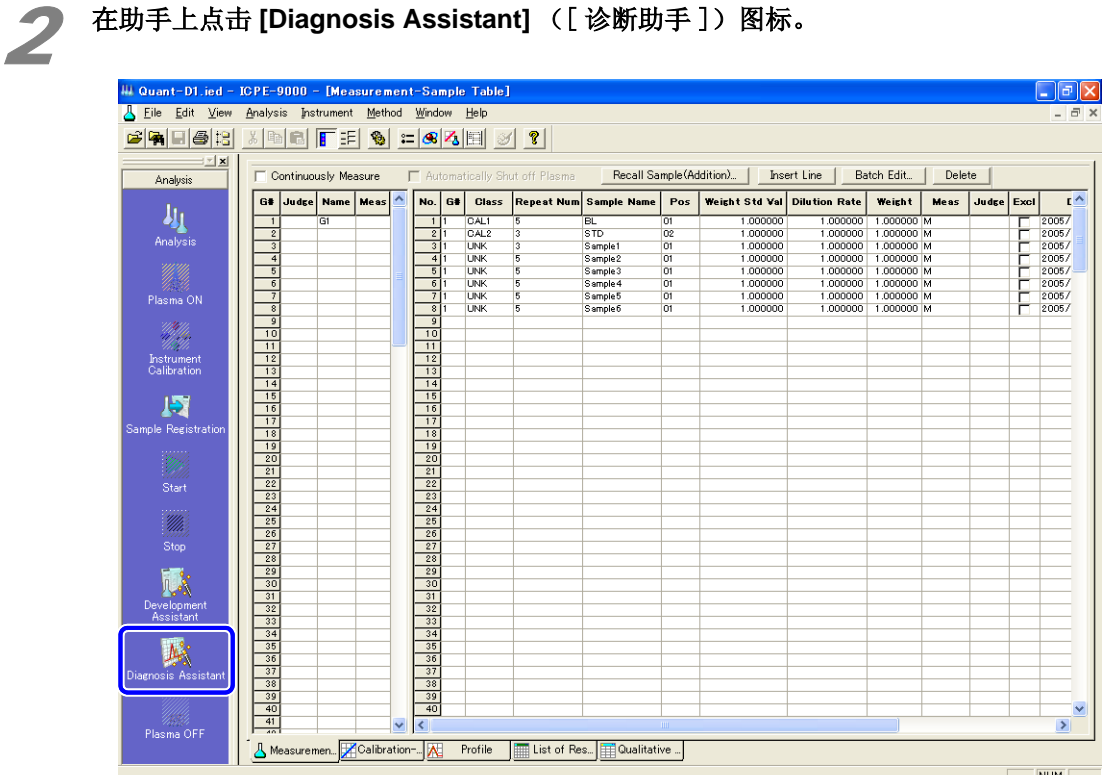

*5*

### **5** 方法诊断助手

# 5.2 方法诊断

### 1 选择诊断条件。

*1* 选择工作曲线组。

如果数据文件中有多个工作曲线组 , 选择想要进行诊断的一组。

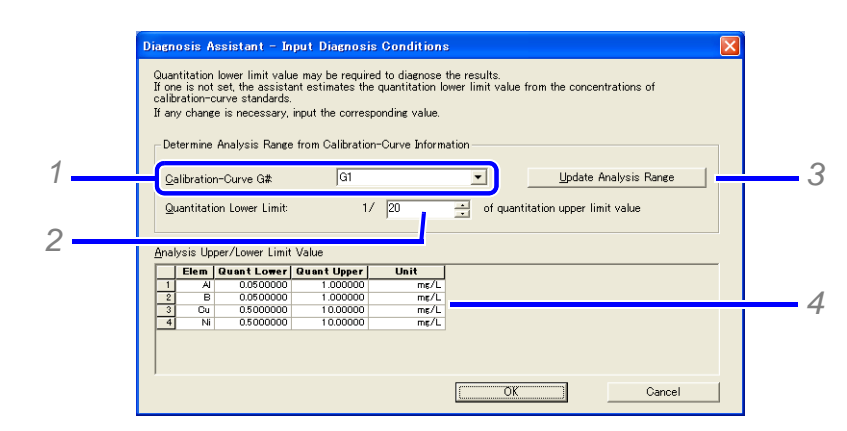

*2* 设定定量的低限。

输入对应于工作曲线高点标准浓度的扩大倍数。

- *3* 点击 [Update Analysis Range] ([ 更新分析范围 ])。
- *4* 设定每个元素的定量范围。

# $\sum_{(4\text{#})}$

 对应于所设定的定量范围进行方法诊断。如果设定的定量范围过宽 , 诊断结果中会出现 很多异常。因此,必须设定所需要的合理的定量范围。

### 参考

参考

P. 42 注释

2 点击 **[OK]**。

显示 [Diagnosis Assistant-Diagnosis Results] ([诊断助手 - 诊断结果])窗口。

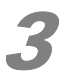

#### 确认诊断结果

显示每个测定样品的问题及有问题的元素。

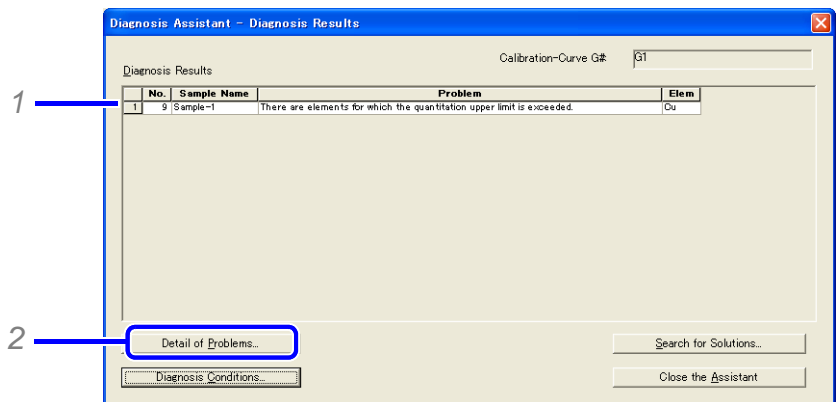

- *1* 选择要确认的有问题的样品的样品名。
- *2* 点击 [Detail of Problems] ([ 问题详细说明 ])。

显示 [Diagnosis Assistant-Detail of Problems] ([诊断助手 - 问题详细说明])窗口。

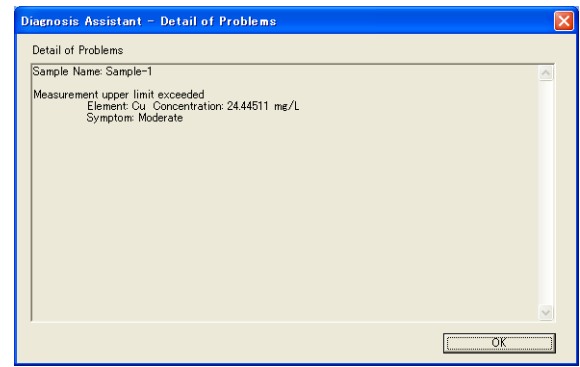

*3* 确认了问题的详细情况之后点击 [OK]

返回 [Diagnosis Assistant-Diagnosis Results] ([诊断助手 - 诊断结果])窗口。

### 175 参考

关于诊断结果的详细描述可查阅 Help (帮助)。

#### **5** 方法诊断助手

# 5.3 解决问题

在 [Diagnosis Assistant–Diagnosis Results] ([诊断助手 - 诊断结果])窗口点击 [Search for Solutions] ([ 解决方法搜索 ]),显示 [Diagnosis Assistant−Display Solution] ([ 诊断助手 - 解决方法 ]),在此窗口显示问题的实际解决方法。

 通常 ICPEsolution 可以逐个解答从头开始所点击的每个键的相关问题,可以根据每个解答修正并 创建最佳方法。

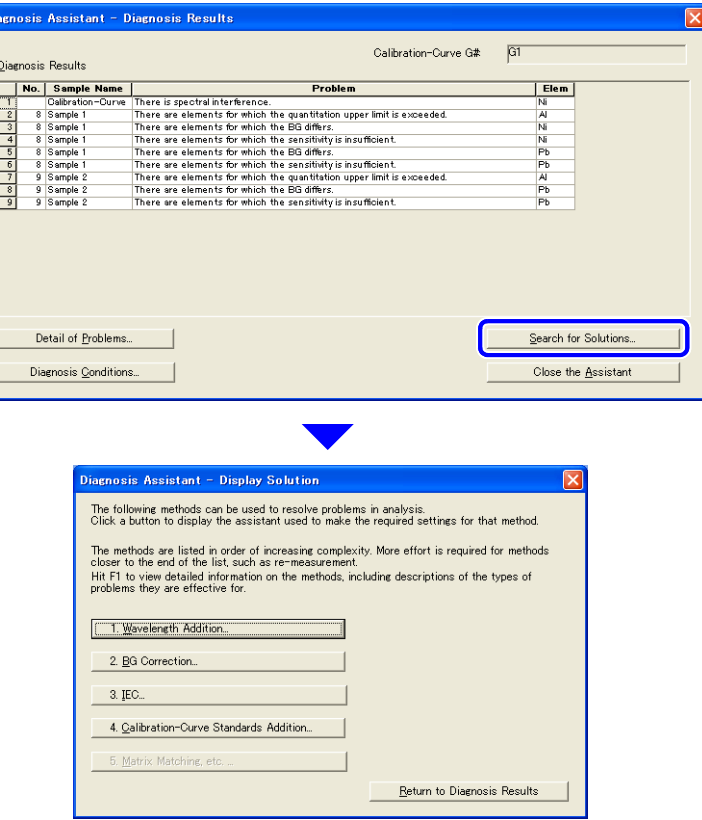

### 5.3.1 追加波长

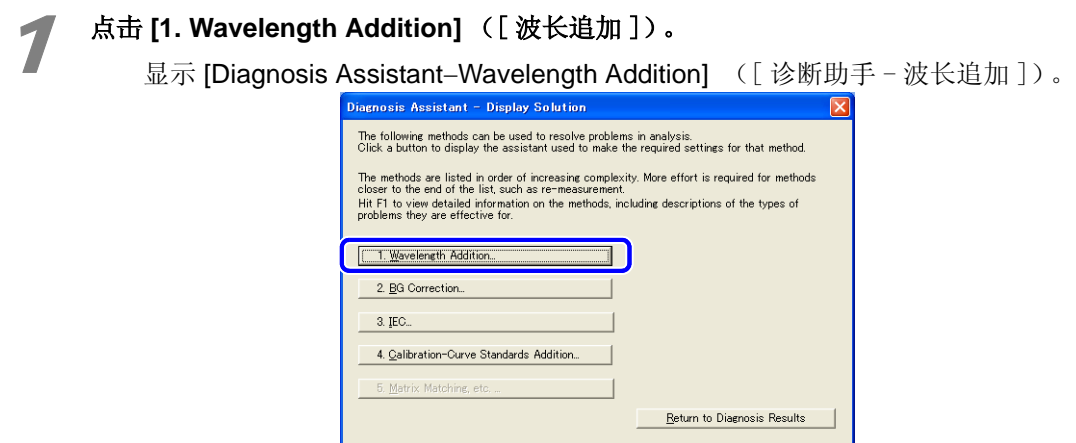
#### 在 **[Candidates for Additional Wavelengths]** ([ 候补波长 ]) 表中点击 **[Adopt]** (采用) 波长<br>的确让框,选择确定理追加的波长 的确认框,选择确定要追加的波长。

在 [Samples with Problem] ([ 问题样品 ]) 表中, 通过追加波长可以解决的问题将被确认。

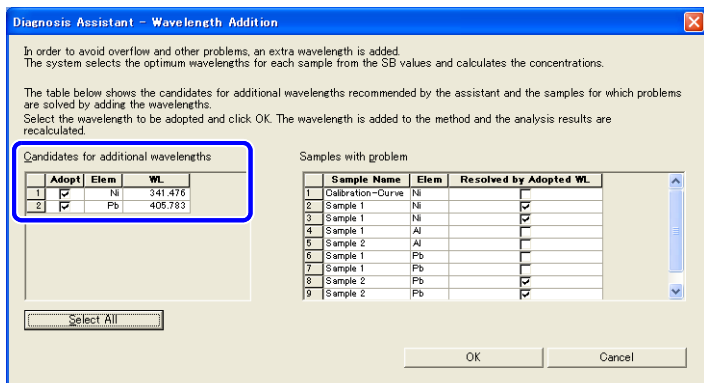

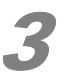

#### 3 点击 **[OK]**。

 即将选定的波长追加到方法中,然后 ICPEsolution 再对修正后的方法进行诊断并显示诊断 结果。

### 5.3.2 追加背景校正信息

#### 1 点击 **[2. BG Correction]** ([ 背景校正 ])

显示 [Diagnosis Assistant-BG Correction Addition] ([诊断助手 - 背景校正追加])窗 口。

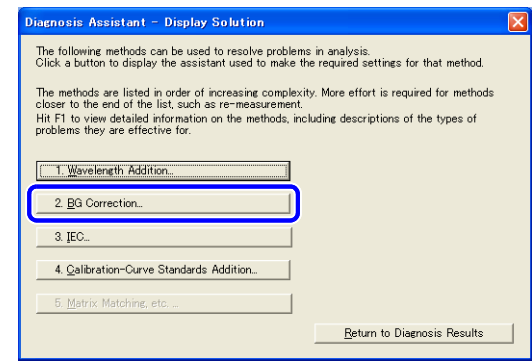

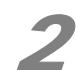

#### **2 点击确认 [Candidates for Adding BG** Correction] ([ 追加背景校正候补 ]) 表中显示的元素的<br>[Adopt] ( [ 采用 ] ) 框。 [Adopt] ([采用]) 框。

在 [Samples with Problem] ([ 问题样品 ]) 中, 通过追加背景校正信息可以解决的问题 将会被确认。

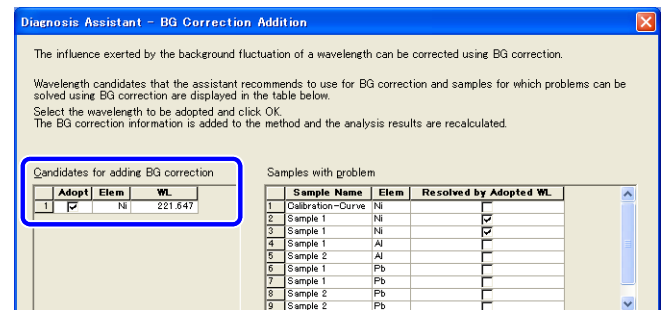

#### **5** 方法诊断助手

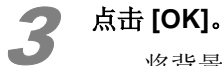

 将背景校正信息追加到方法中, ICPEsolution 通过修正后的分析条件重新计算测定结果, 然后重新对方法进行诊断并显示诊断结果。

### 5.3.3 设置 **IEC** 信息

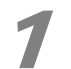

#### 1 点击 **[3. IEC]**([ 元素间干扰校正 ])。

显示 [Diagnosis Assistant−IEC Addition] ([ 诊断助手 -IEC 追加 ]) 窗口。

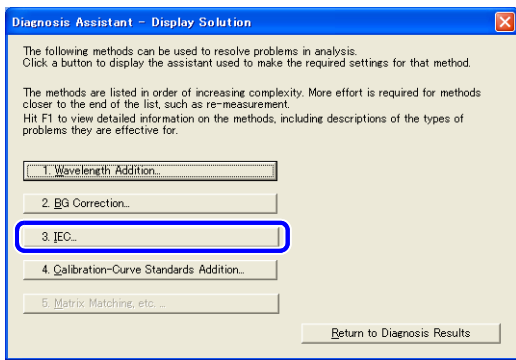

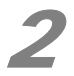

2 点击 [**Candidates for Spectral Interference]**([ 光谱干扰校正候补元素 ]) 表 中的 **[Adopt]** ([ 采用 ])的确认框。

在 [Samples with Problem] ([ 问题样品 ]) 表中, 通过追加 IEC 信息可以解决的问题将会 被确认。

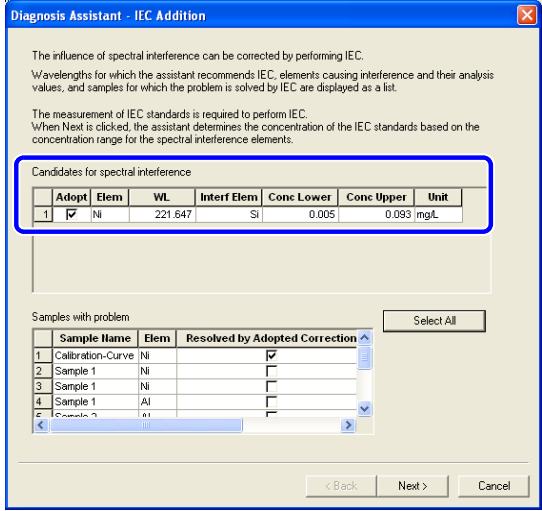

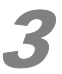

### 3 点击 **[Next]**([ 下一步 ])。

在 [Additional IEC Standard]([ 追加 IEC 标准 ]) 表中显示元素间干扰校正所需要的标准。

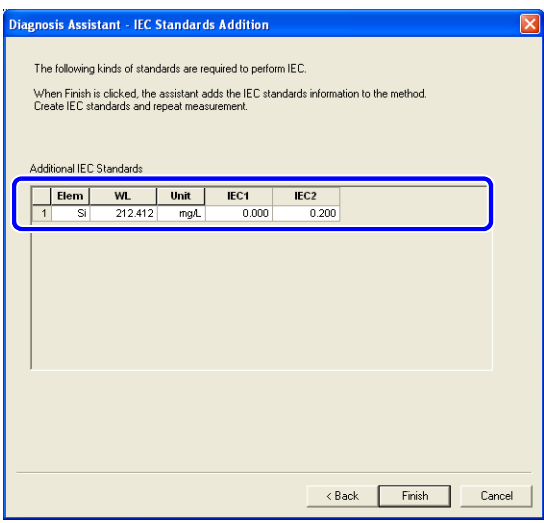

#### 4 点击 **[Finish]**([ 结束 ])。

将 IEC 信息追加到方法中 , 关闭诊断助手,并以修正的方法进行测定。

### 5.3.4 追加工作曲线标准

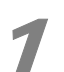

#### 1 点击 **[4. Calibration-Curve Standards Addition]** ([ 工作曲线标准追加 ])

 显示 [Diagnosis Assistant−Calibration-Curve Stds Addition] ([ 诊断助手 - 工作曲线标准 追加 ])。

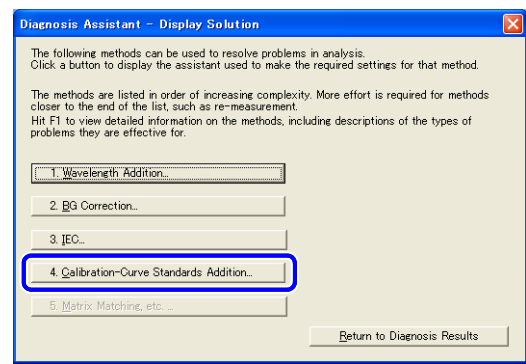

#### **5** 方法诊断助手

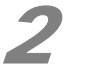

#### **2** 点击 [Candidates for Additional Calibration-Curve Standards] ([ 追加工作曲线候补标准<br>
1) 事 [Adont] ([ 采田 ]) 确认据 ])表 [Adopt] ([采用])确认框。

在 [Samples with Problem] ([ 问题样品 ]) 表中, 通过追加工作曲线标准可以解决的问 题将会被确认。

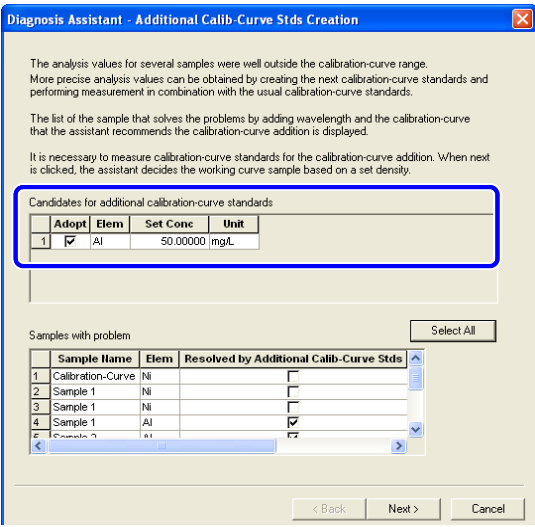

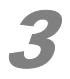

#### 3 点击 **[Next]** ([ 下一步 ])。

 在 [Candidates for Additional Calibration−Curve Standards] ([ 追加工作曲线标准候补 ]) 表中显示所需要的工作曲线的标准。

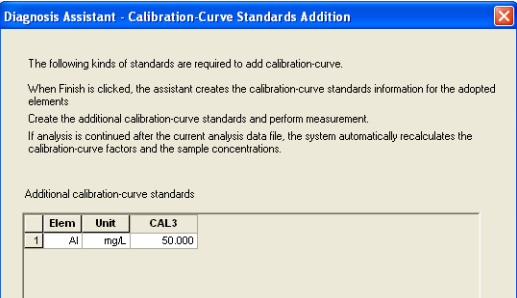

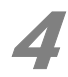

#### 4 点击 **[Finish]** ([ 结束 ])。

将选定的工作曲线标准信息追加到方法中,关闭诊断助手。采用修正后的方法进行测定。

#### 5.3.5 助手不能解决的问题

 如果通过改变测定条件或通过追加校正标样不能解决问题,可以采用 [6. Matrix Matching, etc.] ([ 基体匹配等 ])等方法。

点击 [6. Matrix Matching, etc] ([ 基体匹配等 ]) 显示关于物理干扰, 电离干扰的说明以及消 除干扰影响的对策,比如基体匹配。

 在这种情况下,必须改变样品的前处理方法,或改变工作曲线的配制方法。通过诊断助手进行的 方法诊断到此为止,无法解决。

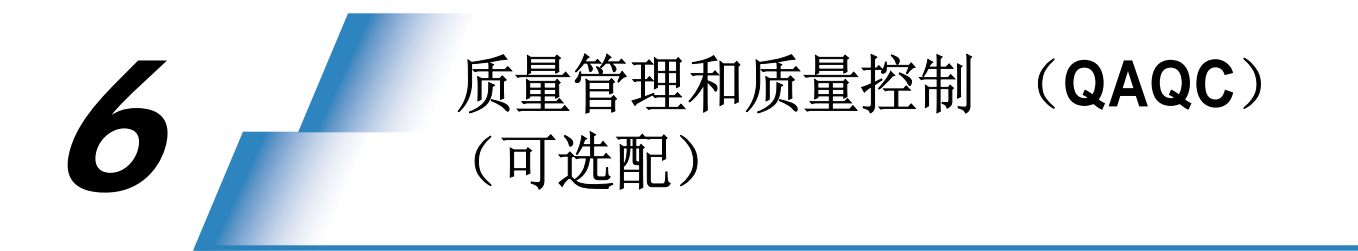

本章是关于选配的质量管理和质量控制软件包 "QAQC ICPE" 的操作方法的说明。

### 6.1 综述

 本选配软件是以 USEPA CLP SOW ILM05.x. (美国环保局规定分析项目)要求的质量管理和质 量控制项目为基础制作的,并且本软件也可应用于日本国内自来水、环境分析的质量管理和质量控制 要求。

\* EPA CLP SOW ILM05.x ( 美国环保局规定的分析项目 )

美国环保局契约实验室程序;无机分析工作综述;多媒体;多浓度 ILM05.3 ; 2004 年 2 月

### 6.2 **QC** 样品种类 (仪器校准)

通过确认标准溶液或空白溶液的浓度,评价仪器校正是否可以正常进行。

#### 6.2.1 校准确认

#### ■ICV (初始校准确认)

[ 目的和方法 ]

 确认制作工作曲线的标准溶液浓度是否正确。测定适当的其他标准溶液并确认其浓度。要 求该标准溶液的酸度与制作工作曲线的标准溶液的酸度一致,并且由另外的母液配制而成。配 制浓度通常为工作曲线上限浓度的一半左右,是与 CCV (连续校准确认)不同的标准溶液。

[ 测定周期和重复测定次数 ]

建立工作曲线后直接进行分析。

[ 判定值 ]

#### **ICV** 回收率

ICV %R = Found (测定值) (ICV) / True (真值) (ICV) × 100 (Found (测定值) (ICV): 定量值, True (真值) (ICV): 标准浓度)

#### ■ CCV (Continuing Calibration Verification,连续校准确认)

[ 目的和方法 ]

 确认分析过程中灵敏度是否发生变化。测定适当的标准溶液并确认其浓度。要求该标准溶 液的酸度与制作工作曲线的标准溶液的酸度一致。配制浓度通常为工作曲线上限浓度的一半左 右。该标准溶液不同于 ICV,可由制作工作曲线的标准溶液替代。

[ 测定周期和重复测定次数 ]

 每 10 个样品或每 2 个小时 (无论哪种情况均为短期), CRI-ICS (所要求的定量下限的 确认 - 干扰确认)后、全分析后立即进行。

[ 判定值 ]

#### **CCV** 回收率

CCV %R = Found  $(\text{|M})$  (CCV) / True  $(\text{|H})$  (CCV)  $\times$  100

(Found (CCV):测定值, True (CCV):标准浓度)

[ 超过管理界限时的处置 ]

 终止分析,对问题进行纠正。之后进行再校准、校准检查。对最后 10 个样品的、或最后校 准确认所涉及的受到影响的所有样品的分析元素进行再分析。

#### **■ CRI (和约规定的定量下限的确认 Contract Required Quantitative Limit Check Standard**)

[ 目的和方法 ]

 对和约规定的定量下限附近的浓度进行分析测定,验证所要求定量下限附近的线性。 确认溶液的酸度与工作曲线的一致。

[ 测定周期和重复测定次数 ]

在分析开始和分析结束时进行测定,间隔为每 20 个样品。

ICV-ICB (初始校准确认 - 初始校准空白确认)后,立即开始分析确认。

CRI 结束后立即进行 ICS (干扰确认样品)分析。

[ 判定值 ]

#### **CRI** 回收率

 $CRI$  %R = Found (测定值)(CRI) / True (真值)(CRI)  $\times$  100

(Found (CRI):测定值, True (真值)(CRI):标准浓度)

[ 超越管理界限时的处置 ]

 某一元素超出了管理界限时,立即对此元素进行 CRI 再分析。 虽然第一次测定时超出了管理界限,如果第二次测定在管理界限内也是可以认可的。 . 如果超出管理界限,仪器点检、维修、再校正、 CRI 确认后,对不合格样品进行再分析。

### 6.2.2 空白分析

#### ■ICB (初始校准空白的确认)

[ 目的和方法 ]

 通过测定空白,确认空白值是否在要求的定量下限以内,空白与工作曲线标样加入的水量 和酸量一致配制而成 (工作曲线空白)。

[ 测定周期和重复测定次数 ]

ICV 后立即在所有分析波长进行分析。

[ 管理界限 ]

分析后分析浓度在 +/− 要求定量下限以内。

[ 超出管理界限时的处置 ]

终止分析,检查仪器,修理之后进行再确认。然后,对最后的 10 个样品进行再分析, 或对 管理界限内最新近的校准空白之后的样品进行再分析。

#### ■ CCB (Continuing Calibration Blanks, 连续校准空白)

[ 目的和方法 ]

 确认测定过程中仪器背景灵敏度是否有波动。通过测定空白,确认空白值是否在要求的定 量下限以内, 空白与工作曲线标样加入的水量和酸量一样配制而成 (工作曲线空白, 与 ICB 相 同的溶液)。

[ 测定周期和重复测定次数 ]

CCV 后立即在所有分析波长进行分析。

[ 管理界限 ]

分析后浓度在 +/− 要求定量下限以内。

[ 超出管理界限时的处置 ]

终止分析,检查仪器,修理后进行校准确认。然后,对最后的 10 个样品进行再分析,或对 管理界限内最新近的校准空白之后的样品进行再分析。

#### 6.2.3 干扰确认样品

#### ■ICS (Interference Check Sample,干扰确认样品)

[ 目的和方法 ]

确认是否进行了正确地进行了 IEC 和 BG 校正。

确认样品由溶液 -A 和溶液 -AB 两个样品构成,溶液 -A 为只含有基体的溶液,溶液 -AB 为 含有基体和分析对象元素的溶液,首先对溶液 -A 进行分析。

如果要求的定量下限小于 5 mg/L,可不稀释溶液 -A 直接进行测定。

#### [ 测定周期和重复测定次数 ]

 在分析开始、分析结束、分析过程中每测定 20 个样品后进行分析。并在此分析后进行 CCV 和 CCB 分析确认工作曲线的精度。

[ 结果判定 ]

判定结果需要已知分析元素和基体的浓度。

#### **Sol. A** (回收率) **Recovery Rate**

Found Sol. A  $%R =$  Found (Sol. A) /True (Sol. A)  $\times$  100

(Found (Sol.A) 测定值: 定量值, 真值 (Sol.A): 标准浓度)

#### **Sol. AB** (回收率) **Recovery Rate**: 与 **Sol. A** 相同

[ 管理界限 ]

 ICS 的管理界限为以化学值为中心的以下 2 个范围中的大的一个。(同时适用于溶液 -A 和 溶液 -AB)。

1. 所要求的定量下限的 2 倍以内。

2. 化学值的± 20% 以内。

考虑 ICSA 和 ICSAB 的组合,上述管理界限在以下条件下适用。

1. 目标分析元素的浓度为 0 时。

2. 化学值大于所要求定量下限的 10 倍以上时。

[ 超出管理界限时的处置 ]

 中断分析,纠正问题。然后进行仪器的再校正,从最后一个符合标准要求的 CSA 或 ICSAB 开始的样品进行再分析。

**6** 质量管理和质量控制 (**QAQC**)(可选配)

## 6.3 **QC** 样品的种类 (实际样品分析)

通过对仪器干扰、前处理恰当性的确认,对分析方法进行评价。

#### 6.3.1 实验空白

#### ■ PB (Preparation Blank, 实验空白)

[ 目的和方法 ]

通过对 PB ( 实验空白) 的定量分析, 确认前处理过程中的污染程度。实验空白 PB 使用与 样品制备同样的水,并与样品制备的步骤一样进行同样的前处理操作后制成。

[ 测定周期和重复次数 ]

每制备一组样品或每个提交的样品,针对其中更经常的 (情况),制备一个 PB。

[ 管理界限 ]

PB 定量浓度的绝对值应小于所要求的定量下限。

 如果 PB 定量浓度的绝对值应超过所要求的定量下限,应小于最低浓度的实际样品的定量 值的 1/10。

[ 超出管理界限时的处置 ]

如果此值超出管理界限,则认为制备过程有错误,需重新制备样品。

#### 6.3.2添加回收分析 (Spike Sample Analysis)

#### **MS** (Matrix Spike Sample)

[ 目的和方法 ]

确认前处理、分析方法的恰当性。在样品中添加酸(用于溶解样品)时,以已知浓度添加 某一元素,计算回收率。

以 EPA 指定的浓度进行添加。(有用于水和土壤添加浓度表)。

作为无添加样品可以共用重复确认 (Duplication Check) 样品的原样品, 但不能共用空白 (Field Blank)或性能评价样品。有时 EPA 会指定添加回收用的样品。

[ 测定周期和重复次数 ]

以每一委托的样品组 (SDG)或每一分析对象为间隔进行回收分析。(分析对象是以样品 种类区分的,比如水和土壤。)

[ 结果判定 ]

#### **Recovery Rate** (回收率)

Spike % $R = (SSR - SR) / SA \times 100$ 

(SSR:添加样品的定量浓度, SR:无添加样品的定量浓度, SA:添加浓度)

[ 管理界限 ]

在 100 ± 25% 以内。

 但如果无添加样品的浓度是添加浓度的 5 倍以上时,也可以不在此管理界限之内。 [ 超出管理界限时的处置 ]

如果添加回收超出管理界限,在相应的样品系列的报告书中记载此结果。并使用同样样

品,对在管理界限外的元素进行溶解后添加回收分析。(但 Ag 除外,不进行溶解后添加回收分 析。)

#### ■ PDS (Post-Digestion Spike Sample) (溶解后添加回收分析)

```
[ 目的和方法 ]
```
 确认仪器干扰的严重程度。在溶解后的 (完成前处理的)样品中以已知浓度添加某一元 素,计算回收率。添加浓度为样品自身浓度的 2 倍、或所要求定量下限浓度的 2 倍中的较高的 一个。

[ 测定周期和重复次数 ]

如果添加回收试验 MS 超出管理界限范围时。

• 在该系列样品的分析报告中加进行标注记载。

• 使用同样的溶解后的样品进行添加回收分析。(但 Ag 除外。)

[ 结果判定 ]

#### 回收率 (**Recovery Rate**)

添加回收率 Spike%R = (SSR - SR) / SA × 100

(SSR:添加样品的定量值 (Spike Sample Quant Conc.), SR:无添加样品的定量值 (Unspiked Sample Quant Conc.), SA: 添加浓度 (Spike Conc.))

#### 6.3.3 平行样品分析

#### ■ DUP (Duplicate Sample, 平行样品)

[ 目的和方法 ]

将一个样品分为 2 份进行分析, 求出 2 个样品与其平均值的的差值。

[ 测定周期和重复次数 ]

对每一委托的样品组 (SDG) 或具有类似基体的每一种分析对象进行分析。(分析对象是以样品 种类区分的,比如水和土壤)

[ 结果判定 ]

相对百分误差 (Relative Percent Difference)

 $RPD = | S - D | / ((S + D) / 2)$ 

(S: 第一个样品的定量值 , D: 第 2 个样品的定量值 )

[ 管理界限 ]

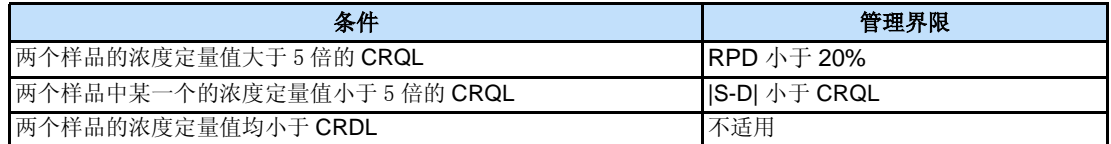

[ 超出管理界限时的处置 ]

 对于一种分析对象或一种委托样品进行多个平行样分析时,如果其中一个样品超出了管理 界限则在报告中对所有目标样品进行标注。

#### 6.3.4 实验室管理样品分析 (Laboratory Control Sample Analysis)

#### ■ LCSW (实验室管理样品分析 (水样品), Laboratory Control Sample (Water))

[ 目的和方法 ]

 对与分析样品的基体大致一样、且已知分析元素浓度 (certified values) 的标准物质进行定 量分析,以确认分析是否正常进行。

 用于确认实验的样品为 EPA 指定的物质,但如果没有这样的物质,也可以使用 ICV 溶液。 [ 测定周期和重复测定次数 ]

每一组委托样品 (SDG)的水样或每一组进行了溶解前处理的水样,对两者中较经常的一 种进行 (实验室管理样品)分析。

[ 结果判定 ]

#### **LCSW** 回收率 (**Recovery Rate**)

 $%R =$  Found (LCSW) / True (LCSW)  $\times$  100

(Found (LCSW):测定值, True (LCSW):认证值,标准浓度)

[ 管理界限 ]

 认证值± 20% (Ag 和 Sb 除外) Certified value +/− 20% (Exclusions: Ag and Sb) [Measures to Take if Control Limit is Exceeded] (超出管理界限时的处置)

 超出管理界限时,终止分析,对问题进行纠正。对从该样品开始被检测的包括 QC 样品在内 的所有样品进行包括前处理在内的再分析。

#### ■ LCSS (实验室管理样品 (固体样品),Laboratory Control Sample (Solid))

[ 目的和方法 ]

 对与分析样品的基体大致一样、且已知分析元素浓度 (certified values) 的标准物质进行定 量分析,以确认分析是否正常进行。

 用于确认实验的样品为 EPA 指定的物质,但如果没有这样的物质,也可以使用 ICV 溶液。 [ 测定周期和重复次数 ]

每一组委托样品 (SDG)的固体样品或每一组进行了溶解前处理的固体样品, 对两者中较 经常的一种进行 (实验室管理样品)分析。

[ 结果判定 ]

#### **LCSS** (回收率) **Recovery Rate**

%R = Found (LCSS) / True (LCSS)  $\times$  100

(Found (LCSS):测定值 , True (LCSS):认证值,标准浓度) [ 管理界限 ]

认证值± 20% (Ag 和 Sb 除外)

[ 超出管理界限时的处置 ]

 超出管理界限时,终止分析,对问题进行纠正。对从该样品开始被检测的包括 QC 样品在 内的所有样品进行包括前处理在内的再分析。

### 6.3.5 **Serial Dilution Analysis** (连续稀释分析)

#### ■ SDIL (连续稀释, Serial Dilution)

[ 目的和方法 ]

将浓度很高的(大于方法检出限的50倍)样品稀释 5 倍后进行分析, 5 倍的测定值与稀释 前样品的测定值进行比较,确认没有物理干扰、化学干扰的影响。

[ 测定周期和重复次数 ]

 每一委托样品 (SDG),或每一分析对象 (分析对象是以样品种类区分的,比如水和土 壤),对两者中更经常测定的一方进行分析。

[ 结果判定 ]

#### 连续稀释百分误差

百分误差 %Diff = | I - S |/I × 100

(I:稀释前样品的定量值, S:5 倍稀释样品的定量值 × 5

[ 管理界限 ]

+/−10% (Ag 和 Sb 除外)

[ 超出管理界限时处置 ]

超出管理界限时,对从该样品开始所检测的所有样品进行标注。

 对于一种分析对象或一种委托样品进行多个稀释样分析时,如果其中一个样品超出了管理 界限则在报告中对所有目标样品进行标注。

### 6.4 检出限和要求的定量下限

#### 6.4.1 **MDL** (方法检出限, **Method Detection Limits**)

[ 目的和方法 ]

包括溶解等前处理在内,确认分析是否满足于所要求的定量下限。

将浓度为预想 IDL 的 2-5 倍的标准溶液分成 7 等份, 前处理操作与样品溶液完全相同, 对 这 7 份溶液进行分析,分析结果的相对标准偏差的 3.14 倍对应的浓度为方法检出限 ( MDL)。 [ 测定周期和重复次数 ]

 仪器安装或仪器改造时、第一次进行 EPA 分析之前、或一年一次的频率进行 MDL 分析。 . [ 结果判定 ]

**MDL**

[Control Limit] (管理界限)

MDL 应小于所要求定量下限的一半。

#### 6.4.2 **IDL** ( 仪器检出限, Instrument Detection Limits)

[ 目的和方法 ]

 确认由仪器性能决定的检出限。对工作曲线空白进行 10 次分析,分析结果的标准偏差的 3 倍浓度为 IDL 。

[ 测定周期和重复次数 ]

仪器安装或仪器改造时、第一次进行 EPA 分析之前、一年一次的频率进行 MDL 分析。

[ 结果判定 ]

**IDL**

[ 管理界限 ]

IDL 应小于所要求定量下限的一半。

#### 6.4.3 **CRQL** (和约规定的定量下限, Contract Required Quantitative Limits)

[ 目的和方法 ]

 确认 EPA 委托分析业务时对外部机构要求的定量下限。对于日本的自来水分析、环境分析 相当于基准浓度的 1/10。

## **6.5 登记管理值 (Registering Control Limits)**

输入作为质量管理和质量控制 (QAQC) 基准的管理值 (IDL, MDL, CRQL)。

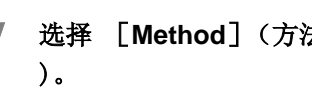

1 选择 [**Method**](方法)菜单中的[**QA/QC**], 点击 [**QA/QC Conditions**](**QA/QC** 条件

显示 [IDL/MDL/CRQL Conditions] 画面。

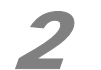

2 输入管理值并点击 [**OK**]。

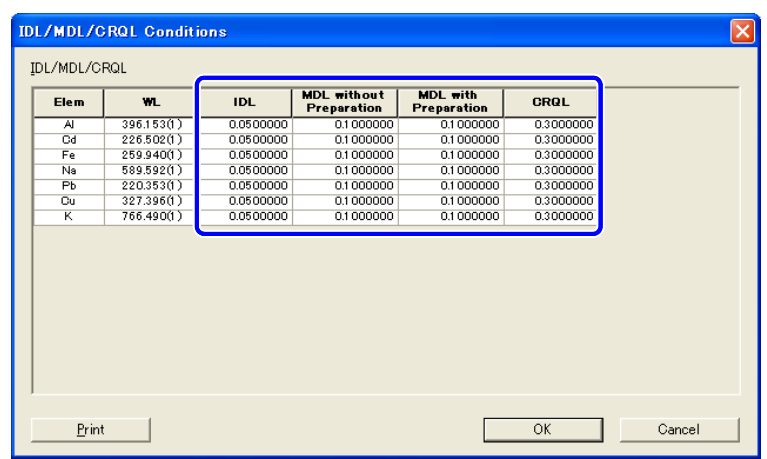

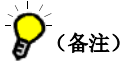

建议输入的 IDL,MDL 和 CRQL 值应满足以下关系。

#### 18 参考

"6.4 检出限和要求的定量下限 " P. 150

## 6.6 质量管理 (**QC**)样品登记

#### 1 在 [**Method**]菜单中点击 [**QA/QC Conditions**]下的 [**[Standards Sequence**]或 [**Actual-Sample Sequence**]。

显示 [QA/QC-Standards Sequence] 或 [QA/QC-Actual-Sample Sequence] 窗口。

### 2 选择各 **QC** 样品 栏,输入 **QAQC** 信息。

 输入用于 QAQC 管理的确认样品的 QAQC 信息。每个 QC 样品的输入项目和内容都不一 样,详细情况请参考帮助。

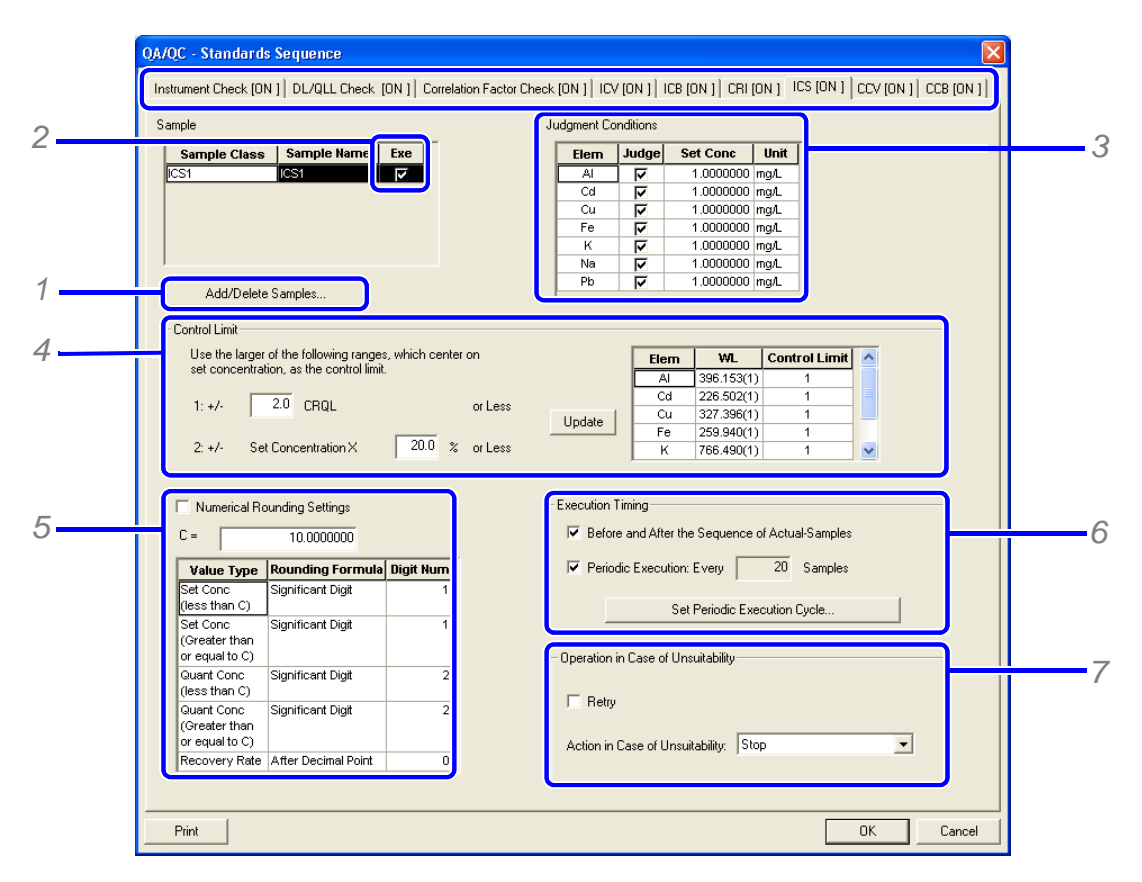

#### [8] 参考

"6.2 QC 样品种类 (仪器校准) " P. 143, 或 "6.3 QC 样品的种类 (实际样品分析) " P. 146

*1* 点击 [ 追加 / 删除样品 ] [Add/Delete Samples]。 显示 [ 追加 / 删除样品 ] [ Add/Delete Samples ] 窗口。

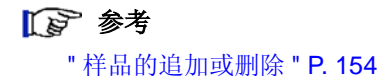

*2* 选择 [Execute]确认框,追加样品。 栏顶的样品名从 [OFF]变为 [ON], 并显示判定条件。

*3* [判定条件]。

(备注)

在 [ 判定条件 ] 表上右键,点击 [ 批组编辑 ] 可以成批编辑输入项目。

15 参考

" 批组编辑判定条件 " P. 155

- *4* 设定 [ 管理界限 ]。
- *5* 设定 [数字四舍五入设置]。

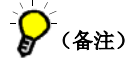

如果不选择 [数字四舍五入设置]确认框 , 将使用 [Options−General]中的设定值。

#### 参考

"3.6 设定选项"P.99

*6* 选择 [ 执行时间 ] 。 在 [ 定期执行周期设定 ] 窗口,设定执行时间。

#### 参考

" 设定定期执行周期 " P. 156

*7* 选择 [ 不适合时的操作 ] 。

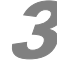

#### 3 点击 [**OK**]。

[QA/QC-Standards Sequence] 或 [QA/QC-Actual-Sample Sequence] 窗口关闭, 返 回主窗口。

#### ■ 样品的追加或删除

登记设定 QAQC 条件样品的类别, 删除已登记的样品类别。

#### 1 点击 [**QA/QC**- 校正样品系列 (**QA/QC-Standards Sequenc**)]或 [**QA/QC**- 实际样品系 列]中的 [ 追加 / 删除样品 (**Add/Delete Samples**)]。

显示 [ 追加 / 删除样品 ] [Add/Delete Samples] 窗口。

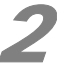

#### 2 追加或删除样品样品。

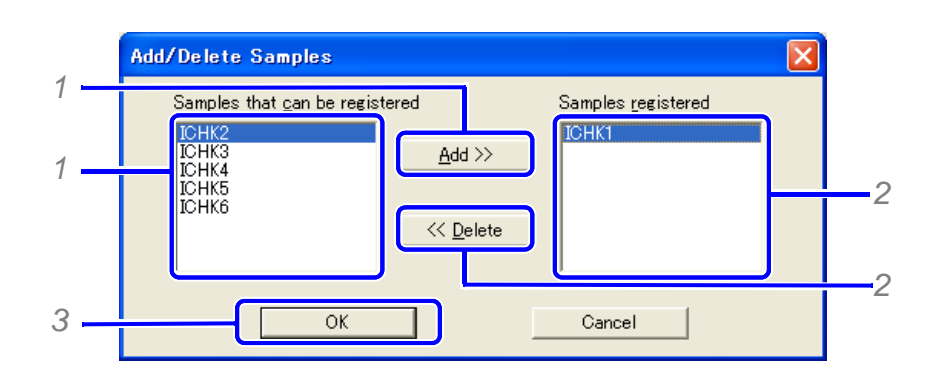

*1* 在 [ 可以登记的样品 (Sample that can be registered)] 中选定样品。 [已登记样品 (Samples registered)] 中追加了该样品。

*2* 在 [ 已登记样品 ] 中选定样品并点击 [ 删除 ]。

样品从 [ 已登记样品 (Samples registered)] 中被删除

*3* 点击 [OK]。

### (备注)

使用 [Shift] + 左键 可以选定连续多个样品类别。 使用 [Ctrl] + 左键 可以选定任意多个样品类别。

#### ■批组编辑判定条件

1 在 [ 判定条件 (**Judgment Conditions**)] 表上右键点击 [ 批组编辑 (**Batch Edit**)] 。 显示 [ 批组编辑 ] 窗口。

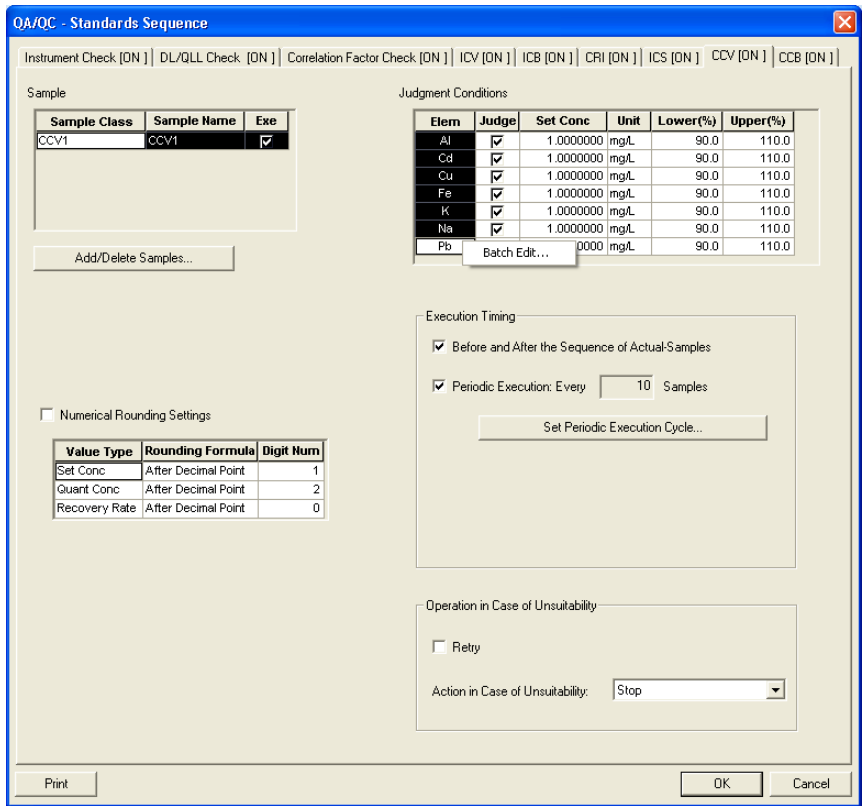

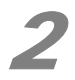

2 设定判定条件。

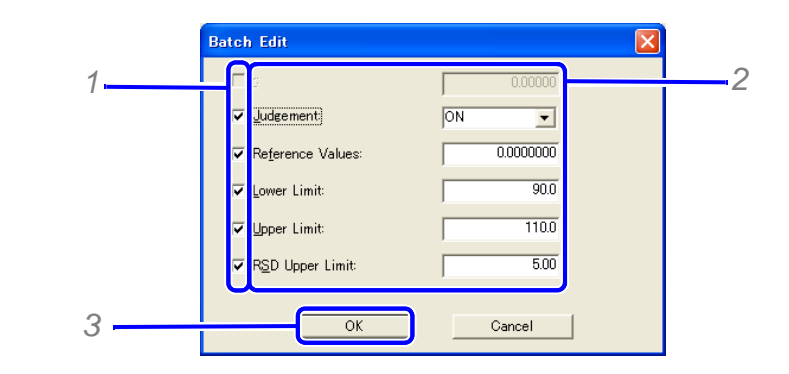

*1* 选择要编辑项目的确认框。

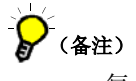

每个 QC 样品的判定条件不同,只输入所使用的条件。

- *2* 设定各个项目。
- *3* 点击 [OK]。

在 [ 判定条件 (Judgment Conditions)] 中设定这些条件。

#### ■ 设定定期执行周期

 在 [QA/QC− 校正样品系列 (QA/QC−Standards Sequence)]或 [QA/QC− 实际样品系列 (QA/QC−Standards Sequence)]中点击 [ 定期执行周期设定 (Set Periodic Execution Cycle)]。

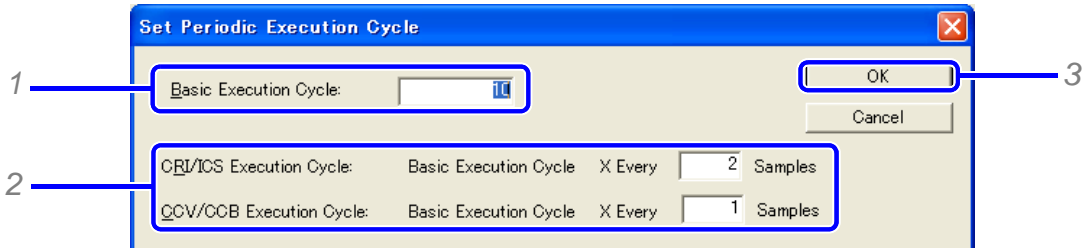

*1* 设定基本执行周期。

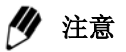

此数据为目标 QC 样品 (CRI, ICS, CCV, CCB) 共用。

*2* 设定各个项目。

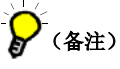

以同样的周期执行 CRI 和 ICS, CCV 和 CCB。

*3* 点击执行 [OK]。

## 6.7 调出 QC 样品并开始测定

调出在方法中登记的校正样品和 QC 样品, 在自动进样器上放置样品, 开始测定。测定过程中在 [ 测定样品表 ] 中追加 QC 样品,自动进行再测定。

#### 1 点击 [ 调出样品 ] (追加)(**Recall Sample** (**Addition**)。

显示 [ 调出样品 (Recall Sample) ] 窗口。

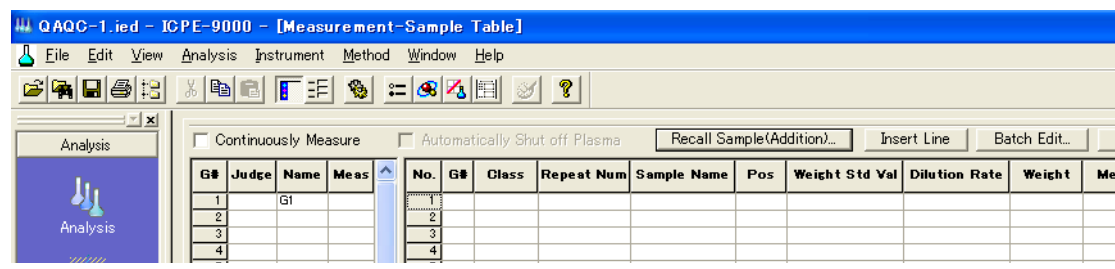

#### 18 参考

"4.1 调出样品并开始定量分析" P.103

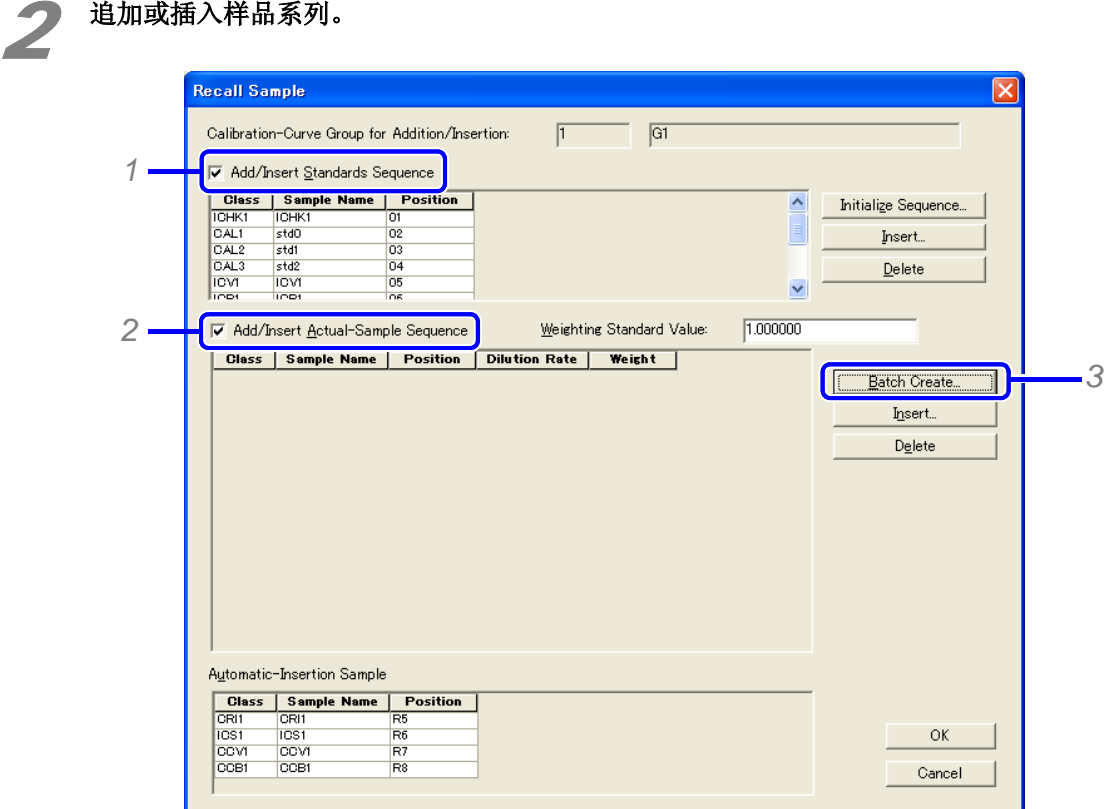

- *1* 选定 [ 追加 / 插入校正样品系列 (Add/Insert Standards Sequence)] 的确认框。
- *2* 选定 [ 追加 / 插入实际样品系列 (Add/Insert Actual-Sample Sequence)] 的确认框。
- *3* 点击 [ 批组创建 (Batch Create)]。

显示 [实际样品系列的批组创建 (Batch Creation of Actual-Sample Sequences) ] 窗口。

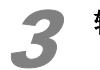

### 3 输入参数点击 [**OK**]。

在 [ 调出样品 (Recall Sample)] 窗口,建立实际样品系列。

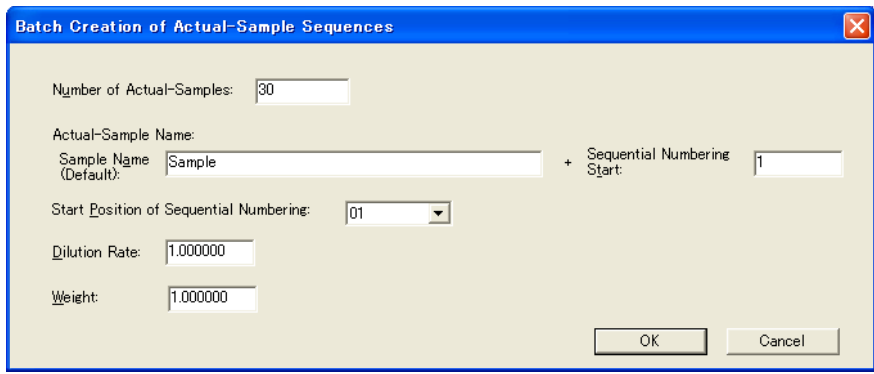

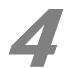

## **4 追加未自动登记到 [ 实际样品系列了 (Actual-Sample Sequence) ] 中的 QC 样品。**

 追加需要比较的样品如:MS 和 PDS 的 QC 样品。 确认比较样品和 QC 样品的正确顺序。 插入每个样品。 重复步骤 5 和 6 追加所有样品。

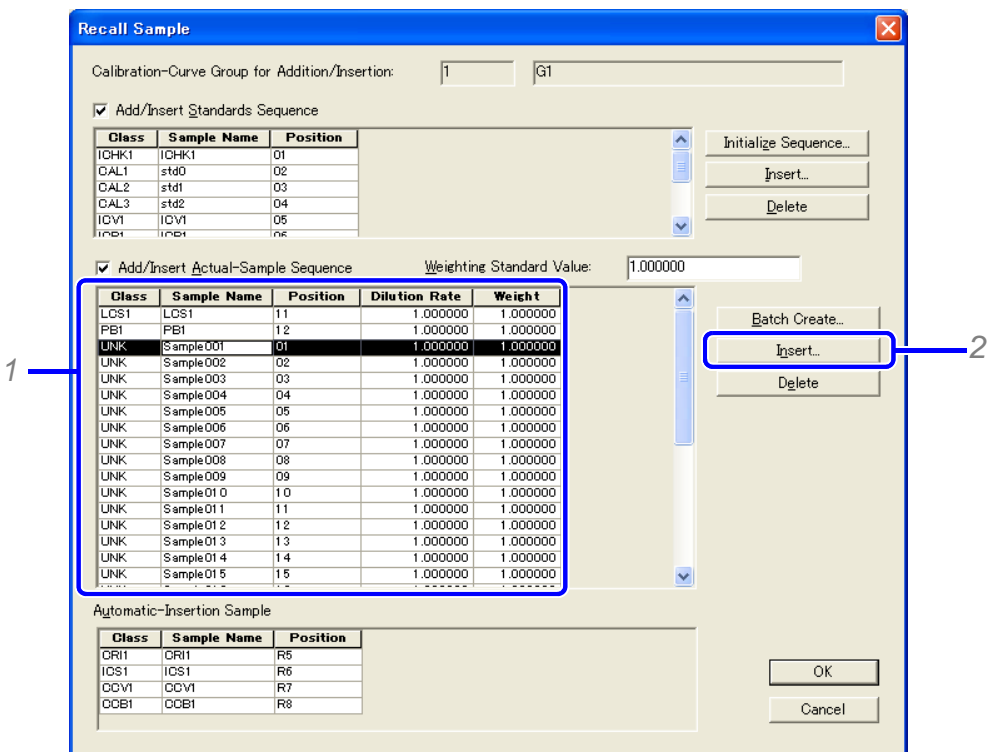

- *1* 选择插入 QC 样品的位置。
- *2* 点击 [ 插入 ]。

显示 [ 插入校正样品系列和实际样品系列 ] 窗口。

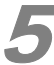

5 选择插入到系列中的样品。

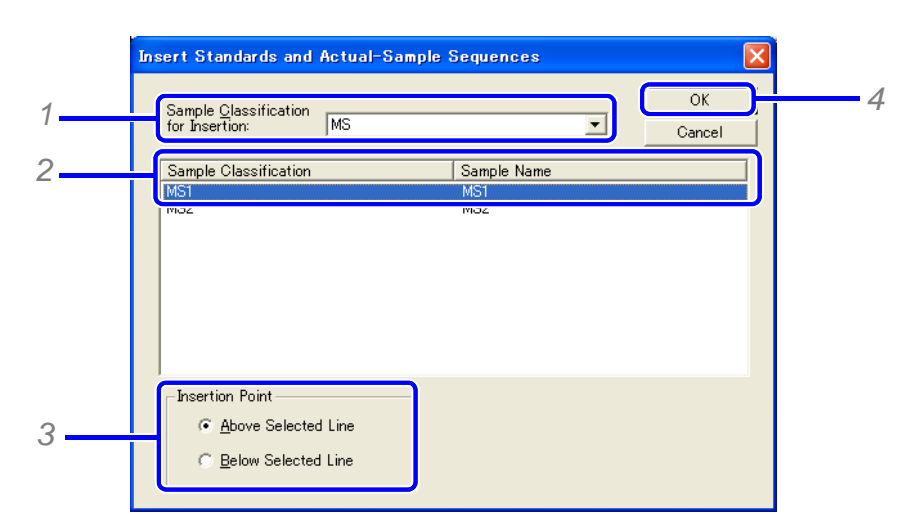

- $1$  对要插入的 QC 样品,选择 QC 样品的样品类别。显示所有样品以前登记的选择类别。
- *2* 选择要插入的 QC 样品。
- *3* 选择 [ 插入点 ]。

用添加回收分析时, 在对比样品如无添加样品之后插入 QC 样品。

*4* 点击 [OK]。

在 [ 调出样品 ] 窗口,样品插入到实际样品顺序。

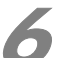

#### 6 在实际样品序列中确认是否登记 QC 样品后,点击 [**OK**] 。

在测定样品表格中登记样品序列。

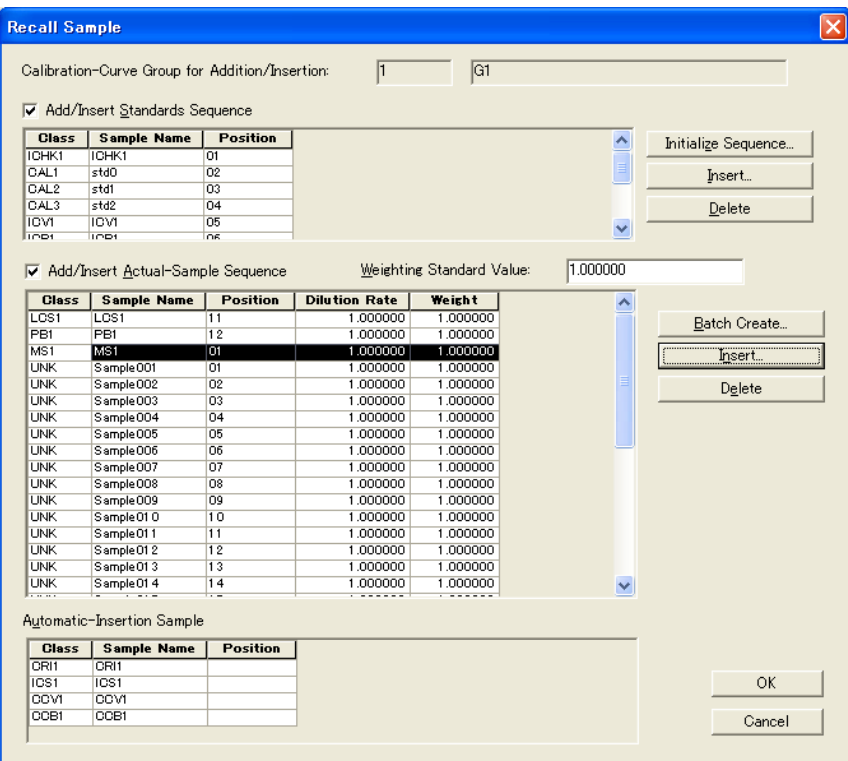

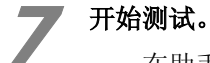

在助手栏,点击 [ 开始 ] 图标。

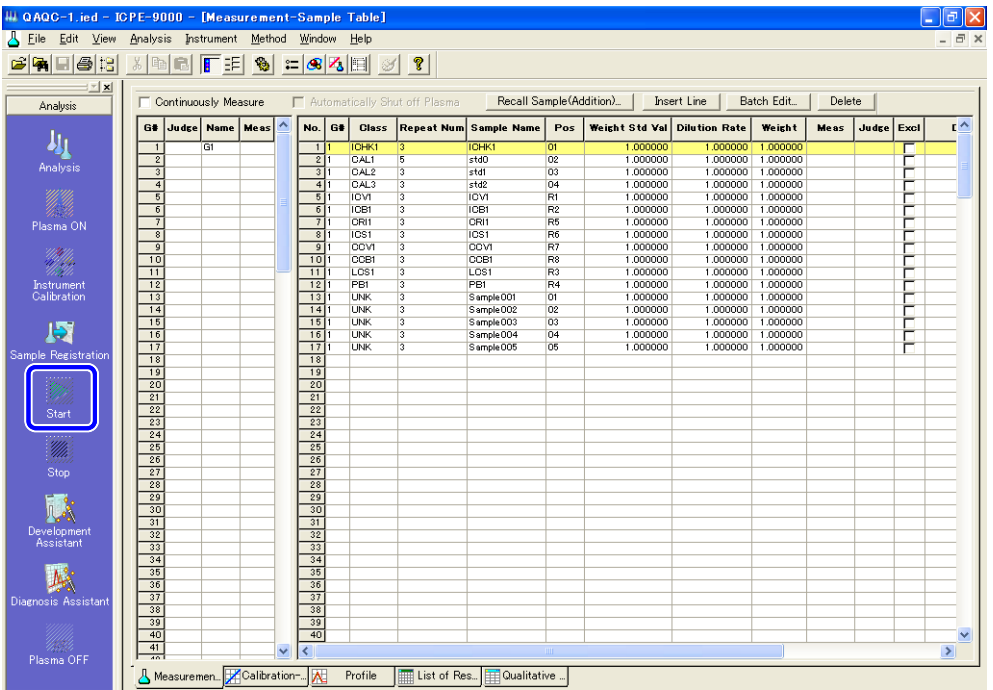

# 8 检查每个样品的 [ 判断 ] 单元。

如果一个样品的 [判断 (Judgment) ] 单元为 [N], 则 QC 判断为"不适合"。下一步, 执行 [ 不适合情况下的操作 ] 中指明的操作。

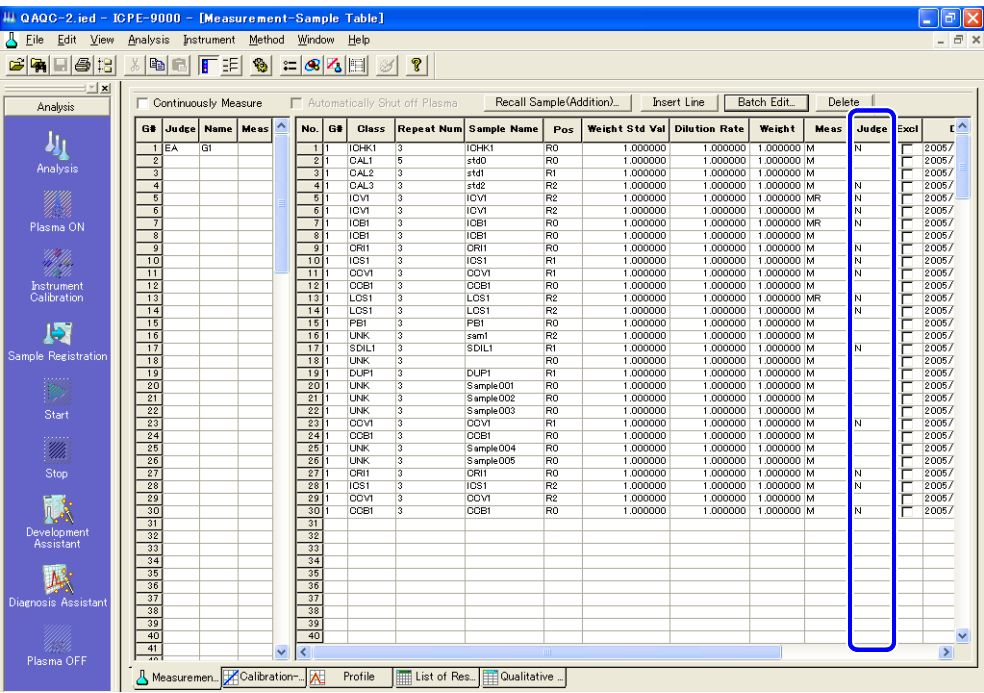

160 ICPEsolution 操作说明书

9 确认 [ 结果列表 ] 或 [ 详细结果 ] 窗口中的 **QAQC** 判断结果。

### 参考

"4.4.1 显示结果清单" P.127 "4.4.2 先是详细结果" P.128

 $\sum_{(42)}$ 

选择 [ 判断 ] 或 [QAQC 判断结果 ( QAQC Judgment Results ) ] 的确认框, 显示相关条 目。

此页有意留为空白页。